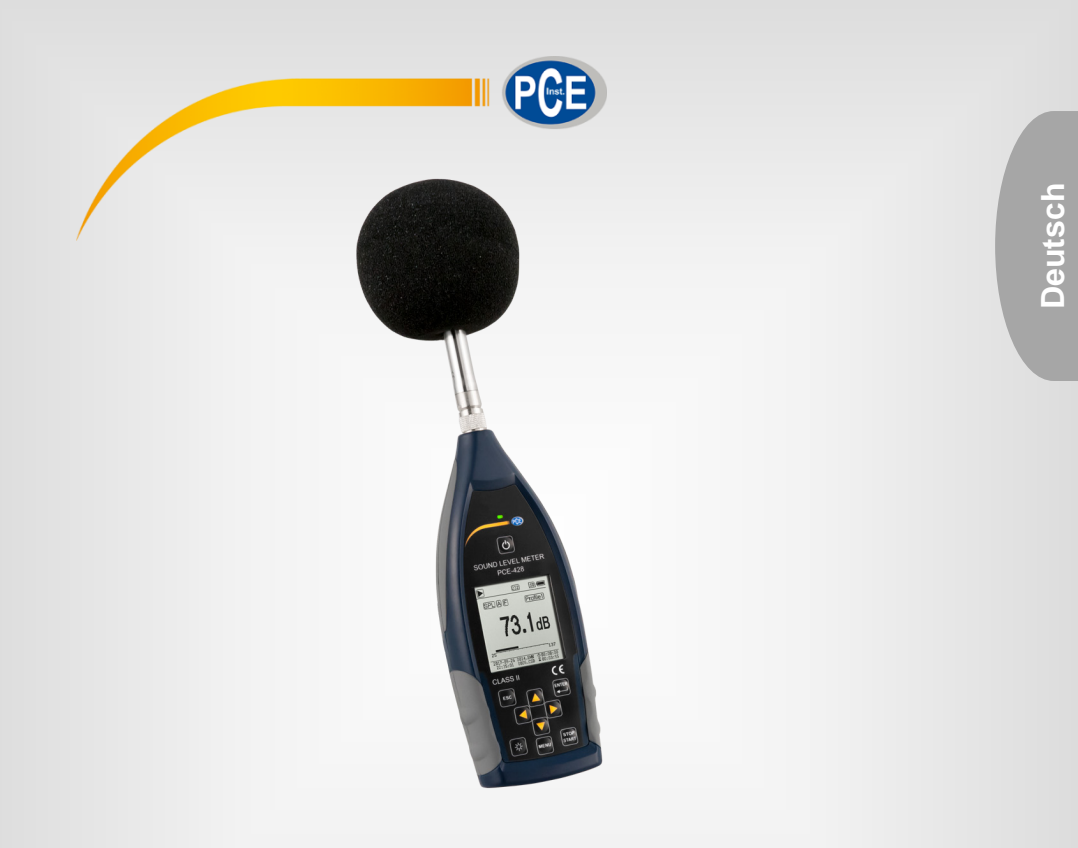

# Bedienungsanleitung

# PCE-428, PCE-430, PCE-432 Schallpegelmessgeräte

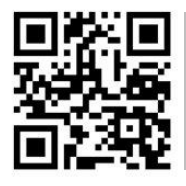

**User manuals in various languages (English, français, italiano, español, português, nederlands, türk, polski, русский, 中文) can be downloaded here:** 

**www.pce-instruments.com**

Letzte Änderung: 11. März 2021  $v\overline{1}$ .0

© PCE Instruments

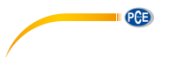

# *Inhaltsverzeichnis*

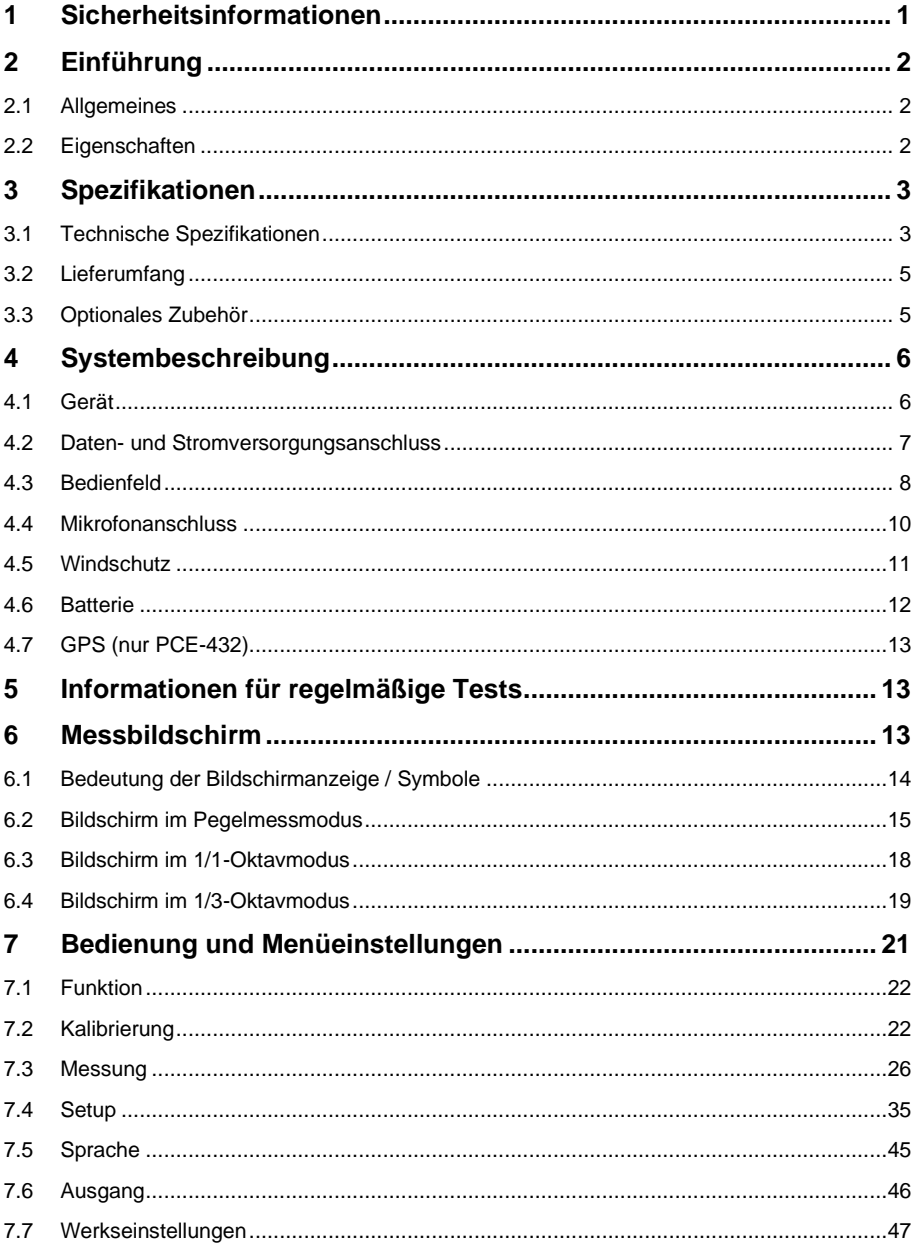

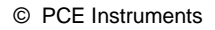

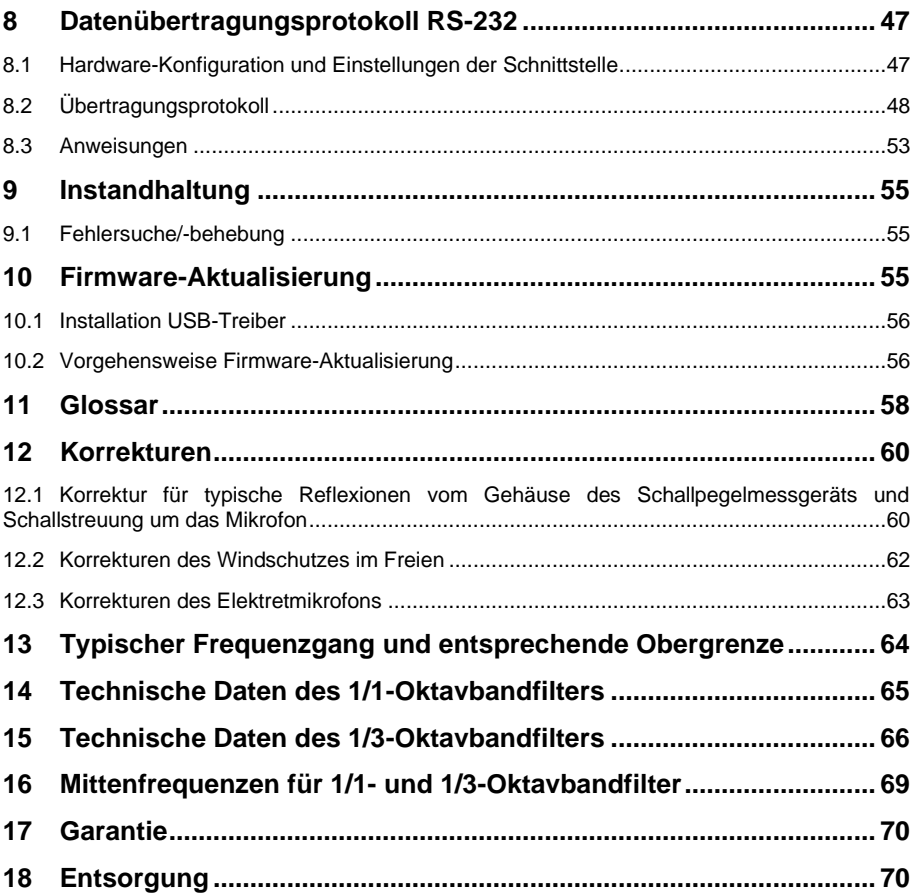

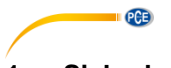

#### <span id="page-4-0"></span>**1 Sicherheitsinformationen**

Bitte lesen Sie dieses Benutzer-Handbuch sorgfältig und vollständig, bevor Sie das Gerät zum ersten Mal in Betrieb nehmen. Die Benutzung des Gerätes darf nur durch sorgfältig geschultes Personal erfolgen. Schäden, die durch Nichtbeachtung der Hinweise in der Bedienungsanleitung entstehen, entbehren jeder Haftung.

- Dieses Messgerät darf nur in der in dieser Bedienungsanleitung beschriebenen Art und Weise verwendet werden. Wird das Messgerät anderweitig eingesetzt, kann es zu gefährlichen Situationen kommen.
- Verwenden Sie das Messgerät nur, wenn die Umgebungsbedingungen (Temperatur, Luftfeuchte, …) innerhalb der in den Spezifikationen angegebenen Grenzwerte liegen. Setzen Sie das Gerät keinen extremen Temperaturen, direkter Sonneneinstrahlung, extremer Luftfeuchtigkeit oder Nässe aus. Das Gerät ist nicht wasserdicht.
- Setzen Sie das Gerät keinen Stößen oder starken Vibrationen aus. Mechanische Vibrationen können die Anzeigepegel im unteren Grenzbereich der Messung im Frequenzbereich des Schallpegelmessgeräts (10 Hz … 20 kHz) beeinträchtigen.
- Das Öffnen des Gerätegehäuses darf nur von Fachpersonal der PCE Deutschland GmbH vorgenommen werden.
- Benutzen Sie das Messgerät nie mit nassen Händen.
- Es dürfen keine technischen Veränderungen am Gerät vorgenommen werden.
- Das Gerät sollte nur mit einem Tuch gereinigt werden. Verwenden Sie keine Scheuermittel oder lösungsmittelhaltige Reinigungsmittel.
- Das Gerät darf nur mit dem von der PCE Deutschland GmbH angebotenen Zubehör oder gleichwertigem Ersatz verwendet werden.
- Überprüfen Sie das Gehäuse des Messgerätes vor jedem Einsatz auf sichtbare Beschädigungen. Sollte eine sichtbare Beschädigung auftreten, darf das Gerät nicht eingesetzt werden.
- Verstauen Sie das Messmikrofon in der mitgelieferten Schachtel, um es vor äußeren Einflüssen zu schützen. Gehen Sie stets vorsichtig damit um, da das Messmikrofon äußerst empfindlich ist.
- Das Messgerät darf nicht in einer explosionsfähigen Atmosphäre eingesetzt werden.
- Der in den Spezifikationen angegebene Messbereich darf unter keinen Umständen überschritten werden.
- Das Schallpegelmessgerät braucht vor dem Einschalten mindestens 6 Stunden, um sich an die Umgebung anzupassen. Danach ist keine weitere Verzögerungszeit vor der Messung erforderlich.
- Wenn die Sicherheitshinweise nicht beachtet werden, kann es zur Beschädigung des Gerätes und zu Verletzungen des Bedieners kommen.

Für Druckfehler und inhaltliche Irrtümer in dieser Anleitung übernehmen wir keine Haftung.

Wir weisen ausdrücklich auf unsere allgemeinen Gewährleistungsbedingungen hin, die Sie in unseren Allgemeinen Geschäftsbedingungen finden.

Bei Fragen kontaktieren Sie bitte die PCE Deutschland GmbH. Die Kontaktdaten finden Sie am Ende dieser Anleitung.

**PCE** 

#### **Sicherheitssymbole**

Sicherheitsrelevante Hinweise, deren Nichtbeachtung zu Schäden am Gerät oder zu Verletzungen führen kann, sind zusätzlich mit einem Sicherheitssymbol gekennzeichnet.

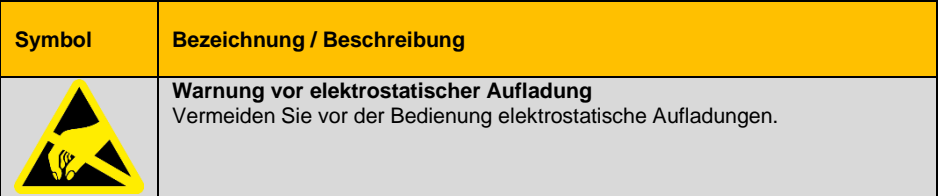

#### <span id="page-5-1"></span><span id="page-5-0"></span>**2 Einführung**

#### **2.1 Allgemeines**

Die neuen digitalen Schallpegelmessgeräte PCE-428 / PCE-430 / PCE-432 sind mit einem hochgenauen 24 Bit AD-Wandler ausgestattet und somit vielseitig einsetzbar, z. B. zum Messen von Umgebungslärm, Verkehrslärm oder Lärm im industriellen Bereich.

Beim PCE-430 und PCE-432 handelt es sich um Klasse 1-Geräte, das PCE-428 ist ein Klasse 2-Gerät.

#### <span id="page-5-2"></span>**2.2 Eigenschaften**

- Normen: IEC 61672-1:2013, ANSI S1.4-1983 und ANSI S1.43-1997
- Echtzeit 1/1 und optional 1/3 Oktavbandanalyse nach IEC 61260-1:2014 und ANSI S1.11-2004
- Linearitätsbereich: 22dBA … 136dBA (PCE-430/432), 25dBA … 136dBA (PCE-428)
- Frequenzbewertung: A/B/C/Z
- Zeitbewertung: schnell/langsam/Impuls
- 3 Profile und 14 benutzerdefinierte Messungen werden parallel mit unterschiedlicher
- Frequenz-/Zeitgewichtung berechnet
- Berechnung Schalldruckpegel (SPL), bewerteter Mittelungspegel (LEQ), MAX, MIN, Spitze (Peak), Standardabweichung (SD), Lärmexpositionslevel (SEL), Lärmbelastung (E)
- LN-Statistik und Anzeige der Zeitverlaufskurve
- Benutzerdefinierte Integralzeitraummessung, Integralzeitraum bis 24 Stunden.
- Breiter Frequenzgang, hoher Dynamikbereich und geringes Grundrauschen durch
- Hochgeschwindigkeits-ARM-Kern mit Gleitkommaeinheit
- 4G-MicroSD-Karte (TF-Karte) als Massenspeicher
- Fernsteueranschluss RS-232
- Internes GPS-Modul (PCE-432), Unterstützung der GPS-Zeit

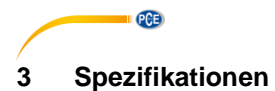

## <span id="page-6-1"></span><span id="page-6-0"></span>**3.1 Technische Spezifikationen**

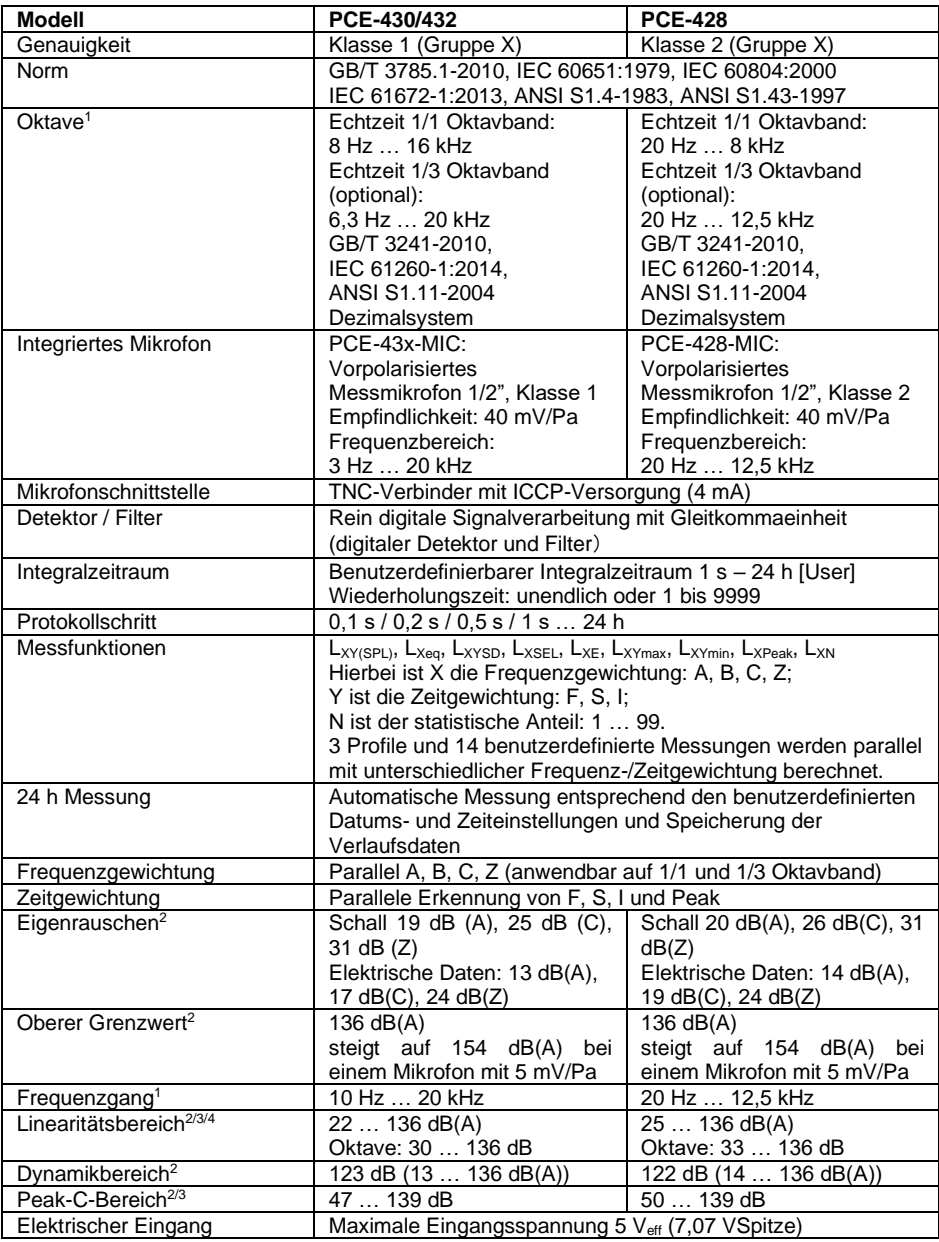

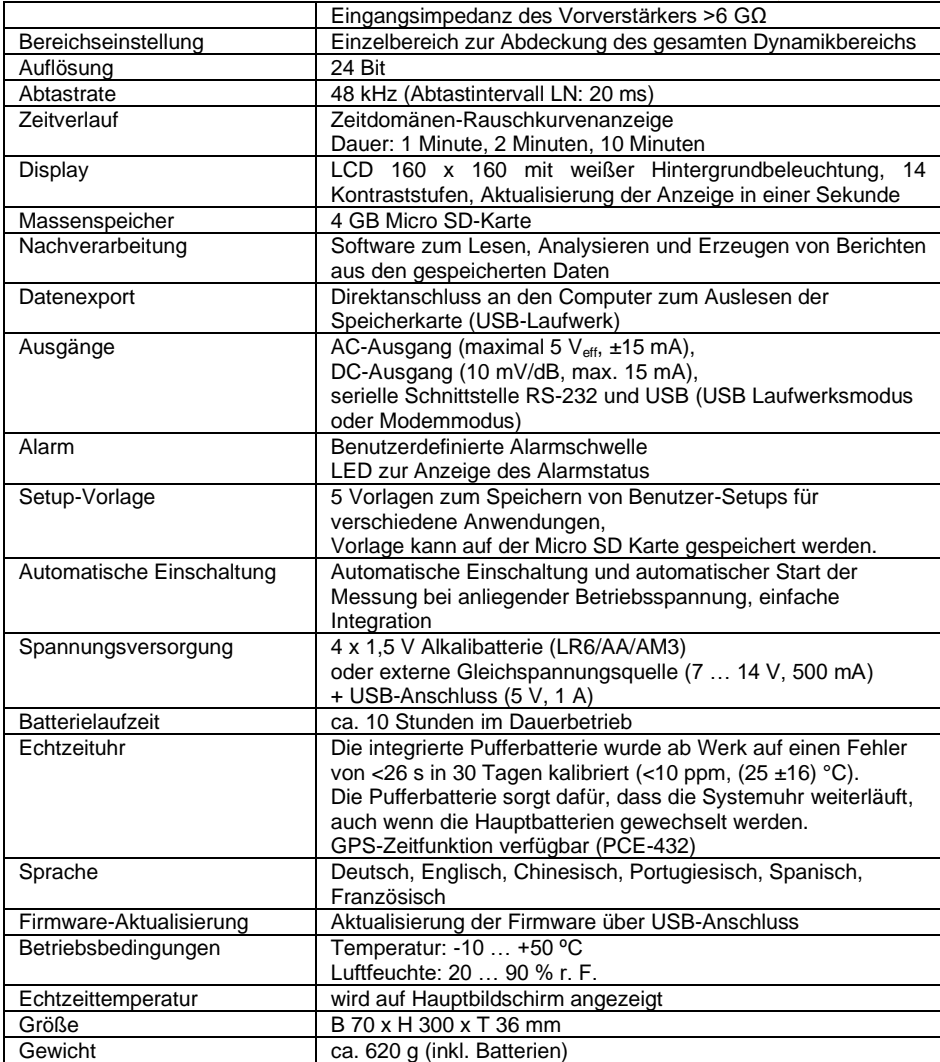

# **Hinweise:**

- 1 Für PCE-428 Ergebnis außerhalb des Bereichs 20 Hz … 12,5 kHz aufgrund des Mikrofonfrequenzgangs für Messgeräte der Klasse 2 ignorieren.
- 2 Die Daten wurden mit einem Mikrofon mit einer Empfindlichkeit von 40 mV/Pa gemessen.
- 3 Messung entsprechend der Anforderungen nach den Normen GB/T3785 und IEC61672.
- 4 Messung entsprechend der Anforderungen nach den Normen GB/T 3241 und IEC 61260.

 $PGE$ 

#### © PCE Instruments

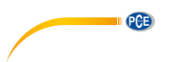

#### <span id="page-8-0"></span>**3.2 Lieferumfang**

- 1 x Schallpegelmessgerät PCE-428, PCE-430 oder PCE-432
- 1 x 1/2" Messmikrofon Klasse 2 (PCE-428) bzw. Klasse 1 (PCE-430 / PCE-432)
- 1 x Windgeräuschunterdrücker (Schaumball)
- 1 x USB Schnittstellenkabel
- 1 x Netzteil
- 1 x Tragekoffer
- 1 x ISO-Kalibrierzertifikat
- 1 x Bedienungsanleitung

Die Software kann in unserem Downloadbereich heruntergeladen werden: [https://www.pce](https://www.pce-instruments.com/deutsch/download-win_4.htm)[instruments.com/deutsch/download-win\\_4.htm](https://www.pce-instruments.com/deutsch/download-win_4.htm)

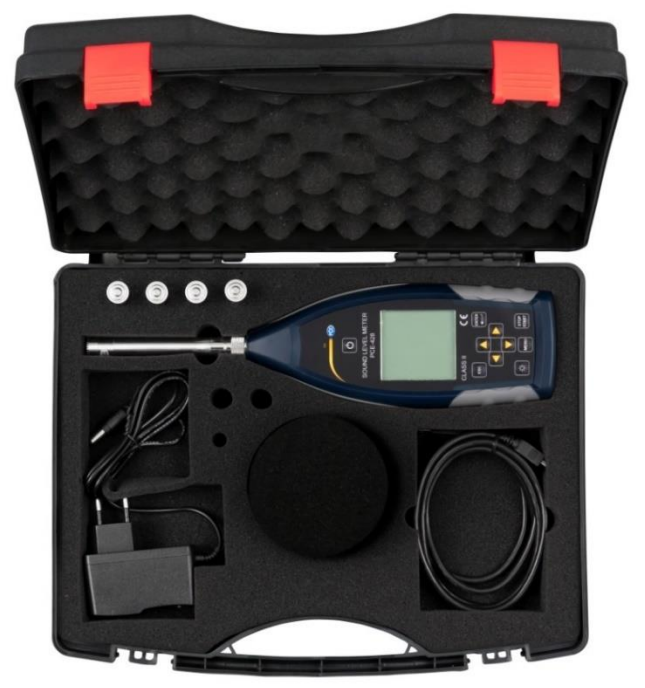

**Hinweis**: Der Schallpegelmesser wird mit Oktavbandfilter geliefert. Optional ist eine Aufrüstung mit einem 1/3 Oktavbandfilter möglich. Bestellcode s. "Optionales Zubehör".

#### <span id="page-8-1"></span>**3.3 Optionales Zubehör**

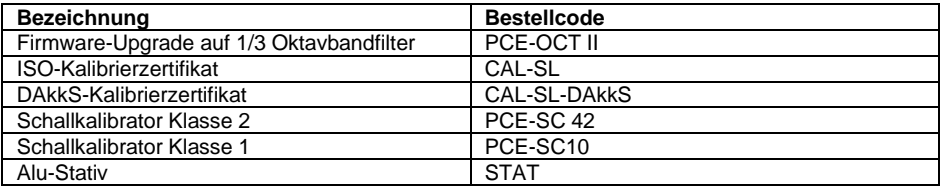

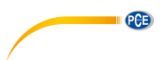

# <span id="page-9-0"></span>**4 Systembeschreibung**

#### <span id="page-9-1"></span>**4.1 Gerät**

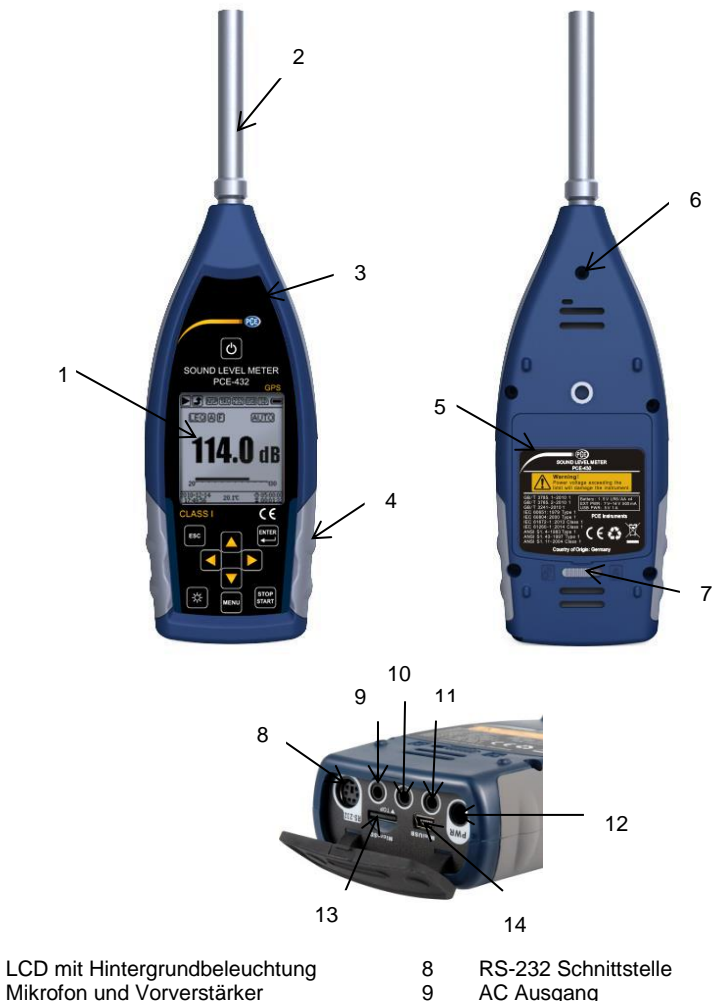

2 3 LED Anzeige

1

- 4 Rutschfester Gummischutz
- 5 LR6/AA/AM3 Akku
- 6 Anschlussgewinde
- $\frac{1}{7}$ Abdeckungsverriegelung links ◄: entriegeln
	- rechts ►: verriegeln
- AC Ausgang
- 10 DC Ausgang
- 11 **Trigger**
- 12 Ladebuchse
- 13 Micro SD
- 14 Mini USB

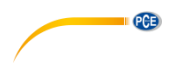

#### <span id="page-10-0"></span>**4.2 Daten- und Stromversorgungsanschluss**

An der Unterseite des Schalldruck-Messgeräts befinden sich 7 Schnittstellen. Öffnen Sie die Gummiabdeckung, um diese Schnittstellen zu sehen.

#### **Ladebuchse (PWR):**

Standard-Gleichspannungsbuchse (Durchmesser 2,1 mm) zur Stromversorgung, kann mit einem externen Netzteil 7 … 14 V, 500 mA verbunden werden.

**Hinweis**: Externe Spannungen über 14 V können das Schalldruck-Messgerät beschädigen!

#### **MiniUSB:**

MiniUSB-Anschluss zur Verbindung mit einem Computer im USB Laufwerkmodus oder Modemmodus, weitere Informationen dazu unter [7.4.10](#page-46-0) [USB-Modus.](#page-46-0) Der MiniUSB-Anschluss kann außerdem als zusätzliche externe Stromversorgung verwendet werden, die Stromversorgung muss jedoch 5 V/1 A aufbringen können.

> **USB-Laufwerkmodus**: Auf die Dateien der MicroSD-Speicherkarte kann in diesem Modus direkt zugegriffen werden, ein Treiber muss nicht installiert werden.

Der Computer kann den MiniUSB-Anschluss als seriellen Anschluss erkennen (virtueller serieller Anschluss, Treiberinstallation erforderlich) und das Schalldruck-Messgerät über das Protokoll RS-232 ansprechen, weitere Informationen siehe [8](#page-50-1) [Datenübertragungsprotokoll RS-232.](#page-50-1)

**Hinweis**: Die Stromversorgung muss einen Strom von mindestens 1 A aufbringen und das Kabel diesen Strom übertragen können (für die Stromversorgung kein Kabel mit Ferritkern verwenden). Wählen Sie ach dem Anschluss an den Computer den Arbeitsmodus aus. Anderenfalls kann der Computer die USB-Schnittstelle nicht erkennen. Der MiniUSB-Anschluss und der RS-232 Anschluss können nicht gleichzeitig verwendet werden, wenn der Modemmodus ausgewählt ist.

#### **MicroSD-Karte:**

MicroSD-Buchse: Zum Anschluss einer MicroSD-Karte zur Speicherung von SWN-, OCT- und CSD-Dateien. Wir empfehlen, den Kartenleser statt den USB-Laufwerkmodus zur Formatierung der MicroSD-Karte zu verwenden. Die MicroSD-Karte, die mit dem Schalldruck-Messgerät geliefert wurde, ist bereits vorformatiert.

**Hinweis**: Halten Sie die Vorderseite (mit dem Kratzschutz) der MicroSD-Karte beim Einführen nach unten.

#### **RS-232:**

Die Schnittstelle kann im Remotemodus als Standardschnittstelle RS-232 verwendet werden. Weitere Details dazu siehe [8](#page-50-1) [Datenübertragungsprotokoll RS-232.](#page-50-1)

#### **TRIGGER:**

Trigger-Eingang mit Standardkopfhörerbuchse 3,5 mm. Weitere Details dazu finden Sie unter [7.4.4](#page-39-0) [Trigger.](#page-39-0)

#### **DC OUT:**

Gleichspannungsausgang mit Standardkopfhörerbuchse 3,5 mm. Weitere Details finden Sie unter [7.6.2](#page-49-1) [Gleichspannungsausgang.](#page-49-1)

#### **AC OUT:**

Wechselspannungsausgang mit Standardkopfhörerbuchse 3,5 mm. Weitere Details dazu finden Sie unter [7.6.1](#page-49-2) [Wechselspannungsausgang.](#page-49-2)

#### <span id="page-11-0"></span>**4.3 Bedienfeld**

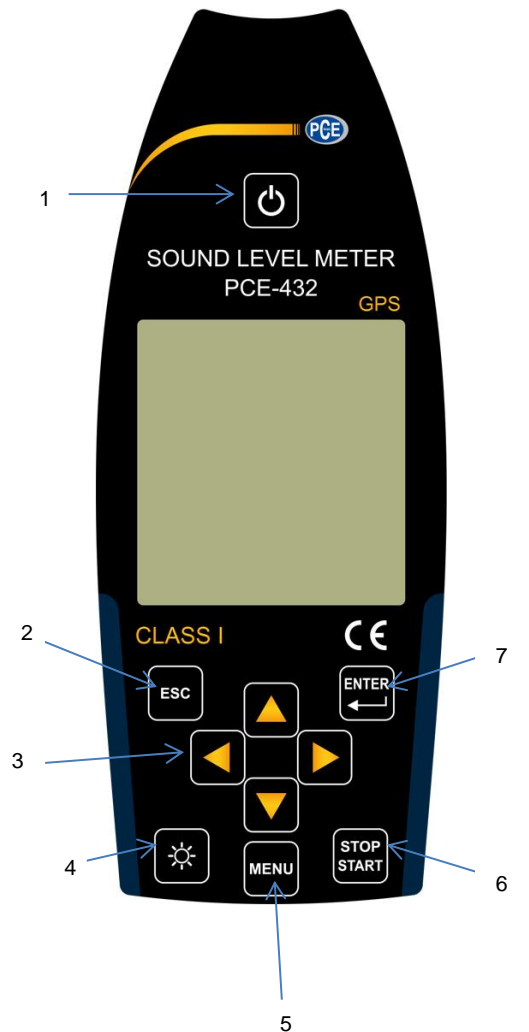

- 1 Ein / Aus Taste
- 2 Abbruchtaste
- 3 Pfeiltasten
- 4 Taste Hintergrundbeleuchtung
- 5 Menütaste
- 6 Stopp / Start Taste
- 7 Eingabetaste

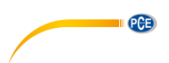

**Ein / Aus Taste**: 2 Sekunden lang drücken, um das Schallpegel-Messgerät ein- bzw. auszuschalten. *Hinweis*: Nicht möglich, wenn das Messgerät gerade eine Messung durchführt!

**Abbruchtaste**: Schließt das Menü oder springt zur vorherigen Seite oder löscht eine Kurve auf der Seite für die Zeit-Historie.

**Eingabetaste**: Aufruf des nächsten Menüs; bestätigen Sie den Wechsel; Speicherung der CSD-Datei, wenn das Gerät gestoppt wird.

**Taste Hintergrundbeleuchtung**: Ein-/Ausschalten der LCD-Hintergrundbeleuchtung. Einstellung der Hintergrunsbeleuchtungsdauer im Menü unter *Einstellung->Hinterleuchtung*.

**Stop / Start Taste**: Start/Stop-Messung; Start der Kalibrierung über *Kalibrierung->Nach Messung*.

**Pfeiltaste Auf**: zur Auswahl einer Option oder zur Änderung eines Wertes

**Pfeiltaste Ab**: zur Auswahl einer Option oder zur Änderung eines Wertes

**Pfeiltaste Links**: zur Auswahl einer Option, zur Änderung eines Wertes oder Wechsel zur nächsten Seite

**Pfeiltaste Rechts**: Rechtspfeiltaste, zur Auswahl einer Option, zur Änderung eines Wertes oder Wechsel zur nächsten Seite

**Menütaste**: Zum Aufrufen des Menüs

# **PCE**

#### <span id="page-13-0"></span>**4.4 Mikrofonanschluss**

Der TNC-Anschluss an der Oberseite des Schalldruck-Messgeräts dient zur Verbindung mit Mikrofon und Vorverstärker (Mikrofon und Vorverstärker sind in der Regel zusammen in einem Gehäuse montiert). Der TNC-Anschluss ist ein Koaxialverbinder mit Gewinde.

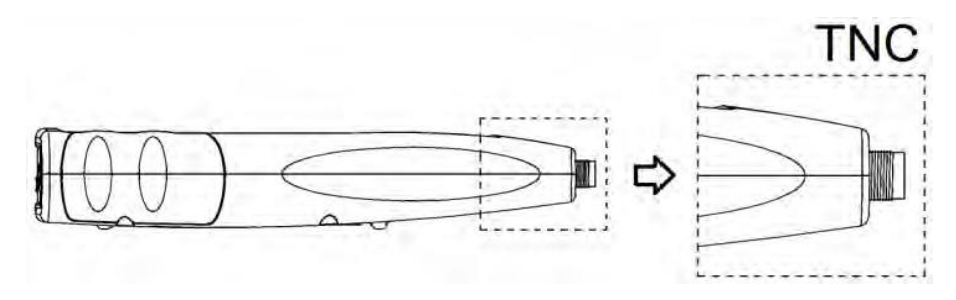

Die Messgeräte PCE-430 und PCE-432 sind mit einem Mikrofon der Klasse 1 ausgestattet, das Messgerät PCE-428 mit einem Mikrofon der Klasse 2:

#### **PCE-428-MIC:**

Vorpolarisiertes Messmikrofon 1/2", Klasse 1, Empfindlichkeit: 40 mV/Pa, Frequenzbereich: 3 Hz … 20 kHz

Gemeinsames Gehäuse mit ICCP Vorverstärker, Stromversorgung 4 mA/24 V.

#### **PCE-43x-MIC:**

Vorpolarisiertes Messmikrofon 1/2", Klasse 2, Empfindlichkeit: 40 mV/Pa, Frequenzbereich: 20  $Hz$  12.5 kHz

Gemeinsames Gehäuse mit ICCP Vorverstärker, Stromversorgung 4 mA/24 V.

Mikrofon und Vorverstärker sind durch ein Gewinde miteinander verschraubt. Trennen Sie die Teile nur in Ausnahmefällen. Das Mikrofon ist ein Präzisionsmesssensor. Längerer Kontakt mit hoher Luftfeuchtigkeit oder staubiger Umgebung kann das Mikrofon schädigen. Wenn das Mikrofon nicht verwendet wird, muss es in der mitgelieferten Schachtel aufbewahrt werden.

Das Mikrofon hat eine ICCP-Stromversorgung. Die aktuellen technischen Daten für die Stromversorgung sind 4 mA, 24 V. Wenn die Spannung über 30 V beträgt,

wird das Mikrofon beschädigt. Das Schallpegel-Messgerät hat eine interne ICCD-Stromversorgung, an die das Mikrofon direkt angeschlossen werden kann.

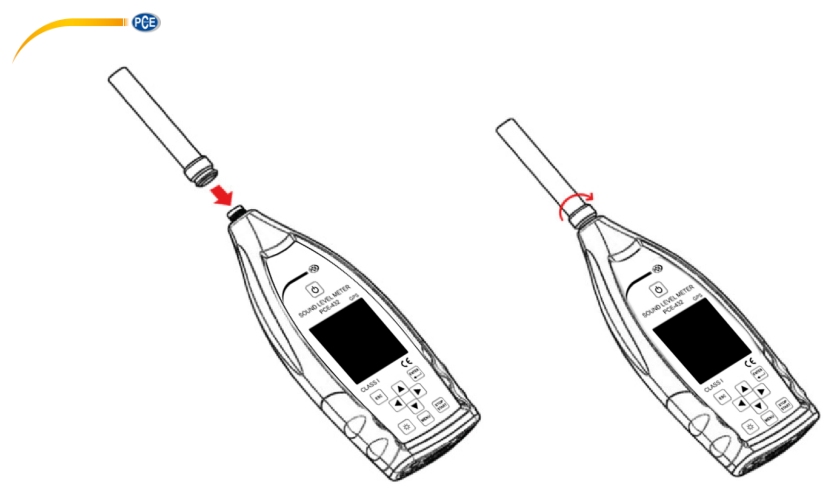

Schließen Sie das Mikrofon an den TNC-Verbinder an. Drehen Sie anschließend das Gewinde, bis die Teile fest verbunden sind.

#### <span id="page-14-0"></span>**4.5 Windschutz**

Das Schalldruck-Messgerät ist mit einem Windschutz für den Einsatz in windigen Außenbereichen ausgestattet. Der Windschutz muss nicht verwendet werden, wenn in der Umgebung nicht mit Wind zu rechnen ist (beispielsweise bei Messungen in Innenräumen).

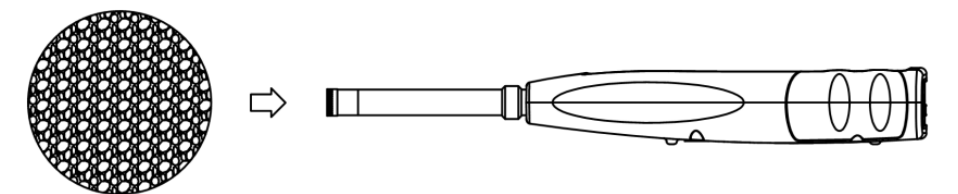

Drücken Sie den Windschutz entsprechend der oberen Abbildung fest bis zum Anschlag auf das Mikrofon. Weitere Details für Korrekturen des Windschutzes im Freien finden Sie unte[r 12.2](#page-65-0) [Korrekturen des Windschutzes im Freien.](#page-65-0)

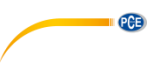

#### <span id="page-15-0"></span>**4.6 Batterie**

Wir empfehlen die Verwendung von 4 hochwertigen Alkalibatterien (LR6/AA/AM3). Beachten Sie die Batteriepolarität (+/-) und die Kennzeichnung im Batteriefach. Verwenden Sie nicht alte und neue Batterien gemeinsam. Nehmen Sie die Batterien heraus, wenn das Gerät nicht verwendet wird. Wenn die Batterie lange im Gerät verbleibt, kann diese undicht werden und das Gerät beschädigen. Die Gesamtspannung der 4 Batteriezellen darf 14 V nicht übersteigen, anderenfalls wird das Schallpegelmessgerät beschädigt.

Praxistests zeigen, dass die 4 Alkali-Batteriezellen für eine Betriebsdauer von etwa 10 Stunden ausreichen (je nach Batterie). Wenn Eneloop BK-3HCCA/4BC Akkus (Nennkapazität 2450 mAh) verwendet werden, kann das Schalldruck-Messgerät ca. 12 Stunden im Dauerbetrieb arbeiten. Wenn die Batteriespannung niedriger ist als die Mindestspannung des Schalldruck-Messgeräts, schaltet sich das Gerät automatisch ab.

Wir empfehlen für lange Betriebszeiten die Verwendung einer externen Stromversorgung bzw. die Stromversorgung über USB.

Richten Sie sich beim Einlegen und beim Austausch der Batterien nach der folgenden Abbildung:

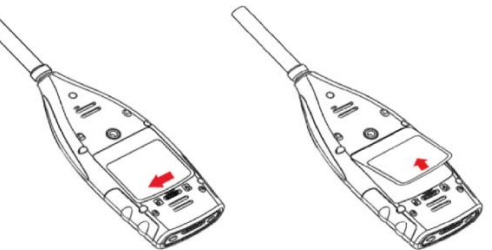

Schieben Sie die Abdeckungsverriegelung nach links, um die Batteriefachabdeckung zu entriegeln. Nehmen Sie die Batteriefachabdeckung ab.

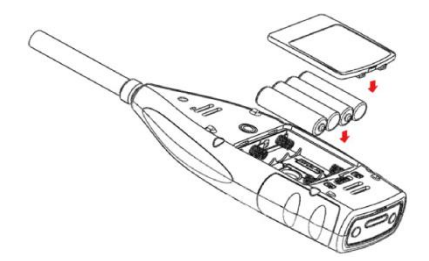

Wechseln Sie die Batterien und verschließen verriegeln Sie die Batteriefachabdeckung wieder.

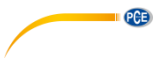

#### <span id="page-16-0"></span>**4.7 GPS (nur PCE-432)**

Die GPS-Antenne befindet sich an der Oberseite des PCE-432.

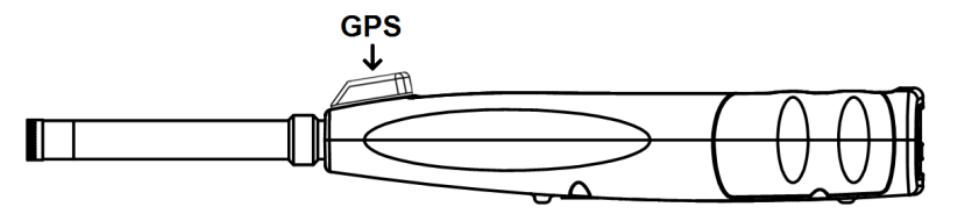

Die GPS-Eigenschaften werden durch zwei Faktoren beeinflusst: die Satelliten Ephemeriden und das Signal zu Rausch-Verhältnis des Satelliten.

- **- Satelliten-Ephemeriden:** Orbit-Informationen der GPS-Satelliten. Aus den Ephemeriden, dem Satellitenpositionssignal und der Zeit kann der aktuelle Standort ermittelt werden. Die Satelliten-Ephemeriden müssen Sie von dem GPS-Satelliten herunterladen, die Download- Geschwindigkeit ist jedoch sehr gering (etwa 50 bps) und hängt von der Signalstärke des Satelliten ab. Die hohe Bit-Fehlerrate kann die Downloadzeit für die Ephemeriden verlängern oder dazu führen, dass der Download ganz fehlschlägt. Das Schalldruck-Messgerät kann die Ephemeriden nach dem Abschalten des GPS-Moduls etwa 30 Minuten lang speichern. Die Ephemeriden sind nur 2 Stunden lang gültig.
- **- Signal zu Rausch-Verhältnis des Satelliten:** Die Stärke des Positionssignals des Satelliten. An regnerischen Tagen oder in Innenräumen ist die Signalstärke geringer. Das GPS hat 3 Startmodi: Kaltstart, Warmstart und Heißstart
- Kaltstart: Erste Positionsbestimmung, es müssen die aktuellen Ephemeriden heruntergeladen werden, daher wird mehr Zeit benötigt.
- Warmstart: Das GPS-Modul hat die letzten gespeicherten Standortinformationen, muss jedoch die Ephemeriden neu herunterladen, da diese veraltet sind. Beim Warmstart wird fast die gleiche Zeit benötigt wie beim Kaltstart.
- Heißstart: Das GPS-Modul verfügt über gültige Ephemeriden und kann die Position in sehr kurzer Zeit bestimmen.

#### <span id="page-16-1"></span>**5 Informationen für regelmäßige Tests**

- Referenzschallpegel: 94,0 dB
- Referenz-Einfallrichtung : parallel zur Einfallrichtung des Mikrofons
- Referenzpunkt des Mikrofons: Mittelpunkt der Mikrofonmembran
- Referenz-Einfallrichtung: Richtung senkrecht zur Mikrofonmembran
- Referenzdämpfung der Oktavspektren: 0 dB
- Referenz-Eingangssignalpegel der Oktavspektren: 40 mV (94 dB bei Empfindlichkeit 40mV/Pa)

#### <span id="page-16-2"></span>**6 Messbildschirm**

Das Schalldruck-Messgerät hat drei Messmodi: **Pegelmessung, 1/1 Oktavmessung** und **1/3 Oktavmessung**. Der Benutzer kann die Messung im Menü Funktion auswählen.

Der **Pegelmessmodus** hat 8 Bildschirme, die Sie mit den Pfeiltasten links und rechts umschalten können. Die 8 Bildschirme sind: Hauptbildschirm, 3 Profile, LN-Statistik, Zeitverlauf, anpassbare Messung Seite 1, anpassbare Messung Seite 2, GPS-Seite 1 und GPS-Seite 2. Die **1/1-Oktavmessung** hat 4-6 Bildschirme: Oktavhistogramm, Oktavtabelle Seite 1–3. Nur PCE-432: GPS-Seite 1 und GPS-Seite 2.

Die **1/3-Oktavmessung** hat 5-7 Bildschirme: Oktavhistogramm, Oktavtabelle Seite 1–4. Nur PCE-432: GPS-Seite 1 und GPS-Seite 2.

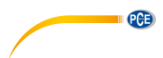

#### <span id="page-17-0"></span>**6.1 Bedeutung der Bildschirmanzeige / Symbole**

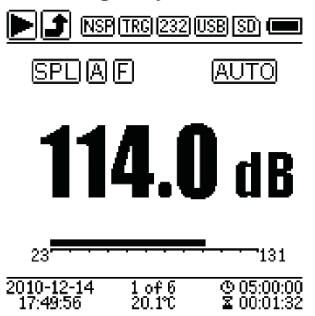

Alle Symbole auf dem Hauptbildschirm sind aktiviert, die Bedeutung der einzelnen Symbole ist im Folgenden beschrieben:

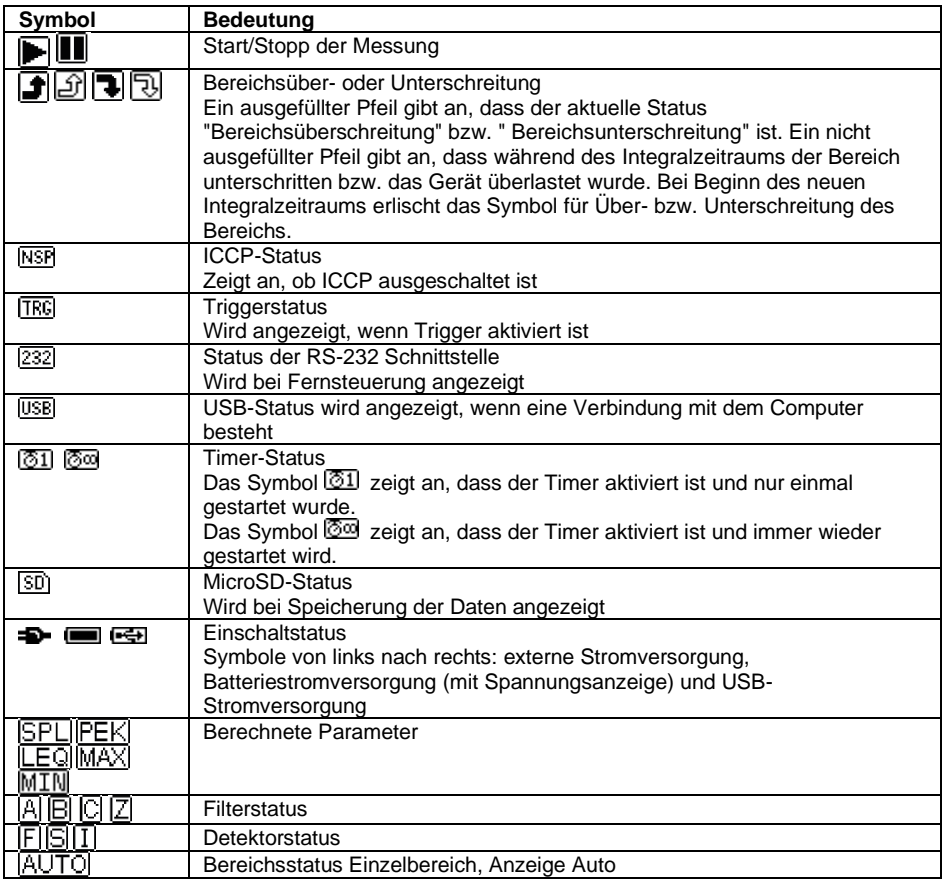

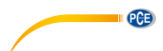

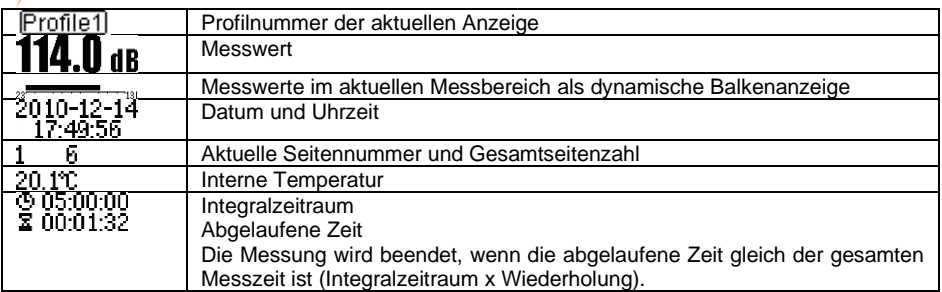

<span id="page-18-0"></span>Es wird immer nur das Symbol angezeigt, dessen Parameter gewählt wurde.

#### **6.2 Bildschirm im Pegelmessmodus**

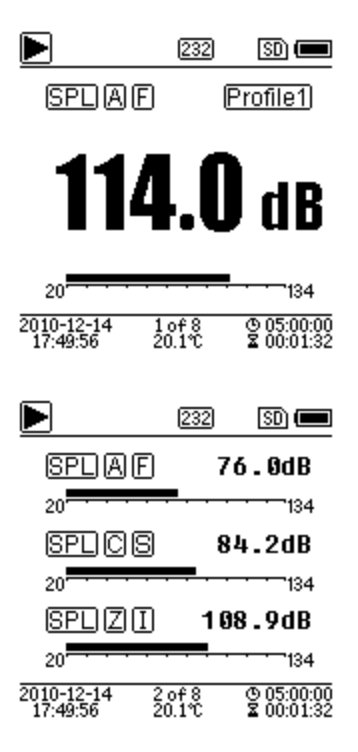

#### **Hauptbildschirm**

Anzeige der Messdaten, Filter, Detektor, des Modus und der Profilnummer. Der Hauptbildschirm zeigt nur eine Datengruppe der 3 Profile. Drücken Sie die Pfeiltasten aufwärts und abwärts, um zwischen den 3 Profilen umzuschalten.

# **3 Profile**

der Daten und des entsprechenden Messmodus des Filters und des Detektors der Profilmessung gleichzeitig. Die Daten der 3 Profile können in einer SWN-Datei gespeichert werden.

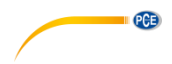

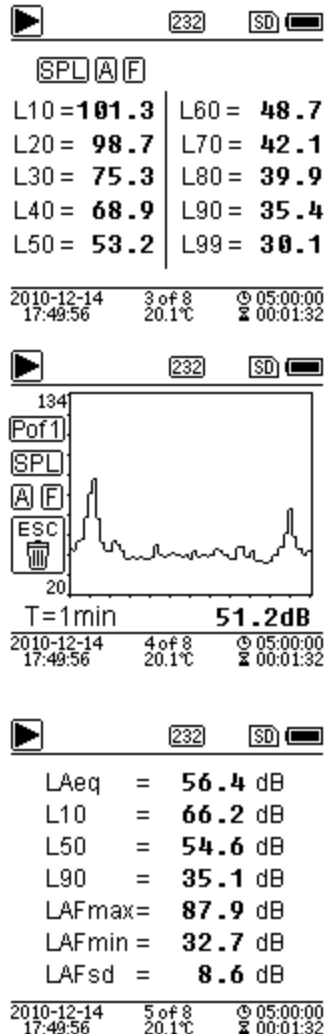

#### **LN-Statistik**

Zeigt 10 Gruppen mit Statistikergebnissen an. Jede Datenquellengruppe (fester Modus für SPL, Filter und Detektor lassen sich anpassen) und der Prozentwert können im Menü eingestellt werden.

#### **Zeitverlauf**

Anzeige des aktuellen Rauschwerts und der Zeitdomänenkurve. Die Datenquellen (eines der 3 Profile) und die Zeitleiste (1 Minute, 2 Minuten und 10 Minuten) lassen sich anpassen. Drücken Sie die Abbruchtaste, um den Bildschirm zu löschen und die Kurve neu anzuzeigen.

# **Anpassbare Messseite 1**

Der Benutzer kann die Parameter der 14 Messsätze einstellen. In diesem Bildschirm lassen sich die ersten 7 Messsätze anzeigen.

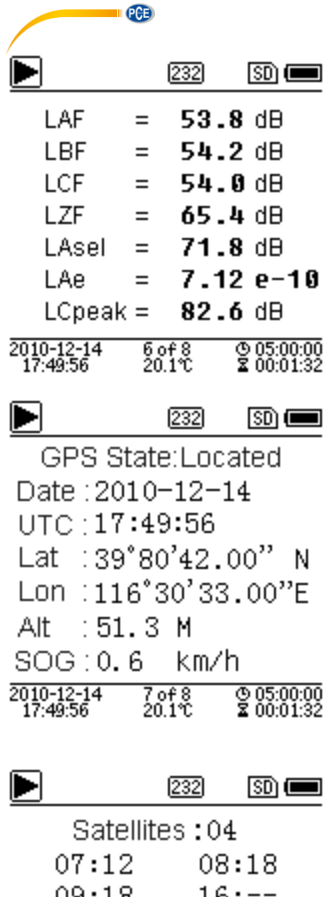

#### **Anpassbare Messseite 2**

Der Benutzer kann die Parameter der 14 Messsätze einstellen. In diesem Bildschirm lassen sich die letzten 7 Messsätze anzeigen.

#### **GPS Seite 1**

GPS-Informationen anzeigen: GPS-Status, GPS-Datum, GPS-Zeit, Längengrad, Breitengrad, Höhe und Geschwindigkeit.

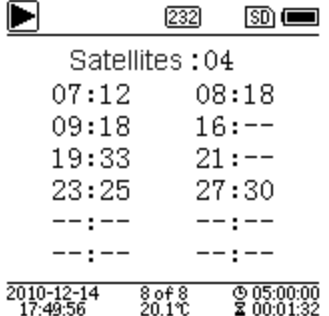

#### **GPS Seite 2**

Anzeige der Anzahl der Satelliten für die Positionsbestimmung und die Bestimmung des Signalrauschabstands aller sichtbaren Satelliten (0 … 99 dB).

**Hinweis**: Die Anzahl der sichtbaren Satelliten kann größer sein als die Anzahl der Satelliten für die Positionsbestimmung, weil manche Satelliten für die Positionsbestimmung nicht verfügbar sind.

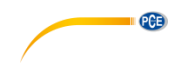

#### <span id="page-21-0"></span>**6.3 Bildschirm im 1/1-Oktavmodus**

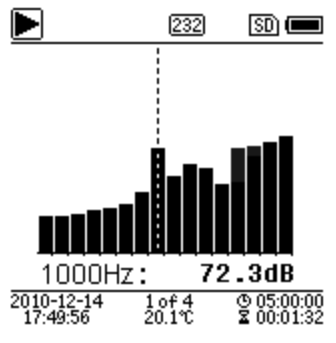

#### **1/1-Oktavhistogramm**

Zeigt 12 Bänder von 8 Hz ... 16 kHz und LAeg, LBeg. LCeq, LZeq als Balkendiagramm an. Drücken Sie die Pfeiltasten aufwärts und abwärts, um den Detailwert jedes Bandes anzuzeigen. Für jedes Band lässt sich ein Schwellenwert definieren. Die LED leuchtet rot, wenn die Daten den Schwellenwert übersteigen.

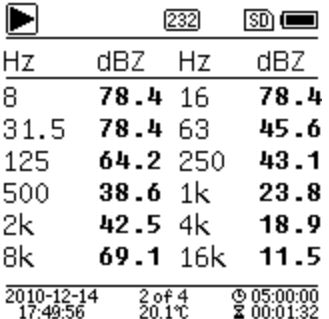

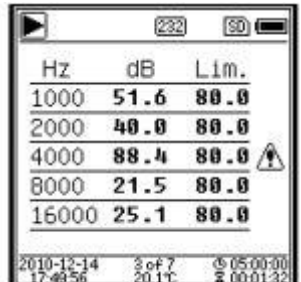

#### **Oktavtabelle Seite 1**

Anzeige der Messdaten von 8 Hz … 16 kHz. Die LED leuchtet rot und  $\triangle$  erscheint, wenn die Daten den Schwellenwert übersteigen.

#### **Oktavtabelle Seite 2**

Anzeige der Messdaten von 1 kHz … 16 kHz. Die LED leuchtet rot und  $\mathbb A$  erscheint, wenn die Daten den Schwellenwert übersteigen.

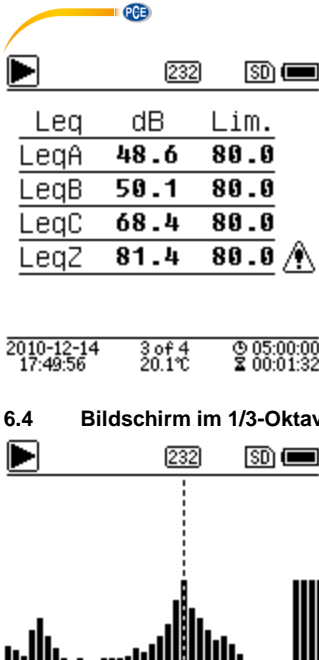

#### **Oktavtabelle Seite 3**

Anzeige der Messdaten von LAeq, LBeq, LCeq sowie

LZeq. Die LED leuchtet rot und  $\bigoplus$  erscheint, wenn die Daten den Schwellenwert übersteigen.

#### <span id="page-22-0"></span>**6.4 Bildschirm im 1/3-Oktavmodus**

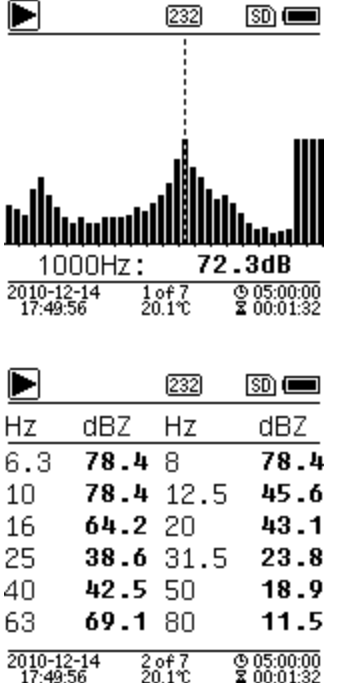

#### **1/3-Oktavhistogramm**

Zeigt 36 Bänder von 6,3 Hz … 20 kHz und LAeq, LBeq, LCeq, LZeq als Balkendiagramm an. Drücken Sie die Pfeiltasten aufwärts und abwärts, um den Detailwert jedes Bandes anzuzeigen. Für jedes Band lässt sich ein Schwellenwert definieren. Die LED leuchtet rot, wenn die Daten den Schwellenwert übersteigen.

#### **Oktavtabelle Seite 1**

Anzeige der Messdaten von 6,3 Hz … 80 kHz. Die LED leuchtet rot und der dB-Wert erscheint in umgekehrten Farben, wenn die Daten den Schwellenwert übersteigen.

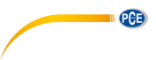

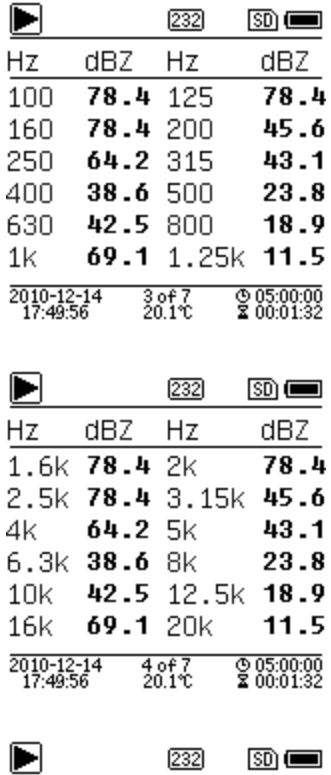

#### **Oktavtabelle Seite 2**

Anzeige der Messdaten von 100 Hz … 1,25 kHz. Die LED leuchtet rot und der dB-Wert erscheint in umgekehrten Farben, wenn die Daten den Schwellenwert übersteigen.

#### **Oktavtabelle Seite 3**

Anzeige der Messdaten von 1,6 … 20 kHz. Die LED leuchtet rot und der dB-Wert erscheint in umgekehrten Farben, wenn die Daten den Schwellenwert übersteigen.

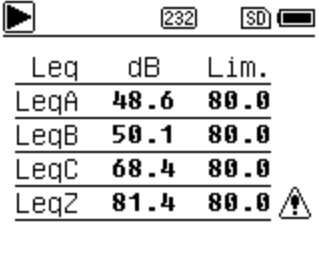

 $\frac{5 \text{ of } 7}{20.1 \text{ C}}$ 

 $0.0500000$ <br> $200001032$ 

2010-12-14<br>17:49:56

#### **Oktavtabelle Seite 4**

Anzeige der Messdaten von LAeq, LBeq, LCeq sowie LZeq. Die LED leuchtet rot und  $\hat{\mathbb{A}}$  erscheint, wenn die Daten den Schwellenwert übersteigen.

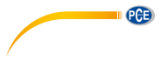

Output

## <span id="page-24-0"></span>**7 Bedienung und Menüeinstellungen**

Menu

## **Function** Calibration Measurement Setup Language

**Factory Settings** 

Drücken Sie die Menütaste, um das nächste Menü aufzurufen. Alle Messparameter können im Menü eingestellt werden.

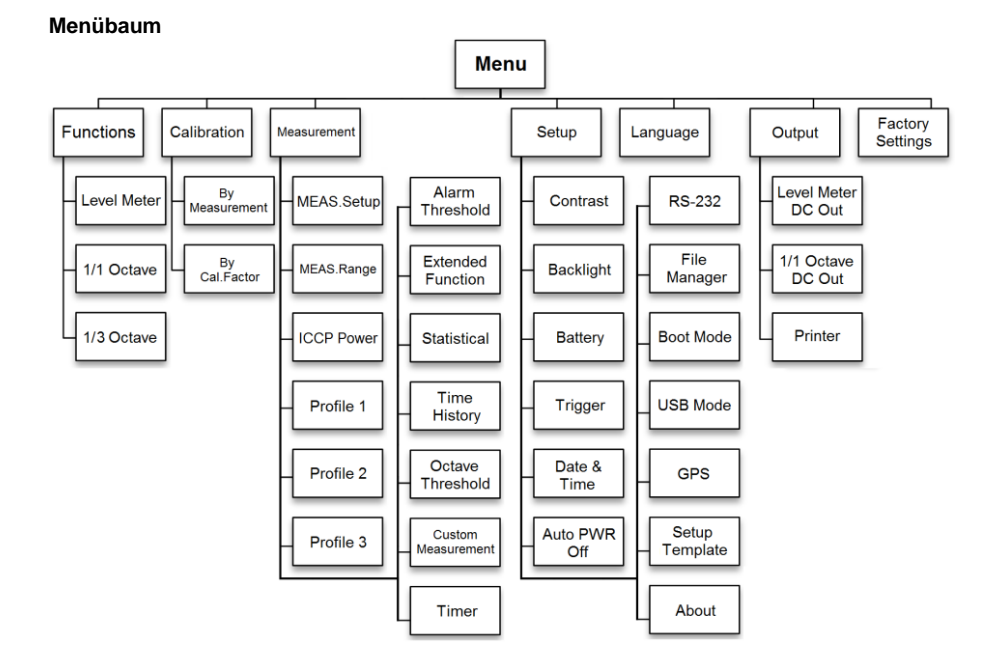

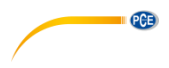

<span id="page-25-0"></span>**7.1 Funktion**

#### **Function**

### Level Meter

1/1 Octave 1/3 Octave Wählen Sie die Option ..**Funktion**" aus und drücken Sie die Eingabetaste, um dieses Menü aufzurufen. Sie können folgende 3 Messarten auswählen:

Pegelmessung, 1/1 Oktavmessung und 1/3 Oktavmessung.

Drücken Sie die Pfeiltasten aufwärts und abwärts, um den Messmodus auszuwählen. Drücken Sie die Eingabetaste, um die Einstellung zu speichern und zum vorherigen Menü zurückzukehren. Drücken Sie die Abbruchtaste, um zum vorherigen Menü zurückzukehren.

#### <span id="page-25-1"></span>**7.2 Kalibrierung**

#### Calibration

#### **Bu Measurement**

**Bu Cal.Factor** 

Wählen Sie die Option "Kalibrierung" aus und drücken Sie die Eingabetaste, um dieses Menü aufzurufen. Die Empfindlichkeit des Mikrofons wird durch zahlreiche Faktoren z. B. Temperatur, Luftfeuchte und Luftdruck. Der Benutzer muss daher vor der Messung mindestens eine Kalibrierung durchführen. Es gibt zwei Kalibrierverfahren:

- durch Messung und
- mit Kalibrierfaktor.

Zur Kalibrierung mit einem Schallkalibrator sollte das Verfahren durch Messung verwendet werden.

Das Kalibrierverfahren mit Kalibrierfaktor<br>erlaubt die manuelle Anpassung des erlaubt die manuelle Kalibrierfaktors durch den Benutzer.

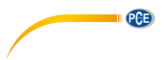

**7.2.1 Kalibrierung durch Messung**

**Bu Measurement** 

| Cal.Level : 93.8dB       |
|--------------------------|
| $Cal.Factor := 6.10$     |
| Press <b>D</b> ∏to Start |
| Cal.History              |
| 2015-05-11:- 6.10F       |
| 2015-05-11:- 6.00M       |
| 2015-05-11:-<br>6.00M    |
| 2015-05-11:-<br>6 . 00M  |

Wählen Sie die Option "**Durch Messung**" aus und drücken Sie die Eingabetaste, um dieses Menü aufzurufen.

Der Kalibrierpegel kann zwischen 0 … 199,9 dB angepasst werden. Drücken Sie die Pfeiltasten, um den Kalibrierpegel zu ändern und die Stop / Start Taste, um mit der Kalibrierung zu beginnen.

Nach Abschluss der Kalibrierung wird der Kalibrierfaktor aktualisiert. Der Benutzer kann mit der Eingabetaste das Ergebnis speichern bzw. es mit der Abbruchtaste ignorieren. Dieses Menü zeigt auch den Kalibrierverlauf an. Einträge mit einem "M" am Ende zeigen an, dass der Datensatz mit dem Verfahren "Durch Messung" kalibriert wurde.

#### **7.2.2 Kalibrierung mit Kalibrierfaktor**

**Bu Cal.Factor** 

Cal.Factor: **□** 007.90dB

Cal.History

2015-05-11:- 6.10F 2015-05-11:- 6.00M  $2015 - 05 - 11:- 6.00M$ 2015-05-11:- 6.00M

Wählen Sie die Option "Mit Kalibrierfaktor" aus und drücken Sie die Eingabetaste, um das Menü aufzurufen.

Der Benutzer kann den Kalibrierfaktor manuell anpassen. Mit den Pfeiltasten links und rechts können Sie die Faktorziffer auswählen, mit den Pfeiltasten auf- und abwärts den Wert. Mit der Eingabetaste speichern Sie und mit der Abbruchtaste kehren Sie zum letzten Menü zurück. Ein Eintrag mit einem "F" am Ende gibt an, dass der Datensatz mit der Methode "Mit Kalibrierfaktor" kalibriert wurde.

#### **7.2.3 Umrechnung von Kalibrierfaktor und Empfindlichkeit**

Die Empfindlichkeit kann mit den folgenden Formeln berechnet werden. Der Kalibrierfaktor kann ebenfalls aus der Empfindlichkeit berechnet und direkt in das Schalldruck-Messgerät eingegeben werden.

> *Cal.F = 20 x log (Sens / 40) + Offset Sens = 40 x 10 ((Cal.F-Offset) / 20)*

Hierbei ist:

*Cal.F* der Kalibrierfaktor in Dezibel (dB);

*Sens* die Empfindlichkeit des Mikrofons in mV/Pa;

*Offset* der Kalibrierfaktor in Dezibel (dB). Dieser Wert ist das Kalibrierergebnis mit dem Verfahren "Durch Messung" bei einem Signal von 40 mV. Dieser Offset ist die geräteeigene Abweichung, die bei jedem Schallpegelmessgerät unterschiedlich ist.

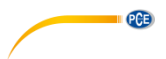

#### **7.2.4 Durchführen einer Kalibrierung durch Messung**

Die Kalibrierung durch Messung ist das empfohlene Kalibrierverfahren mit Schallkalibrator. Schallkalibratoren der Klasse 1 und 2 sind bei der PCE Deutschland GmbH erhältlich.

Gehen Sie bei der Kalibrierung durch Messung wie folgt vor:

(1) Führen Sie das Mikrofon bis zum Anschlag in den Hohlraum des Kalibrators ein. Das Mikrofon muss fest sitzen.

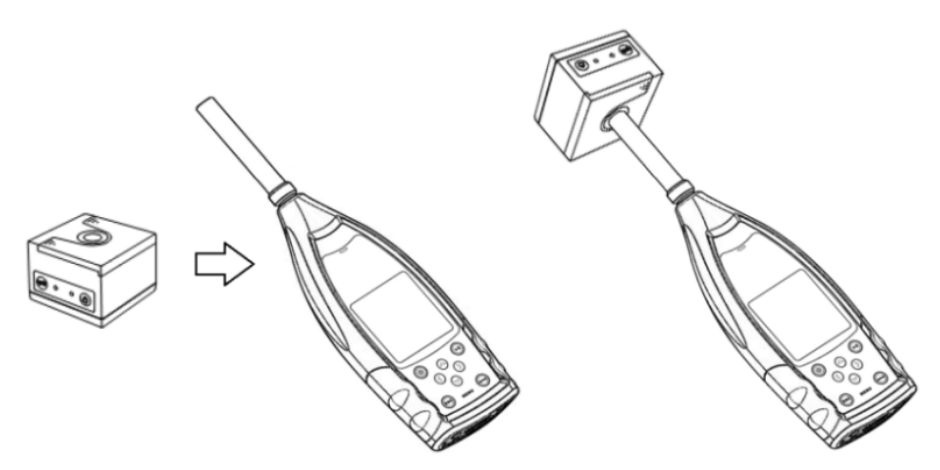

(2) Schalten Sie dann den Kalibrator zu und stellen Sie einen konstanten Schallpegel ein (z. B. 94 dB).

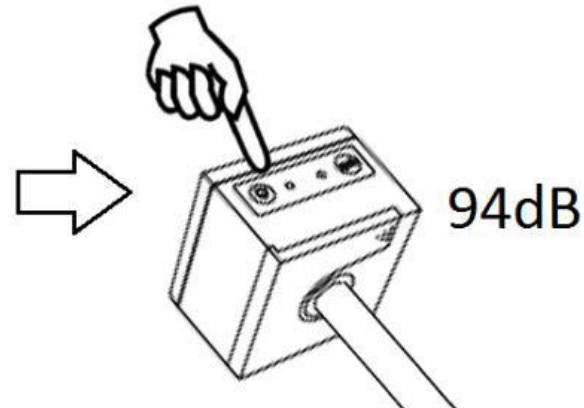

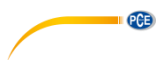

(3) Wählen Sie im Menü die Option "Kalibrierung" aus und drücken Sie die Eingabetaste, um das Menü "Durch Messung" aufzurufen.

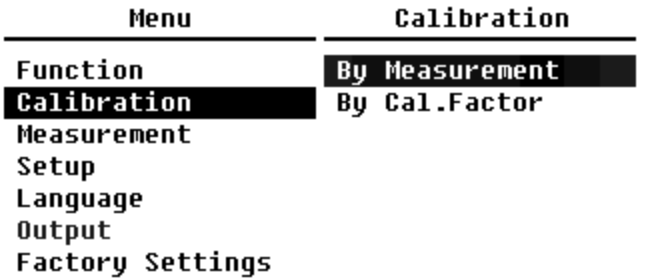

(4) Stellen Sie im Menü den Kalibrierpegel ein, z. B. auf 93,8 dB. Die Kalibrierung erfolgt 5 Sekunden nach Betätigung der Stop / Start Taste.

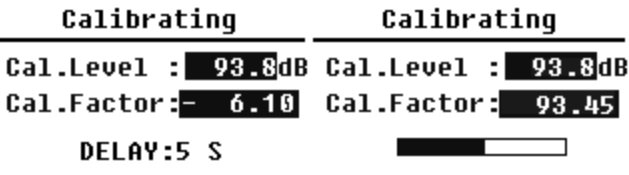

(5) Nach Ende der Kalibrierung aktualisiert das Lärmmessgerät den Kalibrierfaktor. Drücken Sie die Eingabetaste, um die Ergebnisse zu übernehmen.

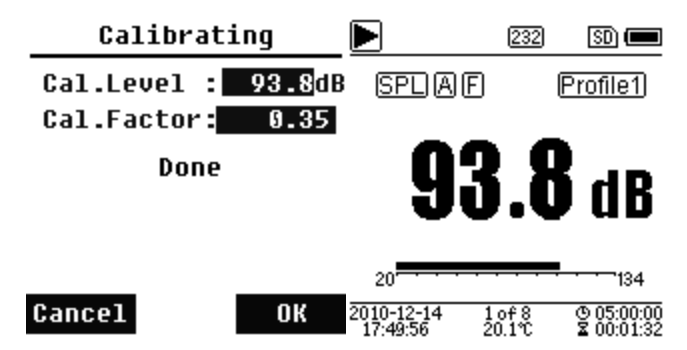

(6) Rufen Sie wieder den Hauptbildschirm auf und drücken Sie die Stop / Start Taste, um die Messung zu starten. Das aktuelle Messergebnis in diesem Beispiel sollte 93,8 dB betragen, wenn der Kalibrator einwandfrei ist.

#### <span id="page-29-0"></span>**7.3 Messung**

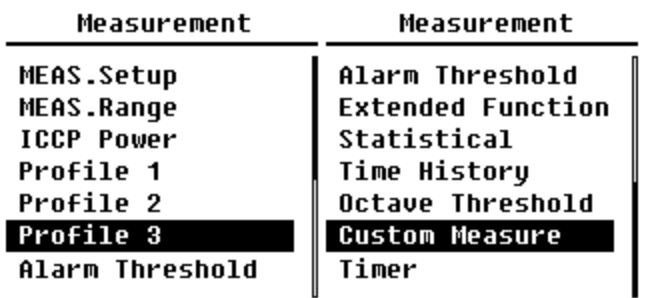

Im Menü "Messung" gibt es 13 Menüoptionen. Mit den Pfeiltasten aufwärts und abwärts können Sie Optionen auswählen und mit der Eingabetaste das nächste Menü aufrufen.

#### **7.3.1 Mess-Setup**

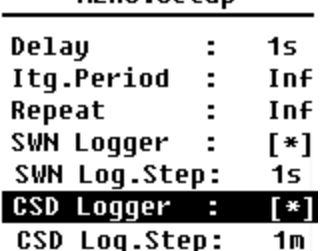

MFAS Setun

Das Menü "Mess-Setup" ist das wichtigste Menü für die Messung. Hier können Sie die Parameter für die Verzögerung, den Integralzeitraum, die Wiederholung, den SW-Protokollschritt, den SWN-Protokollschritt, das CSD-Protokoll und den CSD-Protokollschritt einstellen. Optionen können Sie anhand der Pfeiltasten aufwärts und abwärts auswählen.

PCE

#### **Verzögerung:**

Die Verzögerungszeit zwischen der Betätigung der Stop / Start Taste und dem Beginn der Messung.

Mit den Pfeiltasten links und rechts können Sie die Verzögerungszeit wie folgt auswählen: Sync 1 min, Sync 15 min, Sync 30 min, Sync 1 h, 1 … 60 s.

Die Verzögerungszeit verhindert eine Beeinflussung der Messung durch den Tastendruck oder durch Vibrationen.

#### **Integralzeitraum:**

Der Integralzeitraum für jede einzelne Messung.

Zu Beginn jedes Integralzeitraums werden alle Integraldaten und Zeitdaten zurückgesetzt; die Überlastungs- bzw. Bereichsunterschreitungsanzeige wird gelöscht. Integraldaten und Zeitdaten sind LEQ, Max, Min, Peak, SD, SEL, E und LN. Drücken Sie Pfeiltasten links und rechts, um folgende Option auszuwählen: Unendlich, 1 … 59 s, 1 … 59 min, 1 … 24 h.

#### **Wiederholung:**

Die Zahl der Wiederholungen in einer Messung.

Gesamtmesszeit = Integralzeitraum x Wiederholung. Drücken Sie die Pfeiltasten links und rechts, um eine der folgenden Optionen auszuwählen: Inf, 1 … 9999.

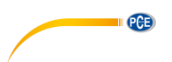

#### **SWN-Protokoll:**

Drücken Sie zum Umschalten die Pfeiltasten links und rechts. Wenn Sie diese Option auswählen, speichert das Schallpegelmeter die Daten in SWN/OCT-Dateien. Die SWN/OCT-Dateien speichern die Zeitverlaufsdaten. Die Datenquelle im Pegelmessmodus ist Profil 1 – 3 (Auswahl in der Option "SWN speichern" des Menüs von Profil 1 – 3); gespeichert werden die Daten als SWN-Datei. Im 1/1-Oktavmodus werden alle Oktavbänder sowie LAeq, LBeq, LCeq, LZeg als OCT-Datei gespeichert.

#### **SWN-Protokollschritt:**

Der Protokollschritt (die Intervallzeit) zur Speicherung von Daten als SWN/OCD-Datei.

Drücken Sie die Pfeiltasten links und rechts, um eine der folgenden Optionen auszuwählen: 0,1 s, 0,2 s, 0,5 s, 1 … 59 s, 1 … 59 min, 1 … 24 h.

**Hinweis**: Im 1/3-Oktavmodus beginnt der SWN-Protokollschritt bei 0,5 s (0,1 s und 0,2 s sind nicht möglich).

#### **CSD-Protokoll:**

Drücken Sie zum Umschalten die Pfeiltasten links und rechts. Bei Auswahl der entsprechenden Option speichert das Schallmessgerät die Ergebnisse in CSD-Dateien. CSD-Dateien speichern die Momentandaten. Die Datenquelle im Pegelmessmodus sind die 14 Gruppenergebnisse der anpassbaren Messung. Diese werden als CSD-Datei gespeichert. Im 1/1-Oktavmodus werden alle Oktavbänder, sowie LAeq, LBeq, LCeq und LZeq als CSD-Datei gespeichert.

**Hinweis**: Drücken Sie nach Auswahl der entsprechenden Option die Eingabetaste auf dem Hauptbildschirm, um die Daten manuell in der CSD-Datei zu speichern, wenn die Messung gestoppt ist.

#### **CSD-Protokollschritt:**

Der Protokollschritt (die Intervallzeit) zur Speicherung der Daten als CSD-Datei. Drücken Sie Pfeiltasten links und rechts, um eine der folgenden Optionen auszuwählen: 1 s bis 59 s, 1 min bis 59 min, 1 h bis 24 h.

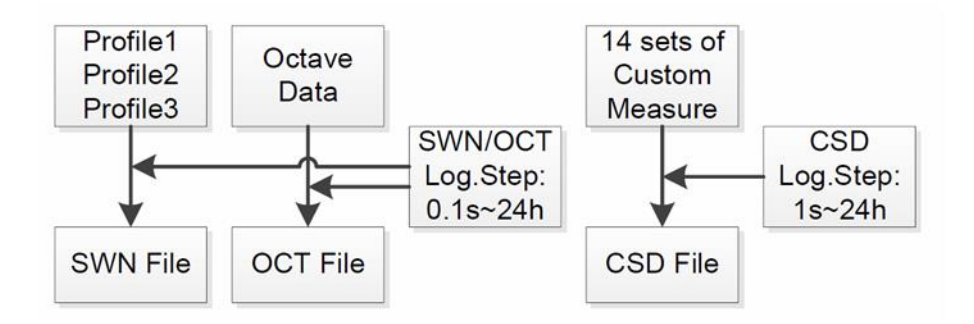

**Hinweis**: Eine SWN/OCT-Datei kann nur Integraldaten speichern. Der Protokollschritt kann als Integralzeitraum betrachtet werden. Alle Daten innerhalb des Protokollschritts (des Integralzeitraums) werden in der SWN/OCT-Datei als eine Zeile gespeichert. Die CSD-Datei speichert nur Momentandaten ohne Integration. Sobald der CSD-Protokollschritt erreicht ist, werden die 14 Gruppendaten der anpassbaren Messung als Zeile der CSD-Datei wie eine Momentaufnahme gespeichert.

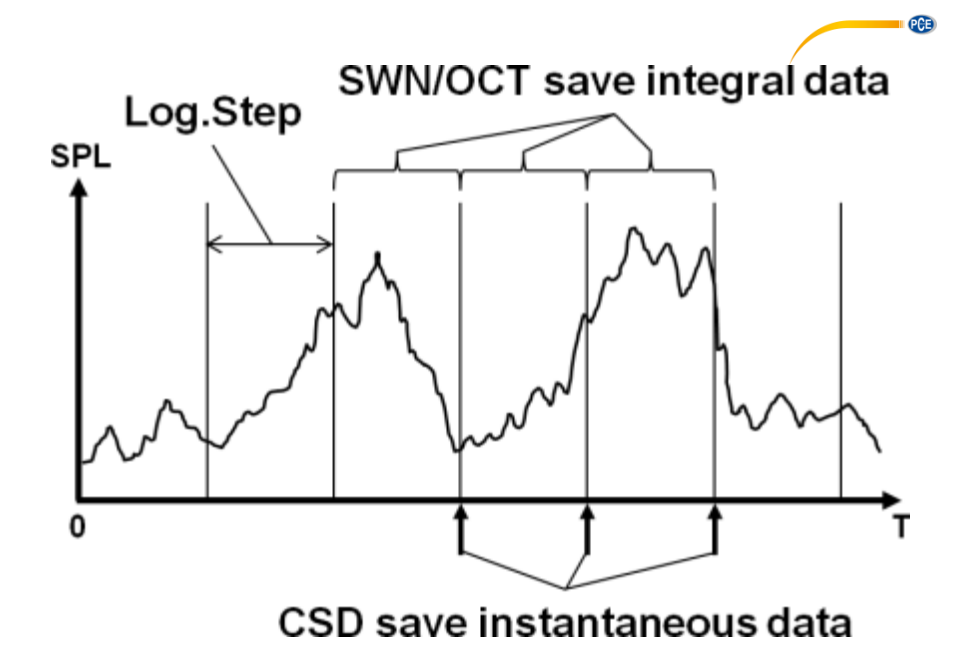

#### **7.3.2 Messbereich**

#### **MEAS.Range**

Linearitu Range: 20.0dBA - 134.0dBA **Dunamic Range:**  $11.0$ dBA -  $134.0$ dBA **Peak C Range:** 45.0dBA - 137.0dBA

Das Menü "**Messbereich**" zeigt den Linearitätsbereich, den Dynamikbereich und den Peak-C-Bereich.

Durch neu entwickelte Algorithmen gibt es nur einen einzigen Messbereich; der Messbereich muss also nicht umgeschaltet werden. Der Algorithmus erfüllt die Anforderungen für einen Impulsfrequenzgang bis 0,25 ms mit einer Abweichung von nur 0,1 dB bei 4 kHz. Bei Impulsfolgen von 0,125 ms bei 4 kHz beträgt die Abweichung 0,4 dB.

#### **Linearitätsbereich:**

Das Messergebnis kann nur dann als korrekt betrachtet werden, wenn das Ergebnis im linearen Bereich liegt. Anderenfalls liegt der Messfehler des Messergebnisses über dem Akzeptanzlimit. Der Linearitätsbereich wird auch als "Messbereich" bezeichnet.

#### **Dynamikbereich:**

Der Dynamikbereich ist der Bereich zwischen dem Eigenrauschen und dem maximalen Eingangssignalpegel. Der Dynamikbereich ist der maximale Bereich, den das Schallpegelmessgerät anzeigen kann. Das Messergebnis in der Nähe des Eigenrauschens muss nicht linear betrachtet werden.

#### **Peak C-Bereich:**

Der Peak-C-Bereich ist der lineare Bereich der Peak-C-Messung. Die Peak-C-Messung in diesem Bereich kann als korrekt betrachtet werden.

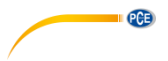

**7.3.3 ICCP Stromversorgung**

**ICCP Power** 

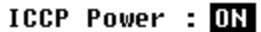

Das "**ICCP"-**Menü regelt die Stromversorgung<br>aller in FLCCP-Sensoren über die ICCP-Sensoren über die<br>tromauelle von 24 V/4 mA Konstantstromquelle von 24 V/4 mA. Deaktivieren Sie die ICCP-Stromversorgung, bevor Sie einen anderen Sensor anschließen oder direkt mit der Signalquelle verbinden. Drücken Sie zur Auswahl die Pfeiltasten links und rechts.

#### **7.3.4 Profile 1-3**

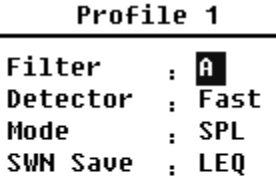

Das Menü für die "**Profile 1-3"** erlaubt die Definition des Filters, des Detektors, des Modus sowie der Speicheroptionen von SWN-Dateien. Optionen können Sie mit den Pfeiltasten aufwärts und abwärts auswählen.

#### **Filter:**

Definieren Sie den Filter für Profil 1–3. Drücken Sie die Pfeiltasten links und rechts, um eine der folgenden Optionen auszuwählen: A, B, C und Z (Z-Gewichtung bedeutet "keine Gewichtung". Diese Gewichtung wird auch als "Pauschal-" oder "Lineargewichtung" bezeichnet).

#### **Detektor:**

Definieren Sie den Detektor für Profil 1–3. Drücken Sie die Pfeiltasten links und rechts, um eine der folgenden Optionen auszuwählen: Schnell, Langsam und Impuls.

#### **Modus:**

Definiert den Integralmodus für Profil 1–3. Drücken Sie die Pfeiltasten links und rechts, um eine der folgenden Optionen auszuwählen: SPL, PEAK, LEQ, MAX und MIN.

#### **SWN speichern:**

Mit dieser Option definieren Sie, welche Daten in der SWN-Datei gespeichert werden sollen, da die Datenquelle der SWN-Datei Profil 1–3 ist. Diese Option hat keine Beziehung zur Bildschirmanzeige. Drücken Sie die Pfeiltasten links und rechts, um eine der folgenden Optionen auszuwählen: LEQ, PEAK, MAX oder MIN.

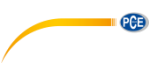

**7.3.5 Alarmschwelle**

Alarm Threshold

Set Alarm Threshold:(dB) 100

Up Down to  $+-1$ Left Right to +-10 Wenn Messergebnisse der Profile 1–3 die "**Alarmschwelle"** übersteigen, leuchtet die LED über der Ein / Aus Taste rot. Die Alarmschwelle kann zwischen 20 … 200 dB eingestellt werden. Mit den Pfeiltasten aufwärts und abwärts können Sie die Alarmschwelle um 1 dB erhöhen oder reduzieren. Mit den Pfeiltasten links und rechts können Sie die Einstellung um 10 dB erhöhen oder reduzieren.

**7.3.6 Erweiterte Funktion**

#### **Extended Function**

[\*]Main **T\*13 Profile Exi**Statistical [\*]Time History [\*]Custom **T\*1GPS** 

Mit der "Erweiterten Funktion" können Sie einstellen, welcher Bildschirm angezeigt wird. Wenn der Bildschirm nicht ausgewählt ist, wird er nicht angezeigt. Beachten Sie, dass der Bildschirm für das Hauptmenü immer angezeigt wird.

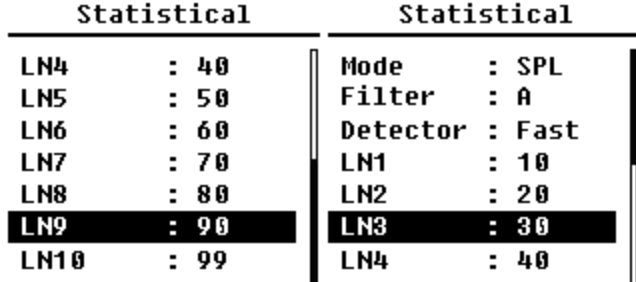

**7.3.7 Statistik**

Die Datenquelle für die "**Statistik"** ist fest auf SPL eingestellt. Der Benutzer kann diese Einstellung nicht ändern. Der Benutzer kann jedoch den Filter und den Detektor für SPL, sowie den Statistikwert über dieses Menü definieren.

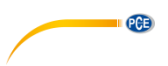

#### **Modus:**

Die Einstellung ist SPL fest zugeordnet und kann nicht verändert werden.

#### **Filter:**

Mit den Pfeiltasten links und rechts können Sie den Filter der Statistikanalyse definieren: A, B, C oder Z (linear).

#### **Detektor:**

Mit den Pfeiltasten links und rechts können Sie den Detektor für die statistische Analyse einstellen: Fast, Slow oder Imp.

#### **LN1 bis LN10:**

Mit den Pfeiltasten links und rechts können Sie den Prozentsatz der 10 LN-Gruppen von 1 … 99 % definieren.

**Beispiel**: LN1:10 = 80 dB bedeutet, dass im Integralzeitraum 10 % der Messdaten über 80 dB liegen. Das LN-Ergebnis hängt vom Integralzeitraum ab. Das Ergebnis wird zurückgesetzt, wenn ein neuer Integralzeitraum beginnt.

#### **7.3.8 Zeit-Historie**

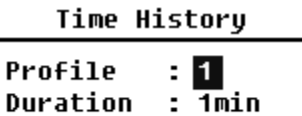

Im Menü "**Zeit-Historie**" können Sie mit den Pfeiltasten links und rechts die Datenquelle und die Dauer des Zeitverlaufs einstellen.

#### **Profil:**

Mit den Pfeiltasten links und rechts können Sie die Datenquelle des Zeitverlaufs einstellen: Profil 1, Profil 2, Profil 3.

#### **Dauer:**

Mit den Pfeiltasten links und rechts können Sie die Zeitachse des Zeitverlaufs einstellen: 1 Minute, 2 Minuten, 10 Minuten.

#### **7.3.9 Oktavschwelle**

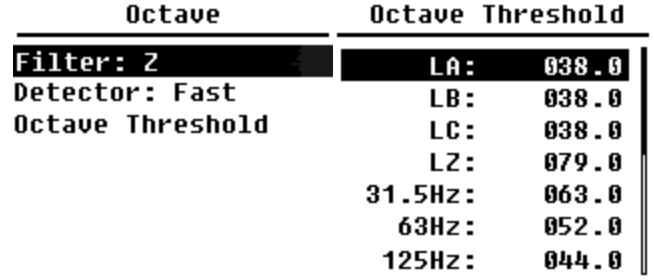

Im Menü "**Oktavschwelle"** können Sie die Alarmschwelle von 31,5 Hz … 16 kHz und LAeq, LBeq, LCeq sowie LZeq einstellen. Wenn das Messergebnis den Schwellenwert übersteigt, leuchtet die LED rot. Mit den Pfeiltasten links und rechts können Sie die Option zwischen 0,1dB … 199,9 dB einstellen.

#### **7.3.10 Anpassbare Messungen**

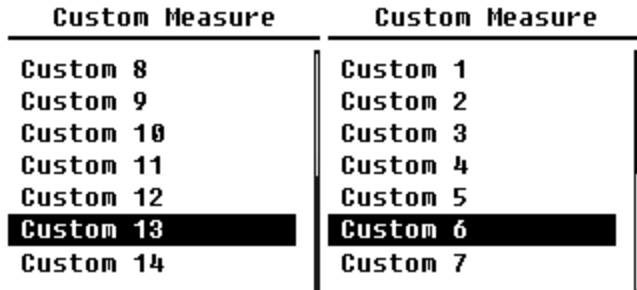

Es gibt 14 Menüoptionen für "**Anpassbare Messungen**", in denen Sie die Parameter für 1–14 anpassbare Messungen definieren können. Mit den Pfeiltasten links und rechts können Sie die Option auswählen und mit der Eingabetaste die nächste Menüebene aufrufen.

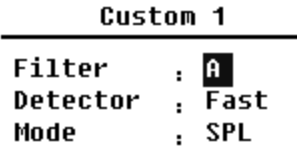

Mit den Pfeiltasten links und rechts können Sie für jede Gruppe anpassbarer Messungen eine Option einstellen: Filter, Detektor und Modus.

 $PGE$
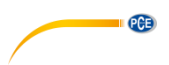

#### **Filter:**

Mit den Pfeiltasten links und rechts können Sie den Filter für anpassbare Messungen einstellen: A, B, C und Z (linear).

#### **Detektor:**

Mit den Pfeiltasten links und rechts können Sie den Detektor für anpassbare Messungen einstellen: Fast, Slow oder Imp.

#### **Modus:**

Mit den Pfeiltasten links und rechts können Sie den Integralmodus für anpassbare Messungen einstellen: SPL, SD, SEL, E, Max, Min, Peak, LEQ, LN1 bis LN10.

## **7.3.11 Timer**

Timer

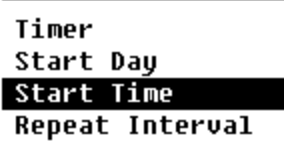

Im "**Timer"**-Menü können Sie für den Timer die Optionen Starttag, Startzeit und Wiederholungsintervall einstellen. Drücken Sie zur Auswahl die Pfeiltasten links und rechts. Der Benutzer kann die Messung so programmieren, dass sie am nächsten Tag 00:00 beginnt, mehrere Minuten lang stattfindet und jede Stunde wiederholt wird, um eine automatische Messung über 24 h zu erreichen.

#### **Timer:**

Mit den Pfeiltasten aufwärts und abwärts können Sie den Betriebsmodus des Timers einstellen: AUS, Einmal oder Schleife.

#### **Starttag:**

Mit den Pfeiltasten aufwärts und abwärts können Sie das Triggerdatum für den Timer einstellen: Ignorieren oder ein fester Tag alle 30 Tage. Wenn Sie Ignorieren auswählen, ignoriert der Timer das Datum und benutzt zum Auslösen nur die Startzeit.

#### **Startzeit:**

Mit den Pfeiltasten aufwärts und abwärts können Sie die Zeit für den Timer einstellen: 00:00 … 23:59.

#### **Wiederholungszeit:**

Wenn der Timer ausgelöst wird, wird er jeweils nach Ablauf der Wiederholungszeit neu ausgelöst. Drücken Sie die Pfeiltasten links und rechts, um folgende Option auszuwählen: 1 … 59 min, 1 … 24 h.

**Hinweis**: Die Wiederholdauer muss größer sein als die Gesamtintegralzeitdauer (Integralzeitdauer x Wiederholung) + 5 s, da für den Timer bei ausgelöster Messung eine feste Verzögerung von 3 s eingestellt ist und vor der Verzögerung 2 weitere Sekunden benötigt werden. Sie dürfen die Einstellungen nicht ändern, wenn der Timer läuft, da dieser sonst nicht funktioniert.

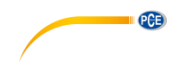

## **7.3.12 24 Stunden Messungen mit Timer**

Der Benutzer kann mit dem Timer eine 24-Stunden-Messung implementieren. Die folgende Beschreibung zeigt an einem Beispiel, wie Sie die 24-Stunden-Messung implementieren.

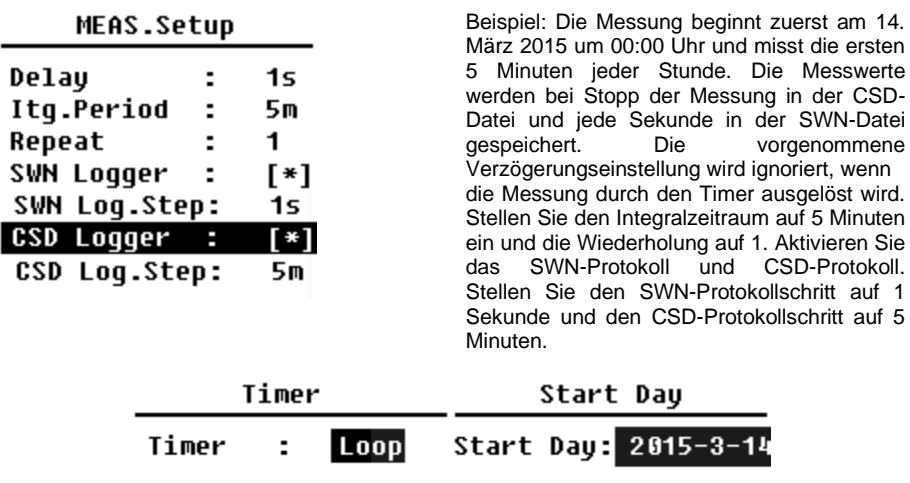

Stellen Sie den Timer auf Schleifenmodus ein, damit die Messung immer wieder neu ausgelöst wird. Stellen Sie als Starttag das gewünschte Datum ein.

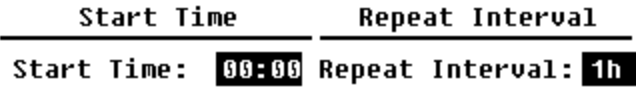

Stellen Sie als Startzeit 00:00 ein. Das ist die Zeit, zu der die Messung erstmals ausgelöst wird. Stellen Sie das Wiederholungsintervall auf 1 Stunde ein, so dass die Messung zu jeder Stunde ausgelöst wird.

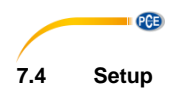

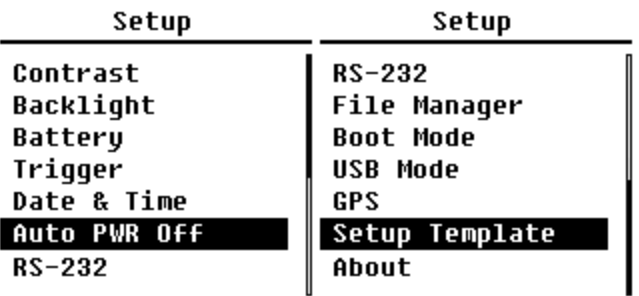

Das "**Setup"**-Menü enthält die Basisfunktion Setup und Bedingungsanzeige. Mit den Pfeiltasten aufwärts und abwärts können Sie die Option auswählen und mit der Eingabetaste die nächste Menüebene aufrufen.

## **7.4.1 Kontrast**

Contrast

<u> 11111111111111111</u> Min Max

Im Menü "Kontrast" können Sie den Kontrast der LCD-Anzeige in 14 Stufen einstellen. Drücken Sie zur Auswahl die Pfeiltasten aufwärts und abwärts.

## **7.4.2 Hintergrundbeleuchtung**

## Backlight

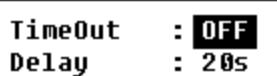

Das Schalldruck-Messgerät schaltet die Displaybeleuchtung automatisch ab, um den Stromverbrauch zu reduzieren und die<br>Batterie zu schonen. Im Menü zu schonen.<br>**ndbel.**" können "**Hinterlgrundbel.**" können Sie die Abschaltung aktivieren bzw. deaktivieren und die Verzögerungszeit für die Hinterleuchtung ändern. Drücken Sie zur Auswahl die Pfeiltasten aufwärts und abwärts.

#### **7.4.3 Batterie**

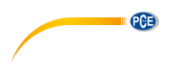

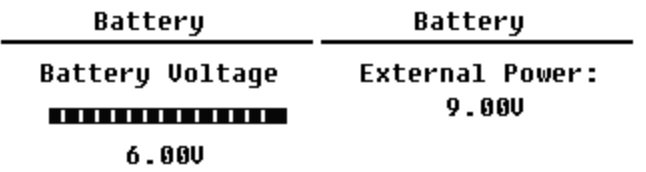

Das Menü "**Batterie**" zeigt den Status und die Spannung der Batterie an. Die Entladeschlussspannung einer einzelnen Alkali-Batteriezelle LR6/AA/AM3 beträgt ca. 0,9V, daher schaltet das Schallpegelmessgerät automatisch ab, wenn die Gesamtspannung der 4 Zellen der Alkalibatterie unter 3,6 V fällt.

## **7.4.4 Trigger**

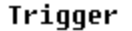

Trigger: OFF

Im Menü "Trigger" können Sie die Funktion des Triggers ein- und ausschalten. Der Trigger ist ein Analogeingang, mit dem Sie per<br>Fernsteuerung die Messung für das Fernsteuerung die Messung für das Messgerät starten oder stoppen können. Der Triggereingang befindet sich an der Unterseite des Geräts (Kopfhörerbuchse 3,5 mm).

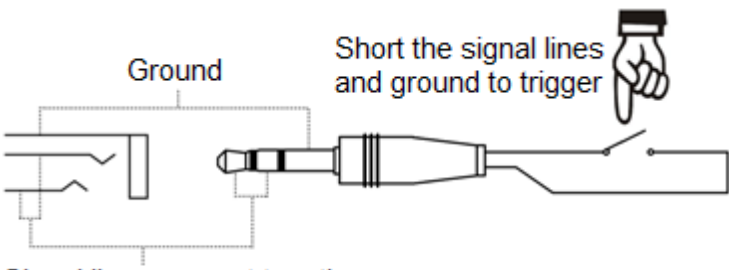

# Signal line, connect together

Die Messung wird durch eine Verbindung der Signalleitung mit Masse gestartet und durch deren Unterbrechung gestoppt. Beachten Sie, dass bei Aktivierung der Trigger-Funktion die Start/Stopp-Schaltfläche nicht verfügbar ist.

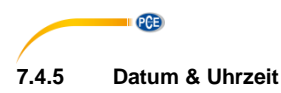

Date & Time

Setup Date **Setup Time**  Im Menü "**Datum & Uhrzeit"** kann die RTC-<br>Zeit des Schallpegelmessers eingestellt Schallpegelmessers werden. Drücken Sie zur Auswahl die Pfeiltasten aufwärts und abwärts.

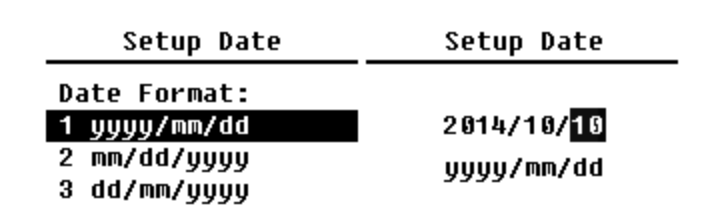

Mit den Pfeiltasten aufwärts und abwärts können Sie das Datumformat auswählen und das Datum ändern. Mit den Pfeiltasten links und rechts können Sie das Jahr, den Monat und den Tag auswählen und mit den Pfeiltasten aufwärts und abwärts die Zahlen verändern. Drücken Sie die Eingabetaste, um die Einstellung zu speichern.

## **Setup Time**

hh/mm/ss  $13:02:05$  Die Änderung der Zeiteinstellung erfolgt ähnlich. Mit den Pfeiltasten links und rechts können Sie Stunde, Minute und Sekunde auswählen und mit den Pfeiltasten aufwärts und abwärts den Wert verändern. Drücken Sie die Eingabetaste, um die Einstellung zu speichern. Die Spannungsversorgung für RTC übernimmt eine interne Pufferbatterie. Ersetzen Sie die RTC-Batterie, wenn das Gerät Datum und Zeit nicht mehr oder nicht mehr korrekt anzeigt, weil die Spannung der RTC-Batterie zu gering ist. Lösen Sie dazu die<br>5. Schrauben Lauf der Rückseite des der Rückseite Schallmessgeräts, damit Sie den Deckel abnehmen können. Die RTC-Batterie befindet sich auf der Platine wie in der folgenden Abbildung dargestellt. Die Batterie ist eine Knopfzelle CR-1220.

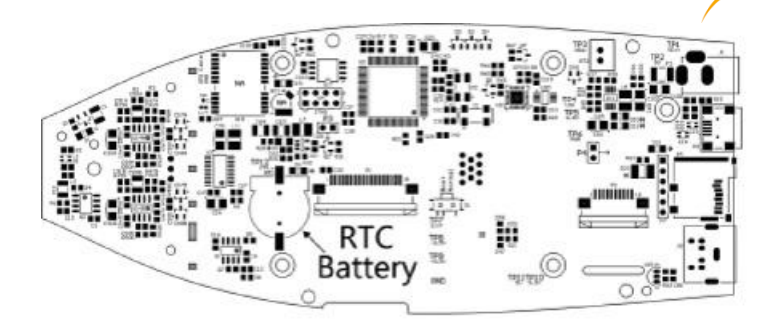

**PCE** 

**Hinweis**: Die Systemuhr des Schallpegelmessgeräts wurde mit einer Referenzuhr mit einem durchschnittlichen Fehler von 2 ppm (maximaler Fehler 3 ppm) kalibriert. Die Ungenauigkeit bei der Zeit liegt bei Zimmertemperatur unter 10 ppm (<26 Sekunden innerhalb von 30 Tagen). Der maximale Zeitfehler betrug bei internen Prüfungen bei 25 °C ca. 5 … 8 Sekunden.

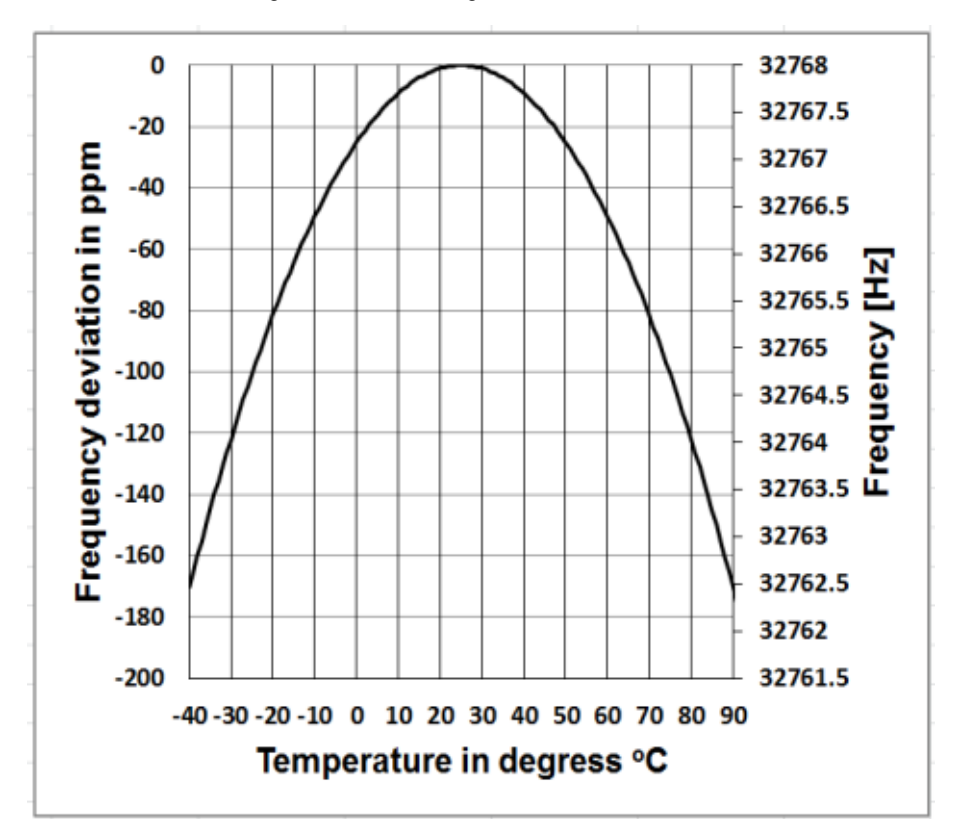

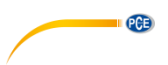

Die Genauigkeit der Systemuhr kann je nach Temperatur schwanken, da keine Temperaturkompensation stattfindet. Bei der typischen Temperaturkurve in der Abbildung verändert die Systemuhr ihre Basisfrequenz nicht. Wenn die Temperatur steigt oder sinkt, ändert sich die Frequenz der Systemuhr um ca. -0,04 ppm/°C². Wenn daher die Temperatur 0 °C beträgt, ändert sich der Wert für die Systemuhr um -0,04 x (0-25)² = -25 ppm. Dies

entspricht einer Verzögerung um 2,16 Sekunden pro Tag. Wenn die Temperatur 40 °C beträgt, beträgt der Wert der Abweichung der Systemuhr -0,04 x (40-25)² = -9 ppm. Dies entspricht einer Verzögerung um 0,78 Sekunden pro Tag.

Der in dieser Bedienungsanleitung angegebene Maximalfehler (<10 ppm) kann als etwa 16 °C Differenz zur Referenztemperatur von 25 °C berechnet werden. Die Systemuhr RTC kann daher den Fehler innerhalb von 30 Tagen zwischen 9 … 41 °C, d. h. bei Zimmertemperatur, unter 26 Sekunden halten. Der reale RTC-Fehler kann größer sein als der in der Bedienungsanleitung angegebene Wert, wenn der Temperaturbereich überschritten wird.

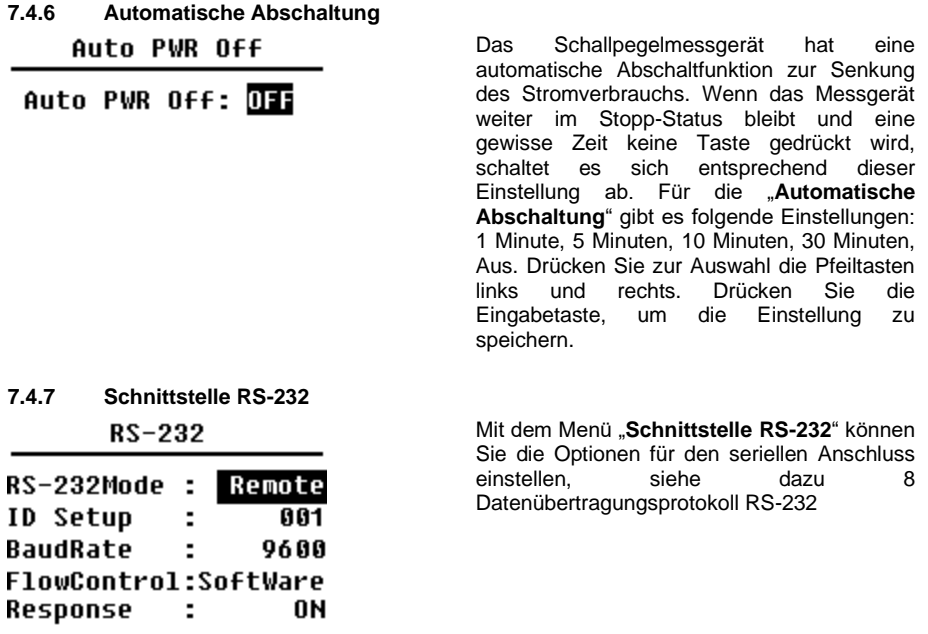

## **Modus der RS-232 Schnittstelle:**

Optionen RS-232: Remote, Drucker. Wählen Sie anhand der Pfeiltasten links und rechts "Remote" aus. Das Schallpegelmessgerät kann über den Anschluss RS-232 im Remote-Modus Daten senden und steuern.

#### **ID-Setup:**

Im ID-Setup (weitere Informationen finden Sie unte[r 8.2.2](#page-52-0) [Geräte-ID](#page-52-0) können Sie die ID-Nummer einstellen, um im Netzwerk zwischen mehreren Schallpegelmessgeräten zu unterscheiden. Sie können eine ID zwischen 1 … 255 einstellen. Drücken Sie zur Auswahl die Pfeiltasten links und rechts.

#### **Baudrate:**

Die Baudrate (weitere Details finden Sie im Abschnitt [8.1](#page-50-1) [Hardware-Konfiguration und](#page-50-1)  [Einstellungen der Schnittstelle](#page-50-1) legt die Geschwindigkeit für den Datenaustausch über die RS-232 Schnittstelle fest: 4800 bps, 9600 bps oder 19200 bps. Drücken Sie zur Auswahl die Pfeiltasten links und rechts.

## **Datenflusskontrolle:**

#### S. [8.2.7](#page-55-0) [Datenflusskontrolle.](#page-55-0)

Mit der Datenflusskontrolle können Sie den Datenflussmodus bei Fernbedienung einstellen. Die verfügbaren Optionen sind: Hardware, Software. Drücken Sie zur Auswahl die Pfeiltasten links und rechts.

#### **Antwort:**

Weitere Informationen finden Sie unter [8.3](#page-56-0) [Anweisungen.](#page-56-0) Hier können Sie das Antwortsignal (ACK/NAK) aktivieren oder deaktivieren. Die Optionen sind: EIN, AUS. Drücken Sie zur Auswahl die Pfeiltasten links und rechts.

## **7.4.8 Dateimanager**

## File Manager

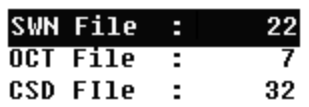

Mit dem "**Dateimanager"** können Sie die gespeicherte SWN-, OCT- und CSD-Datei verwalten. Die Ziffernanzeige auf der rechten Seite jeder Zeile ist der Dateizähler für jeden Dateityp. Mit den Pfeiltasten aufwärts und abwärts können Sie die Option auswählen und mit der Eingabetaste die nächste Menüebene aufrufen.

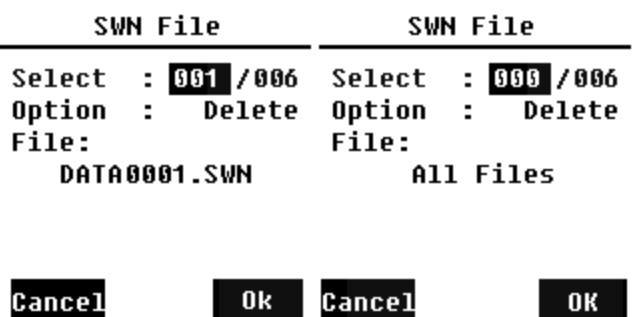

. .

**PCE** 

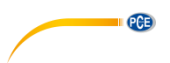

Im Menü "**SWN-Datei**" können Sie mit den Pfeiltasten aufwärts und abwärts SWN-Dateien löschen. Wählen Sie die Dateinummer aus, die Sie löschen möchten. Der vollständige Dateiname wird am unteren Rand des Bildschirms angezeigt. Wählen Sie 0000 als Dateinummer aus, wenn die gesamte SWN-Datei gelöscht werden soll.

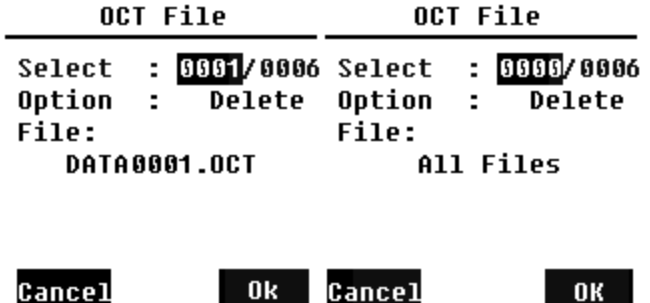

Im Menü "**OCT-Datei**" können Sie die OCT-Datei löschen. Die Bedienung erfolgt genauso wie im Menü für die SWN-Datei.

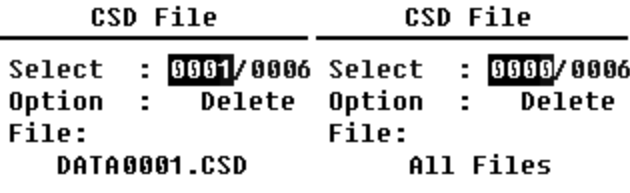

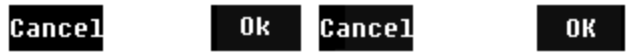

Im Menü "**CSD-Datei**" können Sie die CSD-Datei löschen oder auslesen. Anhand der Pfeiltasten aufwärts und abwärts können Sie den Cursor zwischen "Auswählen" und "Option" verschieben. Das Löschen erfolgt genauso wie im Menü der SWN-Datei.

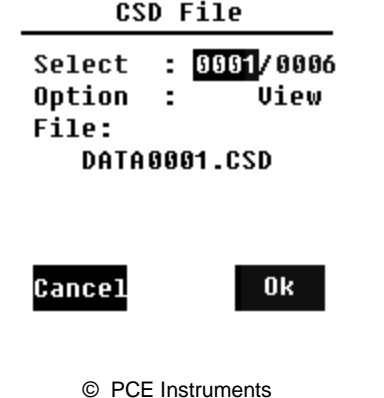

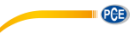

Wählen Sie "Option" im Menü "**CSD-Datei**" und drücken Sie dann die Pfeiltasten links und rechts, um "CSD-Datei anzeigen" auszuwählen. Drücken Sie nach Auswahl der Dateinummer und Aktion die Eingabetaste, um den Inhalt der Datei anzuzeigen.

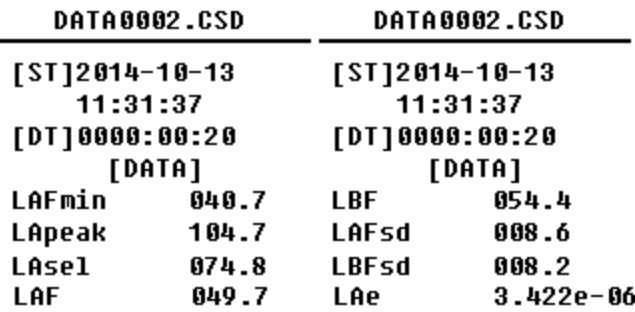

Mit den Pfeiltasten können Sie den Dateiinhalt im Anzeige-Modus durchsuchen. Der Druckmodus ist fast identisch mit dem Anzeigemodus. Drücken Sie die Eingabetaste, um den aktuell angezeigten Inhalt der CSD-Datei zu drucken.

## **7.4.9 Boot-Modus**

**Boot Mode** 

**Normal** 

**Power & Boot Boot & Auto Meas** 

Im "**Boot-Modus**" wählen Sie mit den Pfeiltasten aufwärts und abwärts den Modus "Normal", "Einschalten und Starten" oder "Einschalten und Automatische Messung" aus.

**Hinweis**: Der Schalter für den Hardware-Modus im Batteriefach muss entsprechend dem Start-Modus eingestellt sein.

#### **Umschalten des Hardwaremodus:**

Der Hardware-Schalter für den Modus befindet sich im Batteriefach. Er ist nach dem Entfernen der Batterien leicht zugänglich. Schieben Sie den Schalter mit einer Zange oder einem Stift in die Stellung für "Boot" oder "Normal".

**ACHTUNG:** Vermeiden Sie vor der Bedienung elektrostatische Aufladungen, da dieser Bereich sehr empfindlich dafür ist.

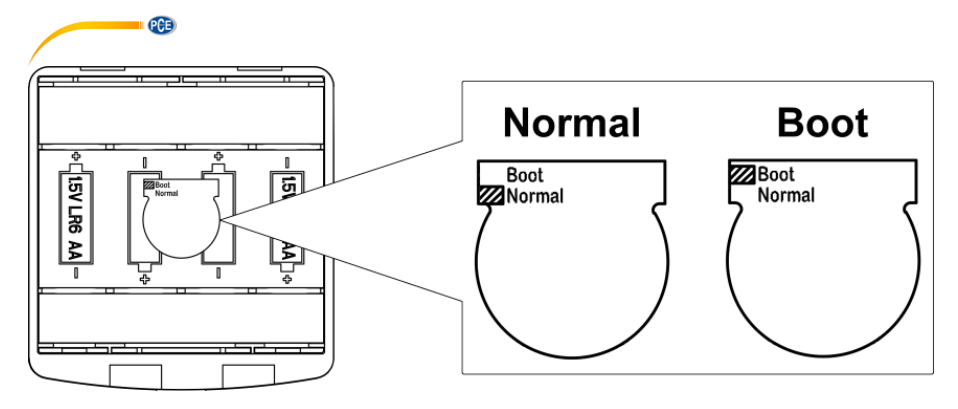

#### **Normal:**

Stellen Sie den Hardware-Schalter für den Modus auf "Normal". Dies ist der normale Betriebsmodus des Schallpegelmessgeräts.

#### **Einschalten und Starten:**

Hier müssen Sie den Hardware-Schalter für den Modus auf "Boot" einstellen. Nach Auswahl dieses Modus schaltet sich das Schallpegelmessgerät ein, sobald eine geeignete Spannungsversorgung verfügbar ist. Das Gerät kann in ein anderes System integriert werden, insbesondere wenn mit einem Stromausfall zu rechnen ist. Das Schallpegelmessgerät schaltet sich nach einem Ausfall der Betriebsspannung automatisch wieder ein.

### **Starten und automatische Messung:**

In diesem Fall müssen Sie den Hardware-Schalter für den Modus auf "Boot" einstellen. Wenn Sie diesen Modus auswählen, schaltet sich das Schallpegelmessgerät nicht nur ein, sobald die Betriebsspannung anliegt, sondern beginnt auch direkt mit der Messung. Wenn das Schallpegelmessgerät in ein anderes System integriert wurde, schaltet es sich ein und startet die Messung nach einem Ausfall der Betriebsspannung automatisch.

## **7.4.10 USB-Modus**

**USB Mode** 

Alwaus Ask **USB Disk Mode** Modem Mode

Im Menü "**USB-Modus**" können Sie den Betriebsmodus einstellen, wenn Sie das Schallpegelmessgerät über ein USB-Kabel mit dem Computer verbinden. Die Optionen sind: Immer fragen, USB-Laufwerk und Modem-Modus.

#### **Immer fragen:**

Das Gerät fragt immer, welcher Modus bei der Verbindung des USB-Kabels mit dem Computer gewählt werden soll. Entscheiden Sie möglichst zügig, welche Option Sie verwenden möchten, da sonst der Computer das Schallpegelmessgerät aufgrund der Zeitüberschreitung nicht erkennt.

#### **USB-Laufwerk:**

Das Gerät läuft immer im USB-Laufwerksmodus, ohne dass bei der Verbindung mit dem Computer über das USB-Kabel eine Abfrage erfolgt. Das Schallpegelmessgerät kann vom Computer ohne Treiberinstallation als entfernbares USB-Medium erkannt werden. Auf die Dateien auf der MicroSD-Karte kann direkt mit Windows Explorer zugegriffen werden.

#### **Modem-Modus:**

Das Gerät läuft bei Verbindung mit einem Computer über das USB-Kabel ohne Abfrage immer im Modem-Modus. Das Schallpegelmessgerät kann als serieller Anschluss (virtueller Anschluss) vom Computer erkannt werden und verwendet das gleiche Protokoll wie die RS-232 Schnittstelle (weitere Details siehe [8](#page-50-0) [Datenübertragungsprotokoll RS-2328\)](#page-50-0)

## **7.4.11 GPS (nur PCE-432)**

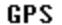

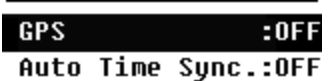

Im Menü "**GPS**" können Sie die Optionen "Automatische Zeitsynchronisation" aktivieren oder deaktivieren. Wenn GPS deaktiviert ist, wird das interne GPS-Modul abgeschaltet. Die Systemuhr des Schallpegelmessgeräts synchronisiert sich mit der GPS-Zeit, wenn<br>Sie die Option Automatische die Option - Automatische Zeitsynchronisation" aktivieren.

**PCE** 

## **7.4.12 Setup-Vorlage**

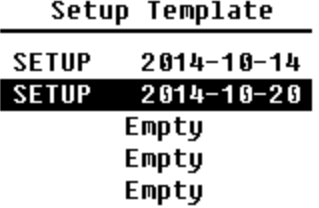

Mit der "**Setup-Vorlage**" speichern Sie fünf Benutzergruppen-Einstellungsparameter des Schallpegelmessgeräts für verschiedene Anwendungen.

**Hinweis**: Die Vorlage verändert nicht den Kalibrierfaktor. Versuchen Sie nicht, die Vorlage der alten Version in die Firmware der neuen Version zu laden, da bestimmte Modifikationen des Vorlagenformats vorhanden sein könnten.

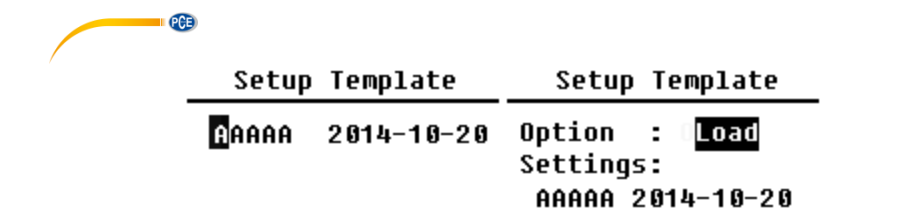

Drücken Sie die Eingabetaste bei leerer Vorlage. Die Vorlage kann eine Gruppeneinstellung speichern, für die der Benutzer eine Bezeichnung mit fünf Buchstaben oder Ziffern definieren kann. Drücken Sie die Eingabetaste bei vorhandener Vorlage, um diese zu laden oder zu löschen.

## **7.4.13 Über**

Ahnut

Tupe :308S Class:1 **HV2** :490001  $Uer. : 3.00.141011$ HWID : P0274.03.R11

Copuright (C) 2014 **RSWA TECH** 

Das Menü "**Über**" zeigt Typ, Klasse und Seriennummer, Version sowie HWID (Hardware-ID) des Schallpegelmessgeräts an.

**7.5 Sprache**

Language

# English

**Chinese** 

Portuguese Spanish German French

Das Schallpegelmessgerät unterstützt sechs Sprachen: Deutsch, Englisch, Chinesisch, Portugiesisch, Spanisch und Französisch. Mit den Pfeiltasten aufwärts und abwärts können Sie die entsprechende "**Sprache**" auswählen und mit der Eingabetaste die Einstellung speichern.

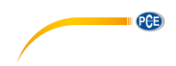

**7.6 Ausgang**

## Output

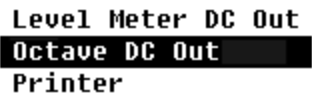

Für das Menü "**Ausgang**" können Sie<br>auswählen. welche Messdaten am auswählen, welche Messdaten am Gleichspannungsausgang ausgegeben werden sollen. Für den Pegelmessmodus und die 1/1-Oktavmessung gibt es die Optionen "Pegelmessgerät-Gleichspannungsausgang" und "1/1-Oktav-Gleichspannungsausgang". Drücken Sie zur Auswahl die Pfeiltasten aufwärts und abwärts.

## **7.6.1 Wechselspannungsausgang**

Es gibt zwei analoge Ausgänge am Gerät: Gleichspannungsausgang und<br>"Wechselspannungsausgang". Verbinden Sie den Gleichspannungsausgang bzw. "**Wechselspannungsausgang**". Verbinden Sie den Gleichspannungsausgang bzw. Wechselspannungsausgang über Koaxialkabel mit dem anderen Gerät oder System. Der Eingangswiderstand des Abschlussgeräts oder Systems sollte bei etwa 5 kΩ liegen. Der Anschluss für den Wechselspannungsausgang befindet sich an der Unterseite des Schallpegelmessgeräts. Es gibt das Signal des Mikrofons direkt ohne Einstellungsmöglichkeit aus. Die maximale Ausgangsspannung beträgt 5 Veff (±7 VSpitze), der maximale Ausgangsstrom liegt bei ±15 mA.

**Hinweis**: Wenn der Eingangswiderstand des Endgeräts bzw. Systems nicht hoch genug ist, müssen Sie diesen durch eine Impedanz-Anpassungsschaltung ergänzen. Der Wechselspannungsausgang kann zur Rauschaufzeichnung bzw. -überwachung verwendet werden, da das Grundrauschen höher ist als der untere Grenzwert des linearen Messbereichs des Schallpegelmessgeräts.

## **7.6.2 Gleichspannungsausgang**

Der "**Gleichspannungsausgang"** wird zur Ausgabe des analogen Gleichspannungssignals verwendet, das mit einem Verhältnis von 10 mV/dB proportional zum Messergebnis ist. Bei 93,8 dB gibt der Ausgang z. B. 938 mV aus. Diese Option wird zum Filtern oder zur Mittelwertbildung des Ausgangssignals empfohlen, um Rauschen auszublenden.

## Level Meter DC Out

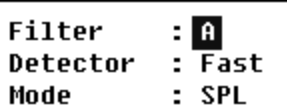

Der "**Gleichspannungsausgang des Schallpegelmessgeräts**" kann den Signalausgang für den Pegelmessmodus einstellen. Drücken Sie zur Auswahl die Pfeiltasten.

Filter: A, B, C, Z (flach) Detektor: Schnell, Langsam, Imp. Modus: SPL, LEQ, Peak

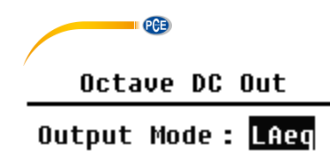

Der "**Oktaven-Gleichspannungsausgang**" definiert das Ausgangssignal im 1/1-Oktav-Modus. Folgende Optionen sind verfügbar: LAeq, LBeq, LCeq, LZeq, 31,5 Hz, 63 Hz, 125 Hz, 250 Hz, 500 Hz, 1 kHz, 2 kHz, 4 kHz, 8 kHz, 16 kHz. Drücken Sie zur Auswahl die Pfeiltasten links und rechts.

**7.7 Werkseinstellungen Factory Settings** 

Reset: **N** 

Unter "**Werkseinstellungen**" können Sie alle Parameter, die seitens der Benutzer geändert<br>wurden. auf die Werkseinstellungen Werkseinstellungen zurückzusetzen. Die Parameter werden mit den Standardwerten initialisiert. Mit den Pfeiltasten links und rechts können Sie J (Ja) oder N (Nein) auswählen. Wenn Sie J (Ja) auswählen und die Eingabetaste drücken, wird der Parameter initialisiert. Wenn Sie N (Nein) auswählen oder die Abbruchtaste drücken, wird das Zurücksetzen abgebrochen.

# <span id="page-50-0"></span>**8 Datenübertragungsprotokoll RS-232**

Die Schallpegelmessgeräte PCE-428 / PCE-430 / PCE-432 sind mit einer seriellen RS-232 Schnittstelle ausgestattet. Der Benutzer kann die Konfiguration des Schallpegelmessgeräts über die serielle Schnittstelle modifizieren, das Schallpegelmessgerät starten und stoppen, die aktuellen Messwertparameter abfragen und die Ergebnisse weiterverarbeiten. Die Bedienung über die serielle Schnittstelle wirkt sich nicht die Bedienung über die Tastatur aus.

## <span id="page-50-1"></span>**8.1 Hardware-Konfiguration und Einstellungen der Schnittstelle**

Die Schallpegelmessgeräte PCE-428 / PCE-430 / PCE-432 verwenden eine 3-adrige serielle Schnittstelle, die physische Buchse ist eine 6-polige PS/2-Buchse. Im Folgenden der Schaltplan der RS-232 Schnittstelle:

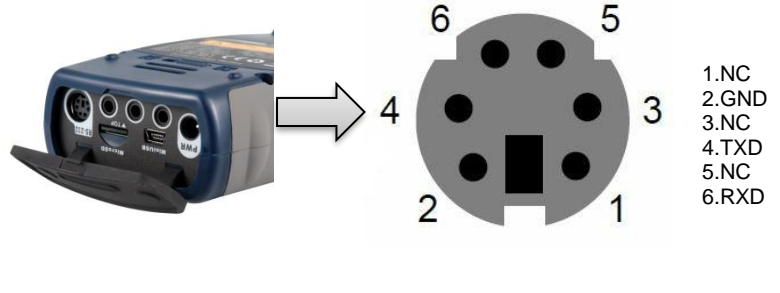

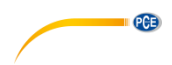

## **Übertragungseinstellungen für RS-232:**

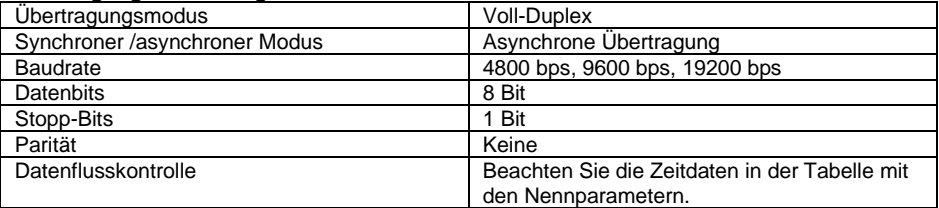

**Hinweis**: Das Gehäuse des RS-232 Steckers sollte geerdet sein und wir empfehlen, einen Schutzleiter zu verwenden. Verwenden Sie einen hochwertigen und zuverlässigen RS-232-auf-RS-485 Adapter.

## **8.2 Übertragungsprotokoll**

Das RS-232 Schnittstellenprotokoll basiert auf einer blockweisen Übertragung entsprechend folgendem Muster:

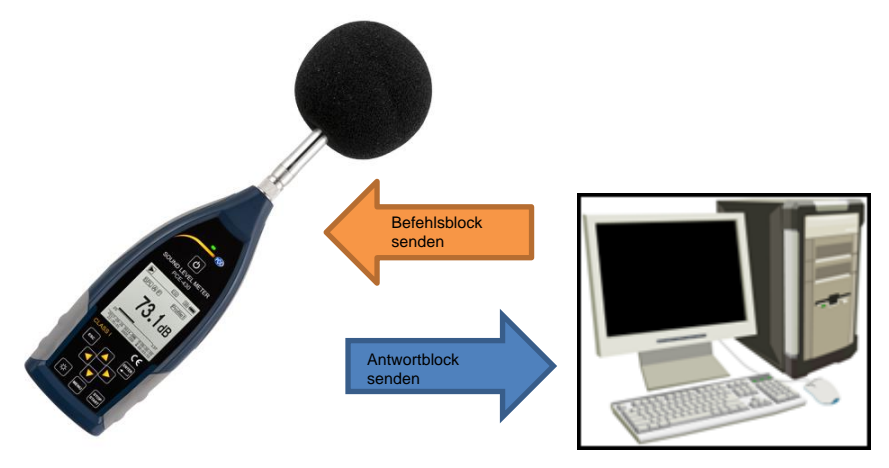

Ein typischer Befehlsblock oder Antwortblock besteht aus einem Startzeichen, der ID, dem Attributzeichen, dem Befehl oder den Daten, dem End-Zeichen, dem Block-Prüfzeichen, den Zeilenrücklauf- und Wagenrücklauf-Zeichen, entsprechend der folgenden Tabelle:

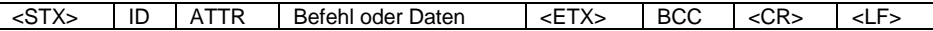

## **8.2.1 Start und Stopp der blockweisen Übertragung**

Ein Befehlsblock oder Antwortblock enthält Startzeichen, End-Zeichen und sonstige Steuerzeichen wie in der folgenden Tabelle:

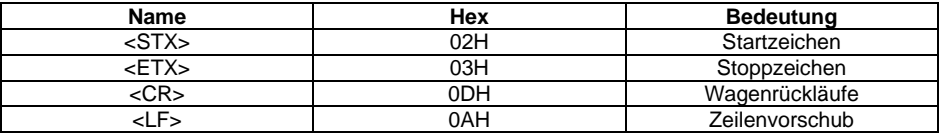

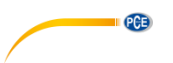

## <span id="page-52-0"></span>**8.2.2 Geräte-ID**

Jeder Befehlsblock enthält eine ID. Sie dient zur Unterscheidung mehrerer Schallpegelmessgeräte in einem Netzwerk. Wenn das Schallpegelmessgerät einen Befehlsblock empfängt, vergleicht es die ID im Befehlsblock mit der eigenen ID. Wenn beide IDs übereinstimmen, wird der entsprechende Vorgang ausgeführt. Ist das nicht der Fall, wird der Befehl ignoriert. Der vom Schallpegelmessgerät zurückgelieferte Antwortblock enthält ebenfalls die ID, mit der gekennzeichnet wird, von wem der Block versendet wurde.

**Hinweis**: Achten Sie darauf, dass sich die IDs der Schallpegelmessgeräte im gleichen Netzwerk unterscheiden, andernfalls wird der Betrieb gestört.

Die ID ist ein Byte der Binäradresse. Der Bereich liegt zwischen 1 … 255, der entsprechende Hexadezimalwert ist 01H … FFH. Das heißt, dass der Befehl ein Broadcast-Befehl ist, wenn die ID in dem Befehlsblock 00H enthalten ist. Das Schallpegelmessgerät führt die Anweisung unabhängig von der eigenen ID ohne Datenrückgabe aus, wenn der Befehl ein Broadcast-Befehl ist.

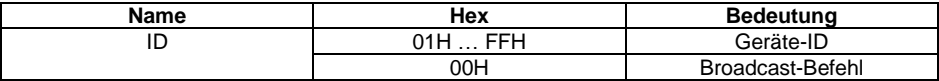

## **8.2.3 ATTR-Attributzeichen**

Das ATTR-Attributzeichen gibt die Art des Befehls oder der Antwort an.

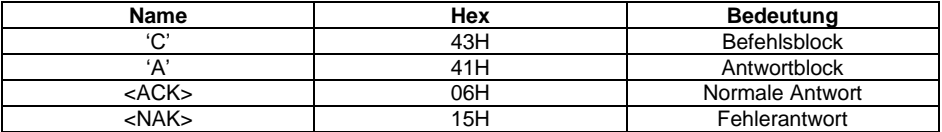

## **8.2.4 BCC (Blockprüfzeichen)**

Das Blockprüfzeichen-Bit in dem Block wird vom Sender berechnet. Der Empfänger berechnet dann den BCC-Wert des Blocks und vergleicht diesen mit dem BCC-Wert im Senderblock. Wenn beide Werte identisch sind, bedeutet dies, dass der empfangene Block korrekt ist. Der BCC-Wert wird aus Bytes zwischen <STX> und <ETX> mit der XOR-Operation berechnet. Wenn BCC = 00H ist, überprüft das Schallpegelmessgerät die Eingabe nicht und führt direkt eine autorisierte Anweisung aus. Auf diese Weise können Sie das Senden des Anweisungsblocks vereinfachen. Nicht empfohlen wird dieses Verfahren allerdings für Übertragungen über große Entfernungen, weil BCC die einzige Möglichkeit ist, die Zuverlässigkeit der Datenübertragung zu garantieren.

<span id="page-52-1"></span>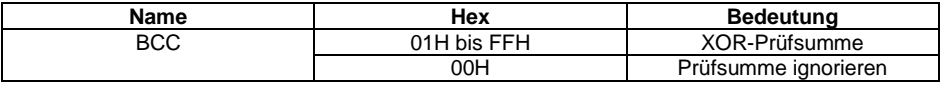

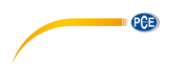

## **8.2.5 Blockübertragungsformat**

Eine Blockübertragung von Daten ist mit vier Typen möglich: als Befehlsblock, als Antwortblock, als normaler Antwortblock und als Fehlerantwortblock. Im Folgenden werden die vier Anweisungsformattypen beschrieben.

## **(1) Befehlsblock: gesendet durch den Computer**

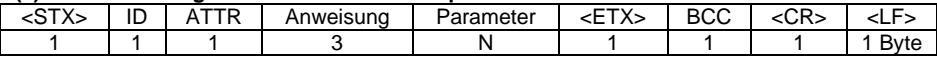

Hierbei ist: ATTR='C'.

Alle Anweisungen belegen 3 Bytes. Wenn mehr als ein Parameter enthalten ist, müssen alle Parameter durch Leerzeichen getrennt werden.

#### **(2) Antwortblock: Wird vom Schallpegelmessgerät gesendet**

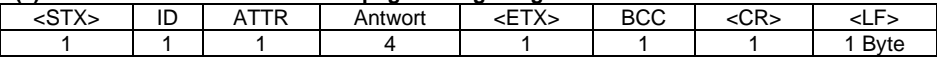

Hierbei ist: ATTR='A'.

Wenn mehrere Antwortdaten vorhanden sind, müssen die Daten jeweils durch "," getrennt werden.

#### **(3) Normale Antwort: Wird vom Schallpegelmessgerät gesendet**

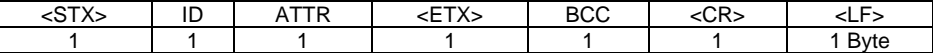

Hierbei ist: ATTR=<ACK>。

## **(4) Fehlerantwort: Wird vom Schallpegelmessgerät gesendet**

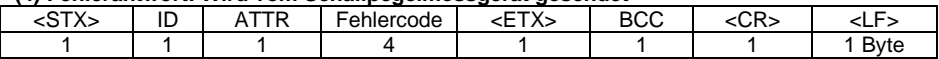

Hierbei ist: ATTR=<NAK>.

Der Fehlercode belegt 4 Bytes. Alle möglichen Fehlercodes sind in der folgenden Tabelle aufgelistet. Die Bedeutung der Fehlercodes ist im nächsten Abschnitt näher beschrieben.

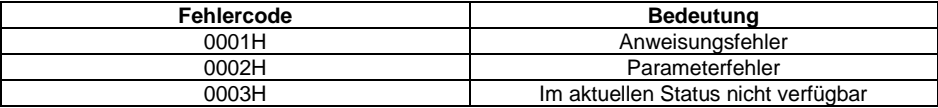

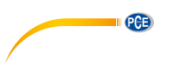

## **8.2.6 Wiederherstellung nach Übertragungsfehlern**

Bei der Übertragung des Befehlsblocks oder Antwortblocks können verschiedene Fehler auftreten. Im Folgenden wird beschrieben, wie das Schallpegelmessgerät mit Fehlern umgeht und den Ausgangszustand wieder herstellt.

## **(1) Blockübertragung nicht abgeschlossen**

[0](#page-52-1)

[Blockübertragungsformat](#page-52-1) beschreibt die vier Formate für die Blockübertragung. Sobald das Schallpegelmessgerät den Beginn eines Zeichenblocks <STX> erkennt, empfängt es die folgenden Daten, bis das Blockende-Zeichen <CR>, <LF> empfangen wird. Wenn der Datenempfang abgeschlossen ist und die Parität korrekt ist, führt das Schallpegelmessgerät Nachkontrollen aus. Wenn das Zeichen <STX> vor <CR>, <LF> erneut empfangen wird, ignoriert das Schallpegelmessgerät alle bisher empfangenen Informationen und beginnt erneut mit dem Empfang eines Blocks.

## **(2) Validierungsfehler**

Nach Empfang des Datenblocks überprüft das Schallpegelmessgerät den Datenblock (außer bei BCC = 00H). Wenn die Validierung fehlschlägt, ignoriert das Schallpegelmessgerät diese Anweisung.

## **(3) Anweisungsfehler**

Das Schallpegelmessgerät erkennt die empfangene Anweisung möglicherweise nicht, weil der Computer eine nicht definierte Anweisung sendet oder während der Übertragung ein unerwarteter Fehler aufgetreten ist. Wenn einer dieser Fehler auftritt, liefert das Schallpegelmessgerät einen NAK-Block zurück, der den Fehlercode 0001H enthält.

## **(4) Parameterfehler**

Parameter im Befehlsblock können auch falsch sein, weil Parameter nicht durch ein Leerzeichen getrennt sind, den verfügbaren Bereich überschreiten oder eine falsche Argumentzahl haben. Wenn ein Parameterfehler auftritt, liefert das Schallpegelmessgerät einen NAK-Block zurück, der den Fehlercode 0002H enthält.

## **(5) Im aktuellen Status nicht verfügbar**

Der aktuelle Status kann in folgenden Fällen nicht einwandfrei funktionieren:

- wenn eine Anforderung zur Ausgabe von Oktav-Daten im Pegelmessmodus oder eine zur Ausgabe von Pegelmessdaten im Oktav-Modus empfangen wird,
- wenn eine Anforderung zur Kalibrierung gesendet wird, während noch eine Messung ausgeführt wird,
- wenn eine Änderung der Messparameter oder Systemparameter angefordert wird, solange eine Messung ausgeführt wird.

Wenn der oben erwähnte Fehler auftritt, liefert das Schallpegelmessgerät einen NAK-Block zurück, der den Fehlercode 0003H enthält.

## <span id="page-55-0"></span>**8.2.7 Datenflusskontrolle**

Das Schallpegelmessgerät hat eine 3-adrige serielle Schnittstelle mit einer 6-poligen P/S2- Buchse, bei der die Kontaktstifte für die Hardware-Datenflusskontrolle fehlen. Das Schallpegelmessgerät unterstützt keine Software-Datenflusskontrolle. Ein Betrieb entsprechend der Anforderungen des Abschnitts [8.2.9](#page-56-1) [Nennparameter](#page-56-1) kann die Richtigkeit der Sende- und Empfangsdaten garantieren.

## **8.2.8 Betrieb von mehreren Geräten**

Mit der RS-232 Schnittstelle können mehrere Schallpegelmessgeräte verbunden werden, sodass ein Messnetzwerk entsteht. Die Benutzer können die Einstellungen aller Schallpegelmessgeräte im gleichen Netzwerk durch Broadcast-Anweisungen ändern oder durch normale Befehle auf die Daten und Parameter jedes einzelnen Schallpegelmessgeräts zugreifen. Dabei sollten Sie Folgendes beachten:

- In einem Netzwerk dürfen Schallpegelmessgeräte niemals die gleiche ID besitzen.

- Der Benutzer darf keinen Befehl per Broadcast versenden, der beliebige Daten zurück liefert.

**PCE** 

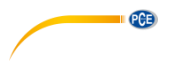

## <span id="page-56-1"></span>**8.2.9 Nennparameter**

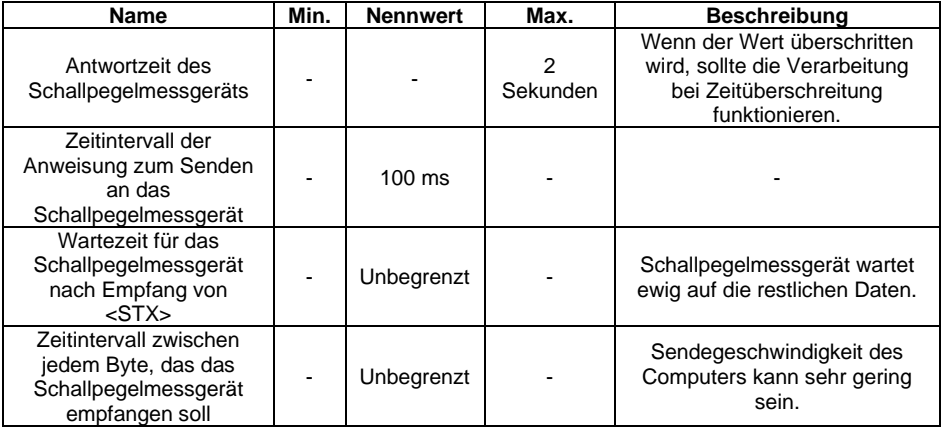

## <span id="page-56-0"></span>**8.3 Anweisungen**

Es gibt zwei Typen von Anweisungen: Definitionsanweisungen und Abfrageanweisungen.

**Einstellanweisungen** definieren die Messparameter und Systemparameter für ein Schallpegelmessgerät.

**Abfragebefehle** fragen die Parameter und Daten des Schallpegelmessgeräts ab.

Es gibt drei Situationen, in denen Anweisungen an das Schallpegelmessgerät gesendet werden:

- Einstellanweisung (ohne Antwort)

- Einstellanweisungen (mit Antwort)

- Abfrageanweisungen.

# **PCE**

## **(1) Einstellanweisungen (ohne Antwort):**

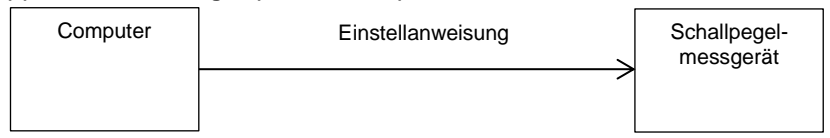

# **(2) Einstellanweisungen (mit Antwort):**

Normale Antwort:

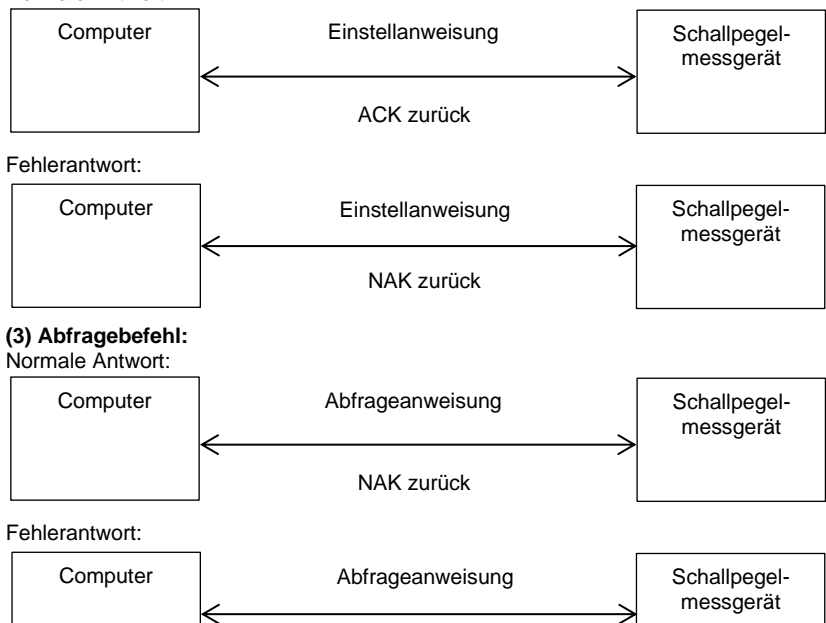

NAK zurück

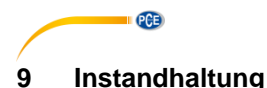

## **9.1 Fehlersuche/-behebung**

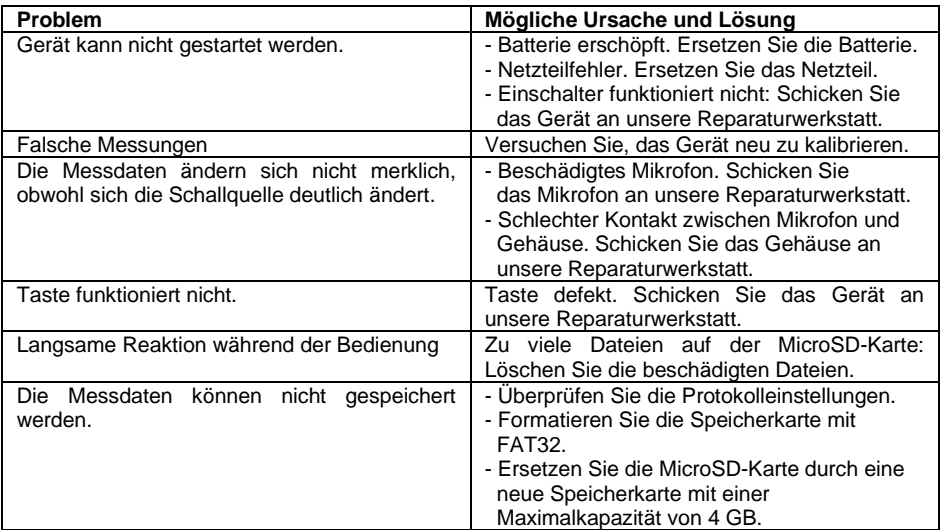

## **10 Firmware-Aktualisierung**

Die Firmware kann über den USB-Anschluss aktualisiert werden. Hierzu benötigen Sie Folgendes:

- Ausgeschaltetes Schallpegelmessgerät PCE-428 / PCE-430 / PCE-432 (HWID P0274 oder höher)
- Mini-USB-Kabel (im Lieferumfang)
- Netzteil (im Lieferumfang enthalten)
- Firmware für das Update
- USB-Treiber CP210x von Silicon Labs

- Firmware-Aktualisierungstool

Software zur Firmware-Aktualisierung finden Sie in unserem Downloadbereich auf unserer Webseite.

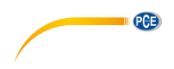

#### **10.1 Installation USB-Treiber**

Entpacken und installieren Sie den Treiber Schritt für Schritt. Wählen Sie "X86" für ein 32 Bit-Betriebssystem und "X64" für ein 64 Bit-Betriebssystem.

**Hinweis**: Verbinden Sie das Schallpegelmessgerät noch nicht mit dem Computer, während Sie den Treiber installieren.

Folgen Sie den Anweisungen zur Installation, bestätigen Sie die Lizenzvereinbarung und klicken Sie dann auf "Weiter", bis die Treiberinstallation abgeschlossen ist.

Verbinden Sie nach der Treiberinstallation das Schallpegelmessgerät über ein USB-Kabel mit dem Computer. Im Gerätemanager finden Sie ein neues Gerät mit der Bezeichnung "Silicon Labs CP210x USB to UART Bridge (COMx)".

**Hinweis**: Versorgen Sie das Schallpegelmessgerät über eine externe Stromquelle, wenn Sie dieses mit dem Computer verbinden.

## **10.2 Vorgehensweise Firmware-Aktualisierung**

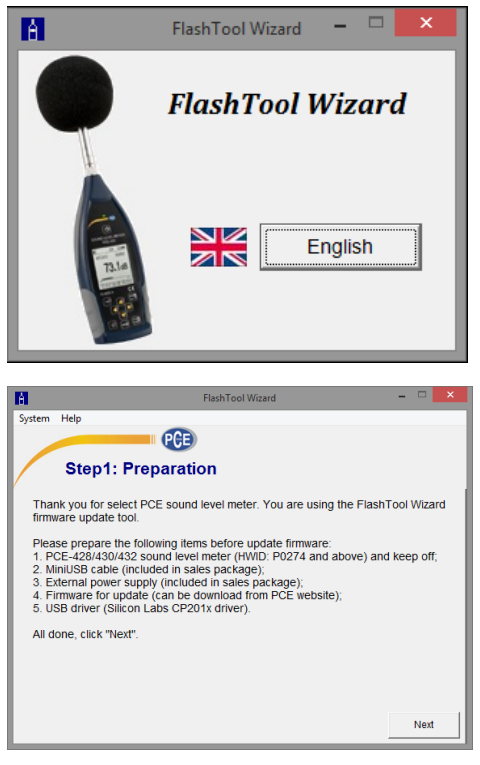

Folgen Sie den Anweisungen der Firmware-Aktualisierungssoftware FlashTool Wizard Schritt für Schritt. Starten Sie den FlashTool Wizard und wählen Sie die Sprache aus.

**Schritt 1:** Bereiten Sie die Liste für die Firmware-Aktualisierung vor.

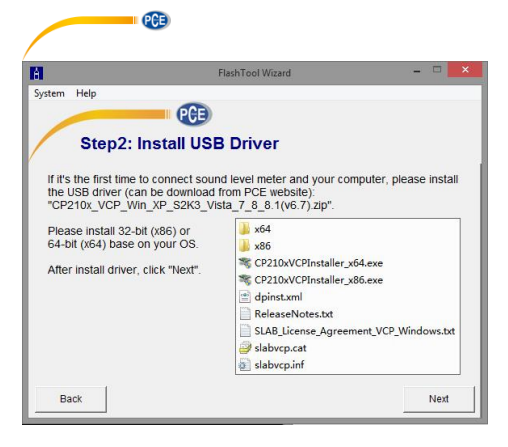

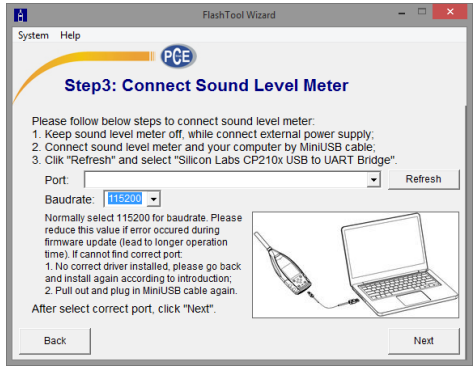

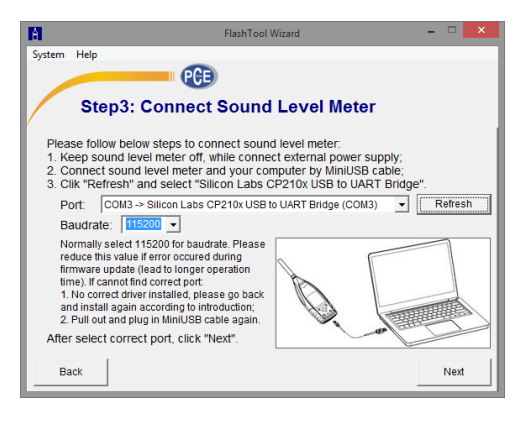

**Schritt 2:** Installieren Sie den Treiber. Überspringen Sie diesen Schritt, wenn Sie den Treiber bereits installiert haben.

**Schritt 3:** Verbinden Sie das Schallpegelmessgerät entsprechend der Benutzeraufforderung mit Ihrem Computer. Beachten Sie, dass das Schallpegelmessgerät eine externe Stromversorgung benötigt. Wenn der Treiber einwandfrei funktioniert, wählt er automatisch den Anschluss CP210x aus. Die Standardwert für Baudrate ist 115200 bps, je nach Computer. Mit einer höheren Baudrate lässt sich die Aktualisierung beschleunigen.

**Schritt 4:** Klicken Sie zuerst auf die Schaltfläche in der oberen rechten Ecke, um die Firmware auszuwählen, und dann auf "Refresh", um das Programm zu starten. Dieser Vorgang dauert ca. 3 … 4 Minuten

**Hinweis**: Setzen Sie das Gerät auf die Werkseinstellungen zurück und führen Sie nach der Firmware-Aktualisierung mindestens einmal eine Kalibrierung durch, da sonst das<br>Schallpegelmessgerät möglicherweise Schallpegelmessgerät nicht einwandfrei funktioniert. Wenn immer wieder die Meldung "Time Out!" (Zeitüberschreitung) angezeigt wird, entfernen Sie die MicroSD-Karte und versuchen Sie es erneut.

Es gibt keine Einschränkungen für ein Upgrade oder Downgrade der Firmware. Der Benutzer kann auf jede Version aktualisieren. Wir empfehlen jedoch immer, die Vorversion der Firmware aufzubewahren.

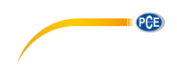

## **11 Glossar**

#### **Frequenzgewichtung<sup>1</sup>**

Die Differenz als Funktion der Frequenz zwischen dem Pegel des frequenzgewichteten Signals auf dem Anzeigegerät und dem entsprechenden Pegel eines konstanten sinusförmigen Eingangssignals. Die Pegeldifferenz wird in Dezibel (dB) angegeben. Bei der Frequenzgewichtung gibt es in der Regel eine A-, B-, C- und D-Gewichtung, die den Frequenzgang des menschlichen Gehörs simulieren können. Die A- und die C-Gewichtung werden häufiger verwendet und sind in der IEC-Norm und GB/T-Norm definiert. Die B-Gewichtung wird nur in der ANSI-Norm definiert. Die D-Gewichtung bezieht sich auf eine internationale Norm, die bereits zurückgezogen wurde. Nur einige alte Geräte haben eine D-Gewichtung. Keine Frequenzgewichtung, d. h. eine sogenannte flache Kennlinie wird immer als Z-Gewichtung, flache oder lineare Kennlinie bezeichnet.

#### **Zeitgewichtung<sup>1</sup>**

Exponentialfunktion der Zeit einer bestimmten Zeitkonstante, die das Quadrat eines Schalldrucksignals gewichtet. Die Gewichtung des Schalldrucks ist höher, wenn diese stärker der aktuellen Zeit entspricht und umgekehrt. Die Zeitgewichtungen "schnell" und "langsam" werden am häufigsten verwendet. "Impulse" sollte nicht verwendet werden und wurde nur aus historischen Gründen aufgeführt.

#### **SPL**

Der Schallpegel SPL, der in dem Schallpegelmessgerät berechnet wird, ist der größte zeitgewichtete Schallpegel innerhalb einer Sekunde.

#### **LEQ<sup>1</sup>**

Der Zeitmittelwert-Schallpegel oder ein äquivalenter, kontinuierlicher Schallpegel. Der 10-fache Logarithmus zur Basis 10 des Verhältnisses aus dem Quadrat der Durchschnittszeit eines frequenzgewichteten Schalldrucksignals während eines angegebenen Zeitintervalls und dem Quadrat des Referenzwerts LEQ ist der aktuelle Integralwert des Schallpegels bei der angegebenen Dauer. Je länger der Integralzeitraum ist, desto langsamer ändert sich LEQ. LEQ wird häufig zur Gesamtbewertung der Lärmbelastung verwendet.

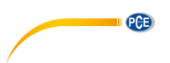

## **Peak<sup>1</sup>**

Spitzen-Schallpegel. Der 10-fache Logarithmus zur Basis 10 des Verhältnisses aus dem Quadrat eines frequenzgewichteten Peak-Schalldrucksignals und dem Quadrat des Referenzwerts. Dieser Wert wird in der Regel zur Bewertung sehr kurzer Schallimpulse verwendet.

## **E 1**

Lärmbelastung. Zeitintegral des Quadrats eines frequenzgewichteten Schalldrucksignals für ein definiertes Zeitintervall oder ein Ereignis mit definierter Dauer. Dieser Wert wird immer zur Bewertung des Lärmeinflusses auf den Menschen verwendet.

#### **SEL<sup>1</sup>**

Lärmbelastung. Der 10-fache Logarithmus zur Basis 10 des Verhältnisses einer Lärmbelastung zu einem Referenzwert, wird auch als "Einzelereignispegel" bezeichnet.

#### **LN**

Statistisches Analyseergebnis. Der Prozentwert N% der Messdauer, in welcher der Pegel überschritten wurde.

#### **Max<sup>1</sup>**

Maximale Zeit des gewichteten Schallpegels innerhalb der angegebenen Dauer

#### **Min**

Minimale Zeit des gewichteten Schallpegels innerhalb der angegebenen Dauer

#### **SD**

Zeitgewichteter Schallpegel der Standardabweichung innerhalb der angegebenen Dauer. SD dient zur Beschreibung des Grades der Streuungsänderungen des Schallpegels

**Hinweis 1**: Weitere Informationen finden Sie in der Definition der Norm IEC 61672.1:2013.

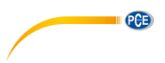

## **12 Korrekturen**

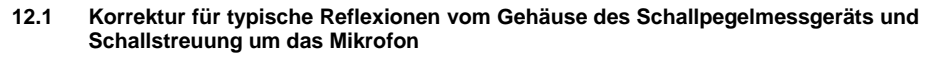

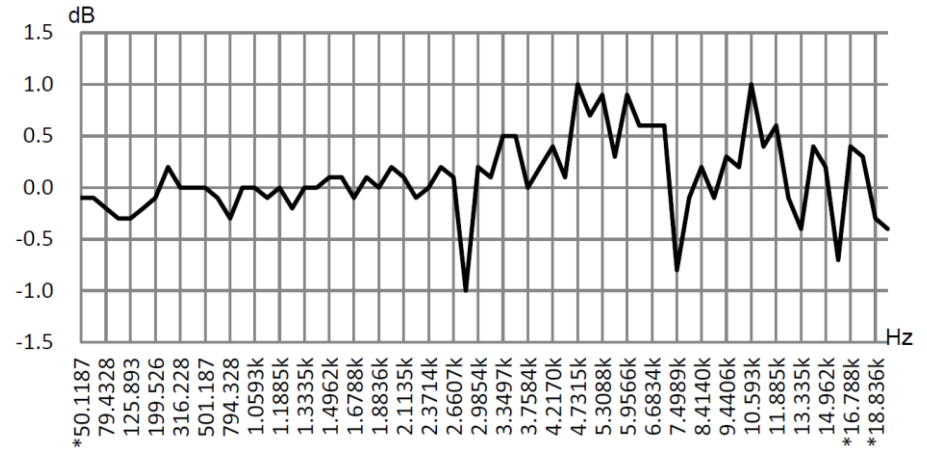

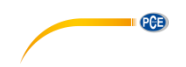

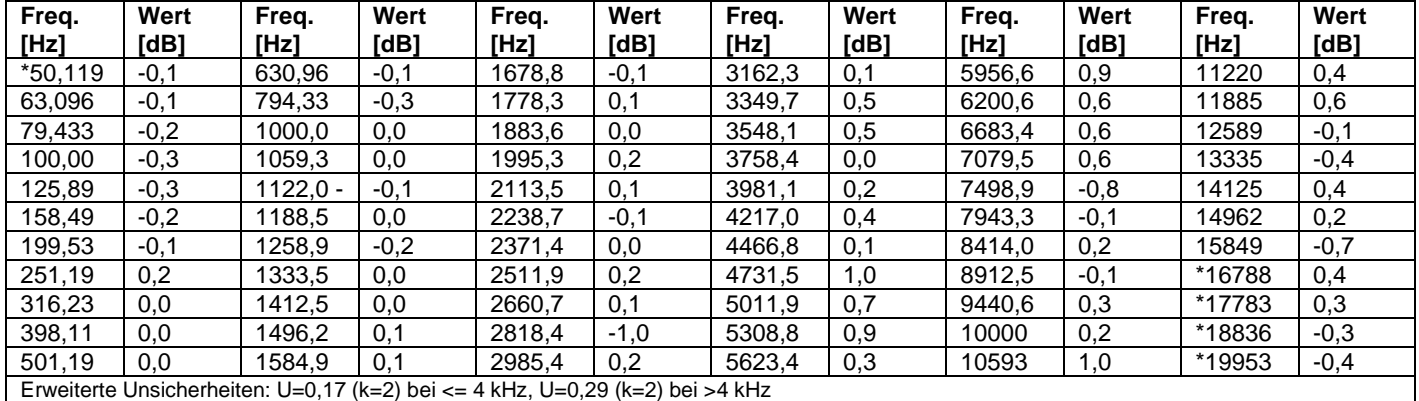

**Hinweis**: Die mit \* markierte Frequenz ist in der Norm nicht vorgeschrieben. Die exakte Frequenz

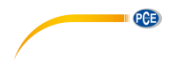

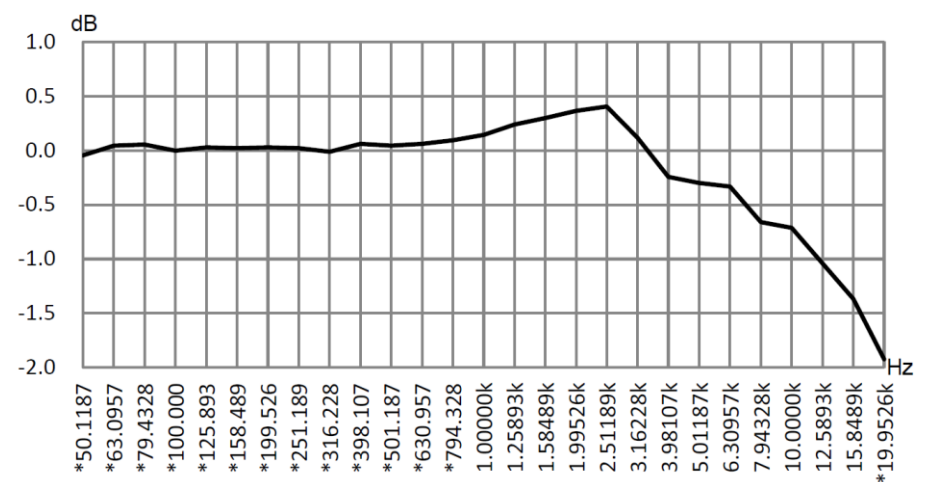

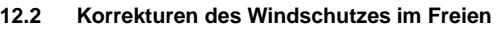

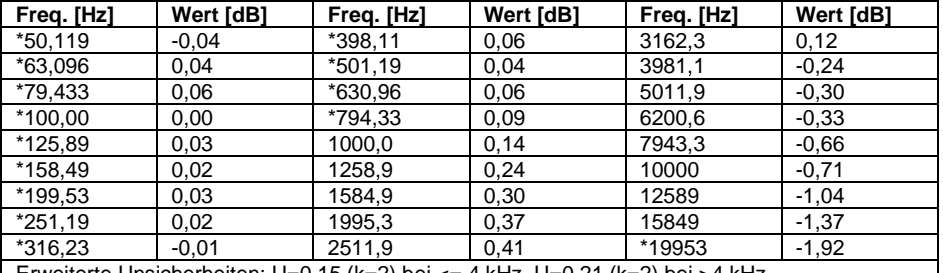

Erweiterte Unsicherheiten: U=0,15 (k=2) bei <= 4 kHz, U=0,21 (k=2) bei >4 kHz. **Hinweis**: Die mit \* markierte Frequenz ist in der Norm nicht vorgeschrieben. Die exakte

Frequenz finden Sie in IEC 61672-1.

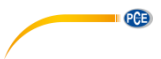

## **12.3 Korrekturen des Elektretmikrofons**

Die folgenden Korrekturen werden durch das Elektretmikrofon und die Stromversorgung gemessen.<br>dB

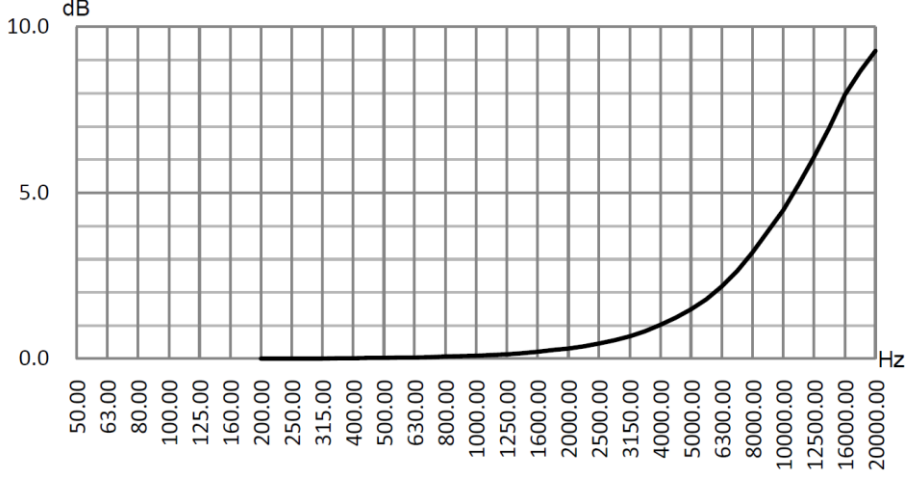

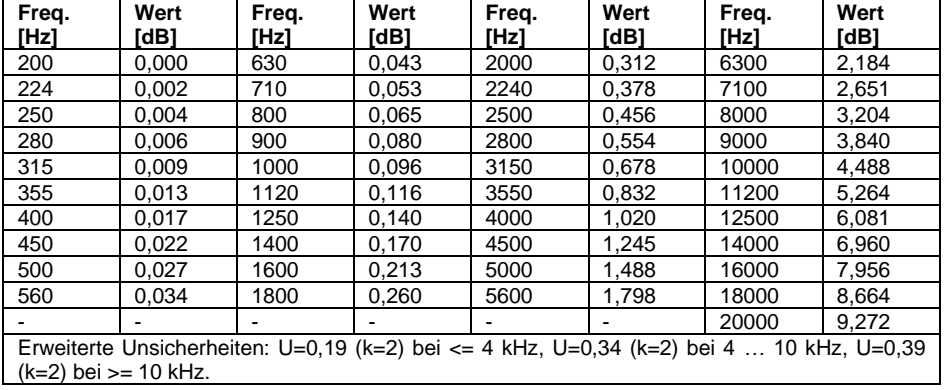

## **13 Typischer Frequenzgang und entsprechende Obergrenze**

Jedes Mikrofon wurde vor der Auslieferung im Werk sorgfältig geprüft. Das Kalibrierdiagramm in der beiliegenden Schachtel zeigt den realen Frequenzgang des Elektretmikrofons und den Frequenzgang im freien Feld. Der typische Frequenzgang bei Frequenzgewichtung des Schallpegelmessgeräts ist in der folgenden Abbildung zu erkennen. Der typische Frequenzgang sowie der Frequenzgang des Mikrofons im freien Feld können als Gesamtkennlinie des Schallpegelmessgeräts im freien Feld betrachtet werden. Die Kalibrierbescheinigung enthält auch die Testergebnisse des Frequenzgangs bei A-, C- und Z-Gewichtung.

**PCE** 

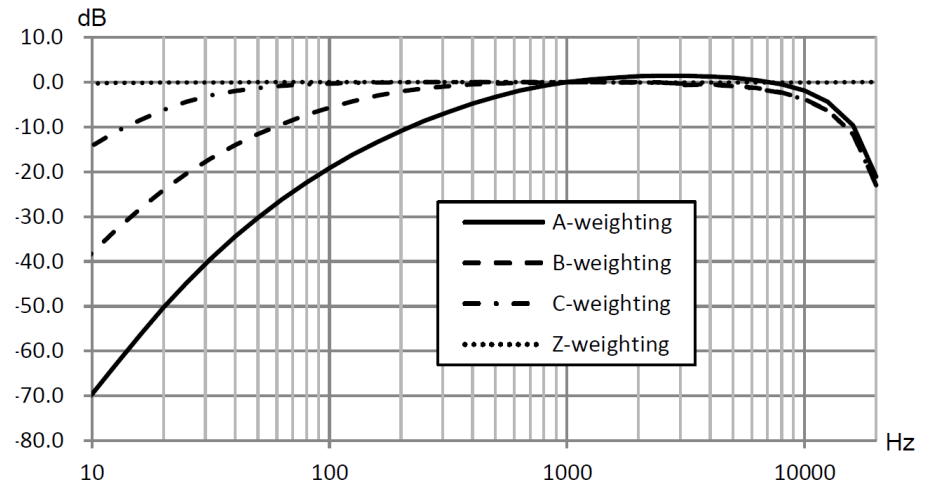

In der folgenden Tabelle finden Sie den Einfluss der Obergrenze des Messbereichs bei A-, Bund C-Gewichtung und einem typischen Frequenzgang wie in der Abbildung.

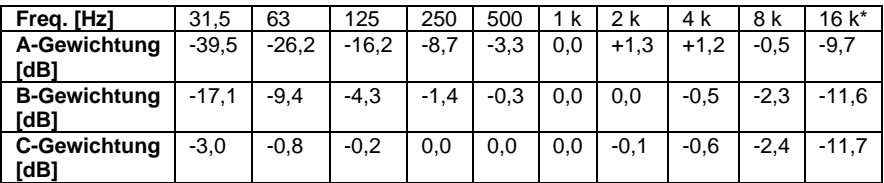

**Hinweis** \*: Nicht für PCE-428 verfügbar.

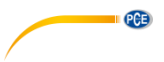

## **14 Technische Daten des 1/1-Oktavbandfilters**

Der 1/1-Oktavbandfilter wurde aus einem Butterworth-Filter mit der Basis 10 entwickelt. Die technischen Daten jedes Filters sind in folgenden Abbildungen angegeben.

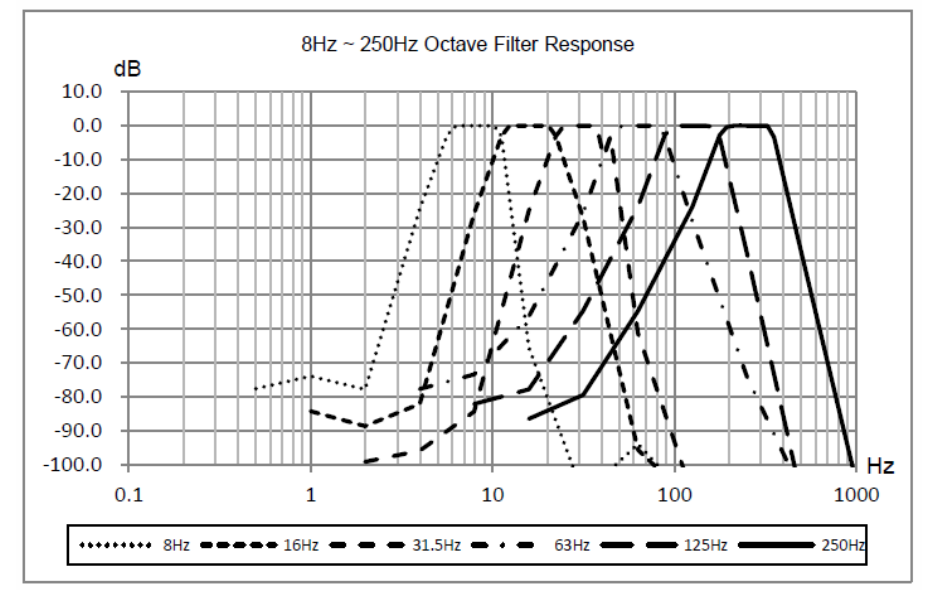

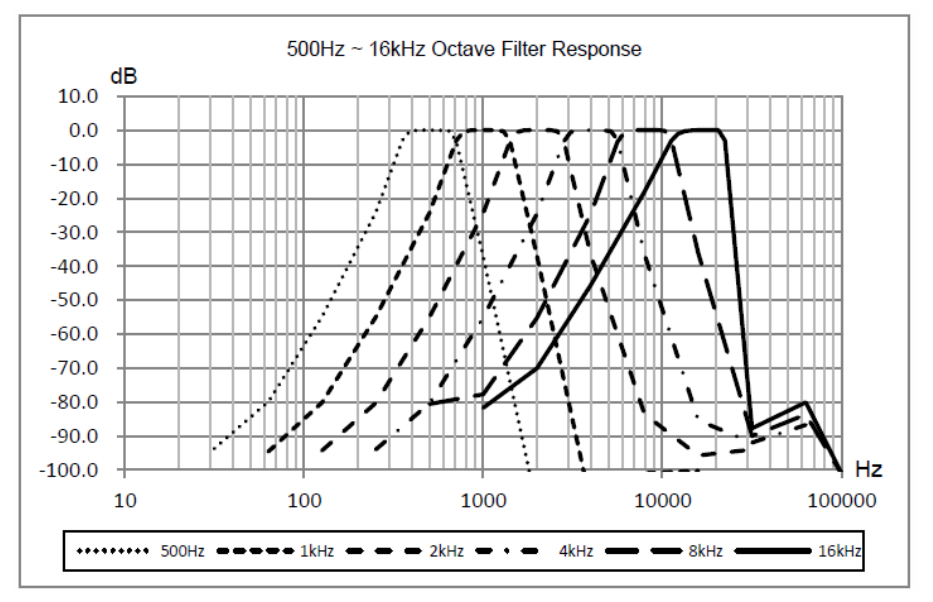

© PCE Instruments 65

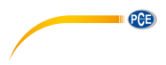

## **15 Technische Daten des 1/3-Oktavbandfilters**

Der 1/3-Oktavfilter wurde aus einem Butterworth-Filter mit der Basis 10 entwickelt. Die technischen Daten jedes Filters sind in folgenden Abbildungen angegeben.

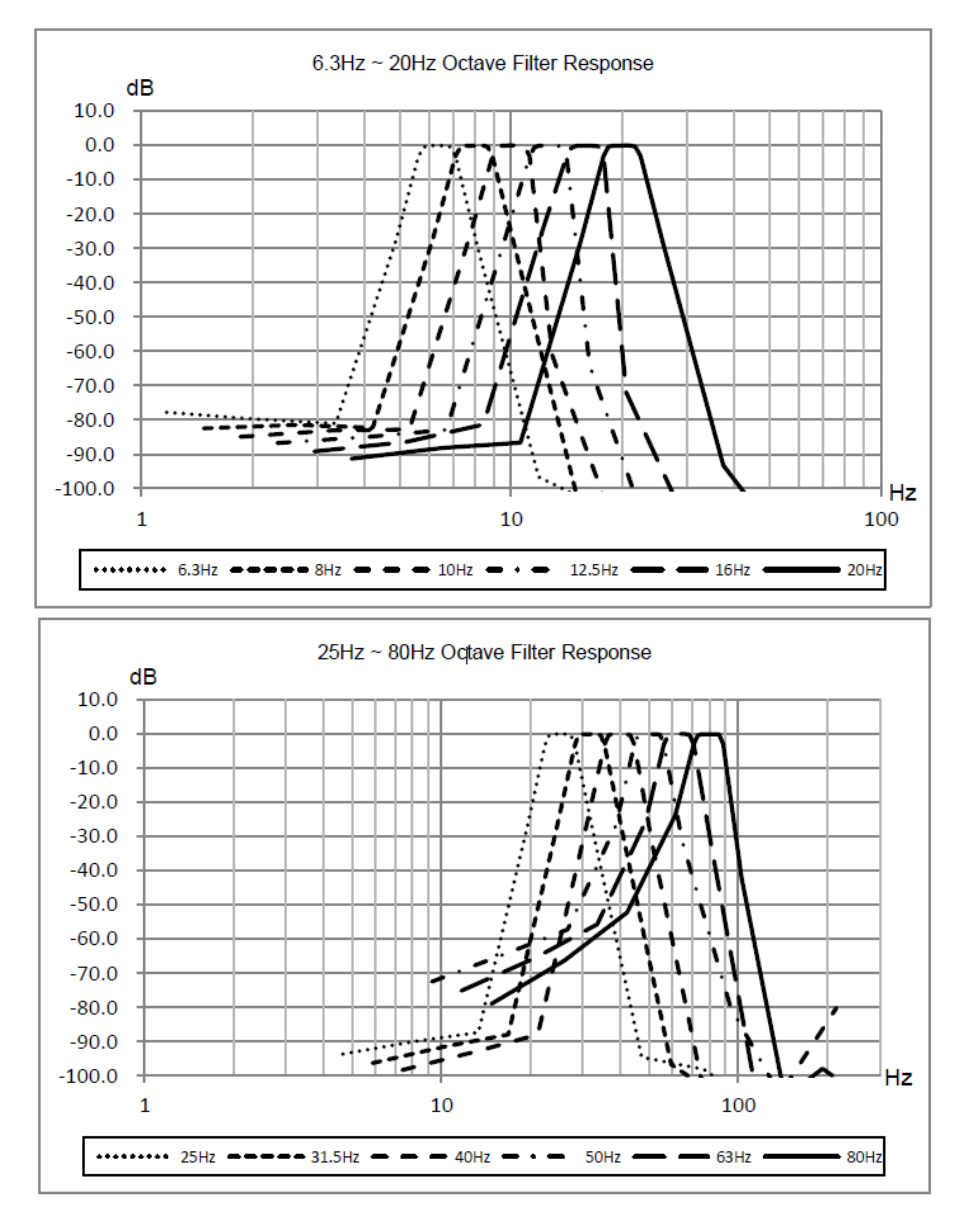

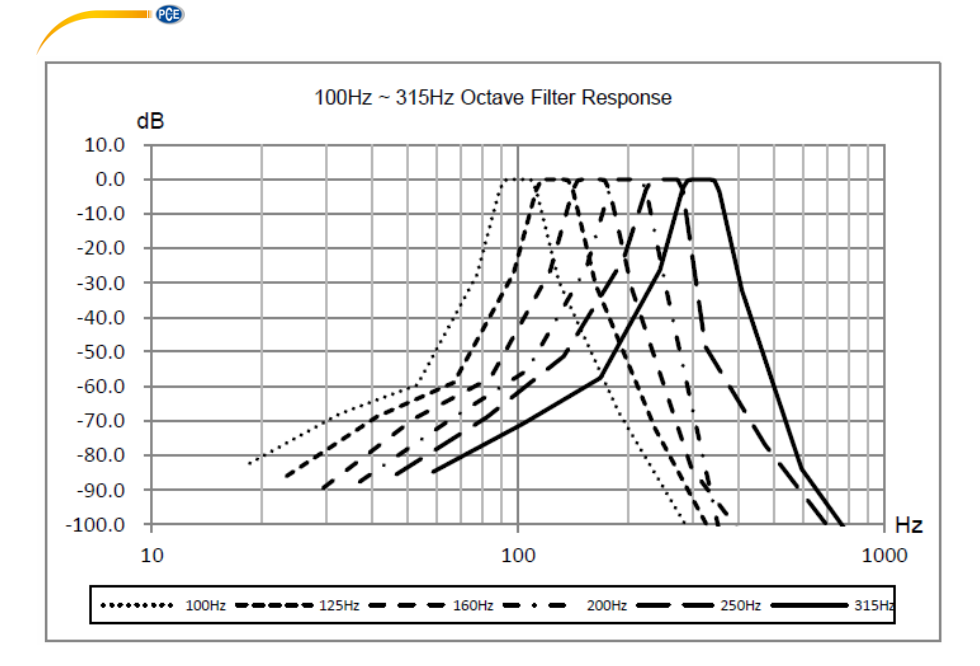

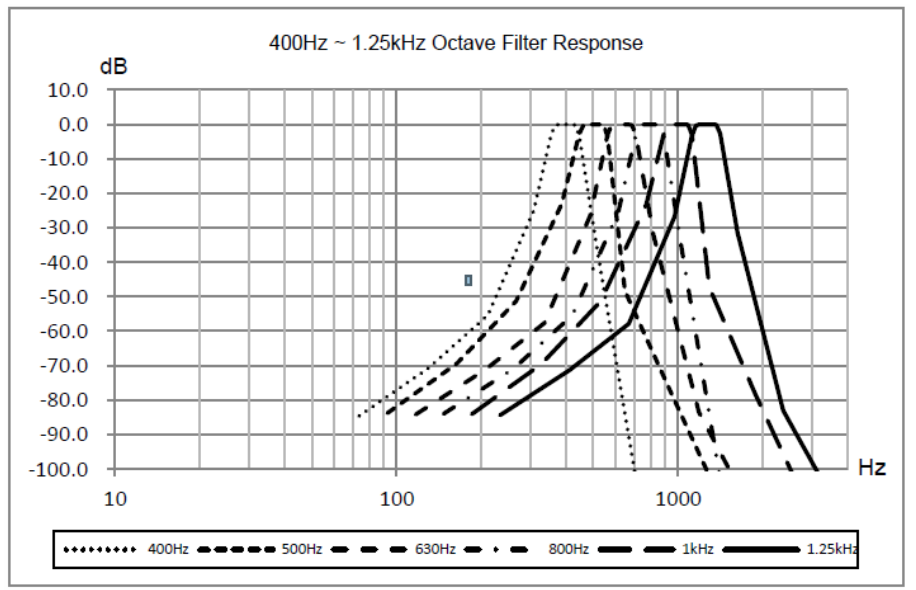

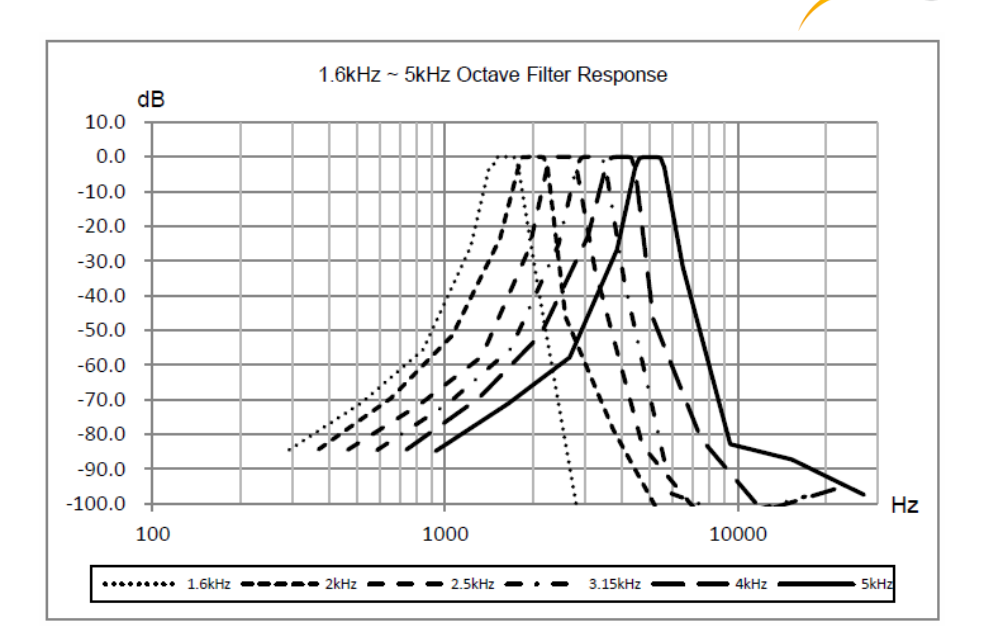

 $PGE$ 

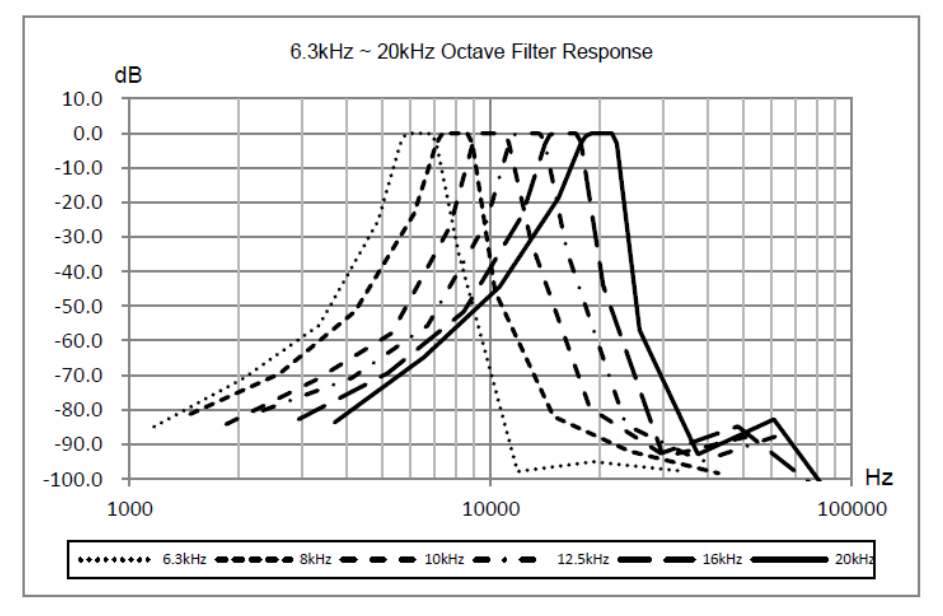
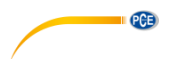

## **16 Mittenfrequenzen für 1/1- und 1/3-Oktavbandfilter**

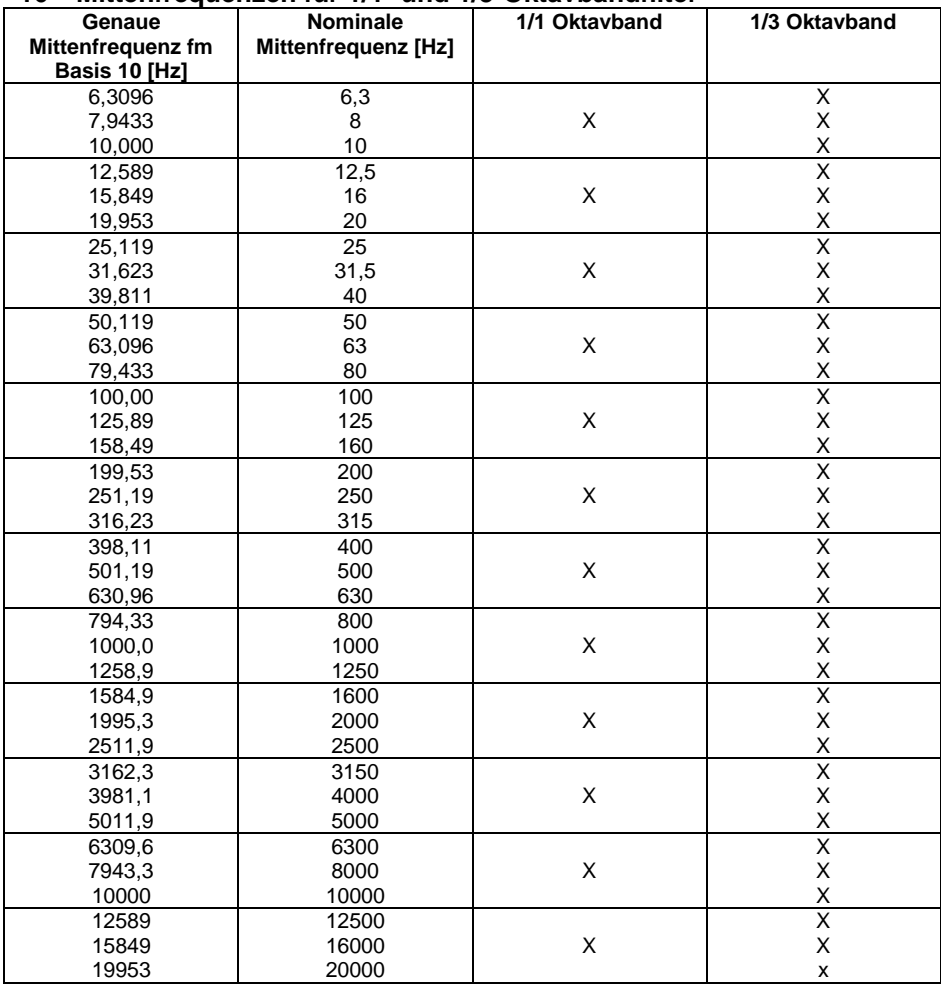

**Hinweis**: Die genauen Mittenfrequenz wurden bis auf 5 signifikante Ziffern berechnet.

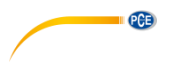

## **17 Garantie**

Unsere Garantiebedingungen können Sie in unseren Allgemeinen Geschäftsbedingungen nachlesen, die Sie hier finden: [https://www.pce-instruments.com/deutsch/agb.](https://www.pce-instruments.com/deutsch/agb)

## **18 Entsorgung**

#### **HINWEIS nach der Batterieverordnung (BattV)**

Batterien dürfen nicht in den Hausmüll gegeben werden: Der Endverbraucher ist zur Rückgabe gesetzlich verpflichtet. Gebrauchte Batterien können unter anderem bei eingerichteten Rücknahmestellen oder bei der PCE Deutschland GmbH zurückgegeben werden.

#### **Annahmestelle nach BattV:**

PCE Deutschland GmbH Im Langel 4 59872 Meschede

Zur Umsetzung der ElektroG (Rücknahme und Entsorgung von Elektro- und Elektronikaltgeräten) nehmen wir unsere Geräte zurück. Sie werden entweder bei uns wiederverwertet oder über ein Recyclingunternehmen nach gesetzlicher Vorgabe entsorgt. Alternativ können Sie Ihre Altgeräte auch an dafür vorgesehenen Sammelstellen abgeben.

WEEE-Reg.-Nr.DE69278128

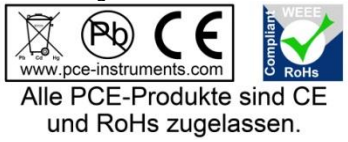

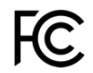

# **PCE Instruments Kontaktinformationen**

#### **Germany France Spain**

Im Langel 4 23, rue de Strasbourg<br>D-59872 Meschede 67250 SOULTZ-SOUS

PCE

#### **United States of America United Kingdom Italy**

#### **The Netherlands Chile Chile Hong Kong**

Fax: +31 (0)53 737 01 92

PCE (Beijing) Technology Co.,Ltd PCE Teknik Cihazları Ltd.Şti. 1519 Room, 6 Building **Halkalı Merkez Mah.** Men Tou Gou Xin Cheng, Pehlivan Sok. No.6/C Men Tou Gou District 34303 Küçükçekmece - İstanbul 102300 Beijing Türkiye China Tel: 0212 471 11 47 Tel: +86 (10) 8893 9660 Faks: 0212 705 53 93 info@pce-instruments.cn info@pce-cihazlari.com.tr

PCE Deutschland GmbH PCE Instruments France EURL PCE Ibérica S.L.<br>
Im Langel 4 23 rue de Strashourg PCE Ibérica S.L.<br>
Calle Mayor 53 67250 SOULTZ-SOUS-FORETS 02500 Tobarra (Albacete) Deutschland France España Tel.: +49 (0) 2903 976 99 0 Téléphone: +33 (0) 972 3537 17 Tel. : +34 967 543 548 Fax: +49 (0) 2903 976 99 29 Numéro de fax: +33 (0) 972 3537 18 Fax: +34 967 543 542 info@pce-instruments.com info@pce-france.fr info@pce-iberica.es www.pce-instruments.com/deutsch www.pce-instruments.com/french www.pce-instruments.com/espanol

PCE Americas Inc. **PCE Instruments UK Ltd** PCE Italia s.r.l.<br>
211 Commerce Way suite 8 **Participal Institute Institute Institute Commerce Way suite 8** 711 Commerce Way suite 8 Unit 11 Southpoint Business Park Via Pesciatina 878 / B-Interno 6 Jupiter / Palm Beach Ensign Way, Southampton 55010 LOC. GRAGNANO 33458 FL Hampshire CAPANNORI (LUCCA) United Kingdom, SO31 4RF Italia Tel: +1 (561) 320-9162 Tel: +44 (0) 2380 98703 0 Telefono: +39 0583 975 114 Fax: +1 (561) 320-9176 Fax: +44 (0) 2380 98703 9 Fax: +39 0583 974 824 info@pce-americas.com info@industrial-needs.com info@pce-italia.it www.pce-instruments.com/us www.pce-instruments.com/english www.pce-instruments.com/italiano

PCE Brookhuis B.V.<br>
PCE Instruments HK Ltd.<br>
Institutenwed 15 **PCE Instruments Chile S.A.** PCE Instruments HK Ltd.<br>
RUT: 76.154.057-2 **Unit J.21/F.. COS Centre** Institutenweg 15 RUT: 76.154.057-2 Unit J, 21/F., COS Centre 7521 PH Enschede Santos Dumont 738, local 4 56 Tsun Yip Street Nederland Comuna de Recoleta, Santiago, Chile Kwun Tong<br>Telefoon: +31 (0) 900 1200 003 Tel.: +56 2 24053238 Kowloon. Hong Kong Telefoon: +31 (0) 900 1200 003 Tel. : +56 2 24053238 Kowloon, Hong Kong<br>Fax: +31 (0) 53 737 01 92 Fax: +56 2 2873 3777 Tel: +852-301-84912 info@pcebenelux.nl info@pce-instruments.cl jyi@pce-instruments.com www.pce-instruments.com/dutch www.pce-instruments.com/chile www.pce-instruments.cn

### **China Turkey**

www.pce-instruments.cn www.pce-instruments.com/turkish

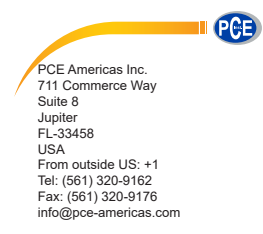

PCE Instruments UK Ltd. Unit 11 Southpoint Business Park Ensign way Hampshire / Southampton United Kingdom, SO31 4RF From outside UK: +44 Tel: (0) 2380 98703 0 Fax: (0) 2380 98703 9 info@industrial-needs.com

www.pce-instruments.com/english www.pce-instruments.com

# **User Manual**

 Sound Level Meter PCE-428 PCE-430 PCE-432

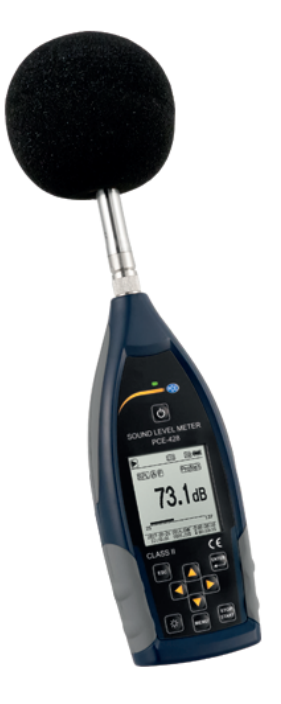

## **Contents**

<span id="page-76-0"></span>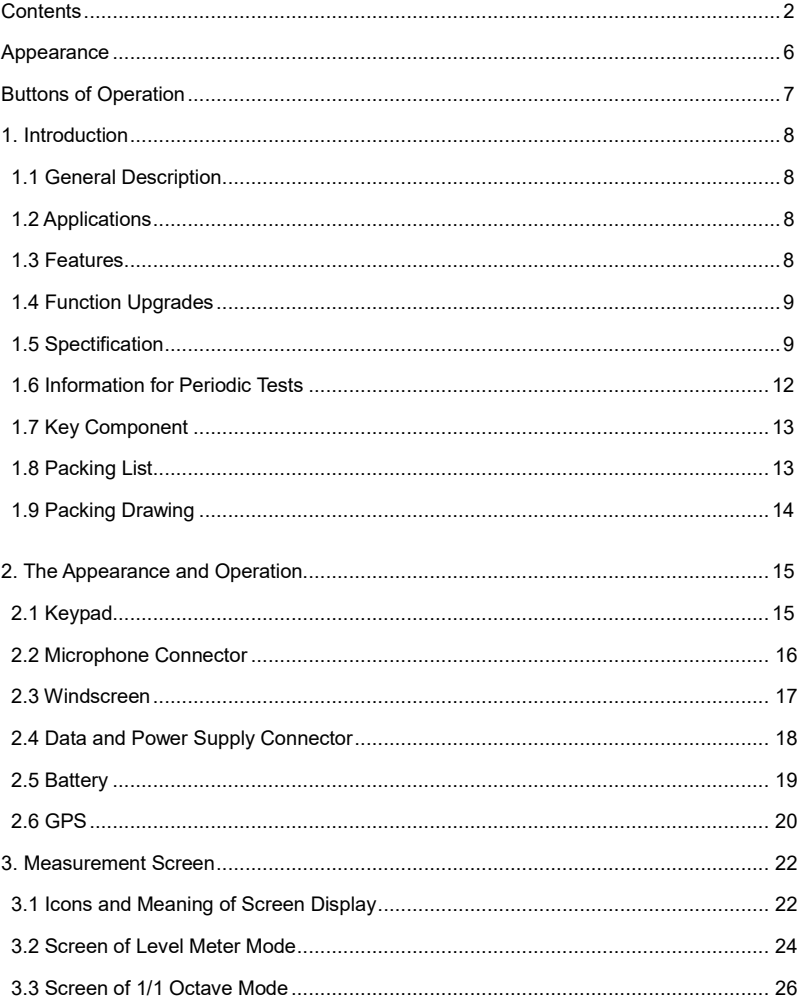

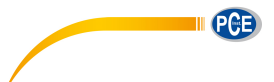

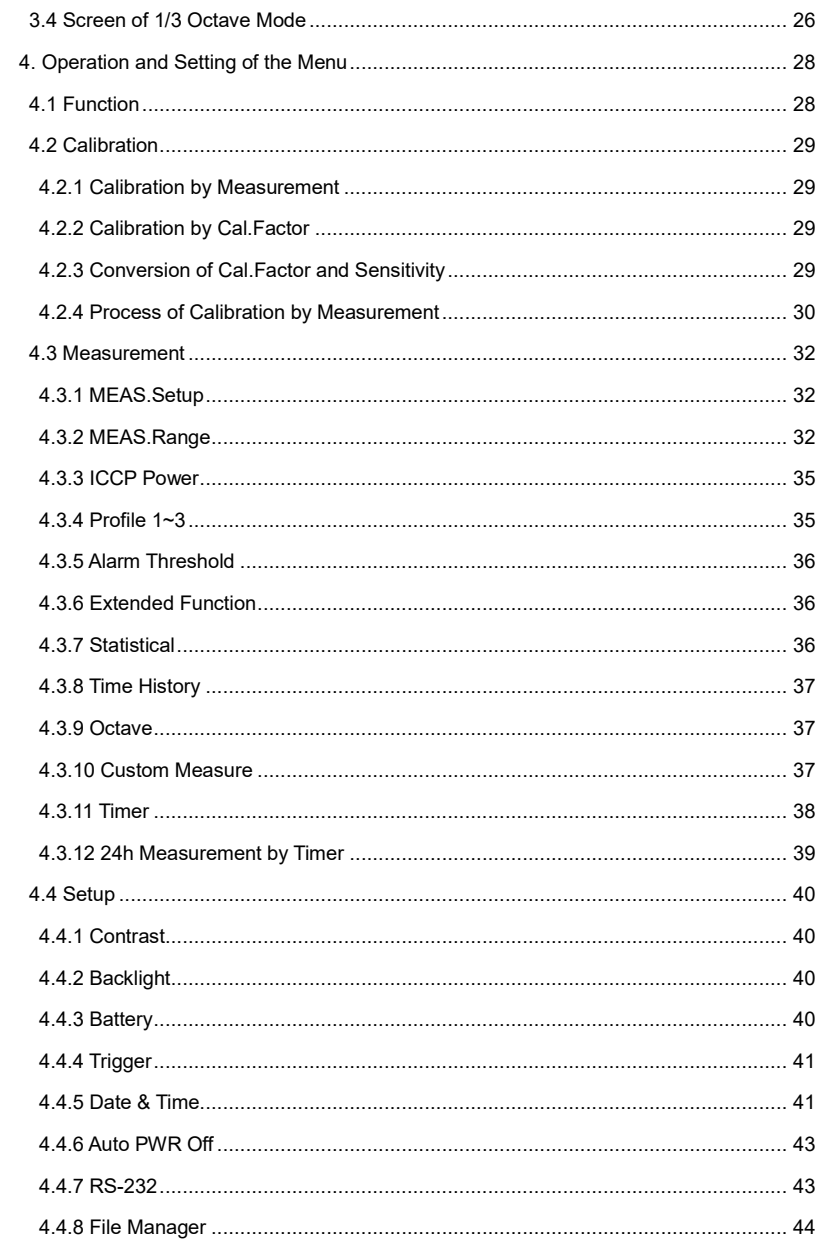

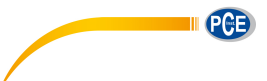

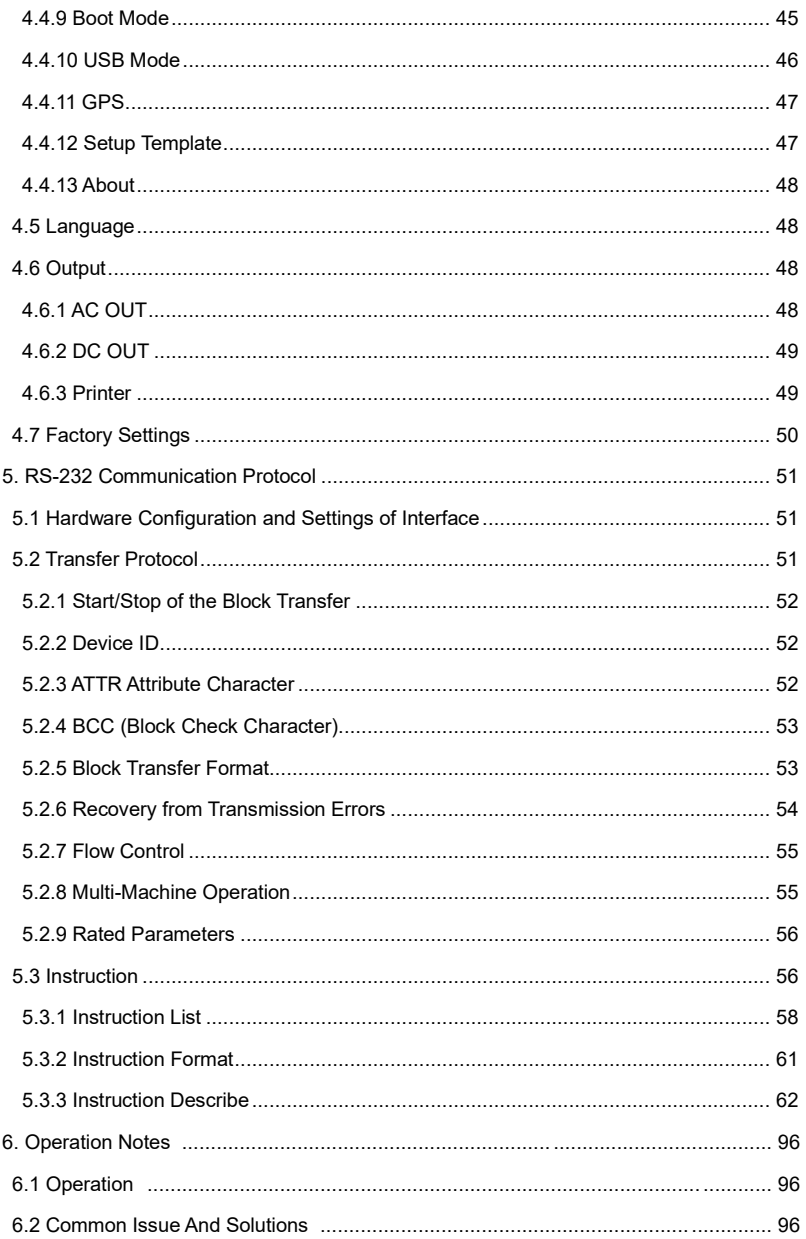

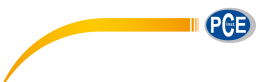

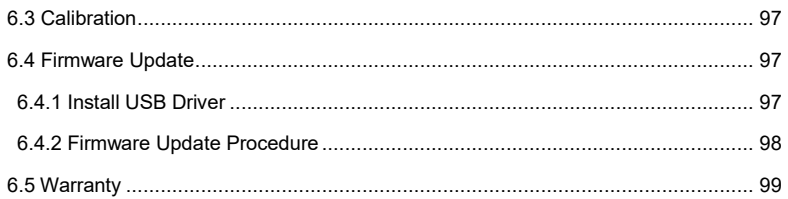

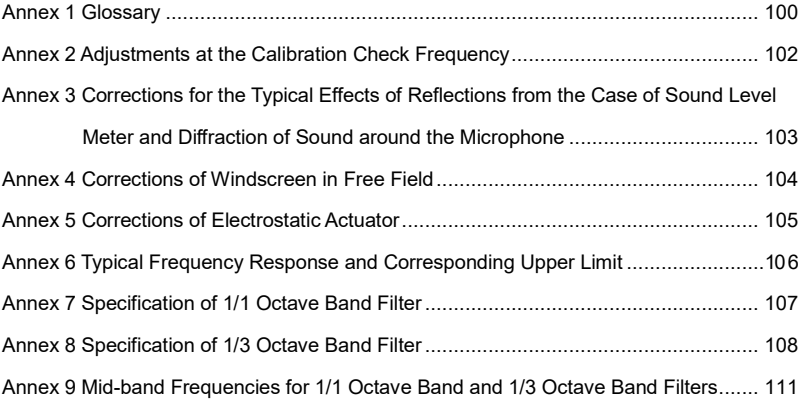

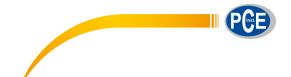

## **Appearance**

<span id="page-80-0"></span>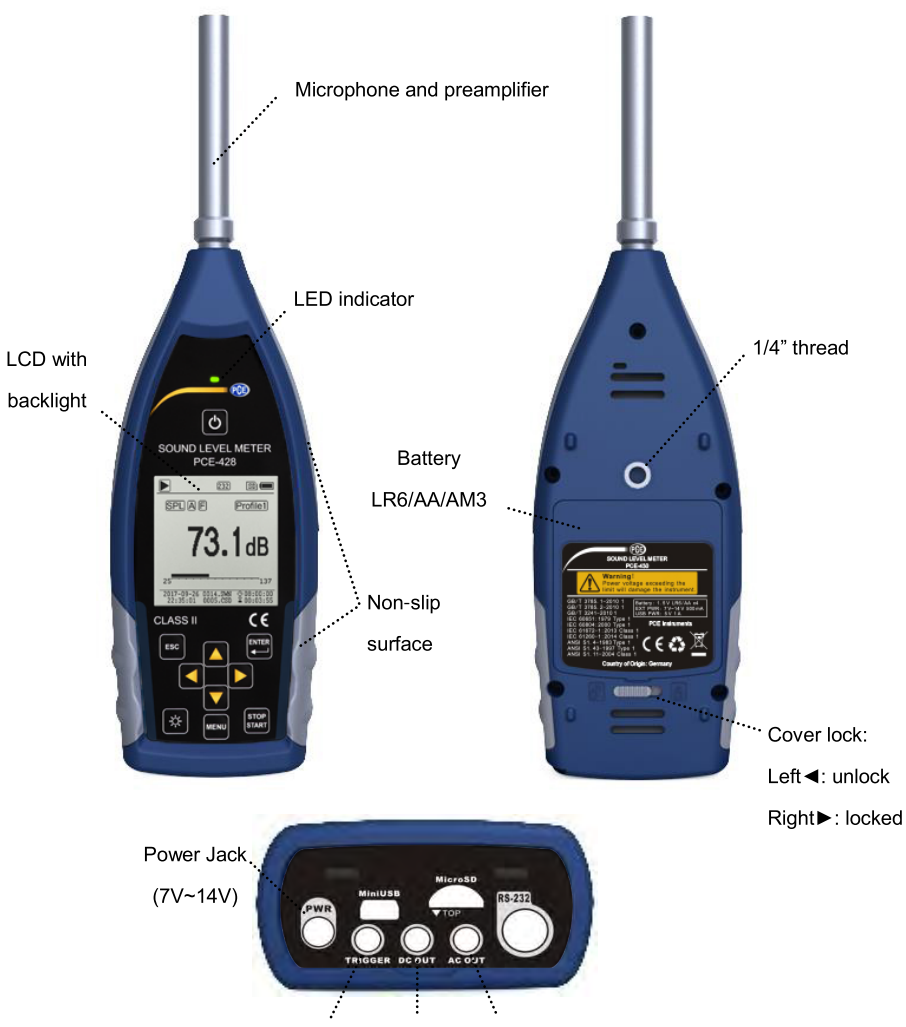

DC Output Trigger **AC Output** 

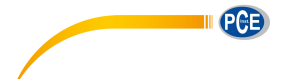

## **Buttons of Operation**

<span id="page-81-0"></span>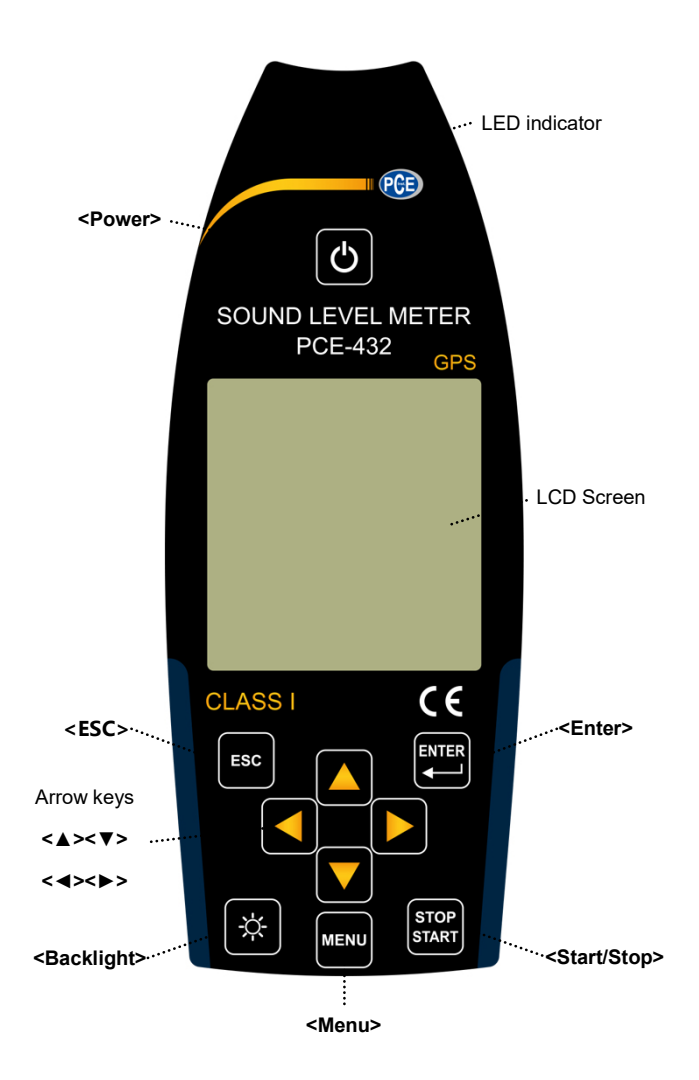

7

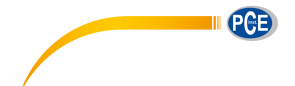

## <span id="page-82-0"></span>**1. Introduction**

### <span id="page-82-1"></span>**1.1 General Description**

The new **PCE-428/430/432** are new generation octave sound level meter upgrade from base PCE-428/430/432 to meet the market demand. It fulfill the 1/1 octave requirement of IEC standard and China GB/T standard.

The **PCE-428/430/432** is a digital sound level meter which design and manufacture by PCE . The use of high precision 24 Bits AD converter makes the instruments to be an ideal choice for performing many kinds of measurement, for example, environmental noise, vehicle noise and industrial application.

The new types upgrade the dual-core (DSP+ARM) architecture to single chip ARM with float point unit, and update all fix-point calculation to float-point which significantly improves the accuracy and stability. Re-design analog front end circuit also lower the noise floor and linear range of product. The new developed algorithm brings a single measurement range which can cover more than 120dB dynamic range while still meets the standard.

**PCE-430/432** is Class 1 and **PCE-428** is Class 2. Both instruments have certificated by the China CPA (Certification of Pattern Approval) and CMC (China Metrology Certification).

## <span id="page-82-2"></span>**1.2 Applications**

- Basic noise measurement
- **Environmental noise assessment**
- Product quality check
- Evaluation of noise reduction engineering

#### <span id="page-82-3"></span>**1.3 Features**

- Class 1 (**PCE-430/432**) and Class 2 (**PCE-428**) sound level meter
- Comply with IEC 61672-1:2013, ANSI S1.4-1983 and ANSI S1.43-1997
- Real-time 1/1 and 1/3 Octave in accordance with IEC 61260-1:2014 and ANSI S1.11-2004
- Linearity range: 22dBA~136dBA (**PCE-430/432**), 25dBA~136dBA (**PCE-428**)
- Single range to cover 123dB (**PCE-430/432**) / 122dB (**PCE-428**) dynamic range
- Frequency weighting: A/B/C/Z. Time weighting: Fast/Slow/Impulse
- 3-Profile and 14 custom define measurement are calculate in parallel with different

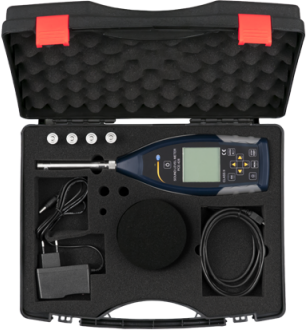

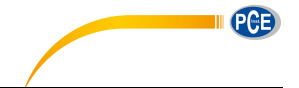

frequency/time weighting

- Calculate SPL, LEQ, Max, Min, Peak, SD, SEL, E
- LN statistical and time history curve display
- User define integral period measurement, integral period up to 24h
- High speed ARM core with FPU (Float Point Unit) to achieve wide frequency response, large dynamic range and low noise floor
- 4G MicroSD card (TF card) mass storage
- RS-232 remote control port
- Mini thermal printer for measurement data print
- $\bullet$  Internal GPS module (option), support GPS timing

## <span id="page-83-0"></span>**1.4 Function Upgrades**

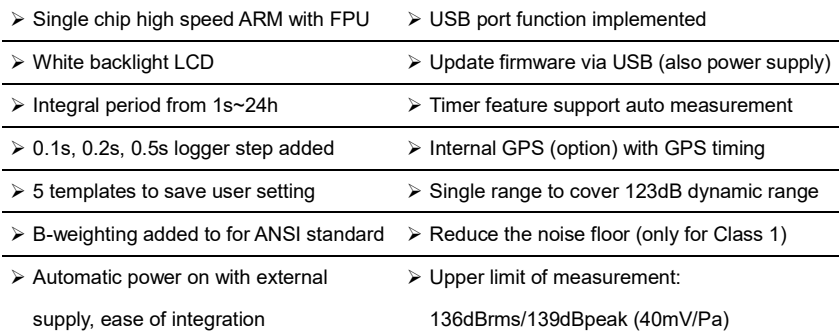

## <span id="page-83-1"></span>**1.5 Spectification**

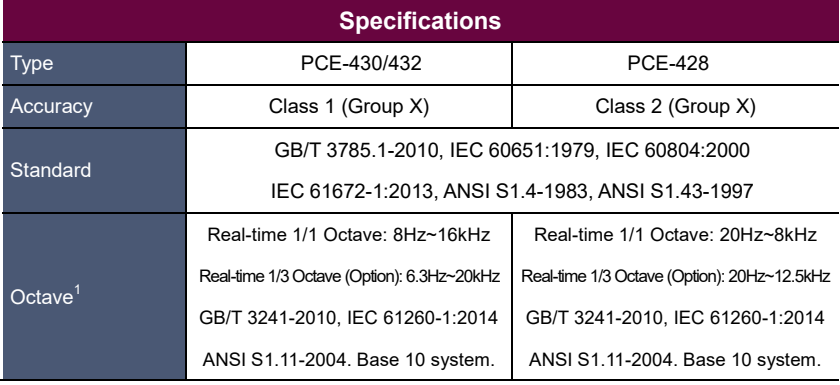

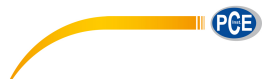

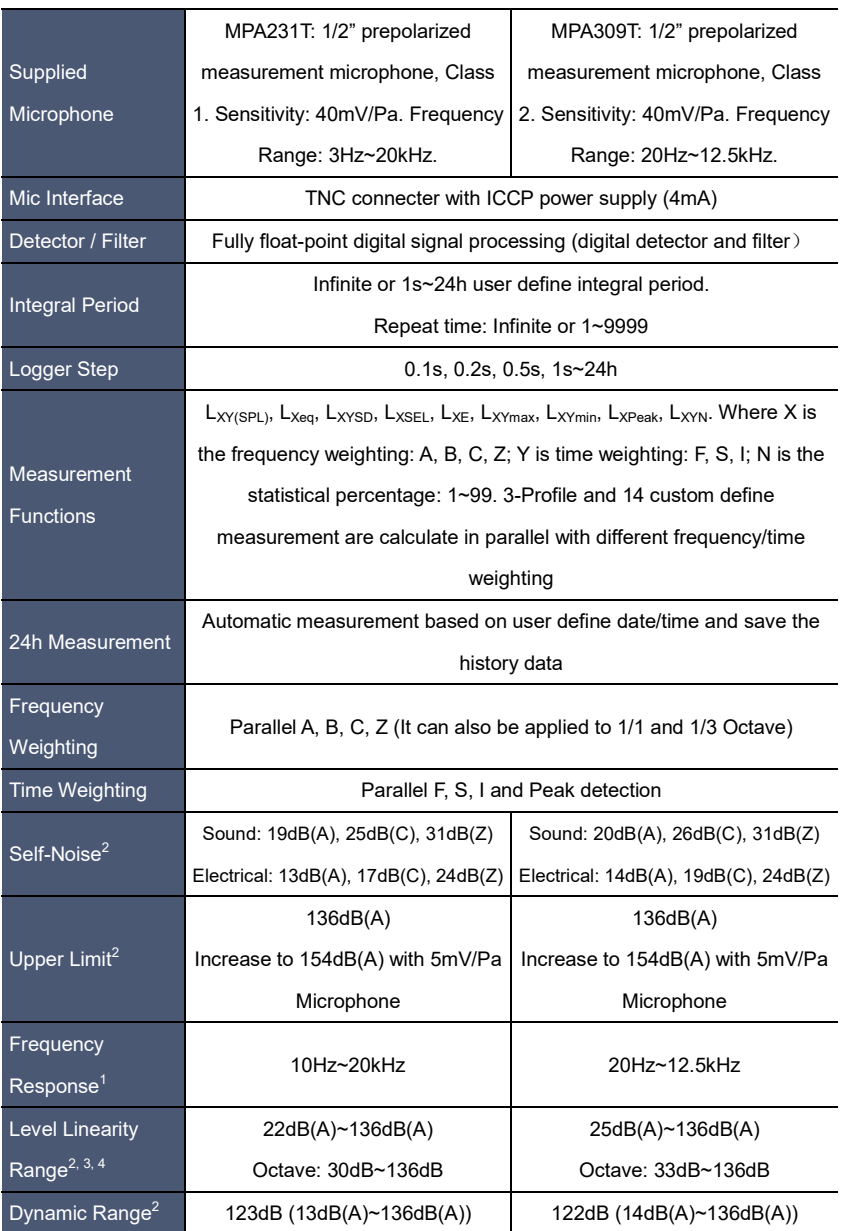

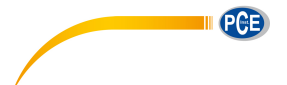

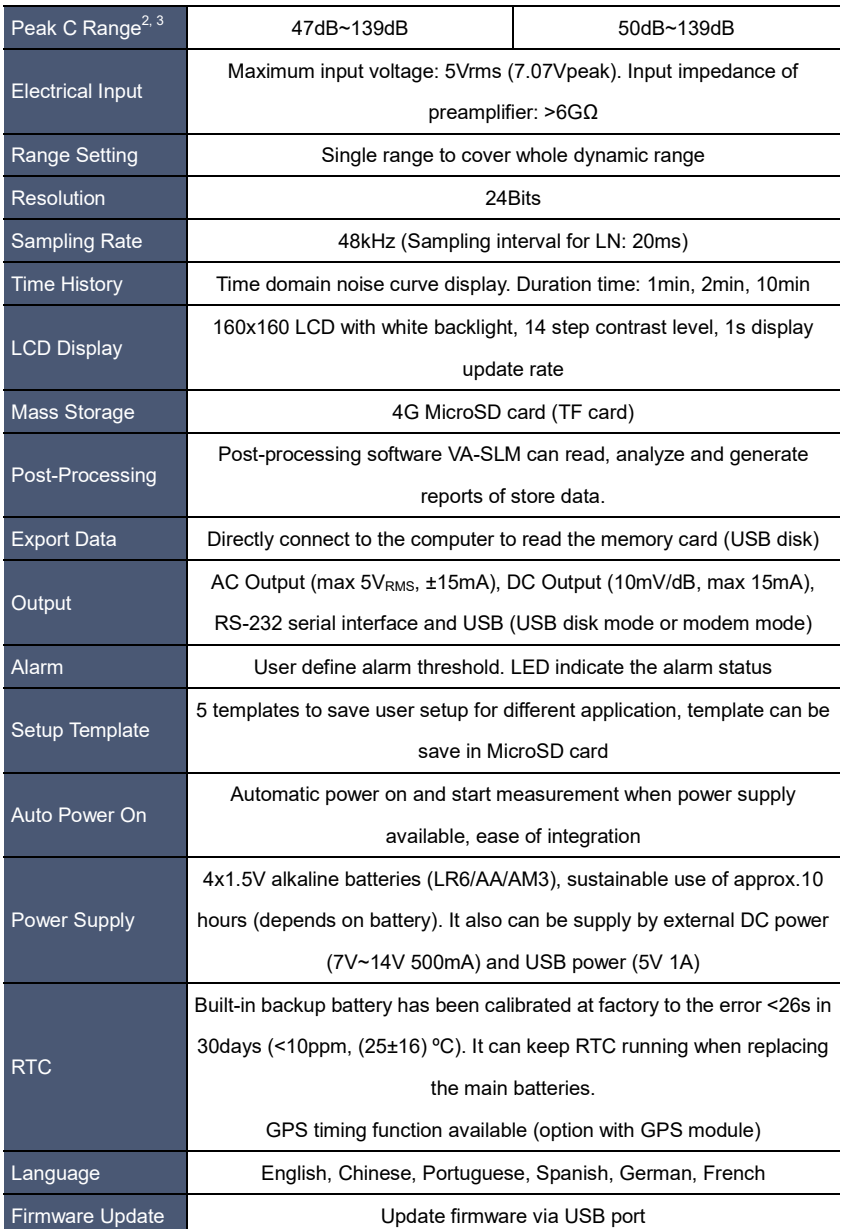

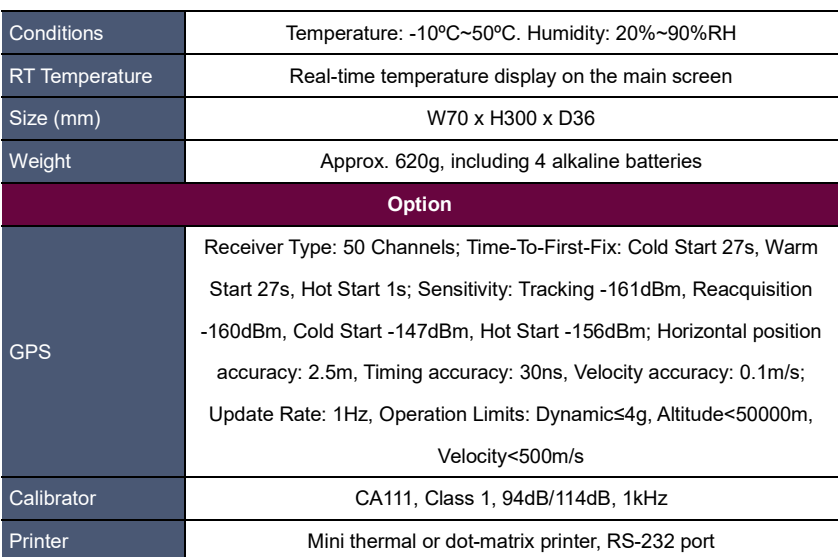

Note 1: Ignore the result outside 20Hz~12.5kHz for type PCE-428 alone due to microphone frequency response of Class 2.

Note 2: The data was measured with 40mV/Pa microphone for PCE-430/432 and PCE-428.

Note 3: Measurement according to GB/T 3785 and IEC 61672.

Note 4: Measurement according to GB/T 3241 and IEC 61260.

## <span id="page-86-0"></span>**1.6 Information for Periodic Tests**

- Reference sound level: 94.0dB.
- Referenc[e incidence](app:ds:incidence) [direction:](app:ds:direction) parallel to the incident direction of the microphone.
- Reference point of microphone: the central point of microphone diaphragm.
- Reference incidence direction: direction perpendicular to the microphone diaphragm.
- Reference attenuation of octave spectra: 0dB.
- Reference input signal level of octave spectra: 40mV (94dB for sensitivity of 40mV/Pa).

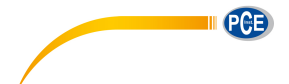

## <span id="page-87-0"></span>**1.7 Key Component**

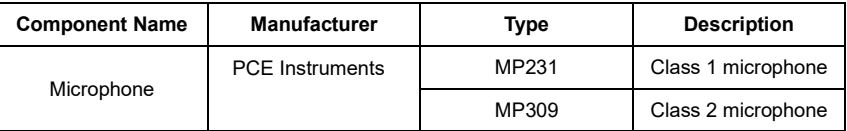

## <span id="page-87-1"></span>**1.8 Packing List**

- 1 x sound level meter PCE-428, PCE-430 or PCE-432
- 1 x microphone
- 1 x wind noise suppressor (foam ball)
- 1 x USB cable
- 1 x power supply
- 1 x factory calibration certificate according to ISO 9001
- 1 x user manual
- 1 x carrying case

The software can be downloaded here: https://www.pce-instruments.com/english/download-win\_4.htm

**Note:** This meter comes as standard with a 1/1 octave band filter. An optional 1/3 octave band filter upgrade is available for an additional fee Order code below under "**Optional accessories**".

#### **Optional accessories**

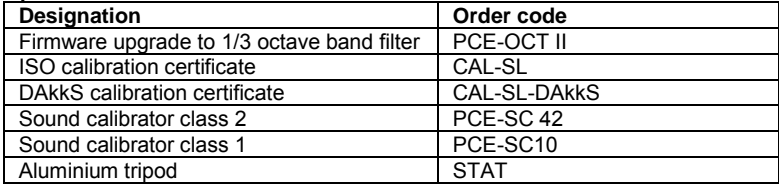

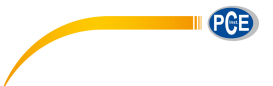

## <span id="page-88-0"></span>**1.9 Packing Drawing**

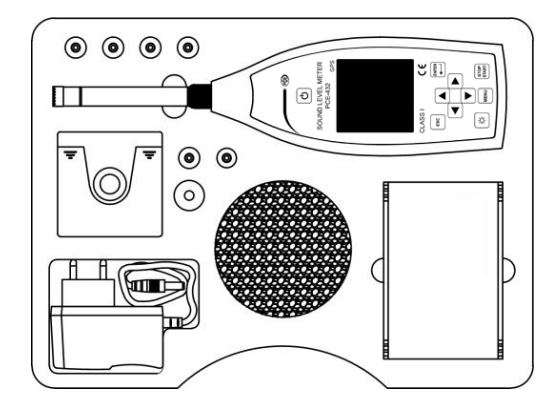

☆**Note:** The detail of packing items may vary to follow orders.

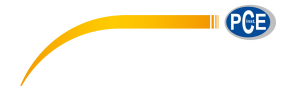

## <span id="page-89-0"></span>**2. The Appearance and Operation**

**PCE-428/430/432** uses the same body and the keypad layout. LCD screen, keypad and LED

indicators lay on the front of instrument.

## <span id="page-89-1"></span>**2.1 Keypad**

Sound level meter has 10 keys, namely:

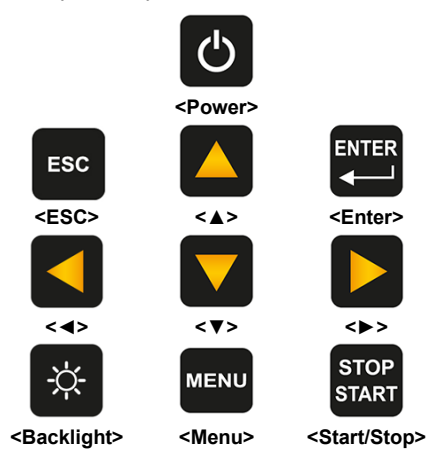

#### **<Power>:**

Long press 2 seconds of this key will power on the sound level meter. When sound level meter keep in stop state, long press 2 seconds will trigger the shut-down-dialog-box, and then press <**Enter**> to power off sound level meter.

☆**Note:** <**Enter**> is invalid when the sound level meter is running measurement.

#### **<ESC>:**

Exit the menu or return to previous menu. Press **<ESC>** also can clear the history curve at the time history screen.

#### **<Enter>:**

Enter the menu of next level, or confirm the changes of the parameters, or save current data as CSD format in stop state.

#### **<Backlight>:**

Press to open or close the LCD backlights. Backlight delay can be set in the menu. Refer t[o 4.4.2 Backlight](#page-114-2) to earn more details.

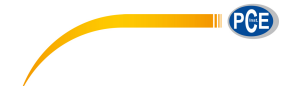

#### **<Start/Stop>:**

Start or stop the measurement.

#### **<▲>:**

Up arrow used to select the menu item or adjust the parameters.

#### **<▼>:**

Down arrow used to select the menu item or adjust the parameters.

**<◄>:**

Left arrow used to select the menu item, or adjust the parameters, or switch measure screens.

#### **<►>:**

Right arrow used to select the menu item, or adjust the parameters, or switch measure screens.

#### **<Menu>:**

Press to enter the main menu list.

### <span id="page-90-0"></span>**2.2 Microphone Connector**

The TNC connector on the top of the sound level meter is used to connect to microphone and preamplifier (microphone and preamplifier are usually mounted together). The TNC is threaded coaxial connector.

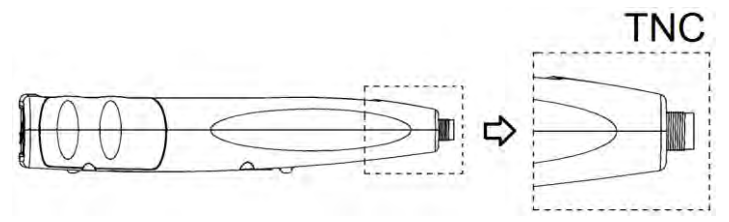

**PCE-430/432 i**s equipped with Class 1 microphone, while **PCE-428** is equipped with Class 2: **MPA231T:**

1/2" pre-polarized measurement microphone, class 1. Sensitivity: 40mV/Pa. Frequency range: 3Hz~20kHz. Mounted with ICCP preamplifier and powered by 4mA/24V.

#### **MPA309T:**

1/2" pre-polarized measurement microphone, class 2. Sensitivity: 40mV/Pa. Frequency range: 20Hz~12.5kHz. Mounted with ICCP preamplifier and powered by 4mA/24V.

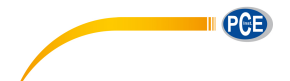

Microphone and preamplifier are mounted together by thread. Unless special situation, please do not separate each other. The microphone is a precision measurement sensor, long-term exposure to high humidity or dust environment would impact microphone. Microphone that is not in use should be placed in a attached box.

The microphone is ICCP power supply. The supply current specifications are 4mA, voltage 24V. It will damage the microphone if voltage over 30V. **PCE-428/430/432** sound level meter has internal ICCP power which can connect to microphone directly.

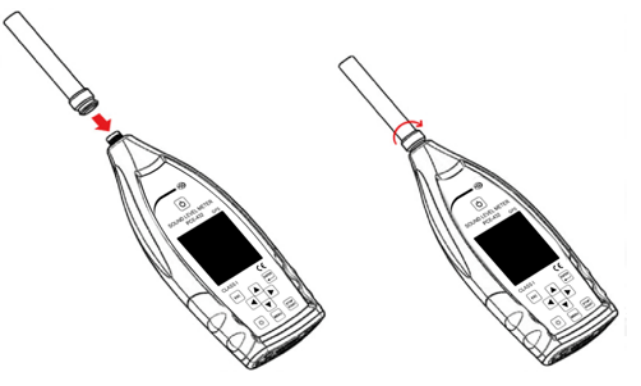

Insert microphone to TNC connector. Then rotate the thread until the connection is tight.

### <span id="page-91-0"></span>**2.3 Windscreen**

Sound level meter equipped with WS002-9 windscreen for use in windy outdoor environments. No need to use windscreen when used in a windless environment (such as indoor measurement).

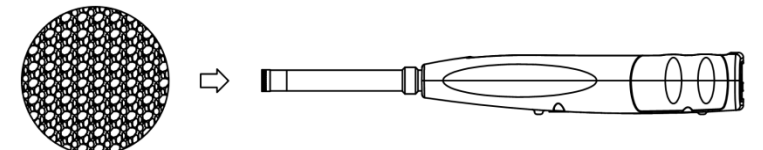

Insert the windscreen onto the microphone until stop according to above diagram. Refer to [Annex 4 Corrections of Windscreen](#page-178-0) in Free Filed to earn more detail.

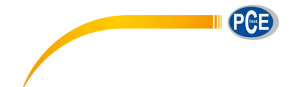

## <span id="page-92-0"></span>**2.4 Data and Power Supply Connector**

There are 7 interfaces at the bottom of the sound level meter. Open the rubber cover to see these interfaces.

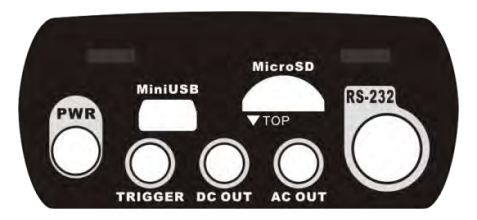

#### **PWR:**

Power connector, using the standard DC socket (2.1mm core diameter), can connect to

the 7~14V 500mA external power supply.

☆**Note:** Exceed 14V could damage the sound level meter!

#### **MiniUSB:**

MiniUSB port which connects to a computer can be select as **USB Disk Mode** or

**Modem Mode**, refer t[o 4.4.10 USB Mode](#page-120-0) to earn more detail. Additional, MiniUSB can be used as another external power, but the power supply must meet the requirement of 5V/1A.

**USB Disk Mode:** The files inside the MicroSD card can be access directly at this mode. no need to install driver.

Computer can recognize the MiniUSB as serial port (virtual serial port, need to install driver) and communicate with sound level meter by RS-232 protocol, refer to 5. RS-232 [Communication](#page-125-0) Protocol to earn more detail.

☆**Note**:At least 1A power current capacity must be meet for power supply and cable (cable with ferrite core is not recommend for power supply). Please select the working mode in time after connected to the computer. Otherwise, the computer can't recognize the USB. The MiniUSB and RS-232 port cannot working at the same time when select **Modem Mode**.

### **MicroSD:**

MicroSD socket, standard MicroSD card can be used to store SWN, OCT and CSD files. Recommend to use card-reader to format the MicroSD card, rather than format it at the **U** 

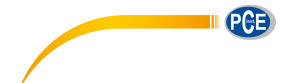

**Disk Mode**. Note that the MicroSD card provides with the sound level meter has already formatted before sale.

☆**Note:** Keep front side (with silk screen) of MicroSD card down to insert without hot-plug.

#### **RS-232:**

It can be use as standard RS-232 port at **Remote** mode, and also can be used to connect thermal printer as **Printer** mode. Refer t[o 4.6.3 Printer](#page-123-1) an[d 5. RS-232](#page-125-0)  [Communication Protocol](#page-125-0) to earn more detail.

#### **TRIGGER:**

Trigger input interface using a standard 3.5mm headphone jack. Refer t[o 4.4.4 Trigger](#page-115-0) to earn more detail.

#### **DC OUT:**

DC output interface using a standard 3.5mm headphone jack. Refer to [4.6.2 DC OUT](#page-123-0) to earn more detail.

#### **AC OUT:**

AC output interface using a standard 3.5mm headphone jack. Refer t[o 4.6.1 AC OUT](#page-122-3) to earn more detail.

### <span id="page-93-0"></span>**2.5 Battery**

Recommend to use 4 cell of alkaline battery (LR6/AA/AM3), paying attention to the battery polarity (+/-) marked in the battery compartment. Do not mix using of old and new batteries at the same time. Remove batteries when the device is not in use. The total voltage of 4 cell battery cannot exceed 14V, otherwise it will damage the sound level meter.

The real test shows that the 4 cell of alkaline battery can support sustainable use of approx.10 hours (depends on battery) for sound level meter. When use rechargeable battery Eneloop BK-3HCCA/4BC (Rated capacity 2450mAh), sound level meter can work about 12 hours continuously. When the battery voltage is lower than the minimum voltage requirement of the sound level meter, it will shut down automatically.

We recommend using external power supply or USB-power-bank rather than batteries for long time running.

Follow the figure below to install or replace the battery:

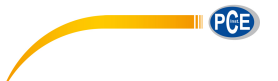

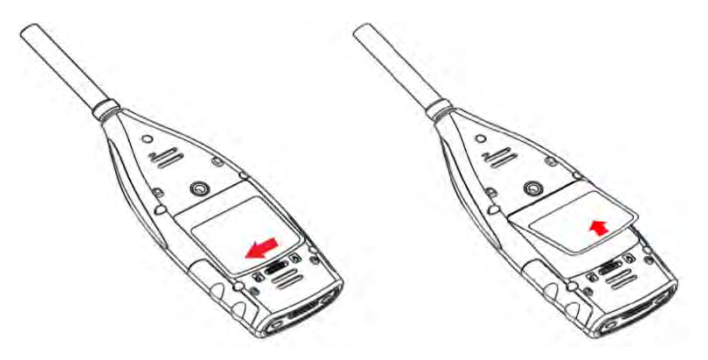

Turn the button to the left side to unlock the battery compartment cover. Then lift the cover to open it.

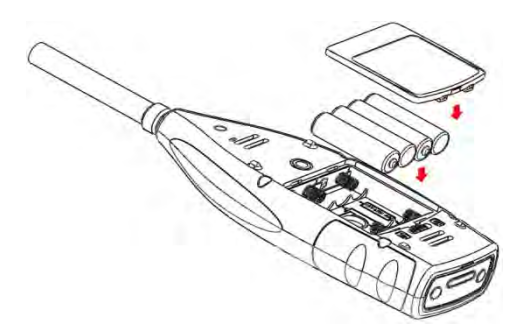

Close and lock the battery compartment after change the battery.

### <span id="page-94-0"></span>**2.6 GPS**

GPS antenna cover located on the top surface of sound level meter which select GPS function as option module.

☆**Note:** GPS function must be select before delivery to user due to install GPS module should return the sound level meter to factory.

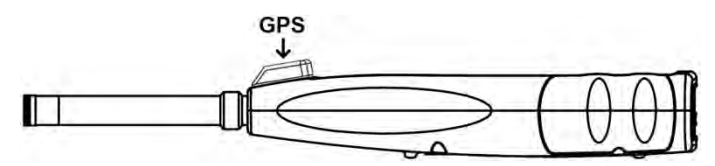

GPS performance is mainly affected by two factors: the satellite ephemeris and the satellite signal noise ratio.

- **Satellite Ephemeris:** GPS satellites orbit information. According to ephemeris, satellite positioning signal and time, the current location can be determined. Ephemeris need to download from the GPS satellites, but the download speed is very low (approx. 50bps), and vulnerable to the impact of satellite signal strength. The high bit error rate may lead to a longer time of download ephemeris, and even download fail. The sound level meter can keep the ephemeris data in memory for approx. 30 minute after turn off GPS module. The ephemeris data is only is valid within 2 hours.
- **Satellite Signal Noise Ratio:** Satellite positioning signal intensity. In rainy days or indoor, signal strength will be affected.

GPS have 3 boot modes: Cold start, warm start and hot start

- **Cold Start:** First location, need to download the latest ephemeris and longer time.
- **Warm Start:** GPS module has the last saved location information, but need to re-download the ephemeris due to expired. Warm start needs almost same time as cold start.
- **Hot Start:** GPS module has valid ephemeris and can reposition in a very short time.

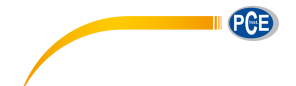

## <span id="page-96-0"></span>**3. Measurement Screen**

Sound level meter has three measurement modes: **Level Meter**, **1/1 Octave**, **1/3 Octave**. User can select it in the menu of **Function**.

**Level Meter** has 8 screens which can be switch through **<◄>**, **<►>**. The 8 screens are: Main, 3-Profiles, LN Statistical, Time History, Custom Measurement Page 1, Custom Measurement Page 2, GPS Page 1 and GPS Page 2.

**1/1 Octave** has 6 screens: Octave Histogram, Octave Table Page 1~3, GPS Page 1 and GPS Page 2.

**1/1 Octave** has 7 screens: Octave Histogram, Octave Table Page 1~4, GPS Page 1 and GPS Page 2.

## **3.1 Icons and Meaning of Screen Display**

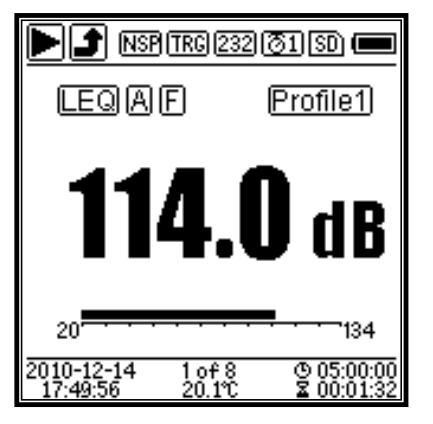

All icons of Main screen is enable, the meaning of each icons are describe as following:

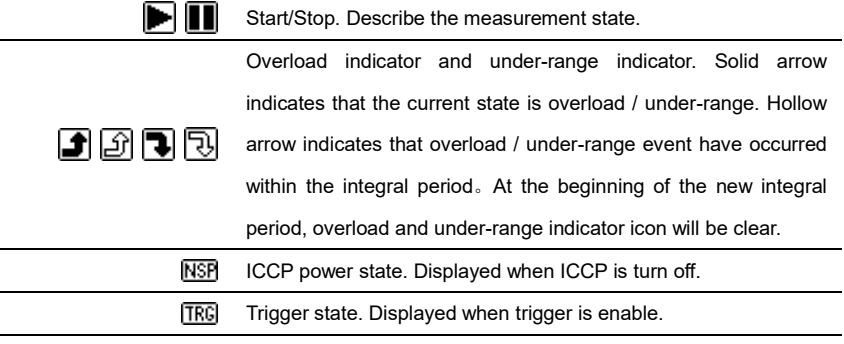

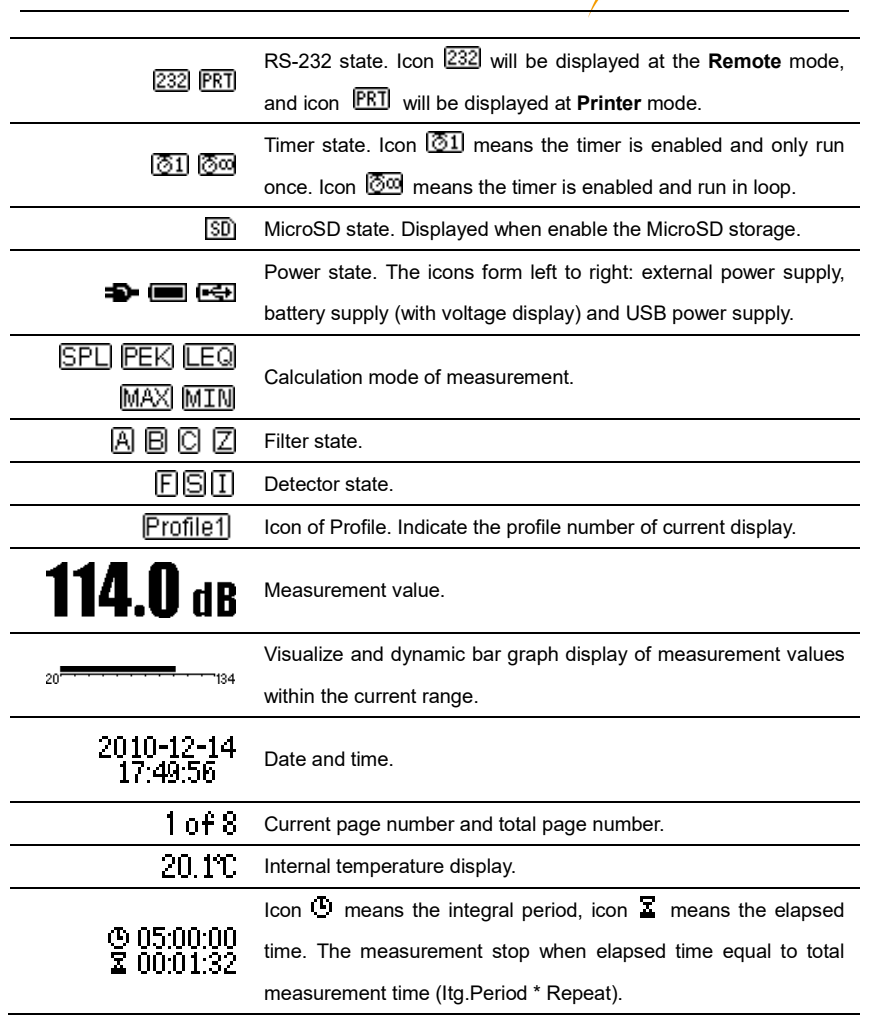

Icons in the same row will display one at the same time. All icons can be display on each screen and keep the same meaning.

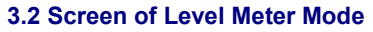

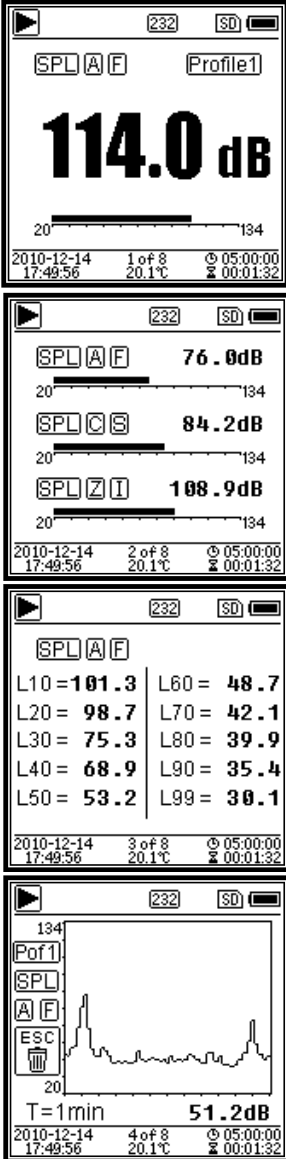

Main screen. Display the measurement data, filter, detector, mode and Profile number. Main screen only display one group data of 3-Profile. Press **<▲>**, **<▼>** to switch within 3-Profile.

3-Profile. Display the data and corresponding mode, filter and detector of 3-Profile measurement at the same time. 3-Profile data can be saved into SWN file.

LN Statistical. Display 10 groups of statistical results. Each group of data sources (fix mode to SPL, filter and detector can be customize) and the percentage value can be set through the menu.

Time History. Display the current noise value and time domain curve. The data sources (one of 3-Profile) and the time-line length (1min, 2min and 10min) can be customize.

Press **<ESC>** to clear the screen and re-display the curve.

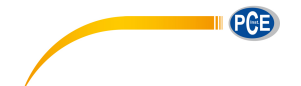

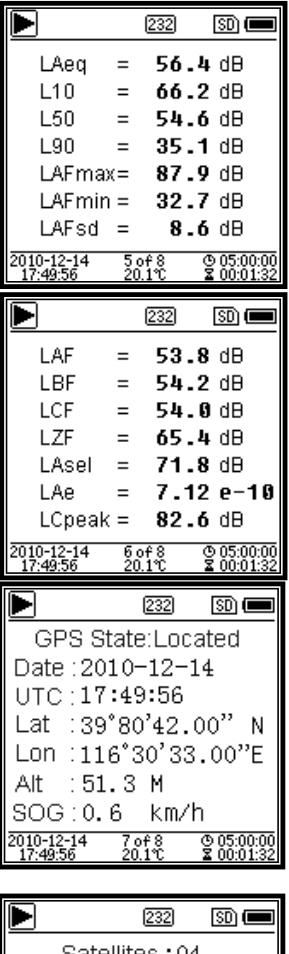

Satellites:04  $07:12$  $08:18$  $09:18$  $16:-$ 19:33  $21:- 23:25$  $27:30$  $t = \cdot$  :  $^{2010-12-14}_{32056}$  $@05:00:00  
X 00:01:32$ 

Custom Measurement Page 1. User can set the parameters of the 14 sets of measurement. This screen can display the first 7 sets.

Custom Measurement Page 2. User can set the parameters of the 14 sets of measurement. This screen can display the last 7 sets.

GPS Page 1. Display GPS information: GPS state, GPS date, GPS time, latitude, longitude, altitude and speed.

GPS Page 2. Display number of satellite which contribute to positioning, and signal noise ratio of all visible satellites (0dB~99dB).

☆ **Note:** Number of visible satellites may be greater than the number of positioning satellites due to some satellites is unavailable for positioning.

## **3.3 Screen of 1/1 Octave Mode**

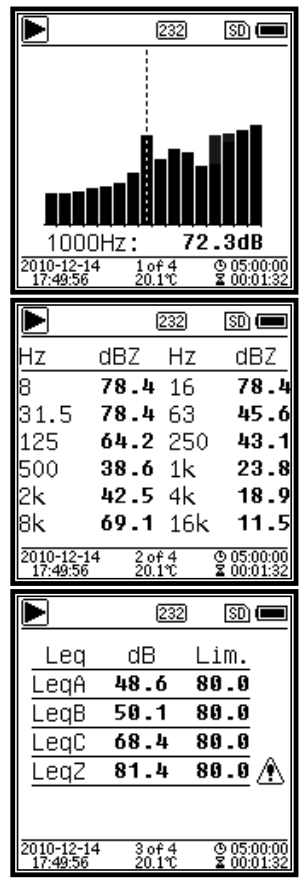

<span id="page-100-0"></span>**3.4 Screen of 1/3 Octave Mode**

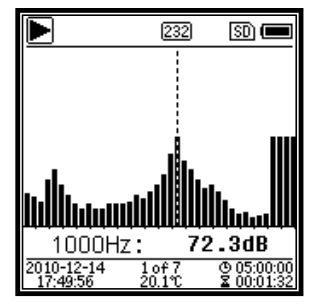

1/1 Octave Spectra. Display 12 bands of 8Hz~16kHz and LAeq, LBeq, LCeq, Lzeq as bar graph. Press **<▲>**, **<▼>** to display the detail value of each band. A threshold can be set for each band. The LED indicator will turn red when the data exceed the threshold.

Octave Table Page 1. Display the measurement data of 8Hz~16kHz. The LED indicator will turn red and dB value will display as invert color when the data exceed the threshold.

Octave Table Page 2. Display the measurement data of LAeq、LBeq、LCeq、 L<sub>Zeq</sub>. The LED indicator will turn red and  $\hat{\mathbb{D}}$  will be display when the data exceed the threshold.

1/3 Octave Spectra. Display 36 bands of  $6.3$ Hz $\sim$ 20kHz and  $L_{Aeq}$ ,  $L_{Beq}$ ,  $L_{Ceq}$ , LZeq as bar graph. Press **<▲>**, **<▼>** to display the detail value of each band. A threshold can be set for each band. The LED indicator will turn red when the data exceed the threshold.

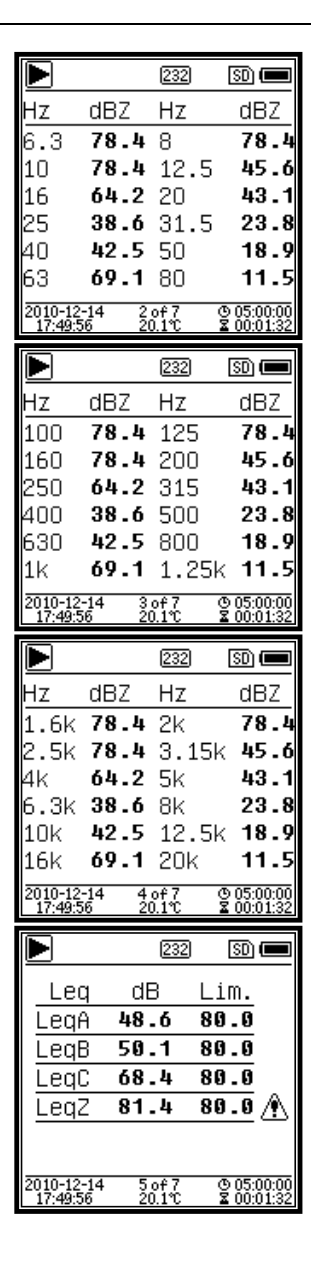

Octave Table Page 1. Display the measurement data of 6.3Hz~80Hz. The LED indicator will turn red and dB value will display as invert color when the data exceed the threshold.

Octave Table Page 2. Display the measurement data of 100Hz~1.25kHz. The LED indicator will turn red and dB value will display as invert color when the data exceed the threshold.

Octave Table Page 3. Display the measurement data of 1.6kHz~20kHz. The LED indicator will turn red and dB value will display as invert color when the data exceed the threshold.

Octave Table Page 4. Display the measurement data of LAeq、LBeq、LCeq、 L<sub>Zeq</sub>. The LED indicator will turn red and  $\langle \mathbf{r} \rangle$  will be display when the data exceed the threshold.

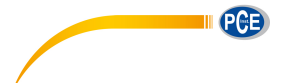

## <span id="page-102-0"></span>**4. Operation and Setting of the Menu**

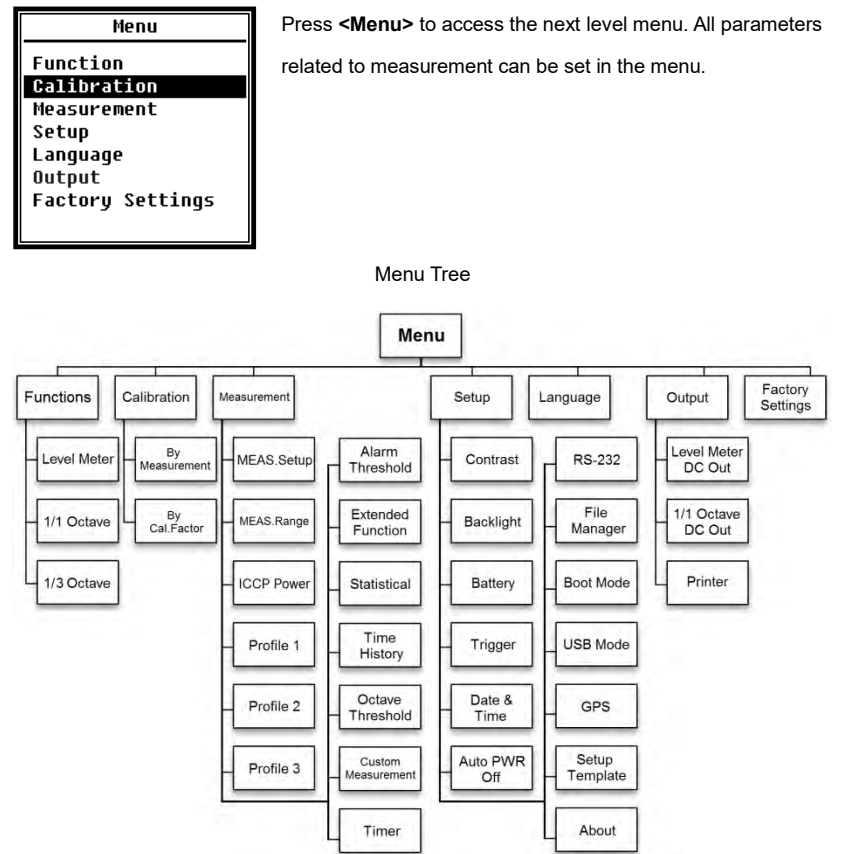

## <span id="page-102-1"></span>**4.1 Function**

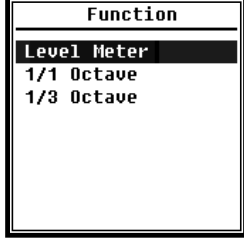

Select **Function** and press **<Enter>** to enter this menu. 3 kind of measurement can be select: **Level Meter**, **1/1 Octave** and **1/3 Octave**. Press **<▲>**, **<▼>** can select mode of measurement. Press **<Enter>** to save setting and return to previous menu. Press **<ESC>** to return to previous menu.

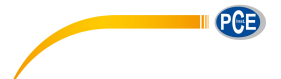

### <span id="page-103-0"></span>**4.2 Calibration**

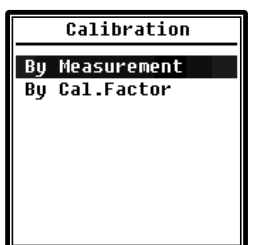

Select **Calibration** and press **<Enter>** to enter this menu.

Many factors include temperature, humidity and air pressure will impact the microphone's sensitivity. Therefore, user must run calibration at least once before measurement.

There are two calibration methods: **By Measurement** and **By Cal.Factor**. Method of **By Measurement** is recommend for

calibration with sound calibrator. Method of **By Cal.Factor** can manually adjust the calibration

factor by user.

#### <span id="page-103-1"></span>**4.2.1 Calibration by Measurement**

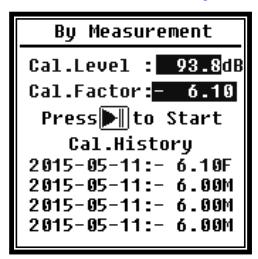

Select **By Measurement** and press **<Enter>** to enter this menu. Refer t[o Annex 2 Adjustments at the Calibration Check](#page-176-0)  [Frequency](#page-176-0) to earn more detail of the stated calibrator and corresponding adjustment value.

Cal.Level can be adjusted between 0dB~199.9dB. Press **<◄>**, **<►>** and **<▲>**, **<▼>** can change the Cal.Level and press

**<Start>** to start calibration. After calibration finished, the new Cal.Factor will be update as the result and user can press **<Enter>** or **<ESC>** to save or ignore this result. This menu also displays the calibration history. Ending with symbol **M** indicate the record was calibrate by the method of **By Measurement**.

#### <span id="page-103-2"></span>**4.2.2 Calibration by Cal.Factor**

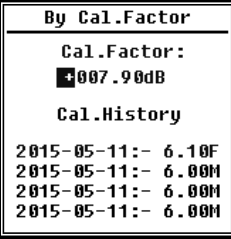

Select **By Cal.Factor** and press **<Enter>** to enter this menu. Users can adjust the calibration factor manually. Press **<◄>**, **<►>** can select the digit of factor, press **<▲>**, **<▼>** can adjust the value, press <**Enter**> to save and press <**ESC**> to return to previous menu. Ending with symbol **F** indicate the record was calibrate by the method of **By Cal.Factor**.

#### <span id="page-103-3"></span>**4.2.3 Conversion of Cal.Factor and Sensitivity**

The sensitivity can be calculated by the following formulas, and the calibration factor also can be calculated from sensitivity and type into sound level meter directly.

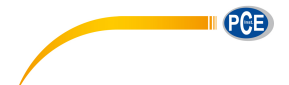

```
Cal.F = 20 * log (Sens / 40) + offsetSens = 40 * 10 ((Cal.F-offset) / 20)
```
Where:

 $Cal.$  F is the calibration factor, expressed in decibels (dB):

Sens is sensitivity of microphone, expressed in mV/Pa;

offset is the calibration factor, expressed in decibels (dB). This value is the calibration result by the method of **By Measurement** with 40mV signal. This offset is inherent deviation which is different for each sound level meter.

#### <span id="page-104-0"></span>**4.2.4 Process of Calibration by Measurement**

Calibration by measurement is the recommend method of calibration with sound calibrator.

PCE-428/430/432 can provide class 1 and class 2 sound calibrator comply with the GB/T 15173-2010, IEC60942: 2003 standard.

The process of calibration by measurement is shown as following:

(1) Insert the microphone into the cavity of the calibrator until stop without loosening.

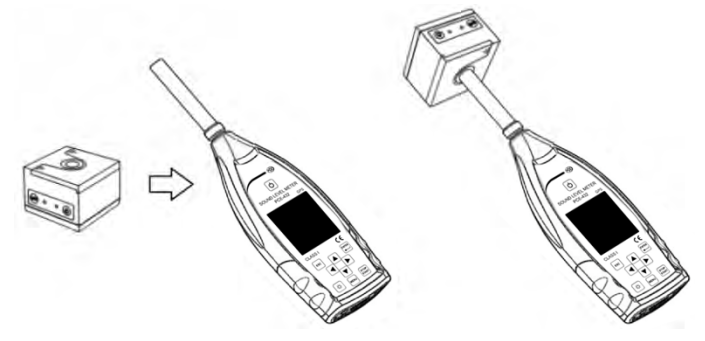

(2) Then open the power of the calibrator and set to a constant sound pressure level (for example 94dB).

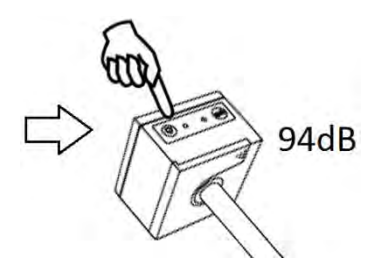

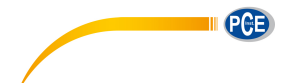

(3) Select **Calibration** in the menu and then press **<Enter>** to enter **By Measurement**.

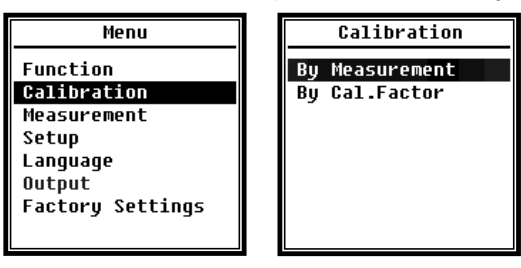

(4) Adjust **Cal.Level** in the menu, for example adjust to 93.8dB. There is 5s delay after press **<Start>** to run calibration.

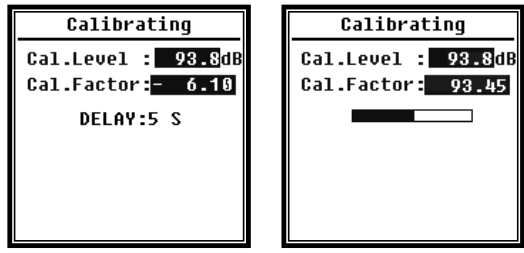

(5) After the end of calibration, sound level meter will update the calibration factor. Press **<Enter>** to apply the results.

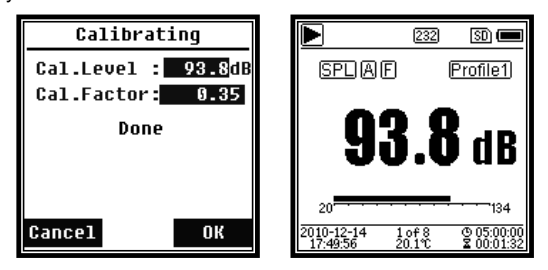

(6) Return to **Main screen** and press **<Start/Stop>** to start the measurement. The current measurement result will be 93.8dB in this example if calibrator is still working.

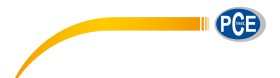

### <span id="page-106-0"></span>**4.3 Measurement**

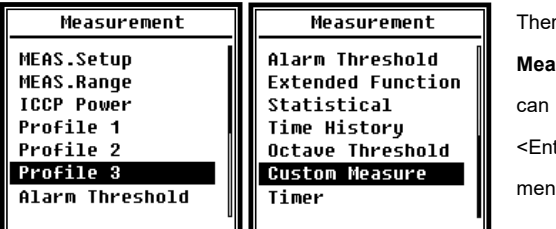

re are 13 items in the menu of **surement**. Press <**▲**>, <**▼**> choose and select, press ter> to access next level of menu.

#### <span id="page-106-1"></span>**4.3.1 MEAS.Setup**

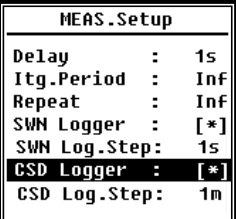

Menu of **MEAS.Setup** is the most important menu related to measurement. It can set the parameter of **Delay**, **Itg.Period**, **Repeat**, **SWN Logger**, **SWN Log.Step**, **CSD Logger** and **CSD Log.Step**. Press <▲>, <▼> can choose and select.

#### **Delay:**

Delay time between press **<Start>** and the beginning of the measurement. Press **<◄>**, **<►>** can select the delay time: Sync 1m, Sync 15m, Sync 30m, Sync 1h, 1s~60s.

The delay time can skip the impact come from the key pressing or vibration before the measurement.

#### **Itg.Period:**

**Itg.Period** is the integral period of each single measurement. At the beginning of each integral period, all of the integral data and time-hold data will be reset, and the overload and under-range indicator will be clear. Integral data and time-hold data include LEQ, Max, Min, Peak, SD, SEL, E and LN. Press **<◄>**, **<►>** can select the option: Inf, 1s~59s, 1m~59m, 1h~24h.

#### **Repeat:**

**Repeat** is the number of repeat time of measurement. Total measurement period =**Itg.Period** x **Repeat**. Press **<◄>**, **<►>** can select the option: Inf, 1~9999.

#### **SWN Logger:**

Press **<◄>**,**<►>** to switch. If selected, sound level meter will save the SWN/OCT files.

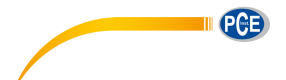

SWN/OCT saves the time history data into file. The data source in **Level Meter** mode is Profile 1~3 (select in **SWN Save** of Profile 1~3 menu) and store as SWN file; in 1/1 Octave mode save all bands of octave and LAeq, LBeq, LCeq, LZeq, store as OCT file.

#### **SWN Log.Step**:

**SWN Log.Step** is the logger step (interval time) to save data as SWN/OCT file. Press **<◄>**, **<►>** can select the option: 0.1s, 0.2s, 0.5s, 1s~59s, 1m~59m, 1h~24h.

☆**Note:** The **SWN Log.Step** of 1/3 Octave starts from 0.5s (0.1s and 0.2s are disable).

### **CSD Logger**:

Press **<◄>**,**<►>** to switch. If selected, sound level meter will save the CSD files.

CSD save the instantaneous data into file. The data source in **Level Meter** mode is 14 group results of **Custom Measure** and store as CSD file; in 1/1 Octave mode save all bands of octave and LAeq, LBeq, LCeq, LZeq, store as CSD file.

☆**Note:** If selected, press **<Enter>** at the main screen can save the data into CSD file manually when measurement is stop.

#### **CSD Log.Step**:

**CSD Log.Step** is the logger step (interval time) to save data as CSD file. Press **<◄>**, **<►>** can select the option: 1s~59s, 1m~59m, 1h~24h.

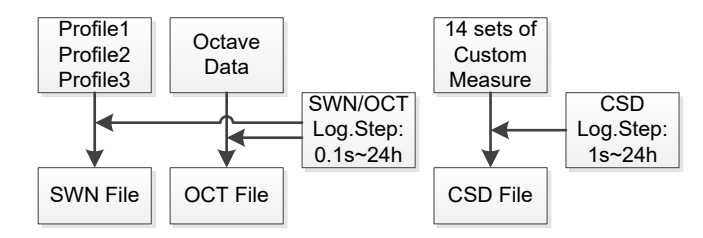

☆**Note:** SWN/OCT file only store integral data. The logger step can be considered as the integral period. All the data within logger step (integral period) will be store as one line into SWN/OCT file. CSD file only store instantaneous data without integration. Once the CSD logger step is reached, 14 group data of custom measure will be store as one line into CSD file, just as a screenshot.
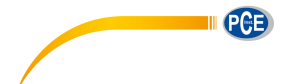

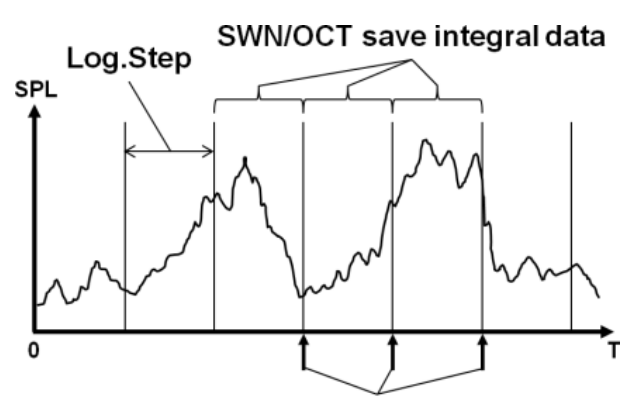

CSD save instantaneous data

#### **4.3.2 MEAS.Range**

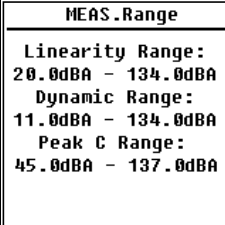

Menu of **MEAS.Range** display the **Linearity Range**, **Dynamic Range** and **Peak C Range**.

The new developed algorithm brings a single measurement range that no needs to change the range anymore. The algorithm can meet the requirement of toneburst response down to 0.25ms with only 0.1dB error at 4kHz. And the error is

0.4dB for 0.125ms toneburst test at 4kHz.

**Linearity Range:** The measurement result can be considered to be correct only when the result located in the linearity range. Otherwise, the error of measurement result is over the acceptance limits. Sometimes linearity range also can be called measurement range.

**Dynamic Range:** Dynamic range is the range between the self-generated noise level and the maximum input signal level. Dynamic range is the maximum range which can be display on the sound level meter. Note the measurement result near the self-generated noise level can be considered is non-linear.

**Peak C Range:** Peak C range is the linearity range of Peak C measurement. The Peak C measurement result located in this range can be considered to be correct.

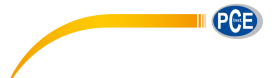

### **4.3.3 ICCP Power**

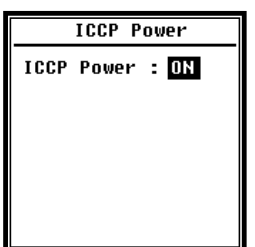

Menu of ICCP power control the 4mA/24V constant current source which can supply all kind of ICCP sensor. Please disable ICCP power before connect to other kind of sensor or directly connect to signal source. Press **<◄>**, **<►>** can choose and select.

## **4.3.4 Profile 1~3**

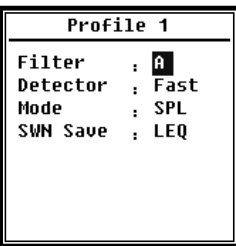

Menu of **Profile 1~3** can set the **Filter**, **Detector**, **Mode** and **SWN Save**. Press <▲>, <▼> can choose and select.

#### **Filter:**

Set the filter of Profile 1~3. Press **<◄>**, **<►>** can select the option: **A, B, C** and **Z**

(Z-weighting means no weighting and sometimes it is called Flat or Linear).

#### **Detector:**

Set the detector of Profile 1~3. Press **<◄>**, **<►>** can select the option: **Fast**, **Slow**, and **Imp.**.

#### **Mode:**

Set the integral mode of Profile 1~3. Press **<◄>**, **<►>** can select the option: **SPL**, **PEAK**,

## **LEQ**, **MAX** and **MIN**.

#### **SWN Save:**

This option is used to set which data should be store in the SWN file, since the data source of SWN file is Profile 1~3. So this option is no relationship with screen display. Press **<◄>**, **<►>** can select the option: **LEQ**, **PEAK**, **MAX** or **MIN**.

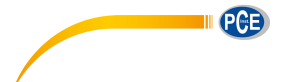

## **4.3.5 Alarm Threshold**

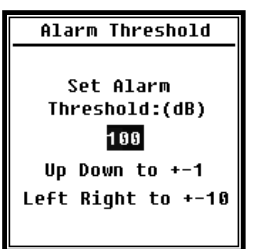

If measurement result of Profile 1~3 exceeds the **Alarm Threshold**, the LED indicator above **<Power>** will turn red. Alarm threshold can be set to 20dB~200dB. Press **<▲>**, **<▼>** can increase and reduce 1dB. Press **<◄>**, **<►>** can add and reduce 10dB.

### **4.3.6 Extended Function**

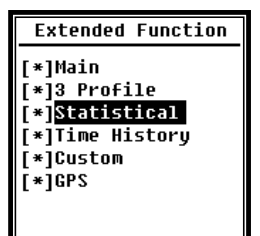

Extended Function can set which screen can be display. If the screen is not selected, it will not be display. Note that **Main** screen is designed to be displayed all the time.

### **4.3.7 Statistical**

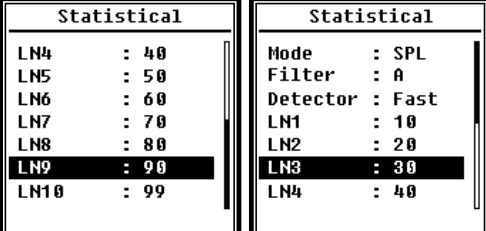

The data source of statistical is SPL which is fixed. User can't change it. But user can set the filter and detector of SPL and the statistical percentage value through this menu.

#### **Mode:**

It's fixed to SPL and cannot be changed.

#### **Filter:**

Press **<◄>**, **<►>** can set the filter of statistical analysis: **A**, **B**, **C** and **Z** (Flat).

#### **Detector:**

Press **<◄>**, **<►>** can set the detector of statistical analysis: **Fast**, **Slow** and **Imp.**.

#### **LN1~LN10:**

Press **<◄>**, **<►>** can set the percentage of 10 group of LN to 1%~99%.

For example: **LN1:10=80dB** means that in integral period, 10% of measurement data is

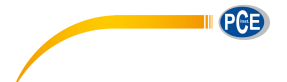

greater than 80dB. The LN result related to integral period. It will be reset when a new integral period start.

#### **4.3.8 Time History**

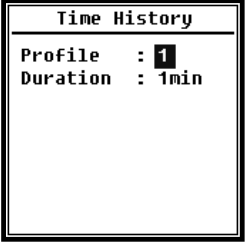

Press **<▲>**, **<▼>** can set the data source and duration time of **Time History**.

**Profile:**

Press **<◄>**, **<►>** can set the data source of time history: **Profile1**, **Profile 2**, **Profile 3**.

#### **Duration:**

Press **<◄>**, **<►>** can set the timeline of time history: **1min**, **2min**, **10min**.

#### **4.3.9 Octave**

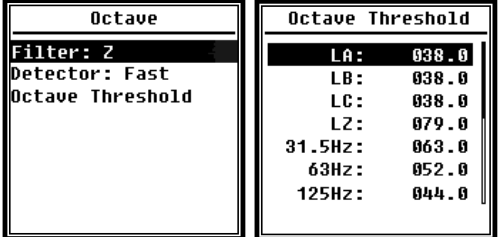

Menu of **Octave** can set filter and detector before octave calculation and the alarm threshold of each octave band, LA, LB, LC, LZ. If the measurement result exceeds the threshold, the LED indicator

will turn red. Press **<◄>**, **<►>** can set the option to 0.1dB~199.9dB.

### **4.3.10 Custom Measure**

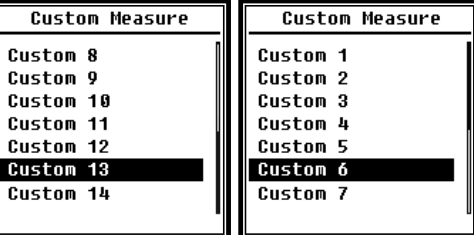

There are 14 items in menu of **Custom Measure** which can set the parameters of group 1~14 custom measurement. Press **<**▲**>**, **<** ▼ **>** can choose and select, press **<Enter>** to access next

level of menu.

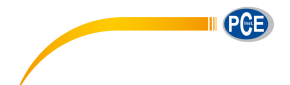

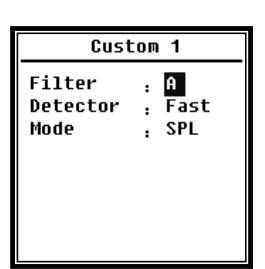

Press **<**▲**>**, **<**▼**>** can set the option of each group of custom measurement: **Filter**, **Detector** and **Mode**.

#### **Filter:**

Press **<◄>**, **<►>** can set the filter of custom measurement: **A**, **B**, **C** and **Z** (Flat).

## **Detector:**

Press **<◄>**, **<►>** can set the detector of custom measurement: **Fast**, **Slow** and **Imp.**.

#### **Mode:**

Press **<◄>**, **<►>** can set the integral mode of custom measurement: **SPL**, **SD**, **SEL**, **E**,

**Max**, **Min**, **Peak**, **LEQ**, **LN1~LN10**.

#### **4.3.11 Timer**

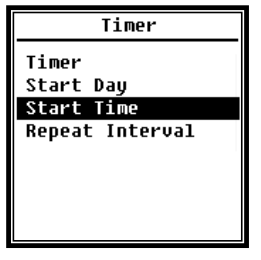

Menu of **Timer** can set the **Timer**, **Start Day**, **Start Time** and **Repeat Interval**. Press **<**▲**>**, **<**▼**>** can choose and select. A new function named **Timer** was introduced to start measurement by program. User can set the measurement start from 00:00 of next day, measure several minutes and repeat each hour, in order to achieve 24h auto measurement.

#### **Timer:**

Press **<**▲**>**, **<**▼**>** can set **Timer** working mode: **OFF**, **Once** and **Loop**.

#### **Start Day:**

Press **<**▲**>**, **<**▼**>** can set **Timer** trigger date: **Ignore** and the certain day in the future 30

days. If select I**gnore**, the **Timer** will ignore the date and only use **Start Time** to trigger.

#### **Start Time:**

Press **<**▲**>**, **<**▼**>** can set **Timer** trigger time: **00:00**~**23:59**.

#### **Repeat Period:**

If **Timer** is triggered, it will be trigger all the time by the **Repeat Period**. Press **<◄>**, **<►>** can set the option: **1m**~**59m**, **1h**~**24h**.

☆**Note: Repeat Period** must greater than total integral time (**Itg.Period** x **Repeat**) +5s, since there is fixed 3s delay for **Timer** triggered measurement and another 2s is needed before the delay. It is forbidden to change the settings when the **Timer** is working. Otherwise, there will be something wrong with the **Timer**.

#### **4.3.12 24h Measurement by Timer**

User can use the **Timer** to implement 24-hour-measurement. Following description show an example of how to implement the 24-hour -measurement.

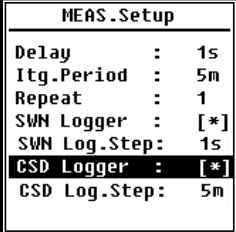

Purpose: The measurement will be first start at 2015/3/14 00:00, measure first 5m of each hour. It will store CSD file when the stop measurement and store SWN file every second. Delay setting in the MEAS.Setup will be ignored if the measurement is triggered by Timer. Set **Itg.Period** as **5m** and set **Repeat** as **1**. Enable the SWN Logger and CSD Logger.

Set the SWN Log.Step to 1s and set the CSD Log.Step to 5min.

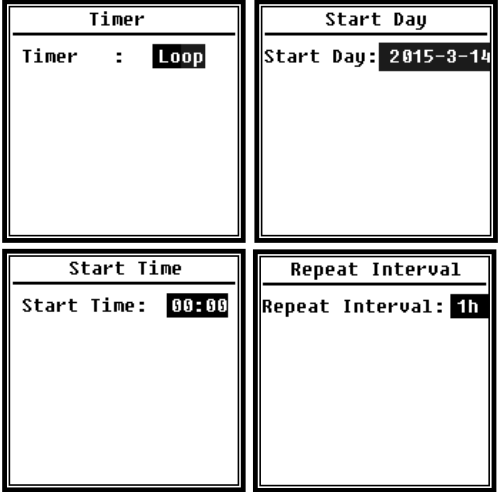

Set the **Timer** work at **Loop** mode, so that the measurement will be triggering all the time.

Set the **Start Day** as the wanted date.

Set the **Start Time** to **00:00** which means the first time of measurement to be triggered. Set the **Repeat Interval** to **1h**, so that the measurement will be triggering each hour.

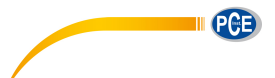

## **4.4 Setup**

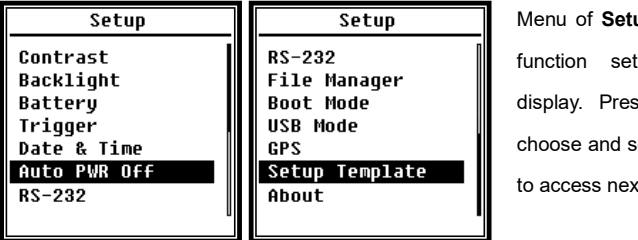

up include the basic tup and condition display. Press **<▲>**, **<▼>** can elect, press <Enter> t level menu.

## **4.4.1 Contrast**

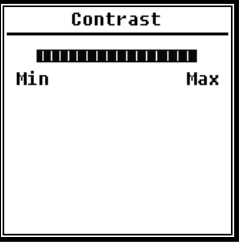

Menu of **Contrast** can set the contrast of LCD display for 14 levels adjustable. Press **<▲>**, **<▼>** can choose and select.

### **4.4.2 Backlight**

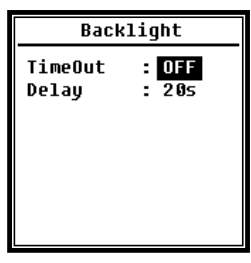

Sound level meter provide the auto turn off function of backlight to reduce the power consume and extend battery life. Menu of **Backlight** can set the backlight timeout on-off and delay time. Press **<▲>**, **<▼>** can choose and select.

#### **4.4.3 Battery**

**Battery Battery Voltage** 6.000

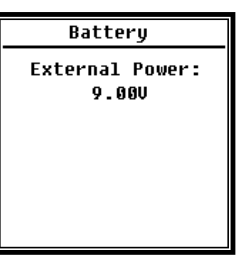

Menu of **Battery** display the power state and power voltage. The discharge cut-off voltage of single cell LR6/AA/AM3 alkaline battery is approx. 0.9V, therefore sound level meter will power off

automatically when the total voltage of 4 cell alkaline battery falls below 3.6V.

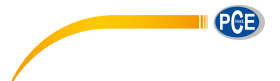

## **4.4.4 Trigger**

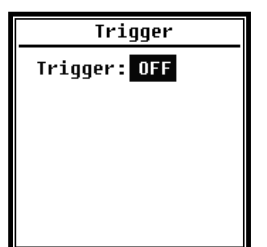

Menu of **Trigger** can set the function of trigger on-off. **Trigger** is an analog input which remote control the sound level meter to start or stop the measurement. The trigger input located on the bottom of sound level meter as a 3.5mm connector.

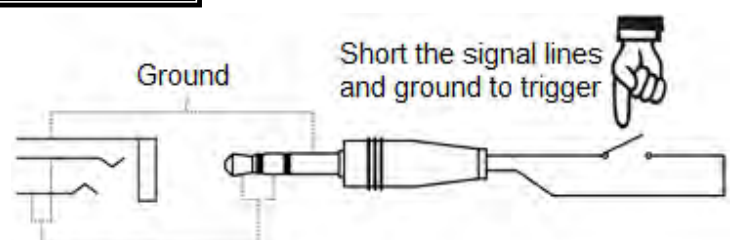

## Signal line, connect together

Short the signal lines and ground to trigger measurement to start, otherwise to stop the measurement. Notice that when enable the **Trigger** function, the **<Start/Stop>** button is unavailable.

### **4.4.5 Date & Time**

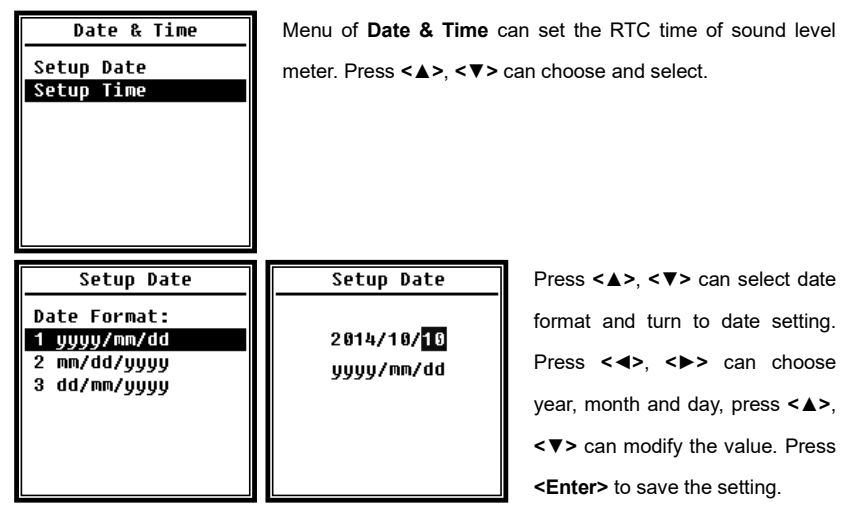

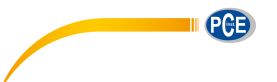

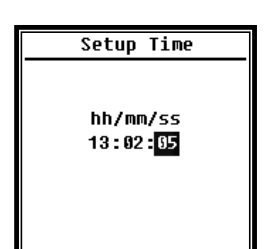

The operation of time setting is almost the same. Press **<◄>**, **<►>** can select hour, minute and second, press **<▲>**, **<▼>** can modify the value. Press **<Enter>** to save the setting. The power supply for RTC comes from an internal battery. Please replace the RTC battery when sound level meter cannot keep the date and time due to voltage of RTC battery is

too low. How to replace RTC battery: remove the 5 screws on the backside of sound level meter to open the cover. The RTC battery is located on the surface of PCB as the following figure. The model of battery is CR-1220.

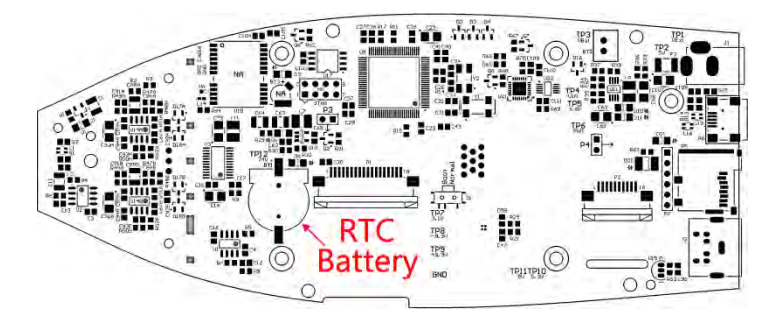

☆**Note:** The RTC of sound level meter has calibrated to a reference clock with average error 2ppm (maximum error 3ppm). The time accuracy keep <10ppm (<26s within 30 days) at room temperature. The maximum time error is approx. 5s~8s at 25℃ in internal test.

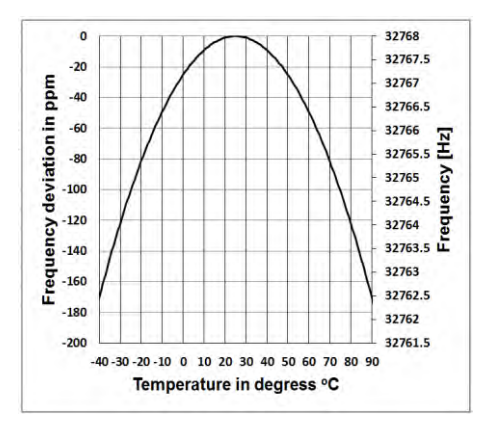

The RTC accuracy may vary by the temperature due to no temperature compensation. As the figure show the typical temperature curve, the RTC keep its basic frequency at 25 ℃ . When the temperature increase or decrease, RTC frequency change according to -0.04ppm/ $°C^2$ . Therefore, when the temperature is 0 ℃. the change value of RTC is -0.04 x  $(0-25)^2$ 

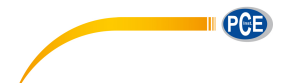

= -25ppm, equal to slow 2.16s daily. when the temperature is 40℃, the change value of RTC is -0.04 x  $(40{\text -}25)^2$  = -9ppm, equal to slow 0.78s daily.

The maximum error (<10ppm) given by user manual can be calculated as approx. 16℃ difference to reference temperature (25℃). Therefore, the RTC can keep every 30 day the error <26s at 9℃~41℃ which can be recognized as room temperature. Notice that the real RTC error may beyond the value shown in user manual if exceed the temperature range.

## **4.4.6 Auto PWR Off**

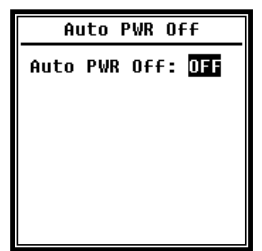

Sound level meter provide the auto power off function to reduce the power consume. When sound level meter keep stop state and no key press for a while, it will power off base on the setting. The Auto PWR Off option: **1min**, **5min**, **10min**, **30min**, **Off**. Press **<◄>**, **<►>** can choose and select, press **<Enter>** to save the setting.

### **4.4.7 RS-232**

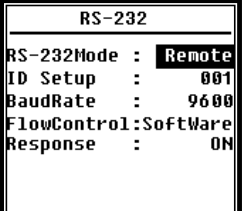

Menu of RS-232 can set the option of serial port, refer to [5.](#page-125-0)  [RS-232 Communication Protocol](#page-125-0) to earn more detail.

#### **RS-232 Mode:**

**RS-232 Mode** option:**Remote**, **Printer**. Press **<◄>**, **<►>** can choose. Sound level meter can be control and send out data via RS-232 port at **Remote** mode. And RS-232 can be used to connect thermal printer (option) at **Printer** mode.

#### **ID Setup:**

**ID Setup** (refer t[o 5.2.2 Device ID](#page-126-0) to earn more detail) can set the ID number which is used to distinguish among a network of more than one sound level meter. The ID can be set as: 1~255. Press **<◄>**, **<►>** can choose and select.

### **Baud Rate:**

**Baud Rate** (refer to [5.1 Hardware Configuration and Settings of Interface](#page-125-1) to earn more

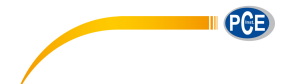

detail) can set the communication baud rate of RS-232, the option is: **4800**bps, **9600**bps, **19200**bps. Press **<◄>**, **<►>** can choose and select.

#### **Flow Control:**

**Flow Control** (refer to [5.2.7 Flow Control](#page-129-0) to earn more detail) can set the flow control mode under remote control, the option is: **Software**, **Hardware**. Press **<◄>**, **<►>** can choose and select.

#### **Response:**

**SWN File** 

OCT File CSD FIle

**Response** (refer to [5.3 Instruction](#page-130-0) to earn more detail) can enable or disable the response signal (ACK/NAK), the option is: **ON**, **OFF**. Press **<◄>**, **<►>** can choose and select.

## **4.4.8 File Manager File Manager**

 $\mathbb{R}^2$ 

**File Manager** can manage the stored SWN, OCT and CSD file. The numbers display at the right side of each line is the file count for each kind of file type. Press **<▲>**, **<▼>** can choose and select, press <Enter> to access next level of menu.

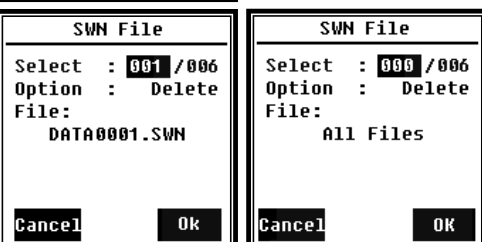

22

32

Menu of SWN File can delate SWN files, press **<▲>**, **<▼>** to select the file number which want to be delete. The whole file name will be display on the bottom of the screen. Select 0000 as the file

number can delete the entire existing SWN file.

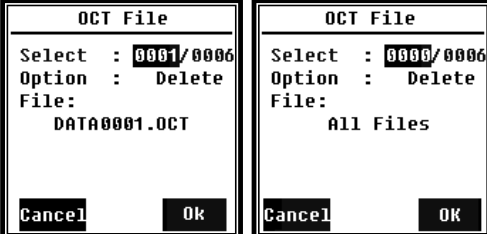

Menu of **OCT File** can delete the OCT file. The operation is same to menu of **SWN File**.

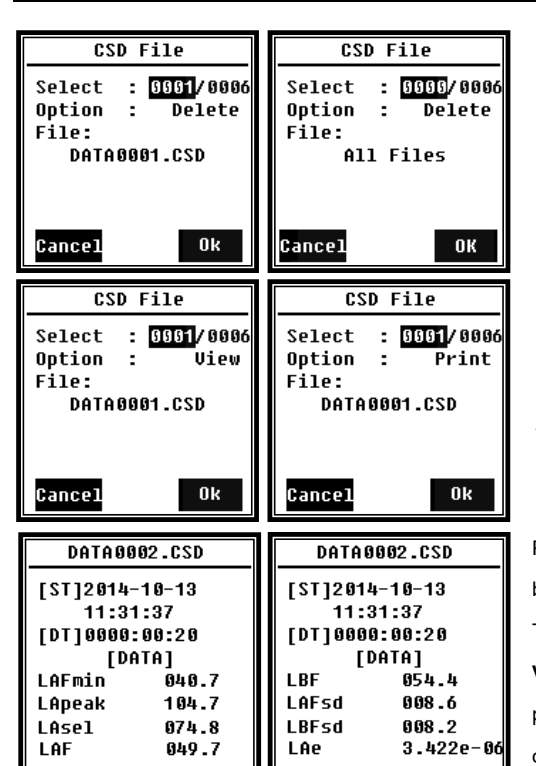

#### **4.4.9 Boot Mode**

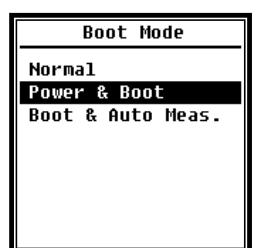

In menu of **Boot Mode**, press**<▲>**, **<▼>** can select **Normal**, **Power & Boot**, **Boot & Auto Meas.** mode.

☆**Note:** The hardware mode switch located in the battery compartment need to be set to fit to different boot mode.

#### **Normal:**

Need to change hardware mode switch to **Normal**. This is the normal working mode of sound level meter.

#### **Power & Boot:**

Need to change hardware mode switch to **Boot**. After select this mode, sound level

Menu of **CSD File** can view, print and delete the CSD file. Press **<▲>**, **<▼>** can change the cursor between **Select** and **Option**. Delete operation is same to menu of **SWN File**.

Select **Option** in menu of **CSD File**, and then press **<◄>**、**<►>** can **View** or **Print** the CSD file. After select file number and action press **<Enter>** to view or print the content of file.

Press **<▲>**, **<▼>**, **<◄>**, **<►>** can brown file contents at **View** mode. The **Print** mode is almost same to **View** mode. Press **<Enter>** can print the current displayed content of CSD file.

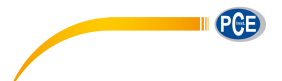

meter will power on when proper power supply available. It's suitable for integrate into other system, especially in those cases where power failure, sound level meter can power on automatically from power shutdown.

### **Boot & Auto Meas.:**

Need to change hardware mode switch to **Boot**. After select this mode, sound level meter will not only power on when proper power supply available, but also start measurement. When sound level meter was integrated into other system, it will power on and start measurement automatically from power failure.

#### **Hardware Mode Switch:**

The hardware mode switch located in the battery compartment. It's easily to be found after remove the batteries. Please select the switch to Boot or Normal by nib or tweezers.

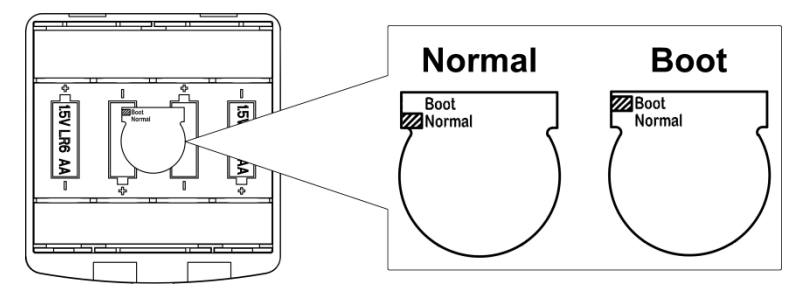

☆**Note:** Static electricity sensitive area. Eliminate [static](app:ds:static) [electricity](app:ds:electricity) before operation.

#### **4.4.10 USB Mode**

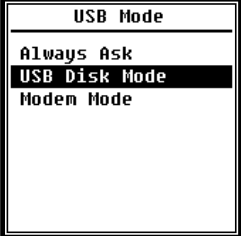

Menu of **USB Mode** can set the working mode when connect sound level meter to computer by USB cable. **Always Ask**, **USB Disk Mode** and **Modem Mode** can be select.

#### **Always Ask:**

It always ask which mode should apply when connect to computer by USB. Please make choose in time, otherwise computer could not recognize the sound level meter due to

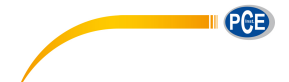

timeout.

#### **USB Disk Mode:**

It always working at **USB Disk Mode** without ask when connect to computer by USB. Sound level meter can be recognized as removable USB disk by computer without driver install, and the files stored in MicroSD card can be access by explorer directly.

#### **Modem Mode:**

It always working at **Modem Mode** without ask when connect to computer by USB. Sound level meter can be recognized as serial port [\(virtual](app:ds:virtual) [serial](app:ds:serial) [port\)](app:ds:port) by computer and follow the same protocol as RS-232 (refer to [5. RS-232 Communication Protocol](#page-125-0) to earn more detail of protocol).

> emplate Load

### **4.4.11 GPS**

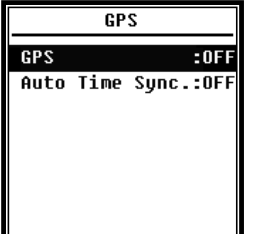

Menu of **GPS** can set the **GPS** and **Auto Time Sync** on-off. When **GPS** is turn off, the internal GPS module is shutdown. If enable **Auto Time Sync**, the RTC of sound level meter will be synchronized when get GPS time and then keep synchronization once per hour.

### **4.4.12 Setup Template**

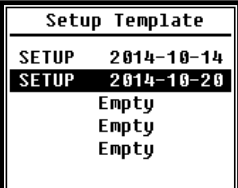

The Setup Template is used to store 5 group user setting parameter of sound level meter for different application. ☆**Note:** Template will not touch the Cal.Factor. Please do not try to load the old version template in new version firmware due to some modification could be apply in template format.

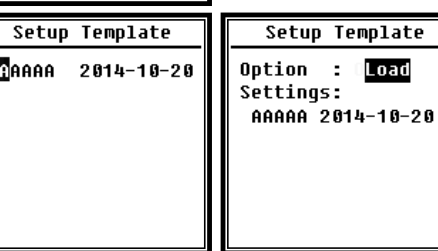

Press **<Enter>** on blank template can save 1 group setting which user can define the name by 5 letter or number.

Press **<Enter>** on one existing template can load or delete it.

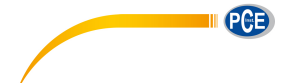

## **4.4.13 About**

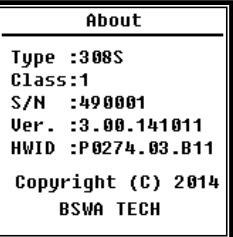

### **4.5 Language**

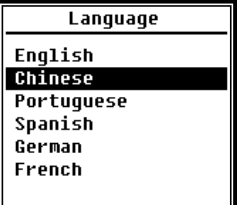

About menu shows the Type, Class, S/N (serial number), Ver., and HWID (hardware ID) of sound level meter.

Sound level meter support 6 language: **English**, **Chinese**, **Portuguese**, **Spanish**, **German** and **French**. Press **<▲>**, **<▼>** can select appropriate language and press **<Enter>** to save the setting.

## **4.6 Output**

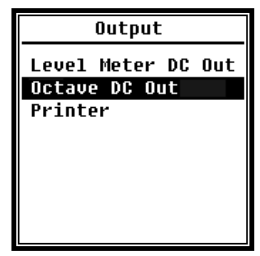

Menu of **Output** can select which measurement data should be output at **DC OUT**. There are **Level Meter DC Out** and **Octave DC Out** option for level meter mode and 1/1 octave mode. The **Printer** option also be include in this menu. Press **<▲>**, **<▼>** can choose and select.

## **4.6.1 AC OUT**

There are two analog output ports on sound level meter: **DC OUT** and **AC OUT**. Please use coaxial cable to connect **DC OUT**, **AC OUT** to other device or system. Recommend input resistance of terminal device or system should above 5kΩ.

**AC OUT** port is located on the bottom of sound level meter. It output the signal of microphone directly without and setting can be apply. The maximum output voltage is 5Vrms (±7Vpeak), and maximum output current is ±15mA.

☆**Note:** Please add [impedance](app:ds:impedance) [transformatio](app:ds:transformation)n circuit when input resistance of terminal device or system is not so high enough. **AC OUT** is only can be used for noise recording or

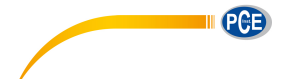

monitor due to noise floor is higher than the lower limit of linear range of sound level meter.

#### **4.6.2 DC OUT**

**DC OUT** is used to output the analog DC signal which is proportional to measurement result with 10mV/dB ratio. For example, it output 938mV for 93.8dB. Recommend to filter or average the output signal to remove noise.

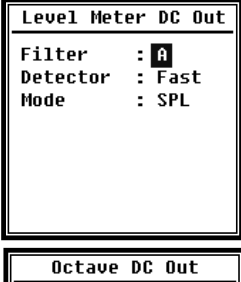

Output Mode: LABO

**Level Meter DC Out** can set the signal output of level meter mode. Press **<▲>**, **<▼>**, **<◄>**, **<►>** can choose and select. **Filter**: **A**, **B**, **C**, **Z** (Flat) **Detector**: **Fast**, **Slow**, **Imp. Mode**: **SPL**, **LEQ**, **Peak**

**Octave DC Out** can set the signal output of octave mode. The option is: LAeq, LBeq, LCeq, LZeq and 6.3Hz~20kHz. Press **<◄>**, **<►>** can choose and select. If select unavailable band for current function, it will display "Invalid Octave Band!".

#### **4.6.3 Printer**

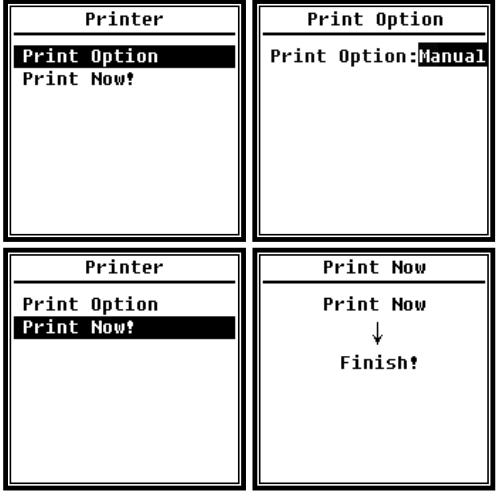

Print Option can set the printer option to Auto or Manual. Select **Auto** will print measurement result automatically after stopped measurement.

If user selects **Manual** option, select **Print Now** and press <**Enter**> to print measurement data.

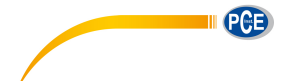

☆**Note:** Please set to **Printer** mode in **RS-232** menu before print operation.

## **4.7 Factory Settings**

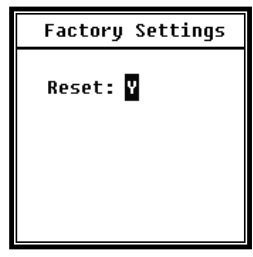

**Factory Settings** provides the function for reset all the parameters which has been modify by users. The parameters will be initialized to the default value. Press **<◄>**, **<►>** can select **Y** (Yes) or **N** (No). Choose **Y** and pressing **<Enter>** will initialize the parameter. Choose **N** or press **<ESC>** will cancel the reset.

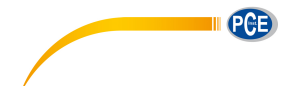

## <span id="page-125-0"></span>**5. RS-232 Communication Protocol**

The Sound Level Meter D7 9!( & #' \$#' & has an RS-232 serial interface. User can modify the configuration of the sound level meter via a serial interface and control the sound level meter to run and to stop, and get the current measurement parameters and results for further processing. Operation via serial interface does not affect keyboard operation.

## <span id="page-125-1"></span>**5.1 Hardware Configuration and Settings of Interface**

**D79!( & #' \$#' & uses three-wire serial interface, t[he physic](app:ds:physical)al [socke](app:ds:interface)t is PS/2-6 pins. Below is** the definition of RS-232 interface:

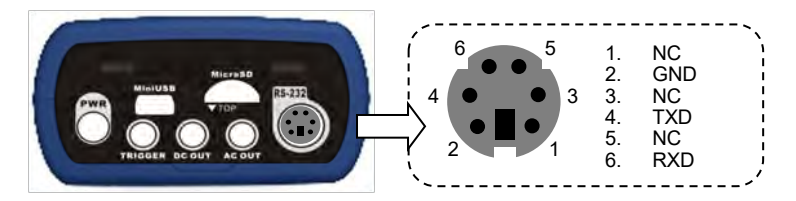

RS-232 transfer settings:

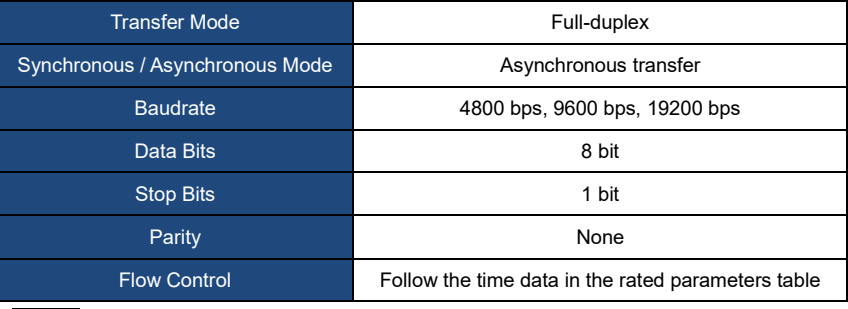

☆**Note:** RS-232 connector housing should be grounded and recommended to use ground shield wire. Please be sure to use quality and reliable RS-232 to RS-485 adaptor.

# **5.2 Transfer Protocol**

**D79!( & #' \$#' & RS-232 interface protocol is based on a block transfer, as shown below:** 

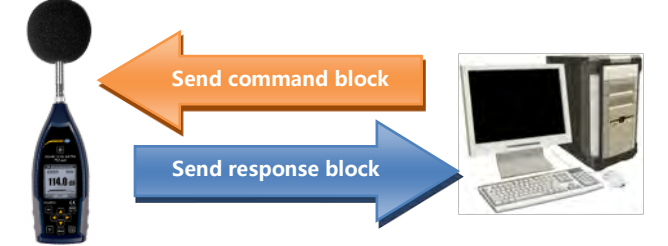

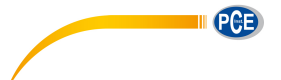

A typical command block or response block consists of "starting character, ID, attribute character, command or data, end character, block check character, carriage returns, line feeds", as shown below:

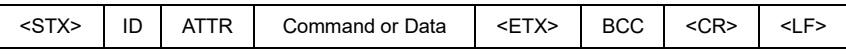

#### **5.2.1 Start/Stop of the Block Transfer**

A command block or response block contains start characters, end characters and other control character as shown below:

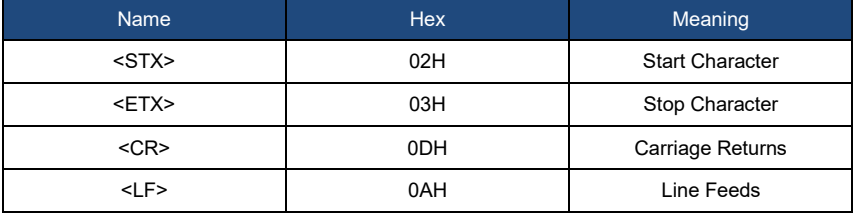

## <span id="page-126-0"></span>**5.2.2 Device ID**

Each command block contains an ID. It is used to distinguish among a network of more than one sound level meter. When the sound level meter receives a command block, it will match the ID contained in the command block and its own ID. If matched, the corresponding operation will be performed. If not, then ignore this command. The response block returned from the sound level meter also contains the ID which is used to indicate that the block is sent by which one.

☆**Note:** Please ensure that the ID of sound level meter in the same network are different from each other, otherwise the error will occur during operation!

ID is one byte of binary. It ranges from 1~255.The corresponding hex value is 01H~FFH.

It means that the command is a broadcast command if the ID contained in command block is 00H. The sound level meter will execute the instruction without any return data, regardless of its own ID when the command is a broadcast command.

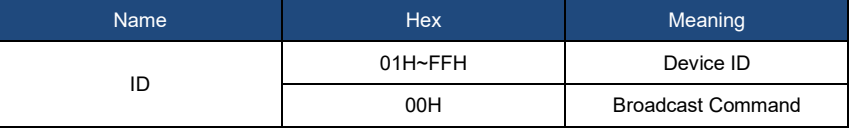

## **5.2.3 ATTR Attribute Character**

ATTR attribute characters indicate the type of command or response.

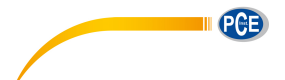

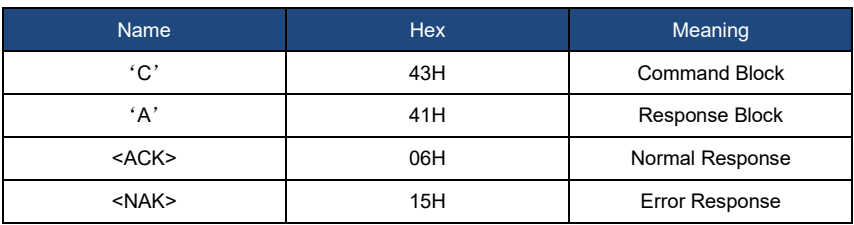

#### **5.2.4 BCC (Block Check Character)**

BCC check bit which include in block is calculated by the sender. The receiver can calculate the block's BCC value and will compare with the BCC value contained in the send block. If same, it indicates that the received block is correct. BCC value is calculated by using bytes between <STX> and <ETX> with XOR operation. Sound level meter will not verify operation and directly authorized instruction if BCC is 00H.This way you can simplify the sending of the instruction block, but do not recommend this way for long-distance applications, because the BCC is the only way to guarantee reliability of data transmission.

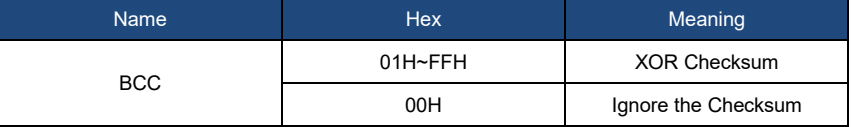

### <span id="page-127-0"></span>**5.2.5 Block Transfer Format**

Block transfer of data have four types: command block, response block, normal response block and error response block. The following were to describe the four types of instruction format.

#### **(1) Command Block: sent by the computer.**

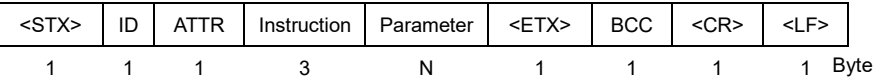

Where: ATTR='C'

All instructions occupy 3 bytes. If more than one parameter included, all parameters should be separated by spaces.

## **(2) Response Block: sent by the sound level meter.**

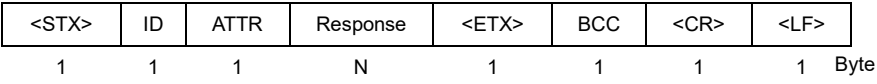

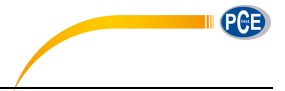

#### Where: ATTR='A'.

If more than one response data, each data should be separated by a comma ','.

#### **(3) Normal Response: sent by the sound level meter.**

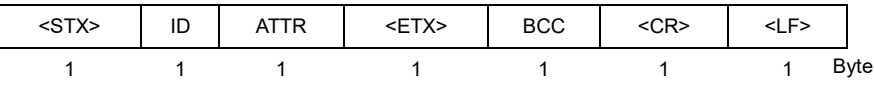

Where: ATTR=<ACK>。

#### **(4) Error Response: sent by the sound level meter**

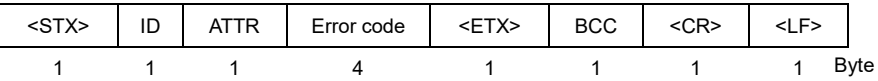

Where: ATTR=<NAK>.

The error code occupies 4 bytes. All possible error code is listed in the following table. The meaning of error code is described in section [5.2.6.](#page-128-0)

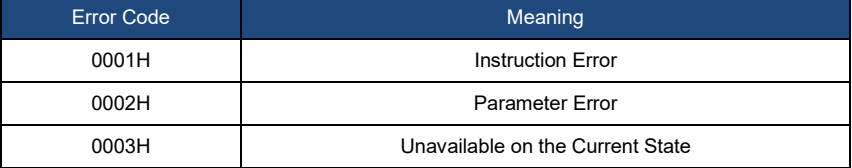

### <span id="page-128-0"></span>**5.2.6 Recovery from Transmission Errors**

Various errors may occur when transfer the command block or response block. The following describe how the sound level meter will deal with and restore to the initial state when an error occurs.

### **(1) Block Transfer Not Complete**

Sectio[n 5.2.5](#page-127-0) describes the 4 kinds of block transmission format. When the sound level meter receives the beginning of a block of characters <STX>, it will continue to receive the remaining data until the end of the block <CR>, <LF>. When the data reception is complete and correct parity, the sound level meter will conduct follow-up actions. If received the character <STX> again before <CR>, <LF>, the sound level meter will ignore all the information previously received and re-start the reception of a block.

#### **(2) Validation Failure**

After receiving the data block, sound level meter will verify it (except when BCC=00H). When validation fails, the sound level meter will ignore this instruction.

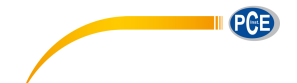

#### **(3) Instruction Error**

The sound level meter may not recognize the instruction received due to the computer sends an undefined instruction, or unexpected error has occurred during transmission. When the above errors occur, the sound level meter will return a NAK block, which contains the error code 0001H.

#### **(4) Parameter Error**

Parameters include in command block also could be wrong due to the parameters not separate by a space, over the available range, or an incorrect number of arguments. When the above error occurs, the sound level meter will return NAK block, which contains the error-code 0002H.

#### **(5) Unavailable on the Current State**

The current state cannot make the appropriate operating when the following happens:

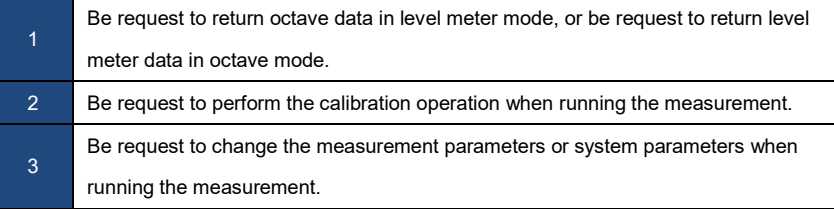

When the above error occurs, the sound level meter will return NAK block, which contains the error-code 0003H.

## <span id="page-129-0"></span>**5.2.7 Flow Control**

The sound level meter uses three-wire serial interface by P/S2-6 pin socket, which doesn't contain the hardware flow control pins. Sound level meter doesn't support software flow control. Operation along to the requirements of the rated section 5.2.9 [Rated Parameters](#page-130-1) can guarantee the correctness of the send data and receive data.

#### **5.2.8 Multi-Machine Operation**

More than one sound level meter can be connected to the RS-232 bus, to form a measurement network. Users can change the setting of all sound level meter in same network through broadcast instruction, or access to data and parameters of an each sound level meter by ordinary instruction.

Need to pay attention:

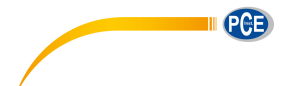

- (1) Ensure that no same ID of sound level meter in each network.
- (2) User cannot broadcast command which can return any data.

## <span id="page-130-1"></span>**5.2.9 Rated Parameters**

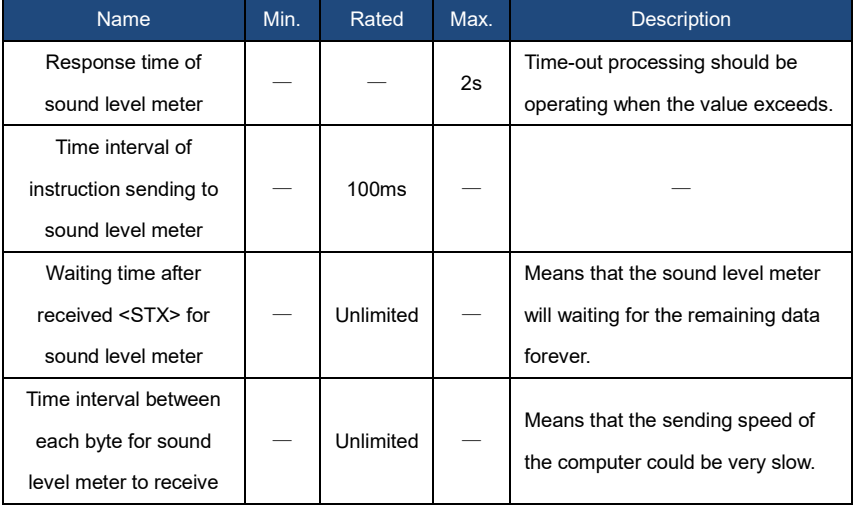

## <span id="page-130-0"></span>**5.3 Instruction**

The instruction has two types: set instructions and query instructions.

**Set Instructions:** Set the measurement parameters and system parameters of sound level meter.

**Query Instructions:** Query the parameters and data of the sound level meter.

There are 3 kind of situation for sending instruction to sound level meter: set instruction (no response), set instructions (with response), query instructions.

#### **(1) Set Instruction (no response):**

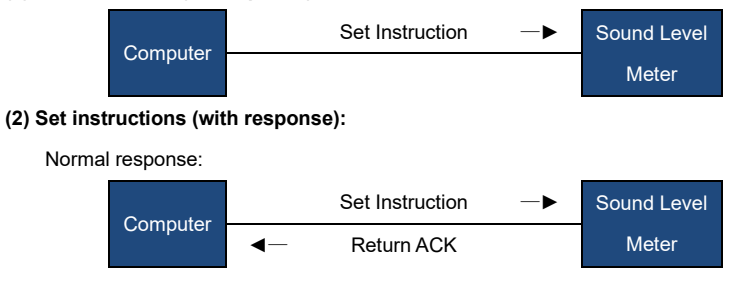

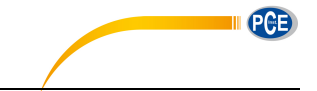

Error response: **Computer** Set Instruction –► Sound Level ◄— Return NAK Meter **(3) Query command:** Normal response: **Computer** Query Instruction —► Sound Level ◄— Return Data Meter Error response: **Computer** Query Instruction –► Sound Level ◄— Return NAK Meter

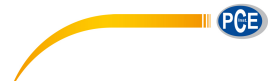

## 5.3.1 Instruction List

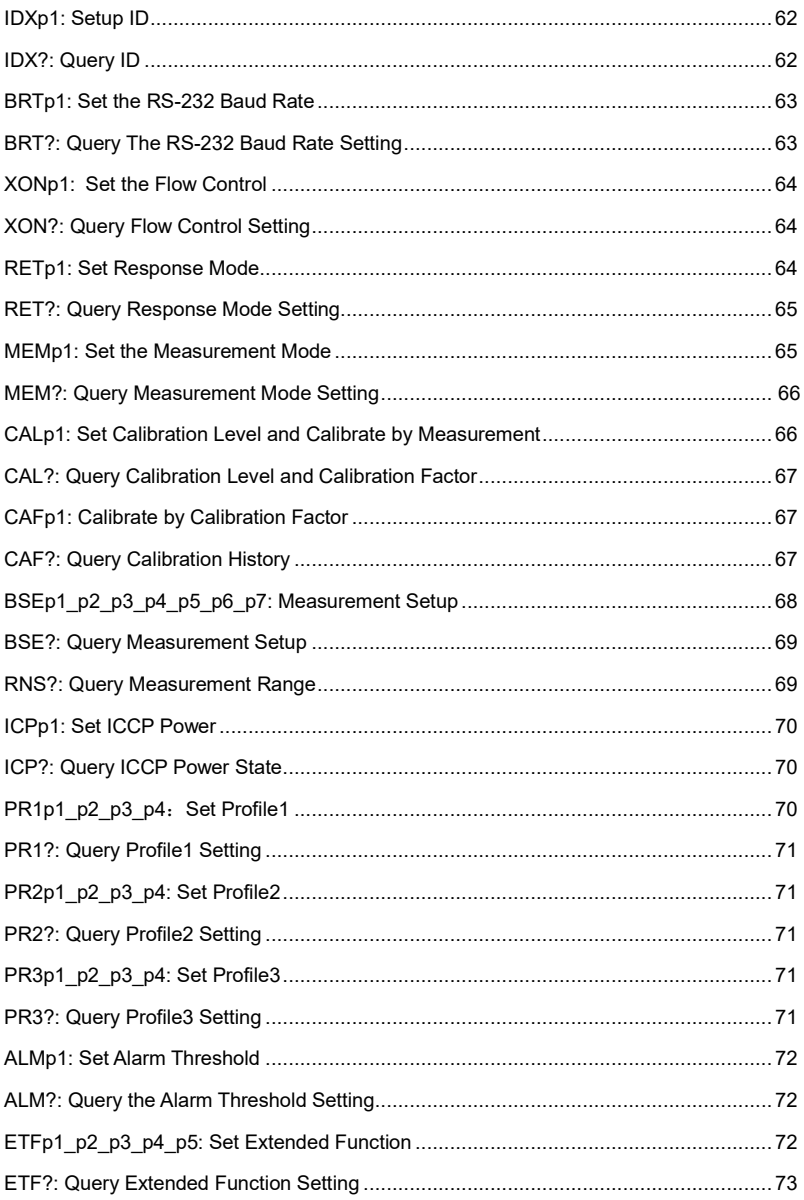

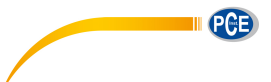

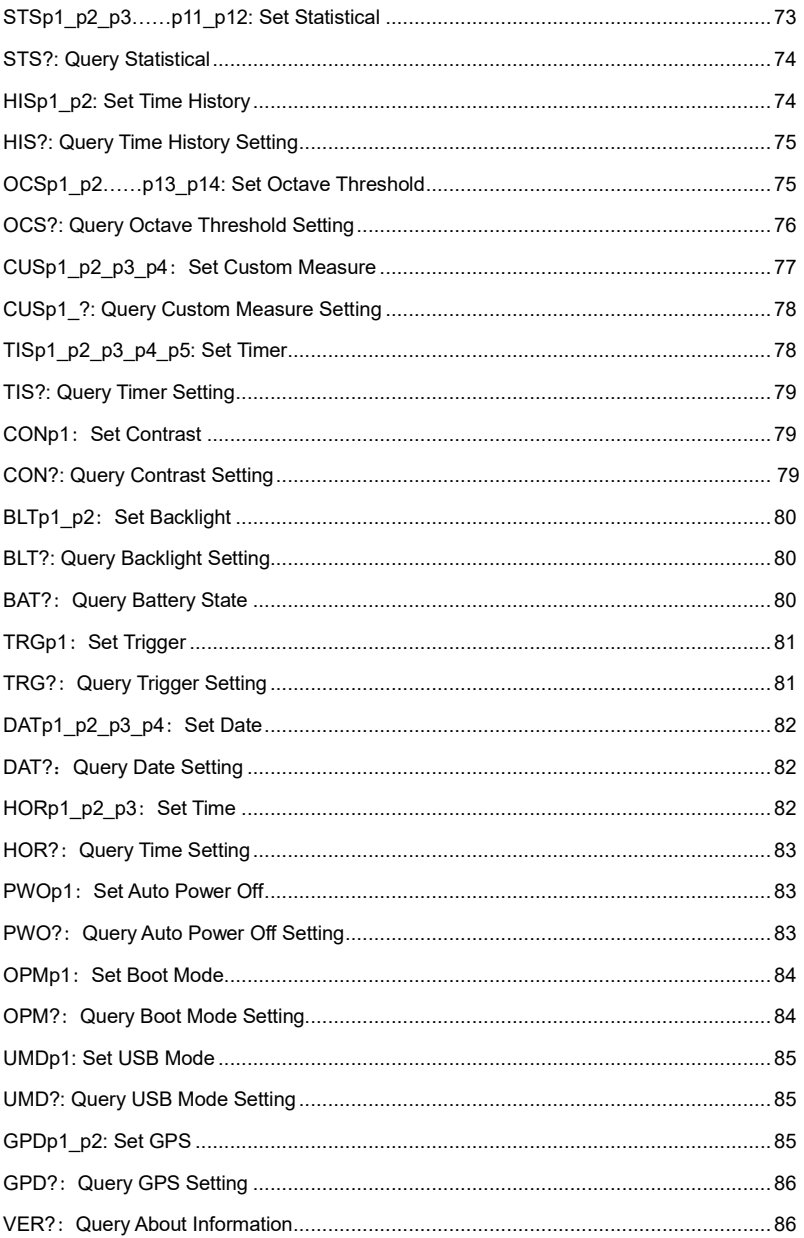

J.

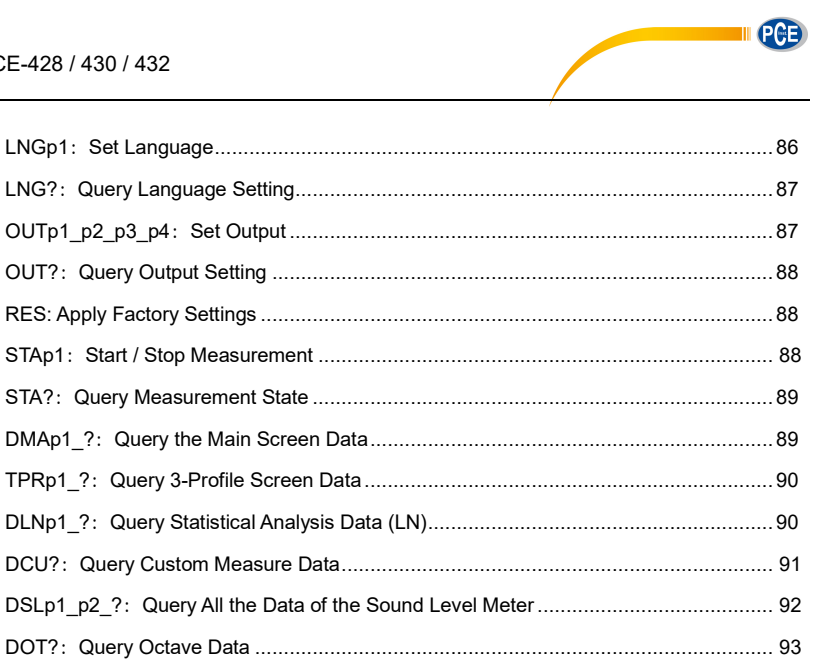

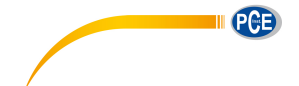

### **5.3.2 Instruction Format**

In this section, "□□□" on behalf of the 3 characters of the instruction, "p1, p2 ......" on behalf of the parameter "d1, d2 ..." means the data, " " means a space.

#### **(1) Separate The Parameters By Space For Multiple Parameters In One Instruction:**

☐☐☐ Instruction without parameters ☐☐☐p1 Instruction with 1 parameter

□□□p1 p2 Instruction with 2 parameters

☐☐☐? Instruction with query parameter

□□□p1\_? Instruction with 1 parameter and a query parameter

□□□p1 p2 ? Instruction with 2 parameters and a query parameter

The parameters can be a wide range, for example from 1 to 255. These parameters are sending by the format of ASCII. Therefore, you may need to send 1~3 bytes.

☐☐☐93 Parameter is 93

☐☐☐124 Parameter is 124

Note that both of 93 and 124 are single parameter. So the individual numbers don't need to be separated by spaces.

**□□□1\_64** 2 individual parameters, 1 and 64

Note that 1 and 64 are two parameters in one instruction. So those parameters need to be separated by space.

The parameter is possible to be decimal or integer type. However, if the actual value is integer type, decimal point and decimal bits can be omitted.

#### **(2) Separate The Data By Comma For Multiple Data In One Response**

d1,d2,d3 Return 3 data

Response block, the data bits actually returned is less than its maximum possible number of digits, leading zeros. For example, return 2 data with the maximum possible value 255 (3 digits), and the actually data is 76 and 9, the response is:

076,009 Return data 76 and 9

If the returned data contains date and time, use the slash "/" to separate data and use the colon ":" to separate the time:

2011/08/05,12:13:55

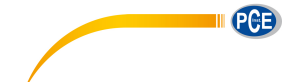

## **5.3.3 Instruction Describe**

#### **Note in This Section:**

- In the following description, the value, range and default value of parameter are show as ASCII code.
	- The default value means the sound level meter just delivery to user or restore to the

factory settings.

## <span id="page-136-0"></span>**IDXp1: Setup ID**

ID of sound level meters in one network must be different. Otherwise, there will be a communication error.

☆**Note:** When the IDX instruction is correctly received by sound level meter, ACK signal will be returned with the new ID.

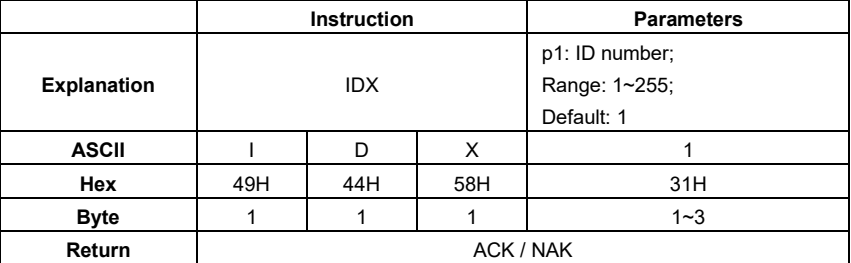

Example 1: set the ID as 3.

02 01 43 **49 44 58 33** 03 25 0D 0A

Return: ACK. Note where ID has been changed to 3 (03H).

02 03 06 03 040D 0A

Example 2: set the ID as 255.

02 01 43 **49 44 58 32 35 35** 03 24 0D 0A

Return: ACK. Note where ID has been changed to 255 (FFH).

02 FF 06 03 F8 0D 0A

## <span id="page-136-1"></span>**IDX?: Query ID**

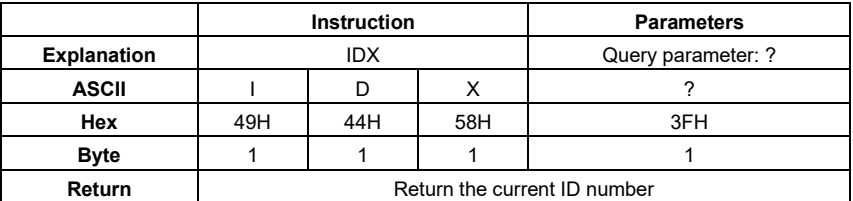

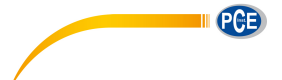

Example: query ID.

02 01 43 **49 44 58 3F** 03 29 0D 0A

Return: the current ID 001.

02 01 41 **30 30 31** 03 70 0D 0A

## <span id="page-137-0"></span>**BRTp1: Set the RS-232 Baud Rate**

☆**Note:** When the BRT instruction is correctly received by the sound level meter, it will return the ACK by previous baud rate, and then update the baud rate.

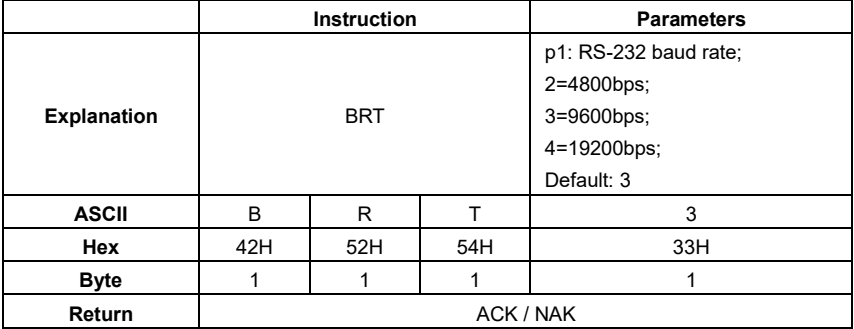

Example: set the baud rate to 9600bps.

02 01 43 **42 52 54 33** 03 34 0D 0A

Return: ACK.

02 01 06 03 06 0D 0A

# <span id="page-137-1"></span>**BRT?: Query The RS-232 Baud Rate Setting**

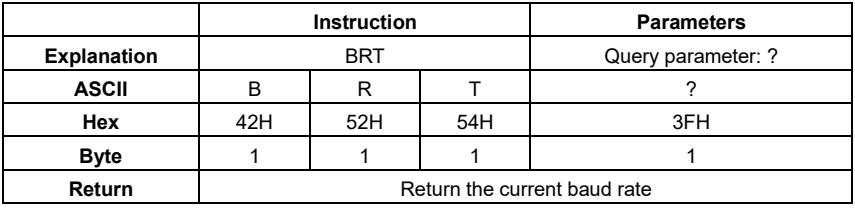

Example: query the current baud rate.

02 01 43 **42 52 54 3F** 03 38 0D 0A

Return: the current baud rate is 9600bps.

<span id="page-137-2"></span>02 01 41 **33** 03 72 0D 0A

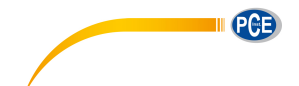

## **XONp1: Set the Flow Control**

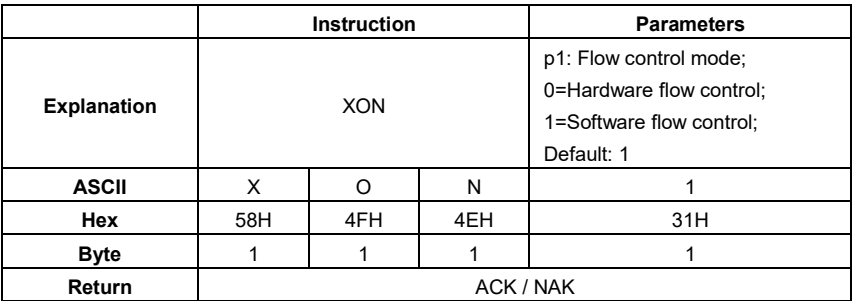

Example: set to software flow control mode.

02 01 43 **58 4F 4E 31** 03 2B 0D 0A

Return: ACK.

02 01 06 03 06 0D 0A

## <span id="page-138-0"></span>**XON?: Query Flow Control Setting**

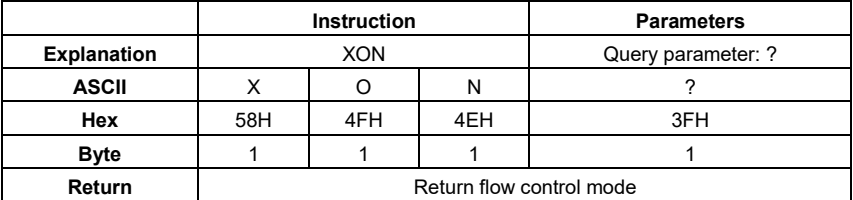

Example: query flow control mode.

02 01 43 **58 4F 4E 3F** 03 25 0D 0A

Return: the current flow control mode is software flow control.

02 01 41 **31** 03 70 0D 0A

## <span id="page-138-1"></span>**RETp1: Set Response Mode**

Response means the ACK / NAK signal returned from the sound level meter (HIS and OCS instruction returns MicroSD card state or NAK).User can enable or disable such a response. ☆**Note:** RET instruction itself is not affected by response mode. When the sound level meter receive the RET instruction, it will return ACK/NAK whether the current state is enabled or disabled. RET? Query command is also not subject to the influence of response mode.

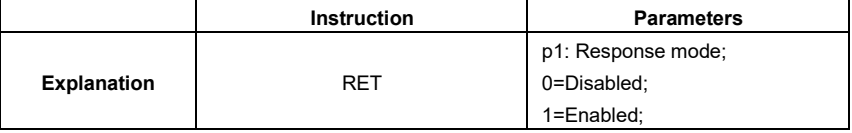

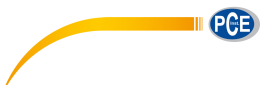

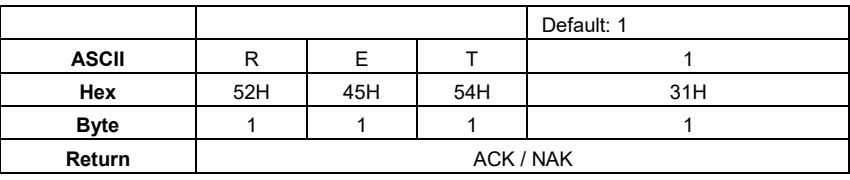

Example: set to enable response.

02 01 43 **52 45 54 31** 03 31 0D 0A

Return: ACK.

02 01 06 03 06 0D 0A

## <span id="page-139-0"></span>**RET?: Query Response Mode Setting**

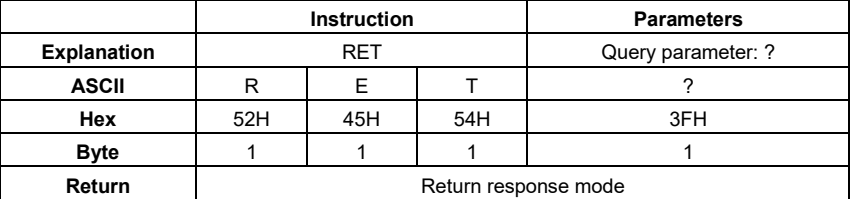

Example: query response mode.

02 01 43 **52 45 54 3F** 03 3F 0D 0A

Return: the current response mode is to enable the response.

02 01 41 **31** 03 70 0D 0A

## <span id="page-139-1"></span>**MEMp1: Set the Measurement Mode**

When MEM instruction is correctly received by the sound level meter, it will switch to the main screen of the octave mode or the main screen of level meter mode according to the corresponding parameter in instruction.

☆**Note:** The 1/3 octave band is optional function.

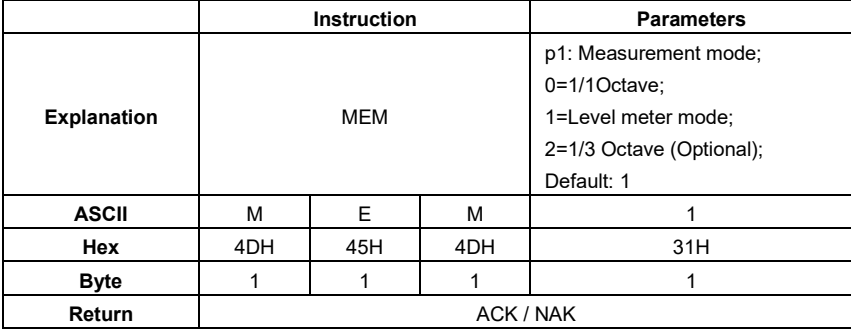

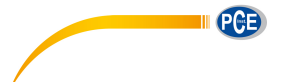

Example: set the sound level meter mode.

02 01 43 **4D 45 4D 31** 03 37 0D 0A

Return: ACK.

02 01 06 03 06 0D 0A

## <span id="page-140-0"></span>**MEM?: Query Measurement Mode Setting**

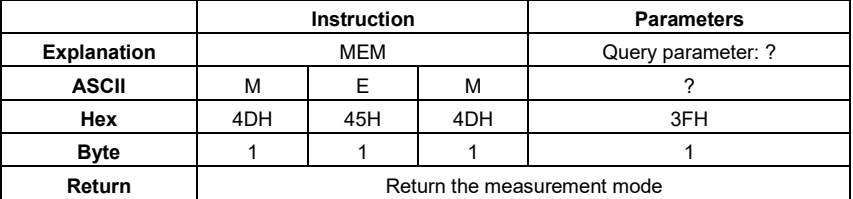

Example: query the measurement mode.

02 01 43 **4D 45 4D 3F** 03 39 0D 0A

Returns: the current measurement mode is level meter mode.

02 01 41 **31** 03 70 0D 0A

## <span id="page-140-1"></span>**CALp1: Set Calibration Level and Calibrate by Measurement**

☆**Note:** When CAL instruction is correctly received by the sound level meter, two ACK will be returned at the beginning and the end of the calibration (several seconds will be spent by the calibration). In the calibration history, ending with symbol **M** indicate the record was calibrate by the method of by Measurement.

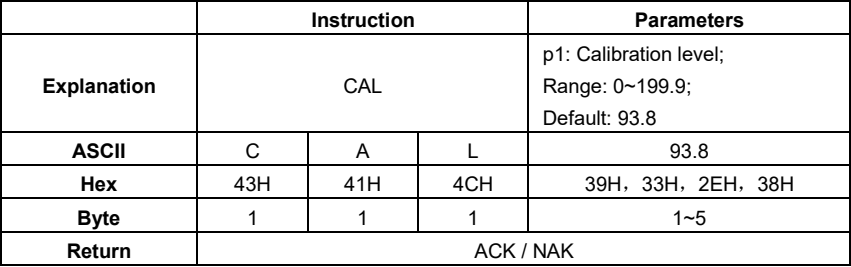

Example 1: set the calibration level as 94dB and calibrate by measurement.

02 01 43 **43 41 4C 39 34** 03 00 0D 0A

Return: ACK.

02 01 06 03 06 0D 0A

Return again after calibration finished: ACK

02 01 06 03 06 0D 0A

Example 2: set the calibration level as 113.8dB and calibrate by measurement.

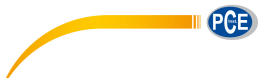

### 02 01 43 **43 41 4C 31 31 33 2E 38** 03 28 0D 0A

Return: ACK.

02 01 06 03 06 0D 0A

Return again after calibration finished: ACK

02 01 06 03 06 0D 0A

## <span id="page-141-0"></span>**CAL?: Query Calibration Level and Calibration Factor**

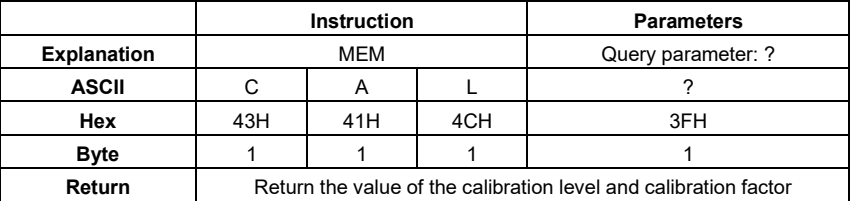

Example: query the calibration level and calibration factor.

02 01 43 **43 41 4C 3F** 03 32 0D 0A

Return: the current calibration level is 094.0dB, the calibration factor is 000.00dB.

02 01 41 **30 39 34 2E 30 2C 2B 30 30 30 2E 30 30** 03 7B 0D 0A

## <span id="page-141-1"></span>**CAFp1: Calibrate by Calibration Factor**

This instruction can modify the calibration factor. In the calibration history, code "F" at the end of each line means by calibration factor.

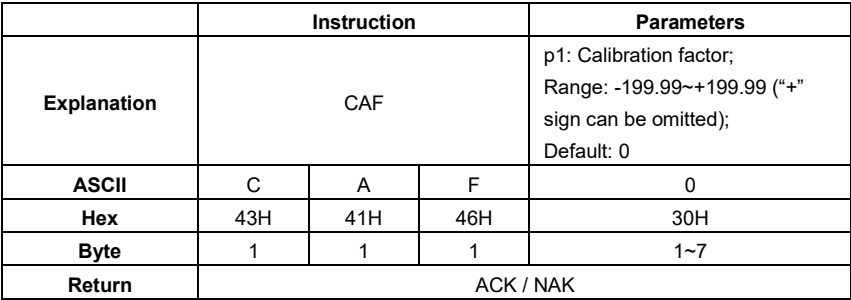

Example: set the calibration factor value as 0.74dB ("+" sign is omitted).

02 01 43 **43 41 46 30 2E 37 34** 03 1A 0D 0A

Return: ACK.

02 01 06 03 06 0D 0A

# <span id="page-141-2"></span>**CAF?: Query Calibration History**

Query the most recent 4 group history of calibration.

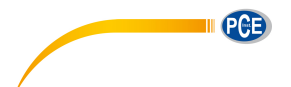

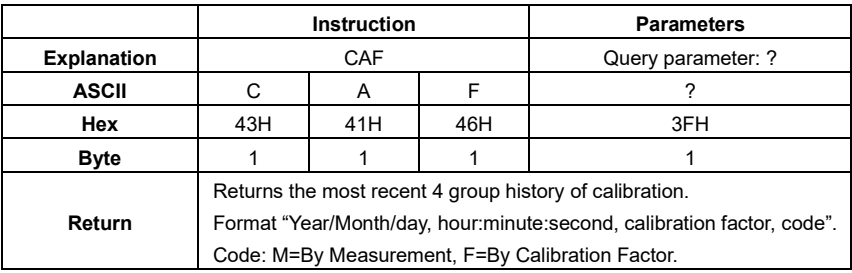

Example: query the calibration history.

02 01 43 **43 41 46 3F** 03 38 0D 0A

Return: the data returned by this instruction use a slash "/" split date, use a colon "," split time. Calibration history is 2011/08/04, 17:03:28, +001.29, F, 2011/08/04, 17:03:02, +001.25, F, 2011/08/04, 17:02:20, +000.71, F, 2011/08/04, 17:02:00, +001.27, M.

02 01 41 **32 30 31 31 2F 30 38 2F 30 34 2C 31 37 3A 30 33 3A 32 38 2C 2B 30 30 31 2E 32 39 2C 46 2C 32 30 31 31 2F 30 38 2F 30 34 2C 31 37 3A 30 33 3A 30 32 2C 2B 30 30 31 2E 32 35 2C 46 2C 32 30 31 31 2F 30 38 2F 30 34 2C 31 37 3A 30 32 3A 32 30 2C 2B 30 30 30 2E 37 31 2C 46 2C 32 30 31 31 2F 30 38 2F 30 34 2C 31 37 3A 30 32 3A 30 30 2C 2B 30 30 31 2E 32 37 2C 4D** 03 62 0D 0A

# <span id="page-142-0"></span>**BSEp1\_p2\_p3\_p4\_p5\_p6\_p7: Measurement Setup**

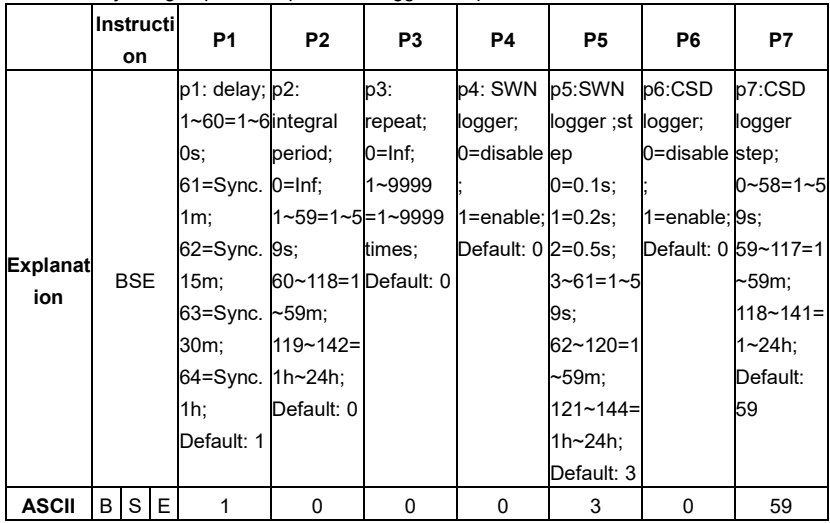

Set the delay, integral period, repeat, and logger setup.

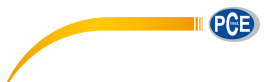

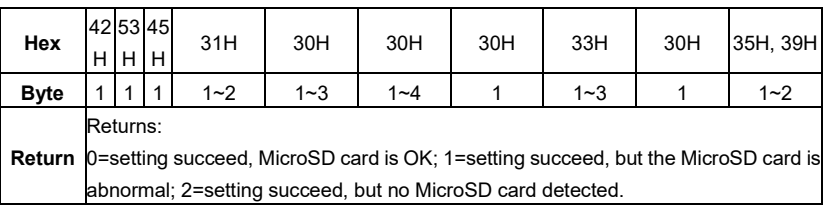

Example: set delay as 2s, integral period as 5m, repeat as infinite, SWN logger enable, SWN logger step as 0.2s, CSD logger enable, CSD logger step as 2s.

02 01 43 **42 53 45 32 20 36 34 20 30 20 31 20 31 20 31 20 31** 03 17 0D 0A

Returns: setting succeeds, MicroSD card is OK.

02 01 41 **30** 03 71 0D 0A

## <span id="page-143-0"></span>**BSE?: Query Measurement Setup**

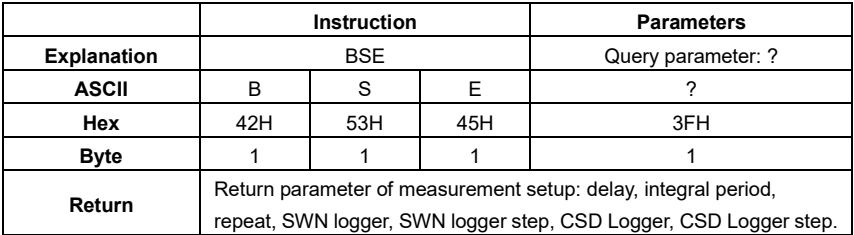

Example: query the measurement setup.

02 01 43 **42 53 45 3F** 03 28 0D 0A

Returns: the current measurement setup: delay=2s, integral period=5min, repeat=infinite, SWN logger=enable, SWN logger step= 0.2s, CSD logger=enable, CSD logger step=2s.

02 01 41 **30 32 2C 30 36 34 2C 30 30 30 30 2C 31 2C 30 30 31 2C 31 2C 30** 

**30 31** 03 71 0D 0A

## <span id="page-143-1"></span>**RNS?: Query Measurement Range**

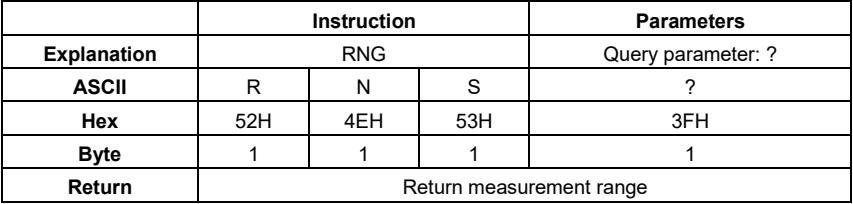

Example: query measurement range.

02 01 43 **52 4E 53 3F** 03 33 0D 0A

Return: linearity, dynamic and peak C range is 22.8-133.8, 12.8-133.8, 44.8-136.8.
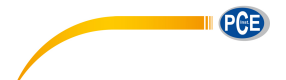

02 01 41 **30 32 32 2E 38 7E 31 33 33 2E 38 2C 30 31 32 2E 38 7E 31 33 33 2E 38 2C 30 34 34 2E 38 7E 31 33 36 2E 38** 03 38 0D 0A

# **ICPp1: Set ICCP Power**

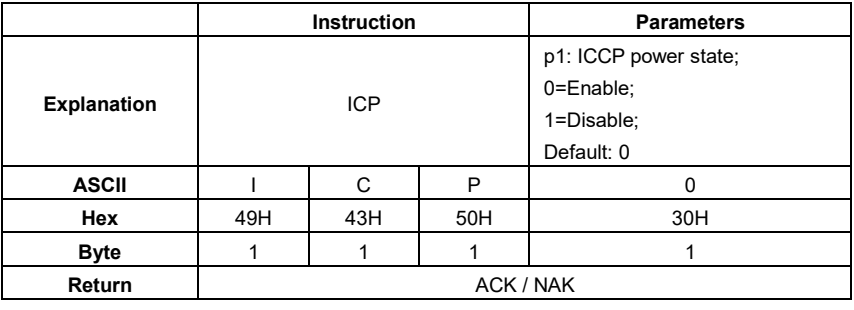

Example: enable ICCP power:

02 01 43 **49 43 50 30** 03 29 0D 0A

Return: ACK.

02 01 06 03 06 0D 0A

# **ICP?: Query ICCP Power State**

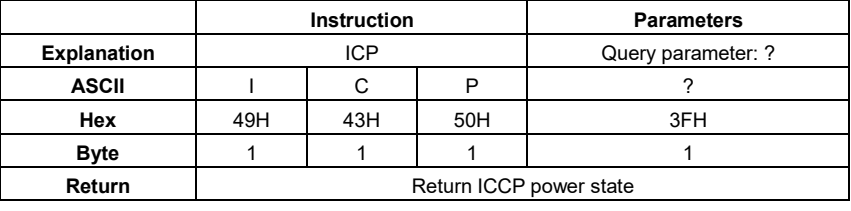

Example: query ICCP power state

02 01 43 **49 43 50 3F** 03 26 0D 0A

Return: ICCP power is enable

02 01 41 **30** 03 71 0D 0A

# **PR1p1\_p2\_p3\_p4**:**Set Profile1**

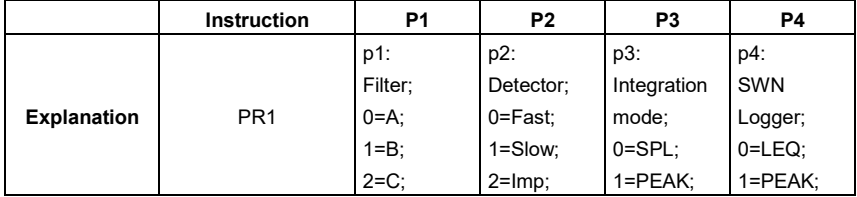

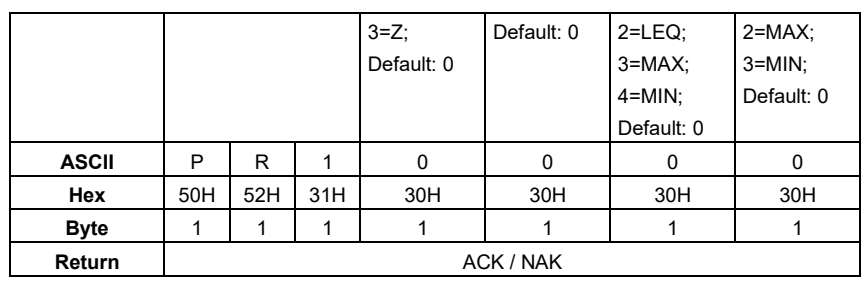

Example: set Profile1 as A, Fast, SPL and save LEQ.

02 01 43 **50 52 31 30 20 30 20 30 20 30** 03 50 0D 0A

Return: ACK.

02 01 06 03 06 0D 0A

# **PR1?: Query Profile1 Setting**

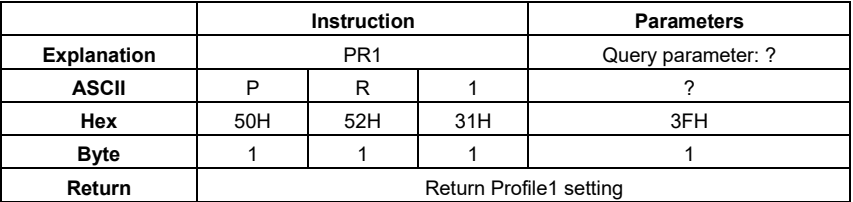

Example: query Profile1 setting.

02 01 43 **50 52 31 3F** 03 4F 0D 0A

Return: current Profile1 setting is A, Fast, SPL, save LEQ.

02 01 41 **30 2C 30 2C 30 2C 30** 03 6D 0D 0A

## **PR2p1\_p2\_p3\_p4: Set Profile2**

Except the instruction is "PR2" and the default filter is 2 (C-weighting), all others are same to the "PR1".

## **PR2?: Query Profile2 Setting**

Except the instruction is "PR2", all others are same to the "PR1?".

# **PR3p1\_p2\_p3\_p4: Set Profile3**

Except the instruction is "PR3" and the default filter is 3 (Z-weighting), all others are same to the "PR1".

# **PR3?: Query Profile3 Setting**

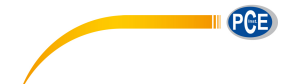

Except the instruction is "PR3", all others are same to the "PR1?".

# **ALMp1: Set Alarm Threshold**

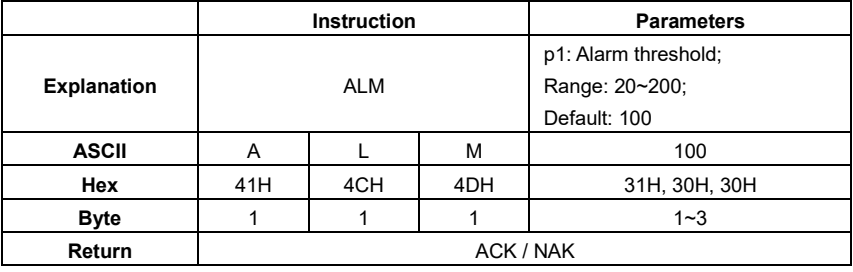

Example: setting alarm threshold as 100dB.

02 01 43 **41 4C 4D 31 30 30** 03 32 0D 0A

Return: ACK.

02 01 06 03 06 0D 0A

# **ALM?: Query the Alarm Threshold Setting**

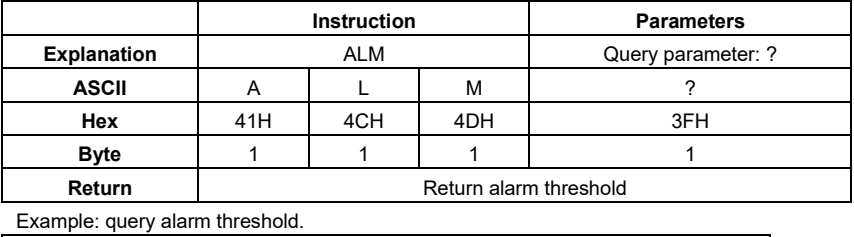

02 01 43 **41 4C 4D 3F** 03 3C 0D 0A

Return: the current alarm threshold is 100dB.

02 01 41 **31 30 30** 03 70 0D 0A

# **ETFp1\_p2\_p3\_p4\_p5: Set Extended Function**

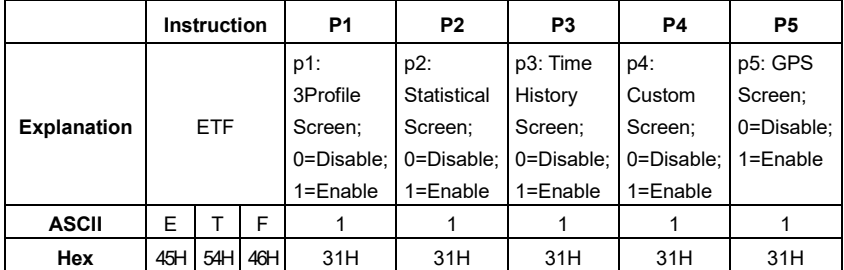

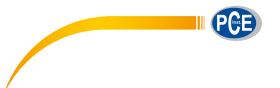

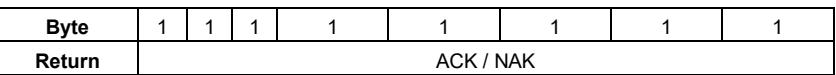

Example: enable 3Profile, statistical, time history, custom, GPS.

#### 02 01 43 **45 54 46 31 20 31 20 31 20 31 20 31** 03 25 0D 0A

Return: ACK

02 01 06 03 06 0D 0A

# **ETF?: Query Extended Function Setting**

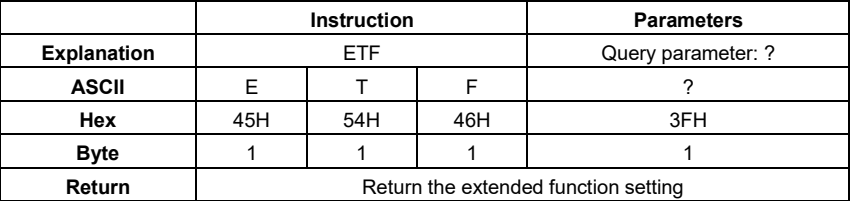

Example: query the extended function setting

02 01 43 **45 54 46 3F** 03 2B 0D 0A

Return: 3Profile, statistical, time history, custom and GPS are all enable

02 01 41 **31 2C 31 2C 31 2C 31 2C 31** 03 70 0D 0A

# **STSp1\_p2\_p3**……**p11\_p12: Set Statistical**

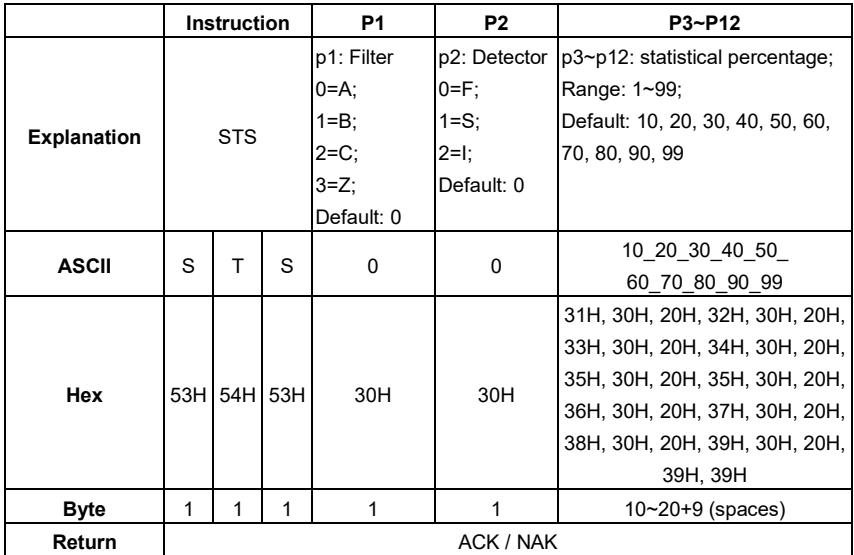

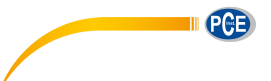

Example: set filter as B, detector as I, percentage as 10, 20, 30, 40, 50, 60, 70, 80, 90 and 99.

02 01 43 **53 54 53 31 20 32 20 31 30 20 32 30 20 33 30 20 34 30 20 35 30 20 36 30**

**20 37 30 20 38 30 20 39 30 20 39 39** 03 35 0D 0A

Return: ACK.

02 01 06 03 06 0D 0A

# **STS?: Query Statistical**

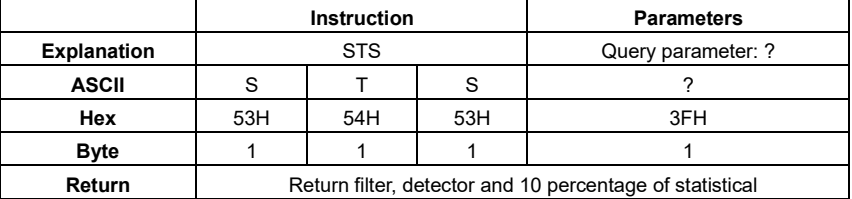

Example: query statistical

02 01 43 **53 54 53 3F** 03 28 0D 0A

Return: filter=B, detector=I, percentage=10, 20, 30, 40, 50, 60, 70, 80, 90, 99.

02 01 41 **31 2C 32 2C 31 30 2C 32 30 2C 33 30 2C 34 30 2C 35 30 2C 36 30** 

**2C 37 30 2C 38 30 2C 39 30 2C 39 39** 03 6F 0D 0A

# **HISp1\_p2: Set Time History**

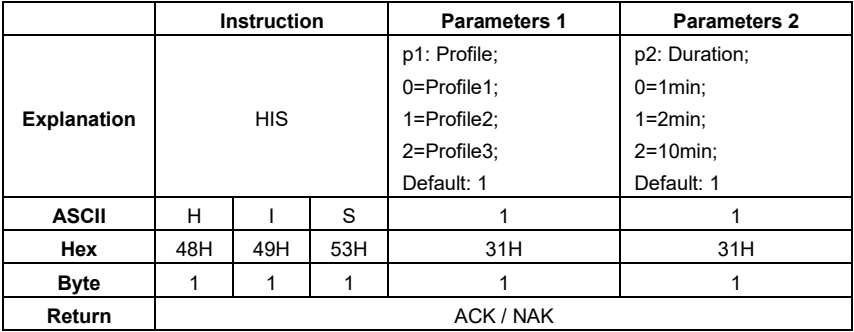

Example: set Profile2 as data sources and duration as 2min.

02 01 43 **48 49 53 31 20 31** 03 31 0D 0A

Return: ACK.

02 01 06 03 06 0D 0A

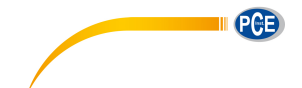

# **HIS?: Query Time History Setting**

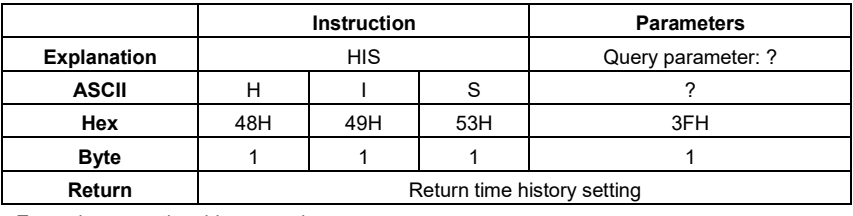

Example: query time history setting.

02 01 43 **48 49 53 3F** 03 2E 0D 0A

Returns: the current data sources=Profile2, duration=2min.

02 01 41 **31 2C 31** 03 6D 0D 0A

# **OCSp1\_p2**……**p13\_p14: Set Octave Setting**

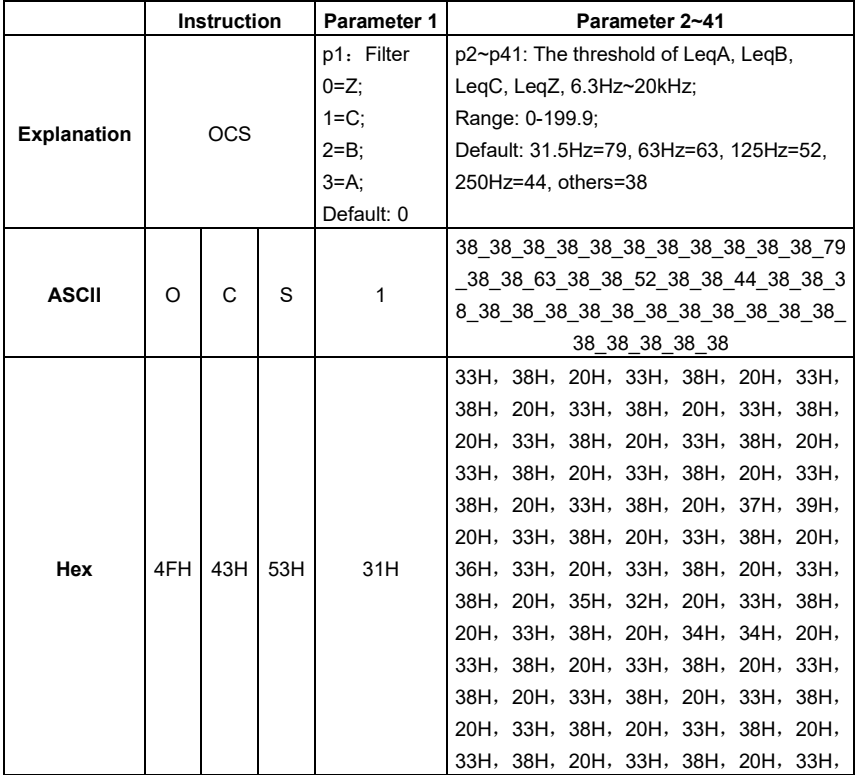

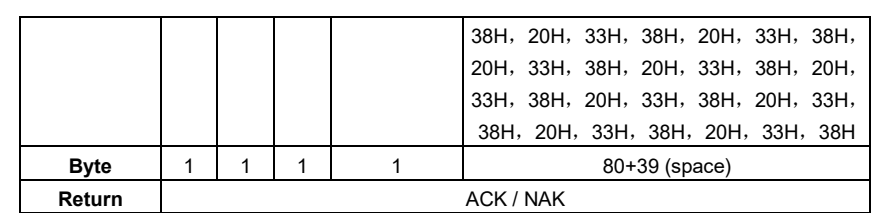

Example: set Filter as C-weighting; all the threshold values are 38.

02 01 43 **4F 43 53 31 20 33 38 20 33 38 20 33 38 20 33 38 20 33 38 20 33 38 20 33 20 33 38 20 33 38 20 33 38 20 33 38 20 33 38 20 33 38 20 33 38 20 33 38 20 33 20 33 38 20 33 38 20 33 38 20 33 38 20 33 38 20 33 38 20 33 38 20 33 38 20 33 20 33 38 20 33 38 20 33 38 20 33 38 20 33 38 20 33 38 20 33 38 20 33 38 20 33 20 33 38 20 33 38 20 33 38 20 33 38 20 33 38 20 33 38** 03 00 0D 0A

Return: ACK

02 01 06 **03** 06 0D 0A

## **OCS?: Query Octave Setting**

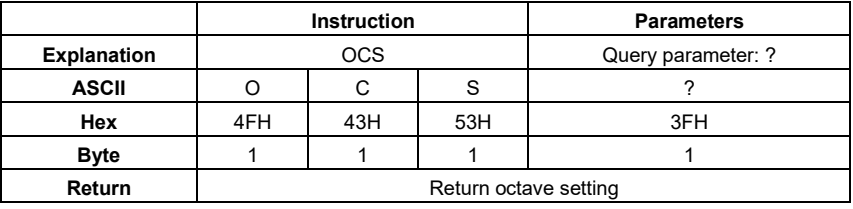

Example: query octave setting.

02 01 43 **4F 43 53 3F** 03 23 0D 0A

Returns: return Filter and threshold of LeqA, LeqB, LeqC, LeqZ, 6.3Hz~20kHz. For example: Filter is C-weighting, threshold are LeqA=038.1; LeqB=038.2; LeqC=038.3; LeqZ=038.4; 6.3Hz=038.1;8Hz=038.2;10Hz=038.3;12.5Hz=038.4;16Hz=038.5;20Hz=038.6; 25Hz=038.7;31.5Hz=038.8;40Hz=038.9;50Hz=038.1;63Hz=063.2;80Hz=038.3; 100Hz=038.4;125Hz=052.5;160Hz=038.6;200Hz=038.7;250Hz=044.8;315Hz=038.9; 400Hz=038.1;500Hz=038.2;630Hz=038.3;800Hz=038.4;1kHz=038.5;1.25kHz=038.6; 1.6kHz=038.7;2kHz=038.8;2.5kHz=038.9;3.15kHz=038.1;4kHz=038.2;5kHz=038.3; 6.3kHz=038.4;8kHz=038.5;10kHz=038.6;12.5kHz=038.7;16kHz=038.8;20kHz=038.9

02 01 41 **31 2C 30 33 38 2E 31 2C 30 33 38 2E 32 2C 30 33 38 2E 33 2C 30 33 38 2E 34 2C 30 33 38 2E 31 2C 30 33 38 2E 32 2C 30 33 38 2E 33 2C 30 33 38 2E 34 2C 30 33 38 2E 35 2C 30 33 38 2E 36 2C 30 33 38 2E 37 2C 30 33 38 2E 38 2C 30 33 38 2E 39 2C 30 33 38 2E 31 2C 30 36 33 2E 32 2C 30 33 38 2E 33 2C 30 33 38 2E 34 2C 30 35 32 2E 35 2C 30 33 38 2E 36 2C 30 33 38 2E 37 2C 30 34 34 2E 38 2C 30 33 38 2E 39 2C 30 33 38 2E 31 2C 30** 

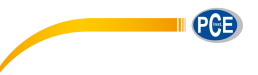

**33 38 2E 32 2C 30 33 38 2E 33 2C 30 33 38 2E 34 2C 30 33 38 2E 35 2C 30 33 38 2E 36 2C 30 33 38 2E 37 2C 30 33 38 2E 38 2C 30 33 38 2E 39 2C 30 33 38 2E 31 2C 30 33 38 2E 32 2C 30 33 38 2E 33 2C 30 33 38 2E 34 2C 30 33 38 2E 35 2C 30 33 38 2E 36 2C 30 33 38 2E 37 2C 30 33 38 2E 38 2C 30 33 38 2E 39** 03 7D 0D 0A

# **CUSp1\_p2\_p3\_p4: Set Custom Measure**

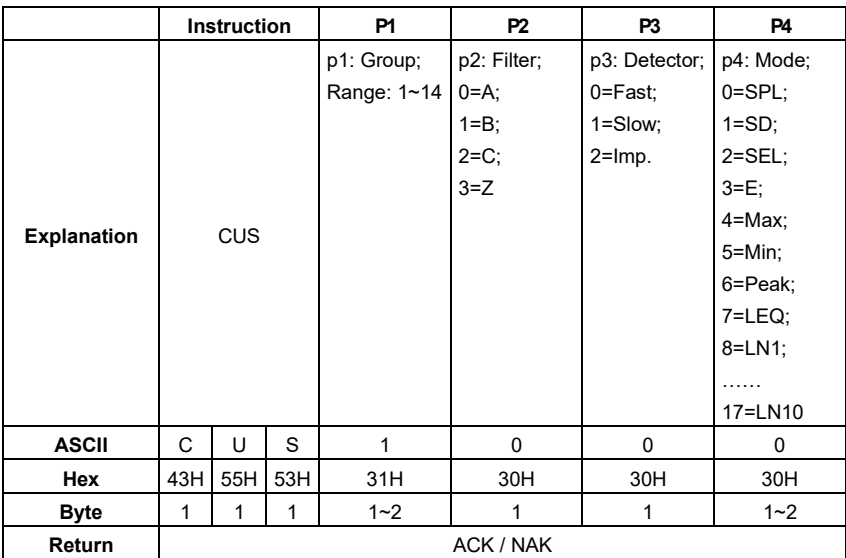

Example: set custom measurement of group 1 to B-weighting, Fast, Peak.

02 01 43 **43 55 53 31 20 31 20 30 20 36** 03 20 0D 0A

Return: ACK

02 01 06 **03** 06 0D 0A

Default value of each group in custom measurement (parameter with \* is actually useless):

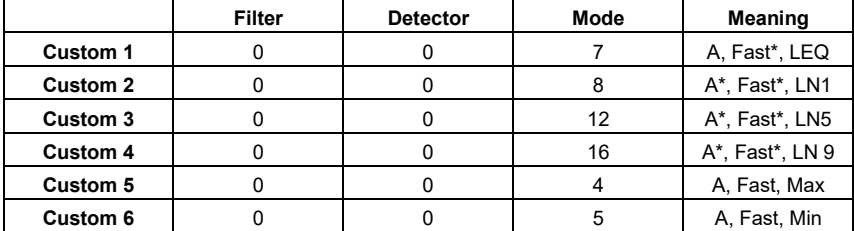

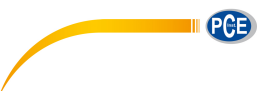

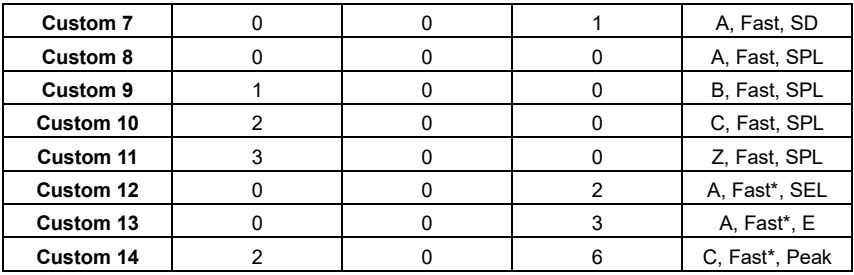

# **CUSp1\_?: Query Custom Measure Setting**

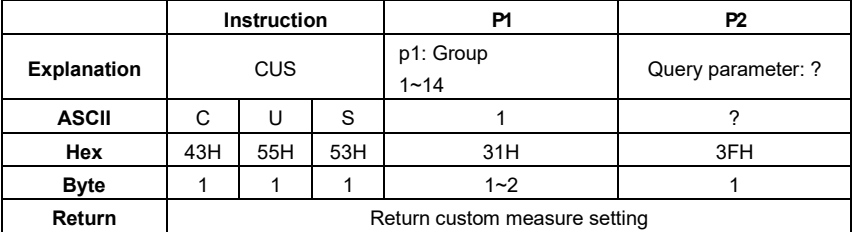

Example: query custom measure settings of group 12.

02 01 43 **43 55 53 31 32 20 3F** 03 1A 0D 0A

Return: the setting of group 12 is A-weighting, Fast, E.

02 01 41 **31 32 2C 30 2C 30 2C 30 33** 03 6D 0D 0A

# **TISp1\_p2\_p3\_p4\_p5: Set Timer**

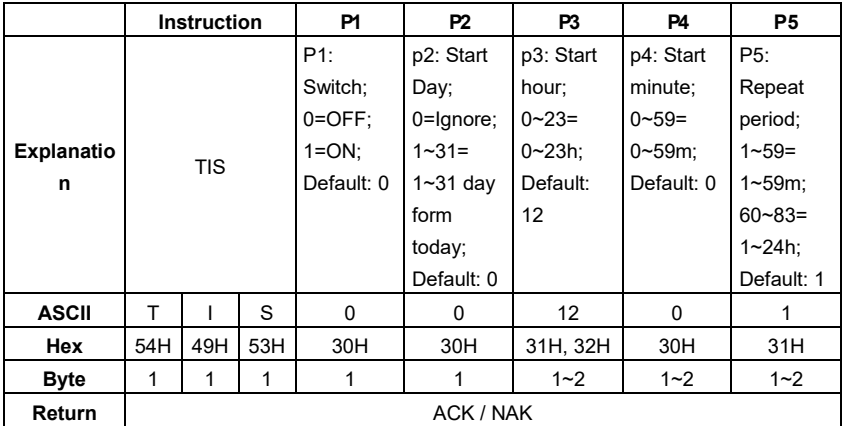

Example: set the Timer as switch: ON, start day: Ignore, start hour: 12:00, repeat period: 1m.

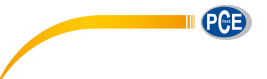

#### 02 01 43 **54 49 53 31 20 30 20 31 32 20 30 20 31** 03 0E 0D 0A

#### Return: ACK

02 01 06 03 06 0D 0A

# **TIS?: Query Timer Setting**

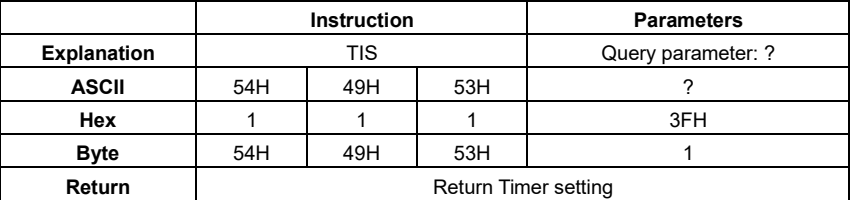

Example: query Timer setting.

02 01 43 **54 49 53 3F** 03 32 0D 0A

Return: Timer setting is switch=OFF, start day=Ignore, Start Time=12:00, Repeat period=1m.

02 01 41 **30 2C 30 30 2C 31 32 3A 30 30 2C 30 31** 03 65 0D 0A

## **CONp1: Set Contrast**

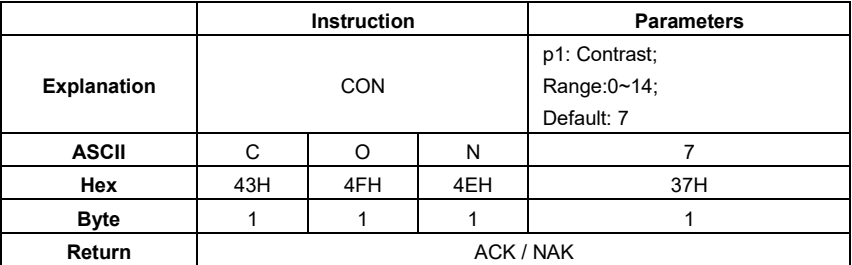

Example: set the contrast as 9.

02 01 43 **43 4F 4E 39** 03 38 0D 0A

Return: ACK

02 01 06 03 06 0D 0A

# **CON?: Query Contrast Setting**

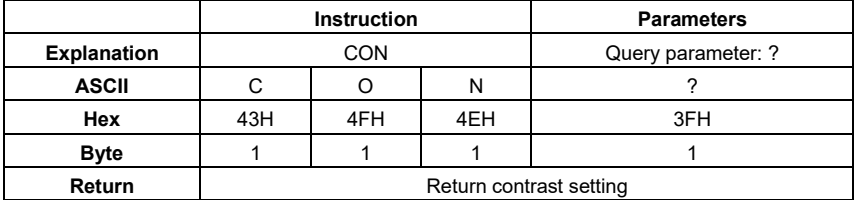

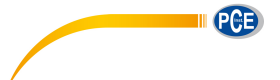

Example: query contrast setting

02 01 43 **43 4F 4E 3F** 03 3E 0D 0A

Returns: the current contrast is 7

02 01 41 **30 37** 03 46 0D 0A

# **BLTp1\_p2: Set Backlight**

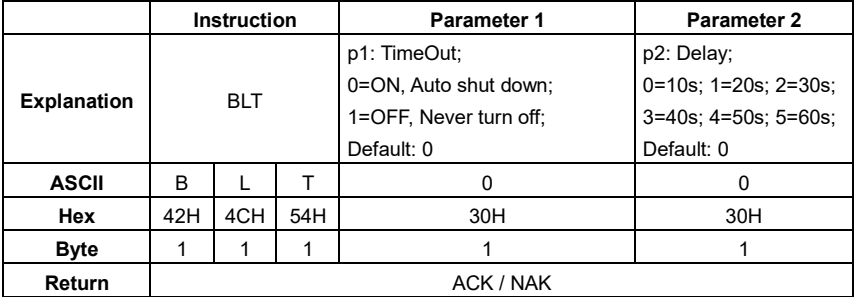

Example: set backlight as timeout: ON, delay: 20s

02 01 43 **42 4C 54 30 20 31** 03 38 0D 0A

Return: ACK

02 01 06 03 06 0D 0A

# **BLT?: Query Backlight Setting**

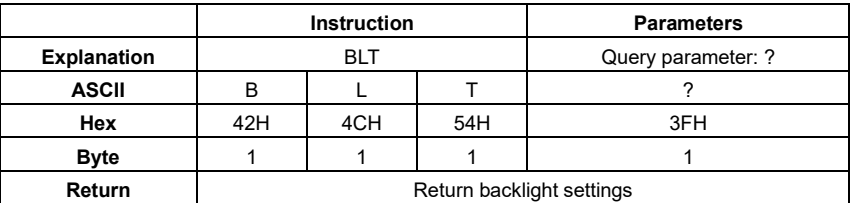

Example: query the backlight settings

02 01 43 **42 4C 54 3F** 03 26 0D 0A

Return: the current backlight setting is timeout=OFF, delay=20s (delay is useless when backlight timeout is OFF)

02 01 41 **31 2C 31** 03 6D 0D 0A

# **BAT?: Query Battery State**

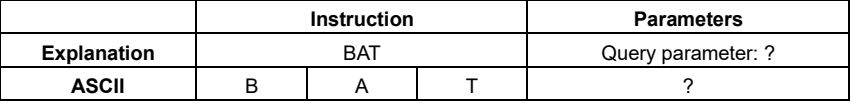

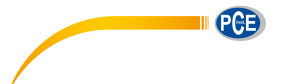

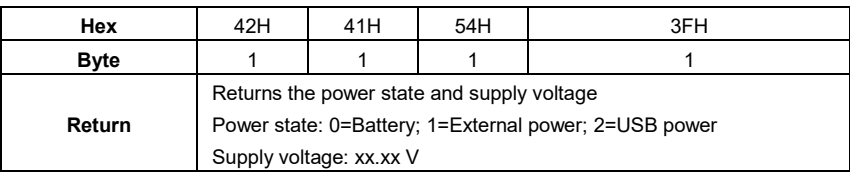

Example: query battery state

02 01 43 **42 41 54 3F** 03 2B 0D 0A

Returns: the current battery state is external power supply, supply voltage is 9.24V

02 01 41 **31 2C 30 39 2E 32 34** 03 7D 0D 0A

# **TRGp1: Set Trigger**

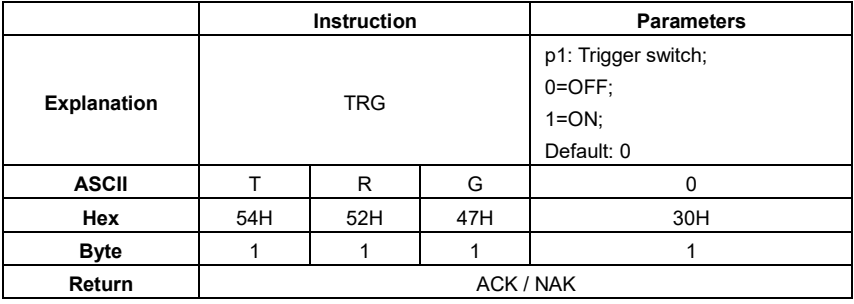

Example: set trigger as OFF

02 01 43 **54 52 47 30** 03 32 0D 0A

Return: ACK

02 01 06 03 06 0D 0A

# **TRG?: Query Trigger Setting**

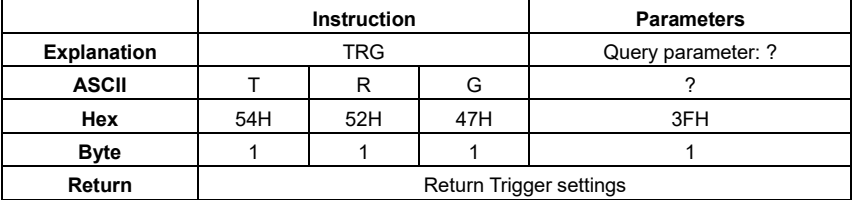

Example: query trigger setting

02 01 43 **54 52 47 3F** 03 3D 0D 0A

Returns: the current trigger setting is OFF

02 01 41 **30** 03 71 0D 0A

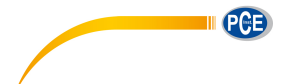

# **DATp1\_p2\_p3\_p4: Set Date**

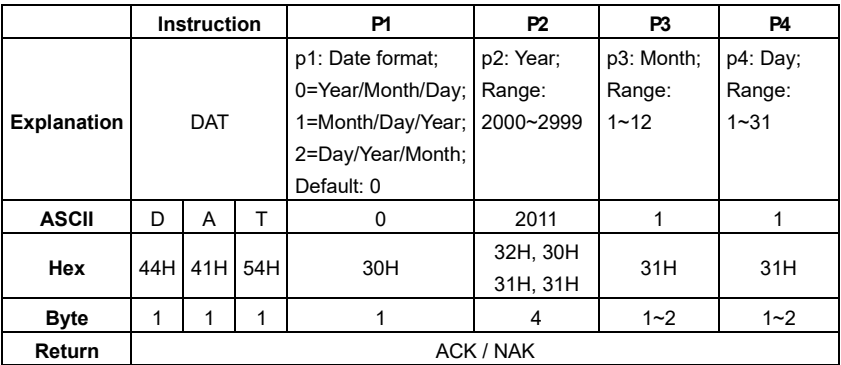

Example: set the date format as year/month/day, date: 5th August 2011

02 01 43 **44 41 54 30 20 32 30 31 31 20 38 20 35** 03 0D 0D 0A

Return: ACK

02 01 06 03 06 0D 0A

# **DAT?**:**Query Date Setting**

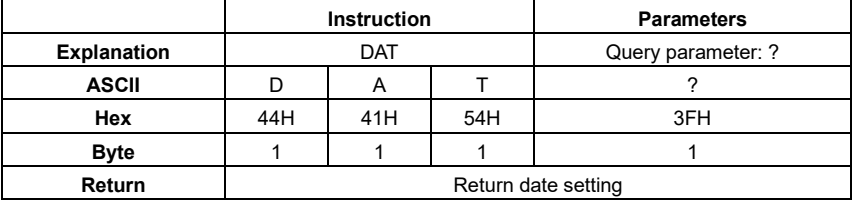

Example: query date

02 01 43 **44 41 54 3F** 03 2D 0D 0A

Return: the current date format=year/month/day, date=5th August 2011

02 01 41 **30 2C 32 30 31 31 2F 30 38 2F 30 35** 03 52 0D 0A

#### **HORp1\_p2\_p3: Set Time**

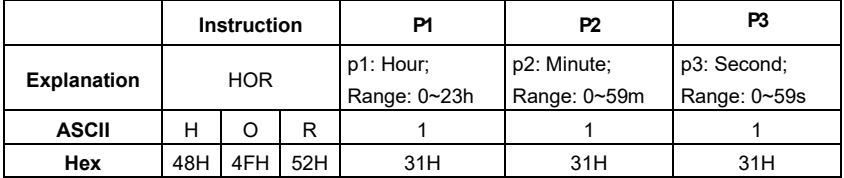

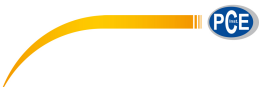

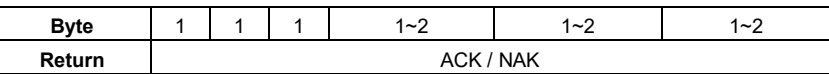

Example: set the time as 18:37:30

#### 02 01 43 **48 4F 52 31 38 20 33 37 20 33 30** 03 18 0D 0A

Return: ACK

02 01 06 03 06 0D 0A

# **HOR?: Query Time Setting**

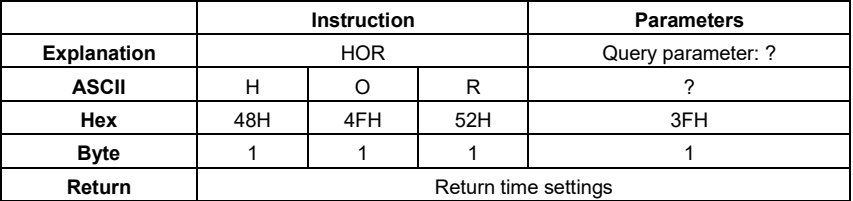

Example: query time setting

02 01 43 **48 4F 52 3F** 03 29 0D 0A

Returns: the current time is 18:37:48

02 01 41 **31 38 3A 33 37 3A 34 38** 03 40 0D 0A

## **PWOp1: Set Auto Power Off**

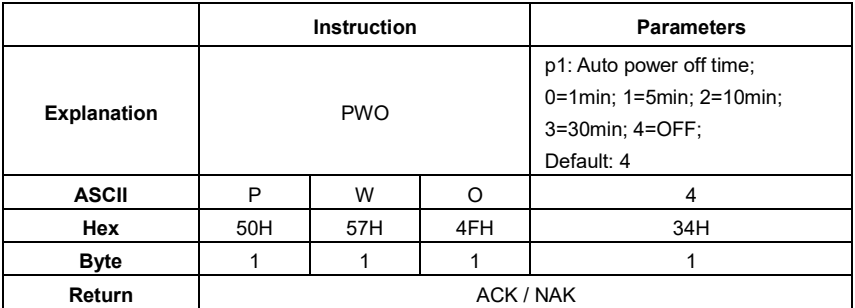

Example: set auto power off as OFF

02 01 43 **50 57 4F 34** 03 3F 0D 0A

Return: ACK

02 01 06 03 06 0D 0A

# **PWO?: Query Auto Power Off Setting**

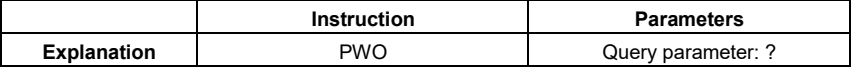

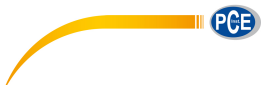

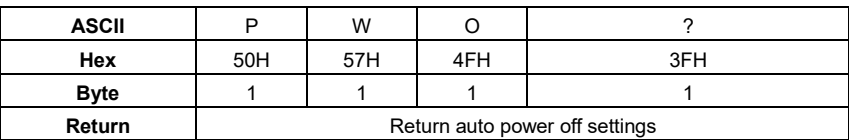

Example: query auto power off settings

02 01 43 **50 57 4F 3F** 03 34 0D 0A

Returns: the current auto power off setting is OFF

02 01 41 **34** 03 75 0D 0A

## **OPMp1: Set Boot Mode**

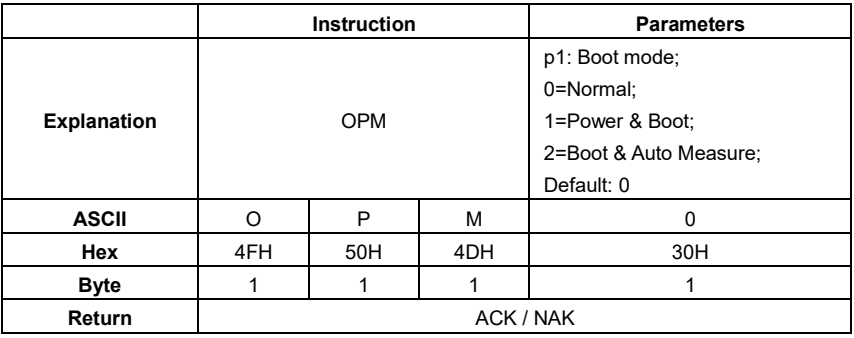

Example: set bott mode as normal

02 01 43 **4F 50 4D 30** 03 21 0D 0A

Return: ACK

02 01 06 03 06 0D 0A

# **OPM?: Query Boot Mode Setting**

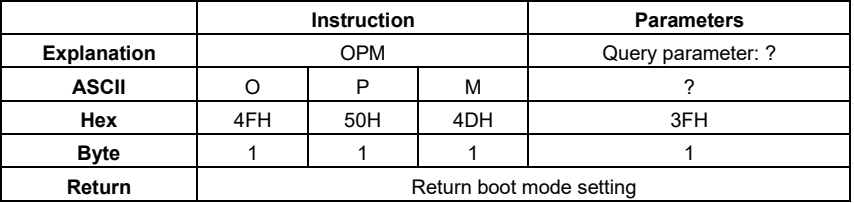

Example: query boot mode

02 01 43 **4F 50 4D** 3F 03 2E 0D 0A

Return: the current boot mode is normal

02 01 41 **30** 03 71 0D 0A

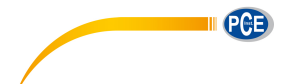

## **UMDp1: Set USB Mode**

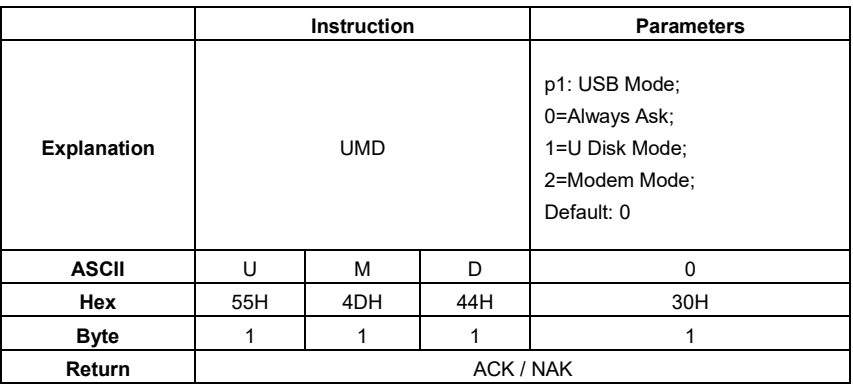

Example: set to modem mode

02 01 43 **55 4D 44 32** 03 2D 0D 0A

Return: ACK

02 01 06 03 06 0D 0A

# **UMD?: Query USB Mode Setting**

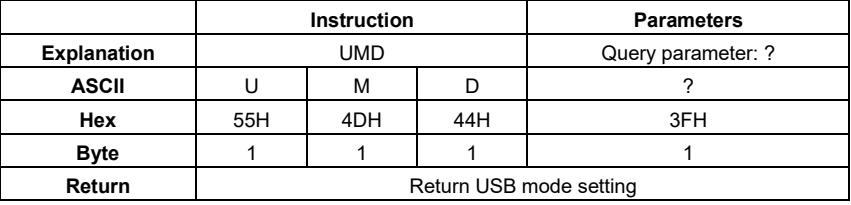

Example: query USB mode setting

02 01 43 **55 4D 44 3F** 03 20 0D 0A

Return: the current USB mode is modem mode

02 01 41 **32** 03 73 0D 0A

# **GPDp1\_p2: Set GPS**

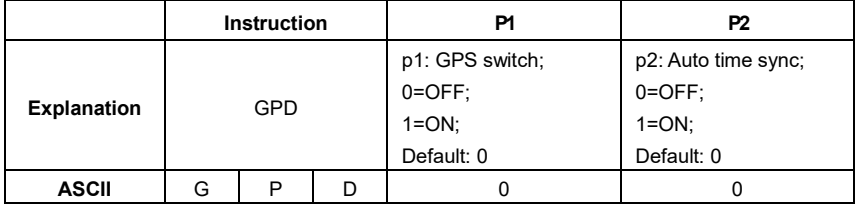

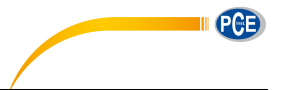

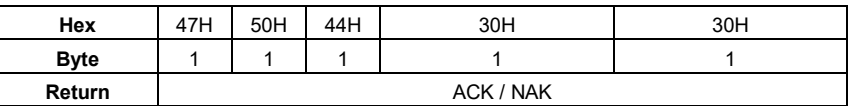

Example: set GPS as switch: ON, auto time sync: ON

02 01 43 **47 50 44 31 20 31** 03 30 0D 0A

Return: ACK

02 01 06 03 06 0D 0A

# **GPD?: Query GPS Setting**

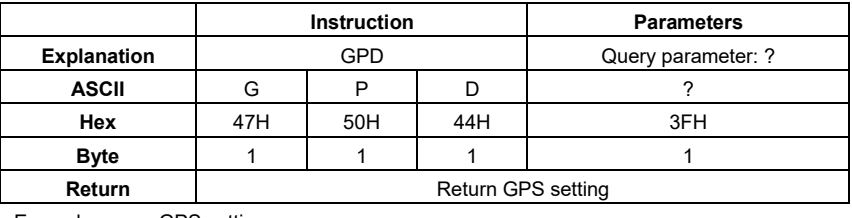

Example: query GPS setting

02 01 43 **47 50 44 3F** 03 2D 0D 0A

Returns: the current GPS setting is switch=ON, auto time sync=ON

02 01 41 **31 2C 31** 03 6F 0D 0A

# **VER?: Query About Information**

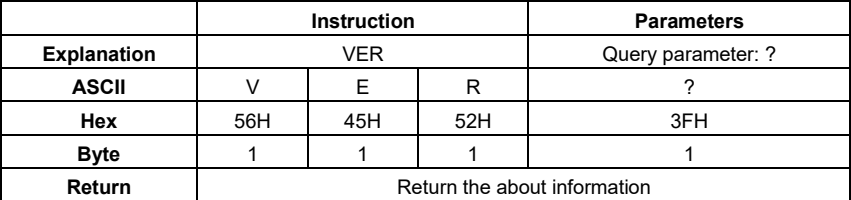

Example: query about information

02 01 43 **56 45 52 3F** 03 3D 0D 0A

Returns: type=309S, class=2, S/N=490001, version=3.00.141020, HWID=P0274.03.B11

02 01 41 **33 30 39 53 2C 32 2C 34 39 30 30 30 31 2C 33 2E 30 30 2E 31 34 31 30 32 30 2C 50 30 32 37 34 2E 30 33 2E 42 31 31 03 33 0D 0A** 03 70 0D 0A

## **LNGp1: Set Language**

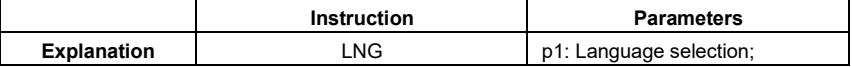

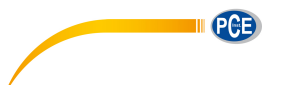

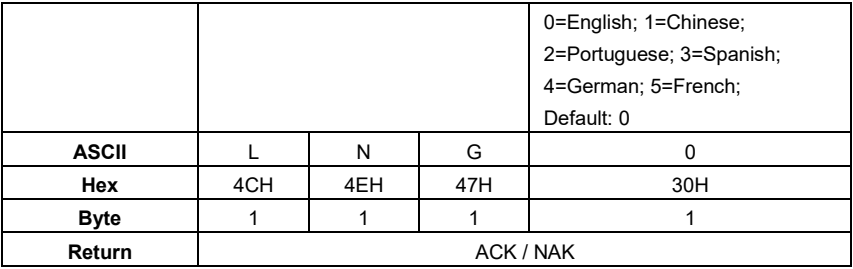

Example: set the language as Chinese

02 01 43 **4C 4E 47 31** 03 37 0D 0A

Return: ACK

02 01 06 03 06 0D 0A

# **LNG?: Query Language Setting**

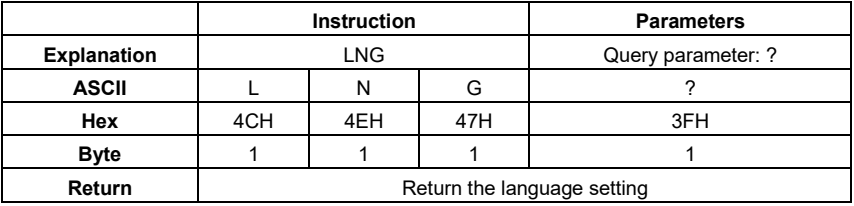

Example: query language setting

02 01 43 **4C 4E 47 3F** 03 39 0D 0A

Returns: the current language is Chinese

02 01 41 **31** 03 70 0D 0A

# **OUTp1\_p2\_p3\_p4: Set Output**

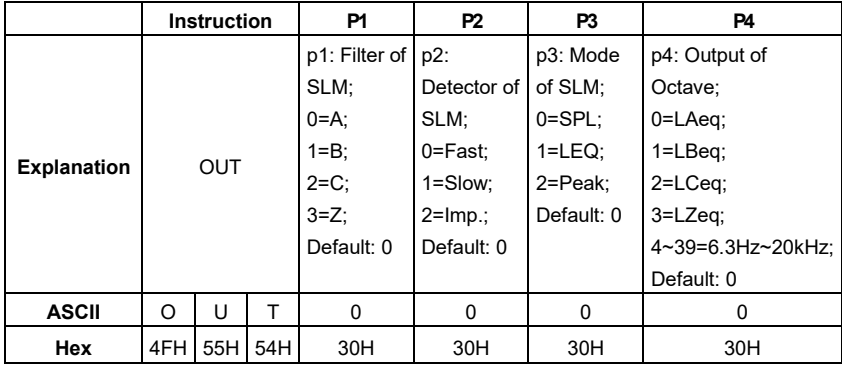

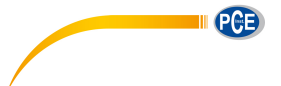

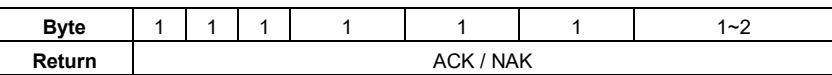

Example: set the output to A-weighting, Fast, SPL for SLM. Set the output to LAeq for Octave

#### 02 01 43 **4F 55 54 30 20 30 20 30 20** 30 03 2D 0D 0A

Return: ACK

02 01 06 03 06 0D 0A

# **OUT?: Query Output Setting**

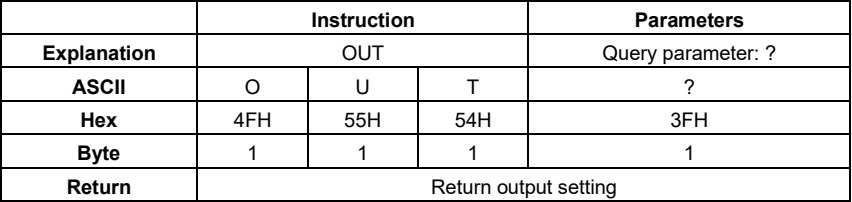

Example: query output setting

02 01 43 **4F 55 54 3F** 03 32 0D 0A

Return: the output for SLM=A-weighting, Fast, SPL. For Octave=LAeq

02 01 41 **30 2C 30 2C 30 2C 30** 03 6D 0D 0A

# **RES: Apply Factory Settings**

☆**Note:** After receipt of the ACK, user must wait at least 6 seconds to finish the operation.

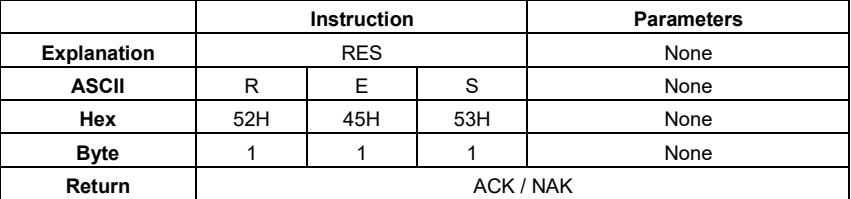

Example: apply the factory settings

02 01 43 **52 45 53** 03 07 0D 0A

Return: ACK. Wait at least 6 seconds after receipt of ACK

02 01 06 03 06 0D 0A

## **STAp1: Start / Stop Measurement**

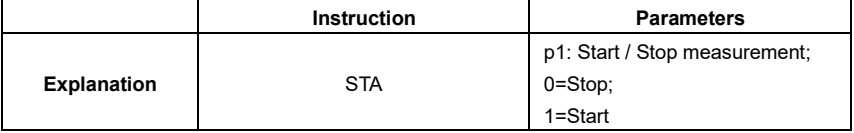

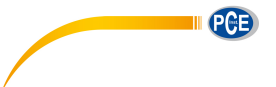

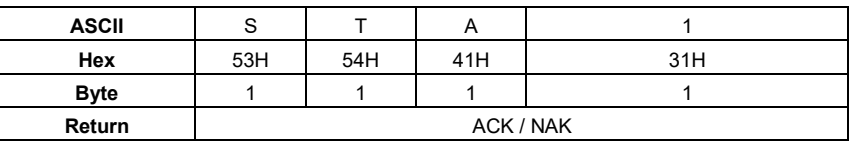

Example: start measurement

02 01 43 **53 54 41 31** 03 34 0D 0A

Return: ACK

02 01 06 03 06 0D 0A

## **STA?: Query Measurement State**

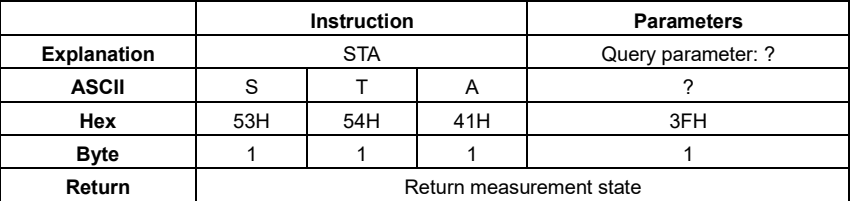

Example: query the measurement state

02 01 43 **53 54 41 3F** 03 3A 0D 0A

Returns: the measurement state is start (running)

02 01 41 **31** 03 70 0D 0A

☆**Note:** The following instructions are to query the sound level meter measurements data. They contain the "return manner" parameter, it means:

**Stop return**: The sound level meter no longer to return measurements data every second after received this instruction.

**Single return**: The sound level meter will return the measurements data on time after received the instruction.

**Continuous return**: Automatically return the measurements data every second after received the instruction.

Therefore, the "return manner" parameter in the instruction can be set to 2 and send to the sound level meter, sound level meter will return the latest measurements data every second.

# **DMAp1\_?: Query the Main Screen Data**

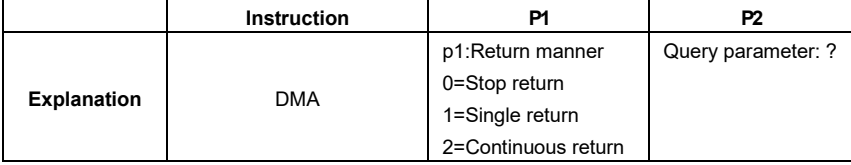

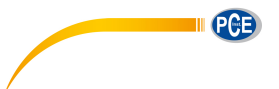

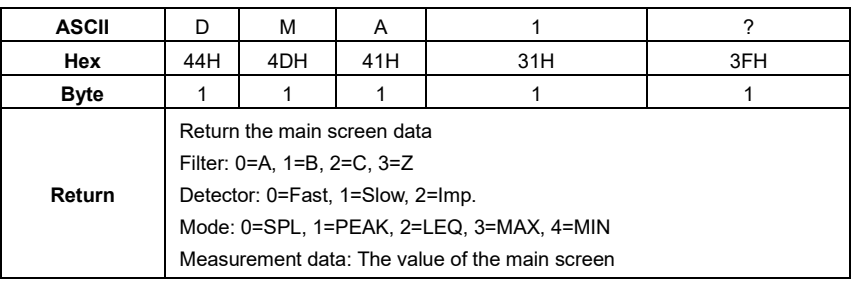

Example: query the data of the main screen, and return only once

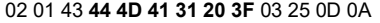

Returns: the current main screen is: B-weighting, Slow, measurement data 066.1dB

02 01 41 **31 2C 31 2C 32 2C 30 36 36 2E 31** 03 70 0D 0A

# **TPRp1\_?: Query 3-Profile Screen Data**

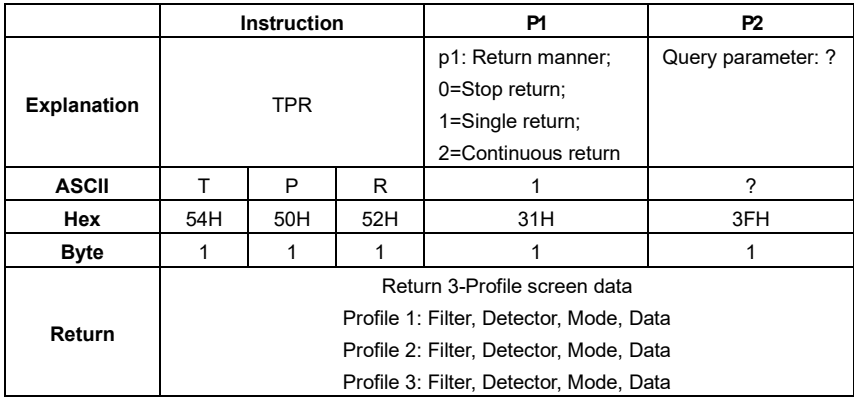

Example: query 3-Profile screen data

02 01 43 **54 50 52 31 20 3F** 03 3B 0D 0A

Returns: the current 3-Profile screen data: profile 1: B-weighting, LEQ, 066.1dB; profile 2: C-weighting, Fast, SPL, 067.1dB; profile 3: Z-weighting, Fast, SPL, 067.4dB

02 01 41 **31 2C 31 2C 32 2C 30 36 36 2E 31 2C 32 2C 30 2C 30 2C 30 36 37 2E 31 2C 33 2C 30 2C 30 2C 30 36 37 2E 34** 03 74 0D 0A

# **DLNp1\_?: Query Statistical Analysis Data (LN)**

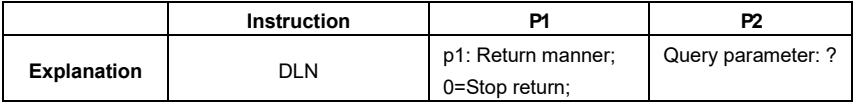

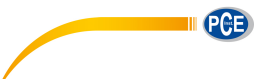

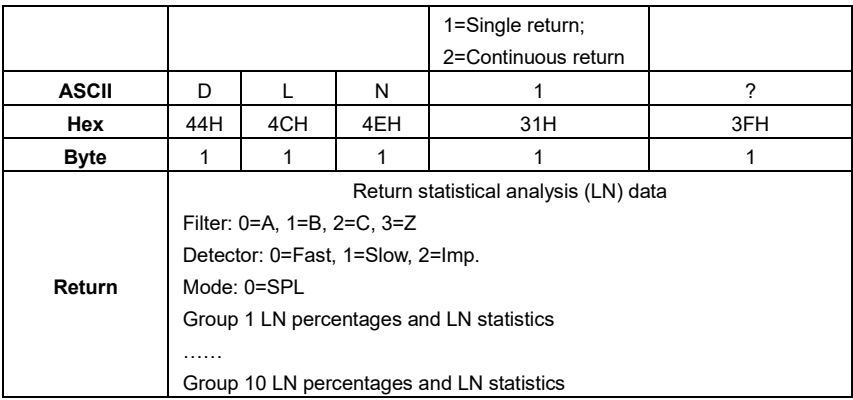

Example: query statistical analysis (LN) data

02 01 43 **44 4C 4E 31 20 3F** 03 2B 0D 0A

Returns: the current statistical analysis data is: A-weighting, Fast, SPL, LN10=065.4dB, LN20=065.4dB, LN30=065.4dB, LN40=065.3dB, LN50=065.3dB, LN60=065.3dB,

LN70=035.2dB, LN80=065.2dB, LN 90=065.2dB, LN99=065.1dB

02 01 41 **30 2C 30 2C 30 2C 31 30 2C 30 36 35 2E 34 2C 32 30 2C 30 36 35 2E 34 2C 33 30 2C 30 36 35 2E 34 2C 34 30 2C 30 36 35 2E 33 2C 35 30 2C 30 36 35 2E 33 2C 36 30 2C 30 36 35 2E 33 2C 37 30 2C 30 36 35 2E 32 2C 38 30 2C 30 36 35 2E 32 2C 39 30 2C 30 36 35 2E 32 2C 39 39 2C 30 36 35 2E 31 2C** 03 58 0D 0A

## **DCU?: Query Custom Measure Data**

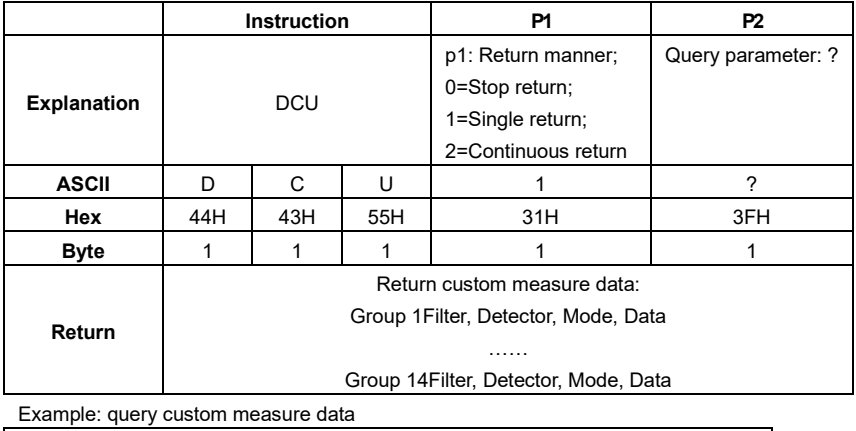

02 01 43 **44 43 55 31 20 3F** 03 3F 0D 0A

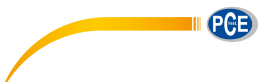

Returns: the current custom measure data: Group 0: A-weighting, Fast\*, L10, 065.4dB; Group 1: A-weighting, Fast\*, L20, 065.4dB; Group 2: A-weighting, Fast\*, L60, 065.3dB; Group 3: A-weighting, Fast\*, L99, 065.1dB; Group 4: A-weighting, Fast, Min, 064.4dB; Group 5: A-weighting, Fast\*, Peak, 081.9dB; Group 6: A-weighting, Fast, Sel, 083.8dB; Group7: A-weighting, Fast, SPL, 065.3dB; Group 8: B-weighting, Fast, SPL, 066.4dB; Group 9: A-weighting, Fast, SD, 005.6dB; Group10: B-weighting, Fast, SD, 007.2dB; Group 11: A-weighting, Fast\*, E, 2.696E-05dB; Group 12: A-weighting, Fast, Max, 65.5dB; Group 13: B-weighting, Fast\*, Leq, 066.2dB. ☆**Note:** Parameters with \* are useless

02 01 41 **30 2C 30 2C 30 38 2C 30 36 35 2E 34 2C 30 2C 30 2C 30 39 2C 30 36 35 2E 34 2C 30 2C 30 2C 31 33 2C 30 36 35 2E 33 2C 30 2C 30 2C 31 37 2C 30 36 35 2E 31 2C 30 2C 30 2C 30 35 2C 30 36 34 2E 34 2C 30 2C 30 2C 30 36 2C 30 38 31 2E 39 2C 30 2C 30 2C 30 32 2C 30 38 33 2E 38 2C 30 2C 30 2C 30 30 2C 30 36 35 2E 33 2C 31 2C 30 2C 30 30 2C 30 36 36 2E 34 2C 30 2C 30 2C 30 31 2C 30 30 35 2E 36 2C 31 2C 30 2C 30 31 2C 30 30 37 2E 32 2C 30 2C 30 2C 30 33 2C 32 2E 36 39 36 65 2D 30 35 2C 30 2C 30 2C 30 34 2C 30 36 35 2E 35 2C 31 2C 30 2C 30 37 2C 30 36 36 2E 32** 03 2F 0D 0A

#### **Instruction P1 P2 P3 Explanation** DSL p1: Data group; 0=SPL;  $1 = SD$ :  $2 = SEL$ ;  $3=E$ ; 4=Max; 5=Min; 6=Peak; 7=Leq; 8=LN p2: Return manner; 0=Stop return; 1=Single return; 2=Continuous return **Querv** parameter: ? ASCII | D | S | L | 0 | 1 | ? **Hex** | 44H | 53H | 4CH | 30H | 31H | 3FH

#### **DSLp1\_p2\_?: Query All the Data of the Sound Level Meter**

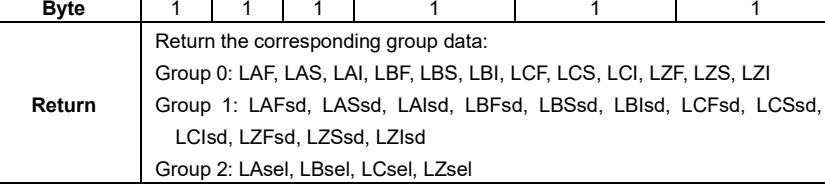

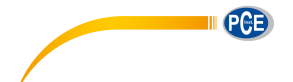

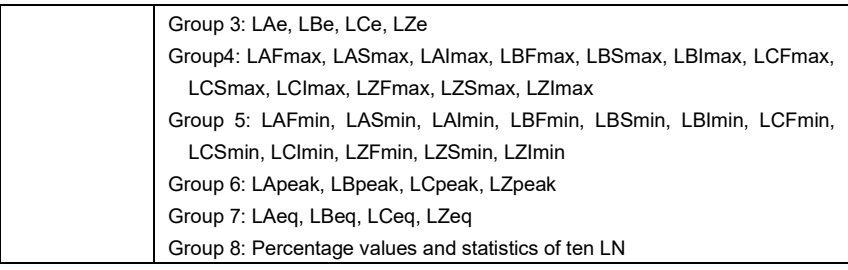

Example: query group 7 (LEQ)

02 01 43 **44 53 4C 37 20 31 20** 3F 03 21 0D 0A

Returns: the LEQ data: LAeq=065.0dB, LBeq=066.2dB; LCeq=067.0dB; LZeq=067.2dB

02 01 41 **30 36 35 2E 30 2C 30 36 36 2E 32 2C 30 36 37 2E 30 2C 30 36 37 2E 32** 03 6E 0D 0A

## **DOT?: Query 1/1 Octave Band Data**

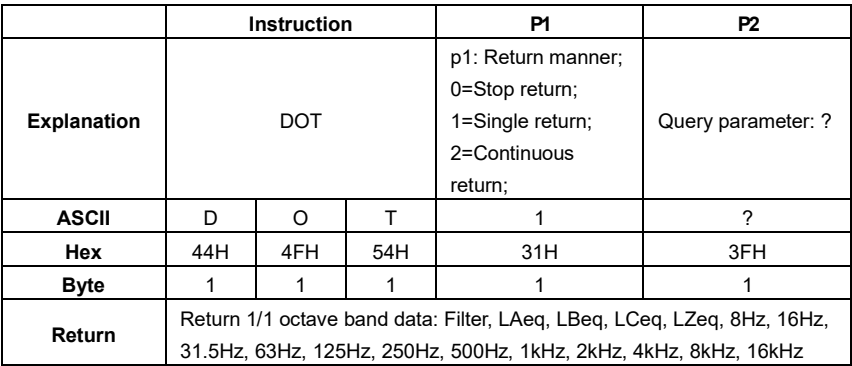

Example: query 1/1 octave data

02 01 43 **44 4F 54 31 20 3F** 03 32 0D 0A

Returns: the current 1/1 octave band filter is C-weighting, and data are: LAeq=064.7dB, LBeq=066.0dB, LCeq=066.8dB, LZeq=067.1dB, 8Hz=030.7dB, 16Hz=041.6dB, 31.5Hz=048.4dB, 63Hz=053.9dB, 125Hz=056.8dB, 250Hz=059.5dB, 500Hz=060.8dB, 1kHz=060.3dB, 2kHz=057.8dB, 4kHz=053.6dB, 8kHz=047.0dB, 16kHz=035.4dB

02 01 41 **31 2C 30 36 34 2E 37 2C 30 36 36 2E 30 2C 30 36 36 2E 38 2C 30 36 37 2E 31 2C 30 33 30 2E 37 2C 30 34 31 2E 36 2C 30 34 38 2E 34 2C 30 35 33 2E 39 2C 30 35 36 2E 38 2C 30 35 39 2E 35 2C 30 36 30 2E 38 2C 30 36 30 2E 33 2C 30 35 37 2E 38 2C 30 35 33 2E 36 2C 30 34 37 2E 30 2C 30 33 35 2E 34** 03 7F 0D 0A

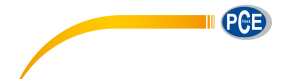

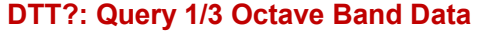

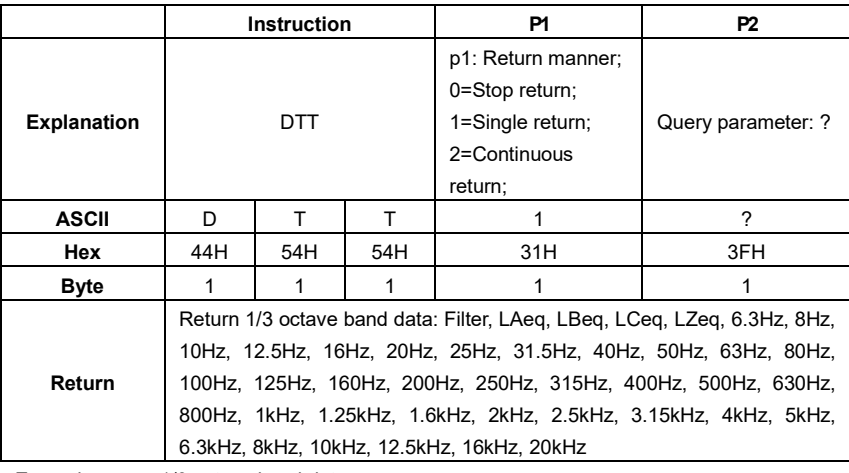

Example: query 1/3 octave band data. 02 01 43 44 54 54 31 20 3F 03 00 0D 0A

Return: current Filter is C-weighting, LAeq=064.8dB, LBeq=066.0dB, LCeq=066.9dB, LZeq=067.1dB, 6.3Hz=017.8dB, 8Hz=023.5dB, 10Hz=028.0dB, 12.5Hz=032.2dB, 16Hz=035.4dB, 20Hz=038.4dB, 25Hz=041.0dB, 31.5Hz=043.6dB, 40Hz=045.9dB, 0Hz=047.0dB, 63Hz=048.5dB, 80Hz=049.8dB, 100Hz=050.9dB, 125Hz=052.1dB, 160Hz=053.0dB, 200Hz=054.1dB, 250Hz=054.7dB, 315Hz=055.5dB, 400Hz=055.9dB, 500Hz=056.2dB, 630Hz=056.3dB, 800Hz=056.1dB, 1kHz=055.6dB, 1.25kHz=054.9dB, 1.6kHz=054.2dB, 2kHz=053.0dB, 2.5kHz=051.8dB, 3.15kHz=050.4dB, 4kHz=048.8dB, 5kHz=046.9dB, 6.3kHz=044.6dB, 8kHz=041.8dB, 10kHz=038.1dB, 12.5kHz=033.3dB, 16kHz=026.2dB, 20kHz=015.0dB

02 01 41 **31 2C 30 36 34 2E 38 2C 30 36 36 2E 30 2C 30 36 36 2E 39 2C 30 36 37 2E 31 2C 30 31 37 2E 38 2C 30 32 33 2E 35 2C 30 32 38 2E 30 2C 30 33 32 2E 32 2C 30 33 35 2E 34 2C 30 33 38 2E 34 2C 30 34 31 2E 30 2C 30 34 33 2E 36 2C 30 34 35 2E 39 2C 30 34 37 2E 30 2C 30 34 38 2E 35 2C 30 34 39 2E 38 2C 30 35 30 2E 39 2C 30 35 32 2E 31 2C 30 35 33 2E 30 2C 30 35 34 2E 31 2C 30 35 34 2E 37 2C 30 35 35 2E 35 2C 30 35 35 2E 39 2C 30 35 36 2E 32 2C 30 35 36 2E 33 2C 30 35 36 2E 31 2C 30 35 35 2E 36 2C 30 35 34 2E 39 2C 30 35 34 2E 32 2C 30 35 33 2E 30 2C 30 35 31 2E 38 2C 30 35 30 2E 34 2C 30 34 38 2E 38 2C 30 34 36 2E 39 2C 30 34 34 2E 36 2C 30 34 31 2E 38 2C 30 33 38 2E 31 2C 30 33 33 2E 33 2C 30 32 36 2E 32 2C 30 31 35 2E 30** 03 72 0D 0A

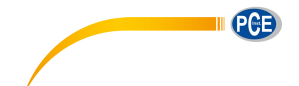

# **CSD: Save Custom Data into MicroSD**

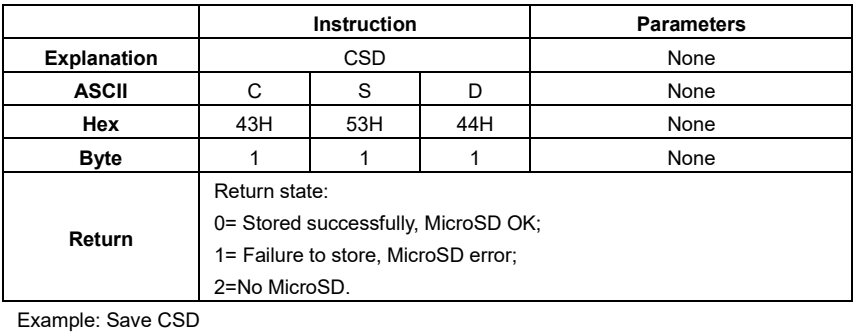

02 01 43 43 53 44 03 17 0D 0A

Return: save successfully, MicroSD OK

02 01 41 30 03 71 0D 0A

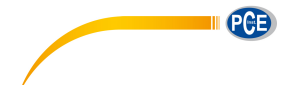

## **6. Operation Notes**

#### **6.1 Operation**

- Please minimize the influence of vibration when using sound level meter, mechanical vibration could affect indicated levels at the lower boundary of the measurement range at frequencies within the range of the sound level meter (10Hz~20kHz).
- Sound level meter need at least 6 hours to reach equilibrium with the ambient environment before switching on the power. After the equilibrium process and switching on the power, no initial time need before sound level meter measure the level of sound.
- The measurement microphone is a sensitive component, please use it careful. Store the microphone in the attached box which can protect it against damage from outside.
- Please follow the introduction and using step in the user manual. Do not drop, knock or shake the product. Any operation over the limit could damage the product.
- Keep out the water and any other liquid due to no waterproof design on this product.
- Using qualified alkaline battery can extend your operation time and bring benefit to device. Do not mix using of old and new batteries at the same time. Remove batteries when the device is not in use. Long-term place the battery inside the product could cause battery leakage and damage to the product.

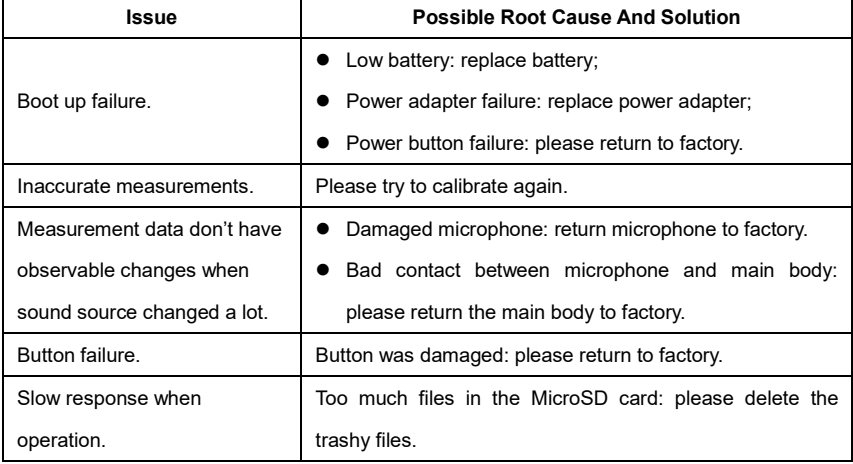

#### **6.2 Common Issue And Solutions**

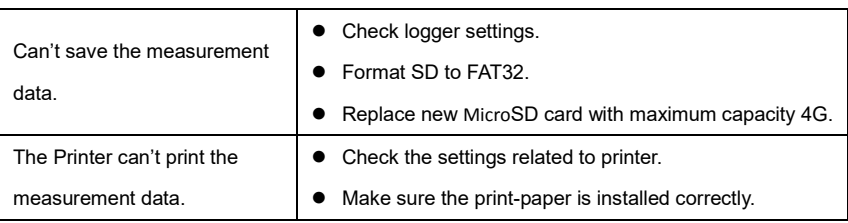

#### **6.3 Calibration**

Sound level meter has been calibrated before sales. Keep regular calibration can ensure the accuracy of the measurement. PCE Instruments provide the calibration service for acoustic products.

#### **6.4 Firmware Update**

**D79!( & #' \$#' &** firmware can be update via USB port. Following items need to be prepared:

- PCE-428/430/432 sound level meter (HWID: P0274 or above) and keep power off;
- MiniUSB cable (include in sales package);
- External power supply (include in sales package);
- Firmware for update (download from PCE Instruments website);
- USB driver (Silicon Labs CP210x driver), can be find in CD-ROM or PCE Instruments website;
- Firmware update tool: FlashTool Wizard, can be find in CD-ROM or PCE Instruments website.

#### **6.4.1 Install USB Driver**

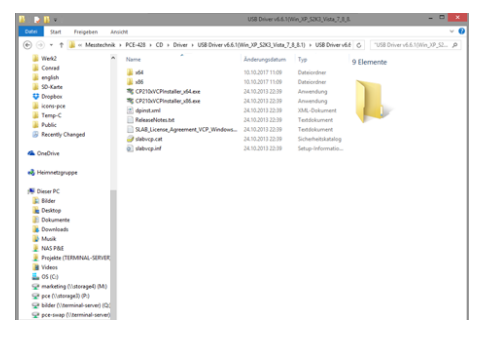

Unzip and install driver step by step. Note that select X86 for 32-bit OS and select X64 for 64-bit OS.

☆**Note:** Do not connect sound level meter to computer when install driver. Follow the prompt to install, accept the license agreement and then click next until the driver installation is complete.

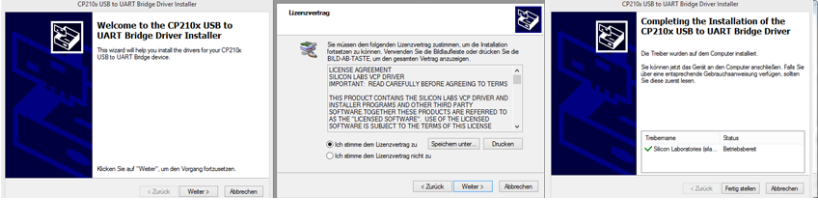

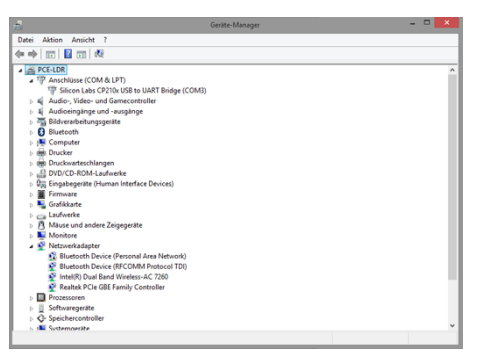

After driver installation, connect sound level meter to computer via USB cable, a new device named **Silicon Labs CP210x USB to UART Bridge (COMx)** could be found in Device Manager. ☆**Note:** Power sound level meter by external supply when connect to computer.

#### **6.4.2 Firmware Update Procedure**

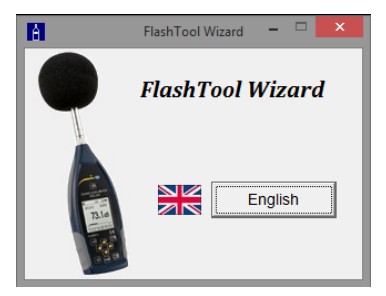

The firmware update software FlashTool Wizard is very easy to use. Please just follow the prompt step by step.

Run FlashTool Wizard and select language.

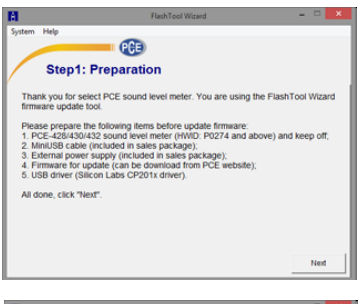

**Step 1:** prepare the list items for update firmware.

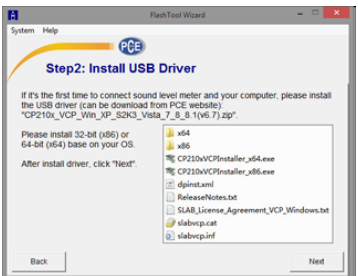

**Step 2:** Install the driver. Please skip if you already install deriver before.

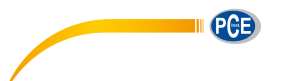

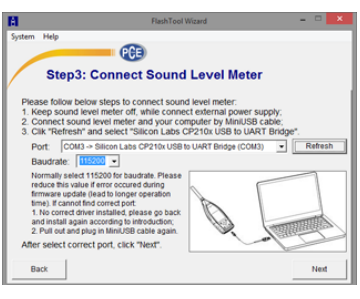

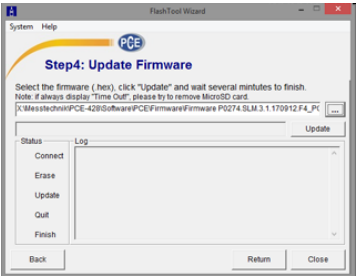

**Step 3:** Connect sound level meter and computer according to the prompt. Note that sound level meter needs external power supply. If driver is working properly, it will automatically select **Port** of CP210x. The default value of **Baudrate** is 115200, which relate to the computer. Higher **Baudrate** can fast the update procedure.

**Step 4:** first press the button located on the top right corner  $\Box$  to select firmware, and then press **Update** button to start. The whole procedure need 3~4 minutes.

☆ **Note:** Reset to factory settings and run calibration at least one time after firmware update, otherwise sound level meter may note work

properly. If always display "Time Out!", remove MicroSD card and try again.

There is no limitation for firmware to upgrade or downgrade, so user can update to any version. Hence, we advise to keep the latest version of firmware. Please no hesitate to contact us by phone call or e-mail to request support for any issue or bugs of firmware.

☆**Note:** Firmware update is a feature only available for new sound level meter with HWID: P0274 or above. The old type of HWID: P0115 cannot update firmware by user. Following list the difference between old type and new type:

- In **About** page, P0115 displays type PCE-428/430/432, while P0274 displays type 308S/309S.
- RS-232 port of P0115 using Lemo 3-pin socket, while P0274 using PS/2 6-pin socket.
- P0115 USB port is unavailable in function, while P0274 USB function is available.
- P0115 has two measurement ranges: High and Low, some early product also has Auto range, while P0274 has only one range.

#### **6.5 Warranty**

PCE Instruments can provide warranty service during the warranty period. The component could be replaced according to the determination of PCE Instruments to solve the issue caused by materials, design or manufacture.

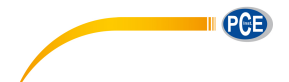

#### **Annex 1 Glossary**

- Frequency Weighting<sup>1</sup>: Difference, as a specified function of frequency, between the level of the frequency weighted signal indicated on the display device and the corresponding level of a constant amplitude sinusoidal input signal. Level difference is expressed in decibels (dB). Frequency weighting usually have A, B, C and D-weighting, which can simulate the response of human hearing. The A and C-weighting are more commonly used and defined in IEC and GB/T standard. B-weighting is only defined in ANSI standard. D-weighting related international standard is already withdrawn. Only some old type instrument has D-weighting. No frequency weighting or to say flat response always named as Z-weighting, Flat or Linear.
- Time Weighting<sup>1</sup>: Exponential function of time, of a specified time constant, that weights the square of a sound pressure signal. The weighting of sound pressure is more higher if it closer to the current time, and vice versa. Time weighting Fast and Slow are more commonly used, while Impulse is not recommended to use and was reserved only for historical reasons.
- **SPL**: Sound pressure level, SPL calculated in sound level meter is the greatest time weighted sound level within 1 second.
- **LEQ<sup>1</sup>** : Time averaged sound level or equivalent continuous sound level. Ten times the logarithm to the base 10 of the ratio of the time average of the square of a frequency weighted sound pressure signal during a stated time interval to the square of the reference value. The LEQ is actually integral value of sound level within stated duration. The longer the integration period, the slower LEQ changes. LEQ is widely used in the noise overall evaluation.
- **Peak<sup>1</sup>**: Peak sound level. Ten times the logarithm to the base 10 of the ratio of the square of a frequency weighted peak sound pressure signal to the square of the reference value. It's usually used to evaluate the very short pulse of noise.
- **E<sup>1</sup>: Sound exposure. Time integral of the square of a frequency weighted sound pressure** signal over a stated time interval or event of stated duration. It's always used to evaluate the impact of noise to human being.

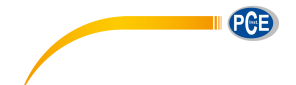

- **SEL<sup>1</sup>:** Sound exposure level. Ten times the logarithm to the base 10 of the ratio of a sound exposure to the reference value. It sometime called single event level.
- **LN**: Statistical analysis result. The noise level exceeded for N% of the measurement period.
- **Max<sup>1</sup>** : Maximum time weighted sound level within stated duration.
- **Min**: Minimum time weighted sound level within stated duration.
- **SD**: Time weighted sound level of standard deviation within stated duration. SD is used to describe the degree of dispersion changes of sound level.

Note 1: Refer to the definition of IEC 61672.1:2013 to earn more details.

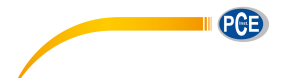

# **Annex 2 Adjustments at the Calibration Check Frequency**

Recommend to use PCE-SC 10 sound calibrator for sensitivity calibration before

the measurement. The manual of sound calibrator provide the equivalent free field sound

level for 1/2" microphone as shown in the following table:

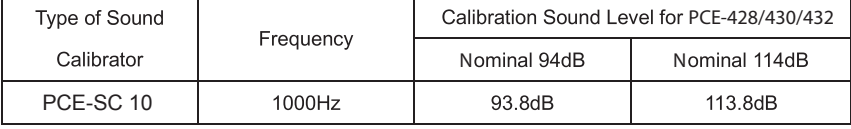

# **Annex 3 Corrections for the Typical Effects of Reflections from the Case of Sound Level Meter and Diffraction of Sound around the Microphone**

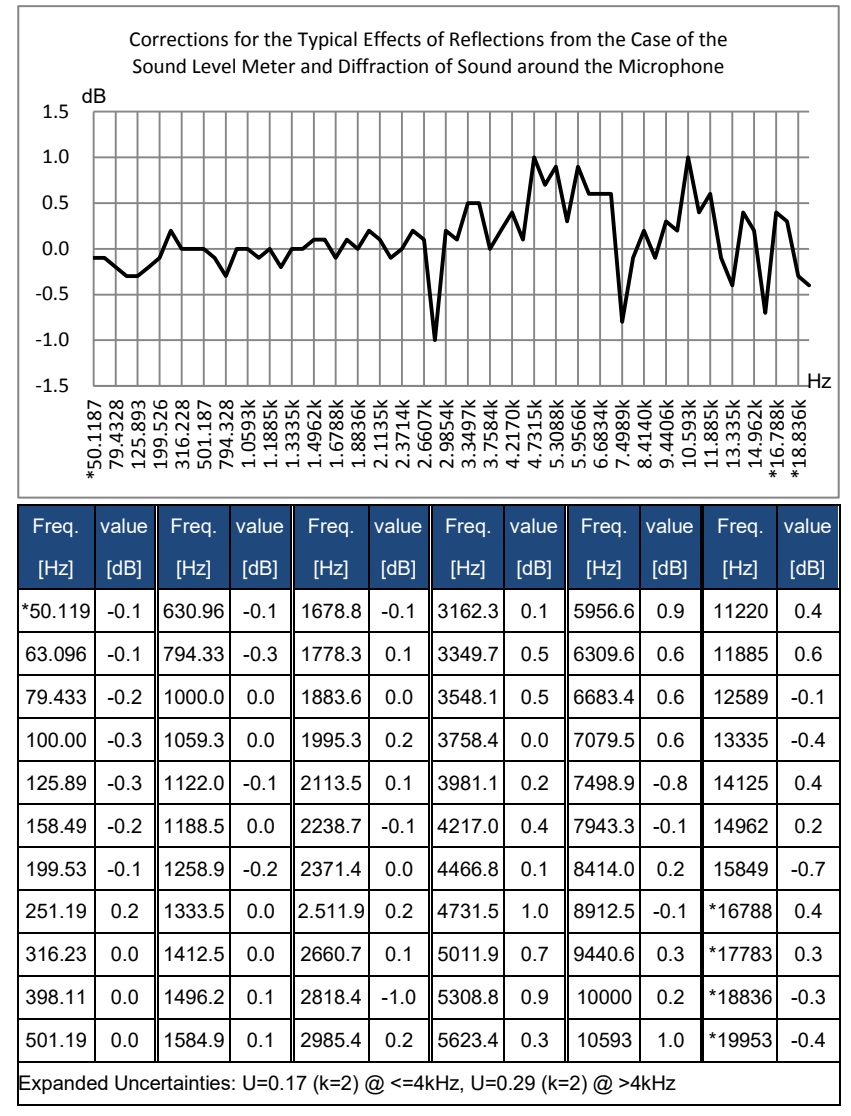

Note: the frequency with \* is not requirement of standard, refer to IEC 61672-1 for exact frequency.

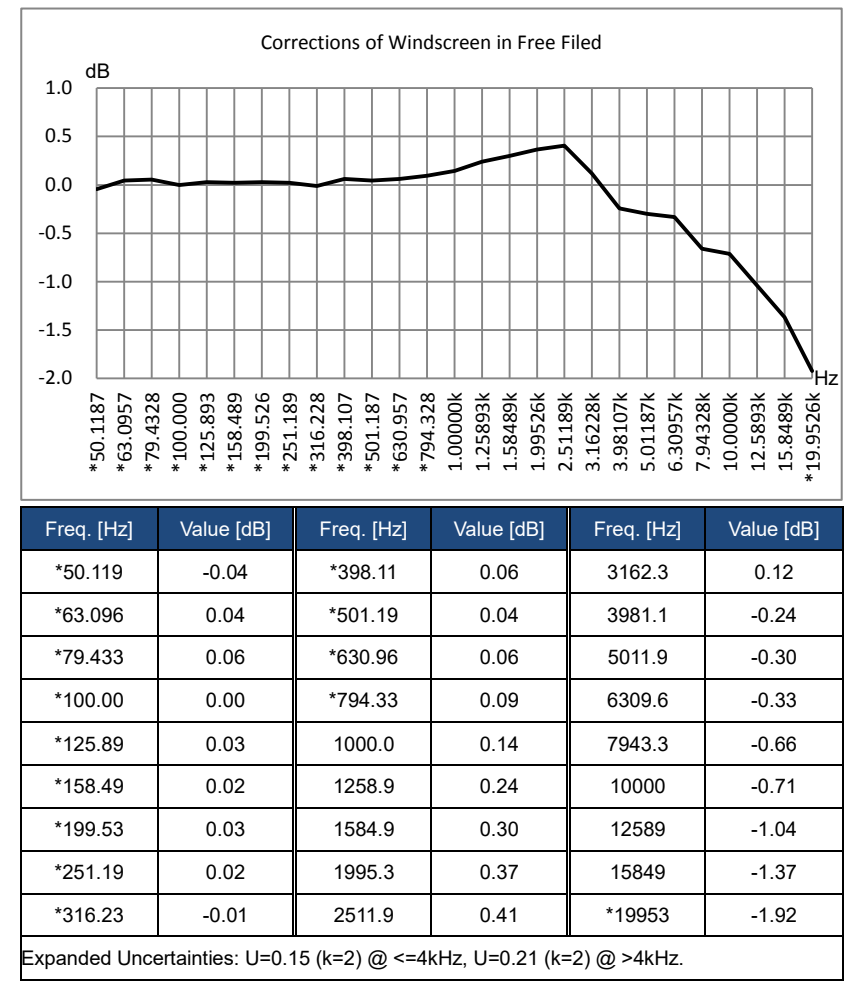

## **Annex 4 Corrections of Windscreen in Free Field**

Note: the frequency with \* is not requirement of standard, refer to IEC 61672-1 for exact frequency.

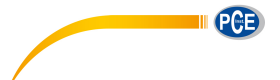

# **Annex 5 Corrections of Electrostatic Actuator**

The following corrections are measured by EA002 electrostatic actuator and AS001

#### power supply.

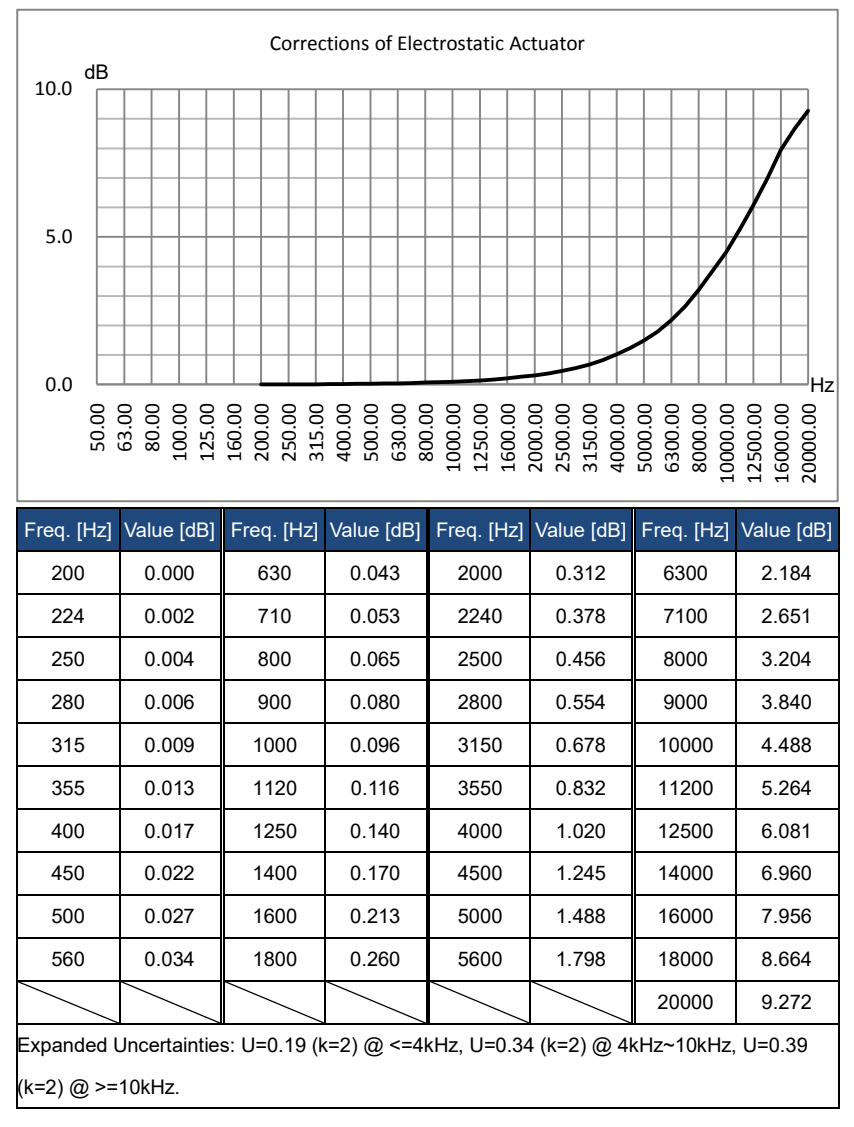
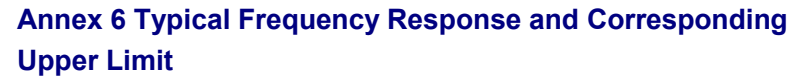

Each microphone was test carefully before go out of factory, the calibration chart in the attached box describe the real response of electrostatic actuator and free filed. The typical response of frequency weighting of sound level meter as shown in the following figure. The typical response plus free field response of microphone can be considered as the totally response of sound level meter in free field. The certificate of calibration also include the real test result of response of A, C and Z-weighting.

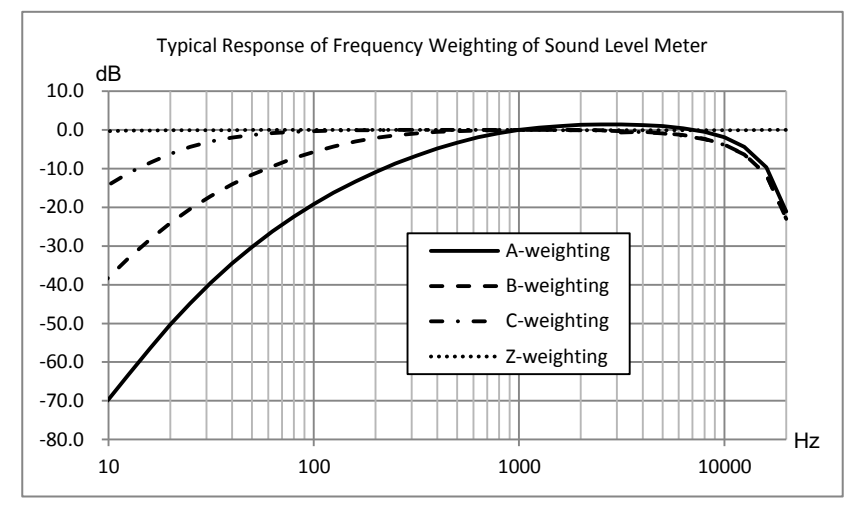

Base on the typical response of above figure, the impact to upper limit of measurement range

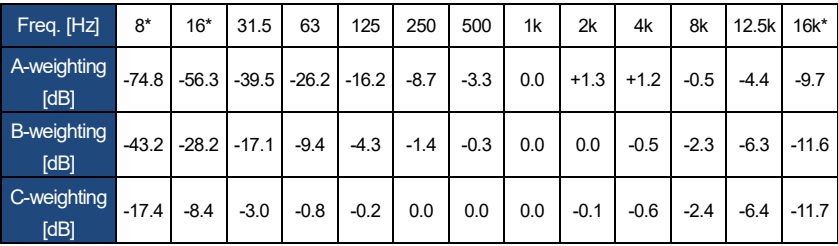

for A, B and C-weighting as shown in the following table:

Note \*: only available for PCE-430/432.

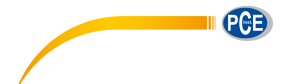

# **Annex 7 Specification of 1/1 Octave Band Filter**

1/1 octave filter was designed by the Butterworth filter and base 10 system. The specification

of each filter as the shown in the following figure:

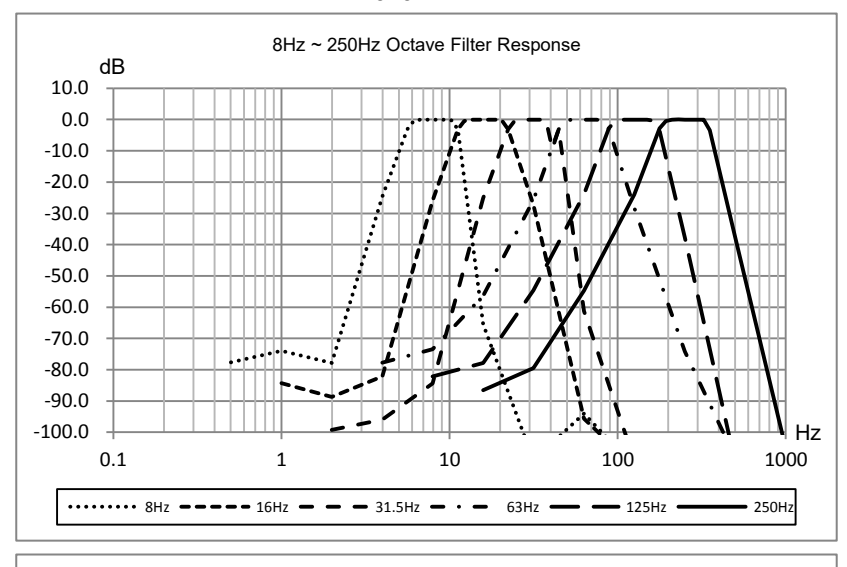

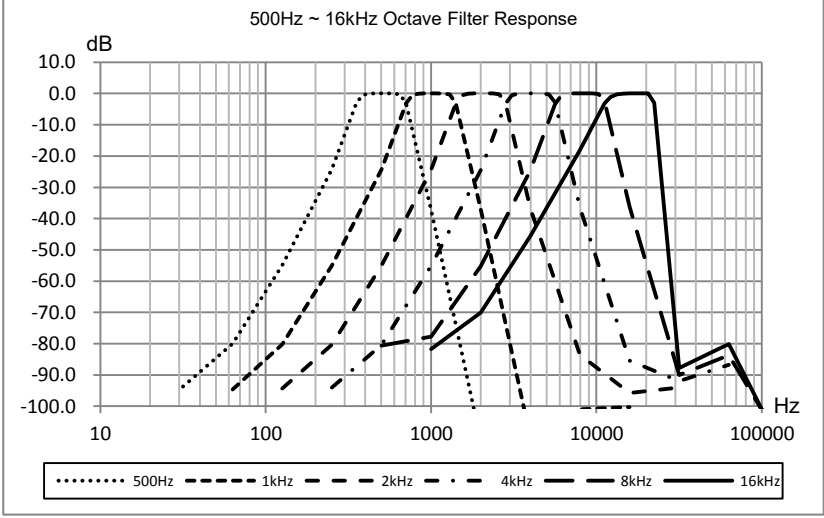

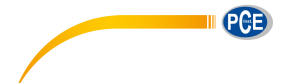

# **Annex 8 Specification of 1/3 Octave Band Filter**

1/3 octave filter was designed by the Butterworth filter and base 10 system. The specification

of each filter as the shown in the following figure:

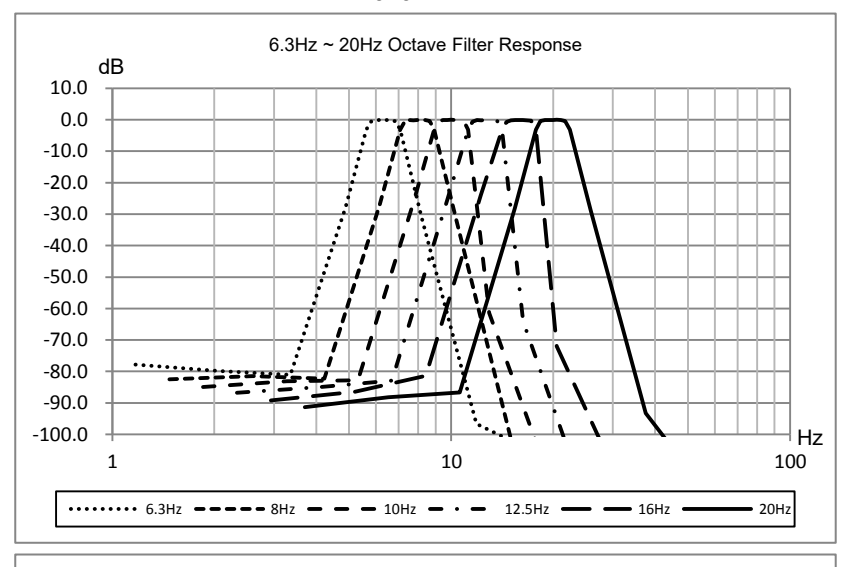

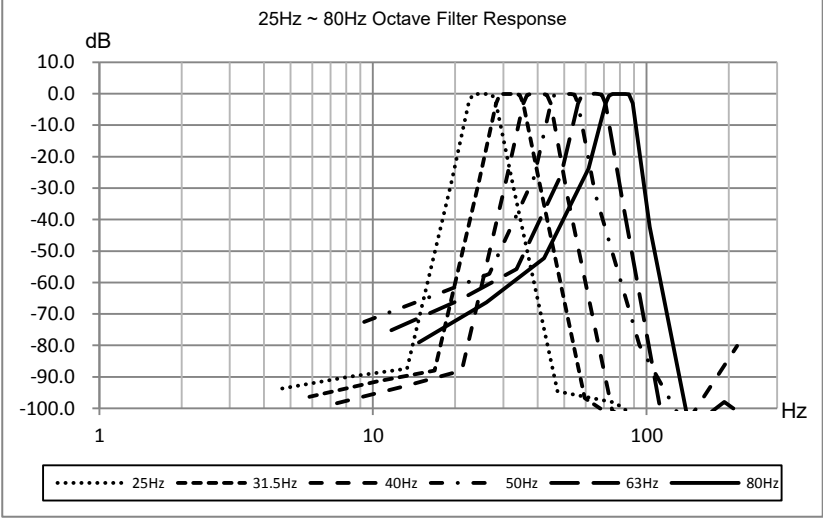

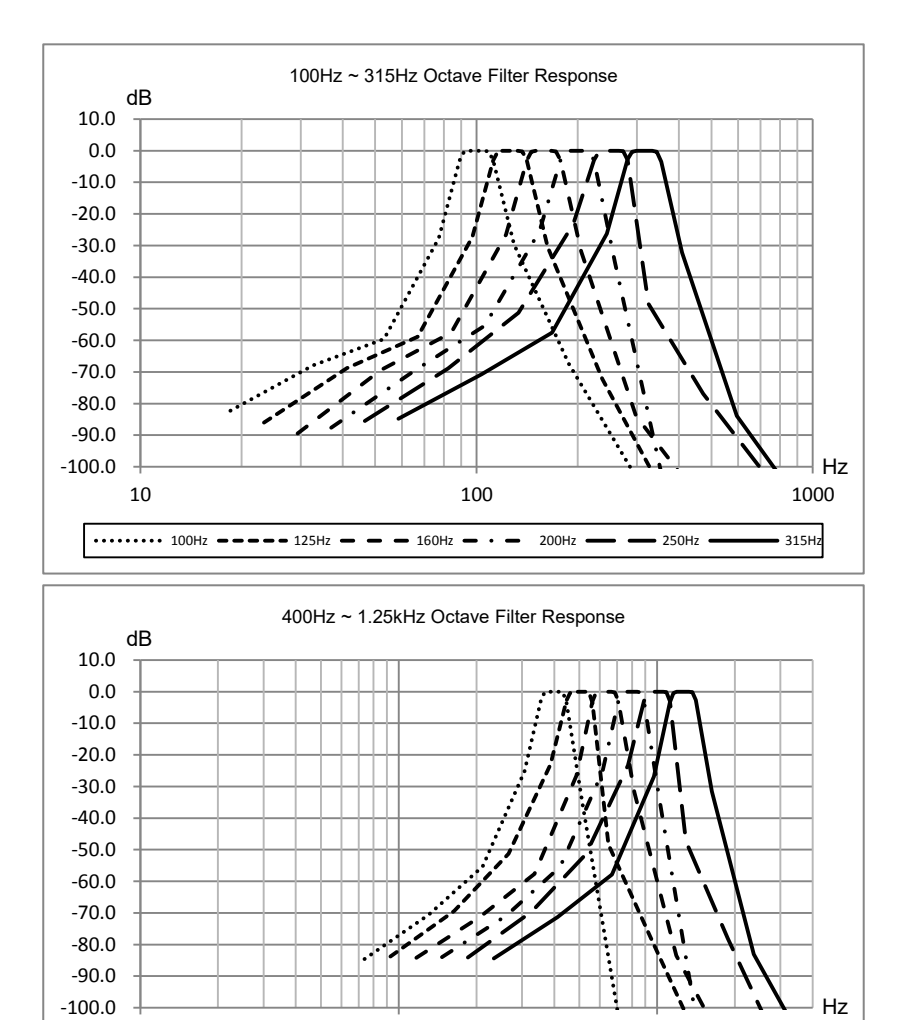

10 100 1000

 $\cdots$  $\cdots$  400Hz  $\bullet$   $\bullet$   $\bullet$   $\bullet$  500Hz  $\bullet$   $\bullet$   $\bullet$  630Hz  $\bullet$   $\cdots$  800Hz  $\bullet$   $\bullet$   $\cdots$  1kHz  $\bullet$  1.25kHz

PCB

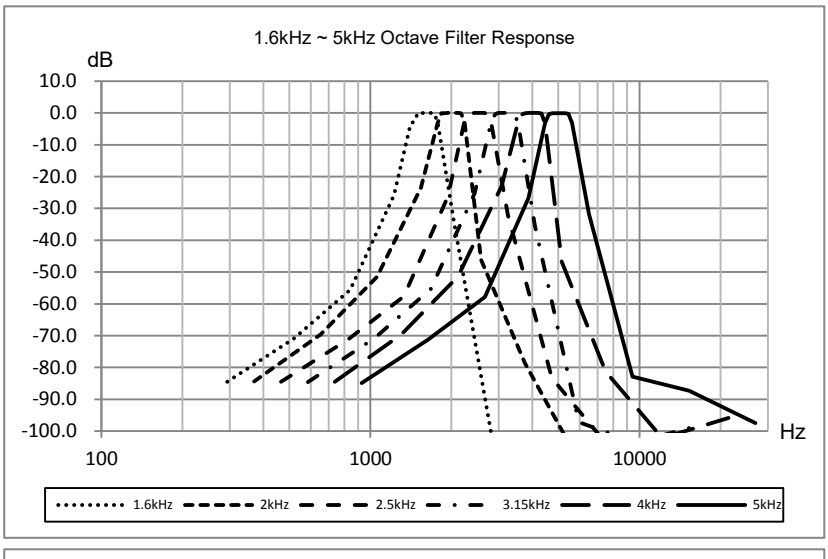

PCE

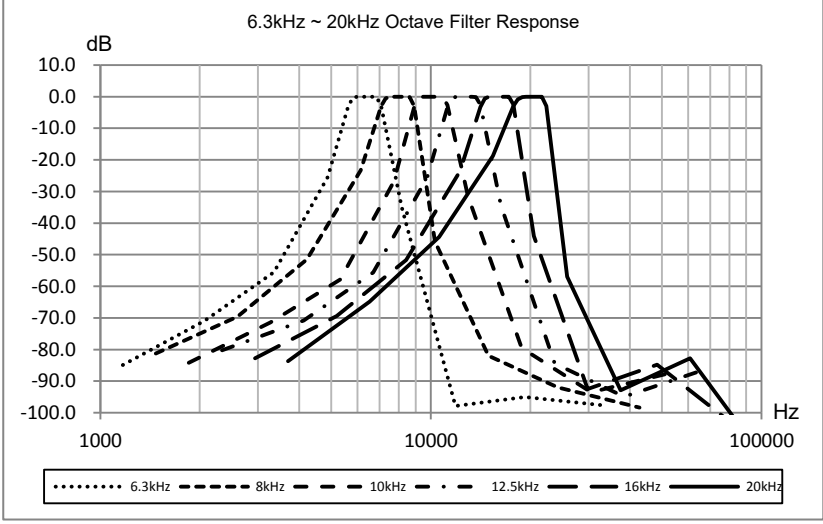

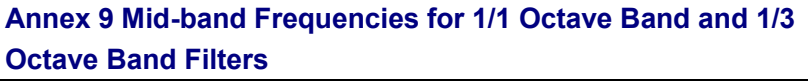

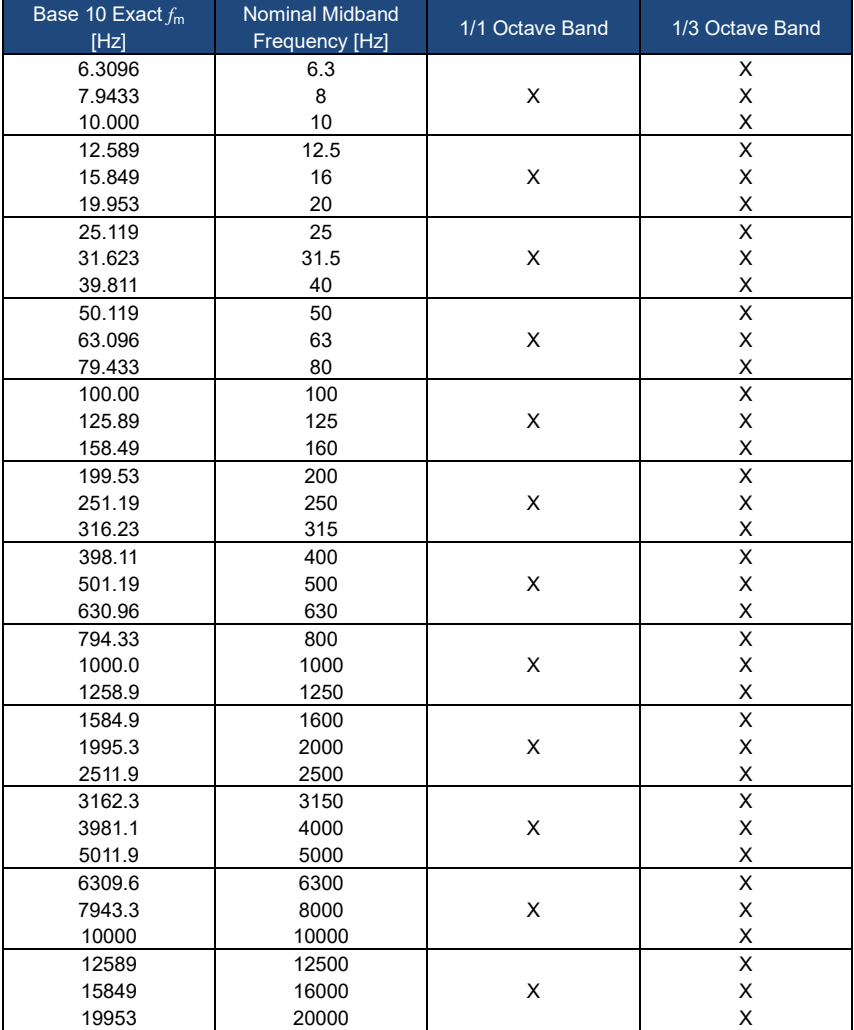

Note: Exact mid-band frequencies were calculated to five significant digits.

PCB

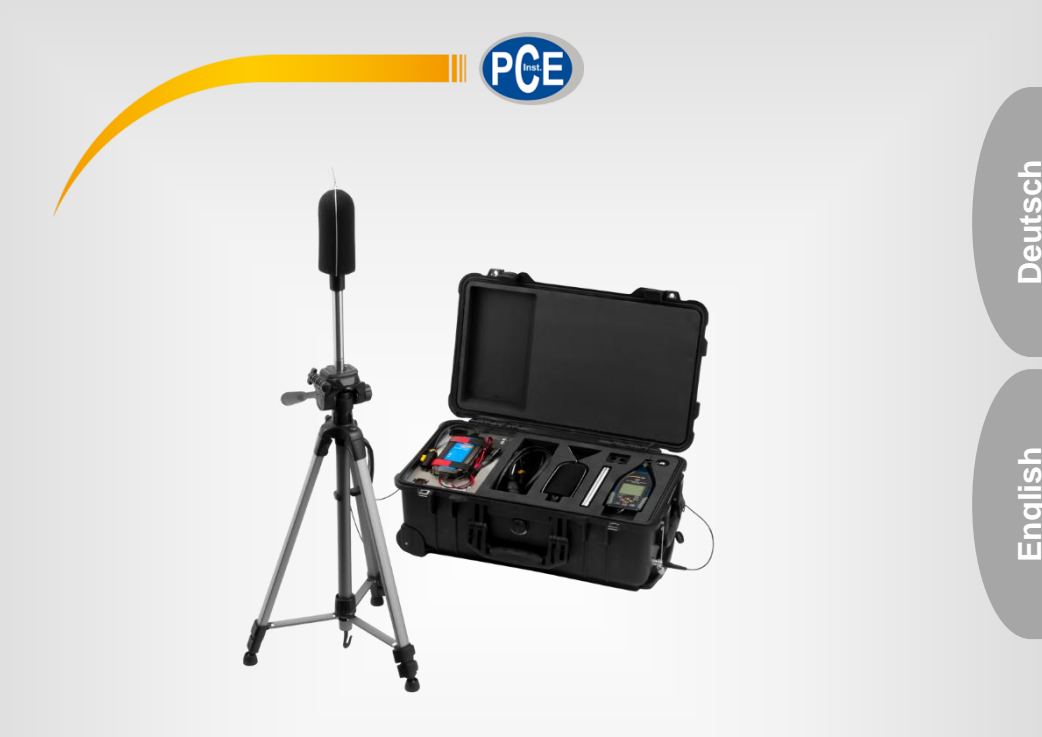

# Bedienungsanleitung User Manual

Schallmesskoffer | Outdoor Noise Meter Kit PCE-4XX-EKIT

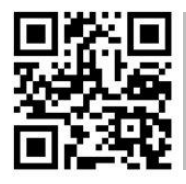

**User manuals in various languages (français, italiano, español, português, nederlands, türk, polski, русский,** 中文**) can be found by using our**

**product search on: www.pce-instruments.com**

Letzte Änderung / last change: 8 October 2019 v1.0

© PCE Instruments

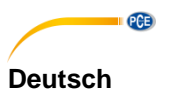

# **Inhaltsverzeichnis**

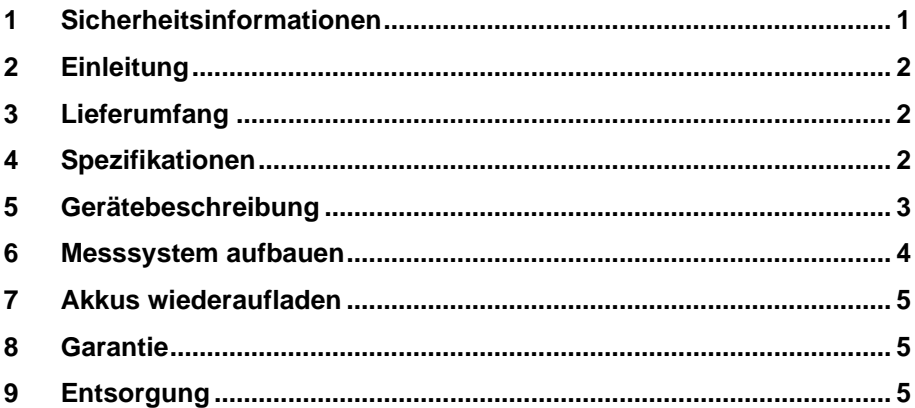

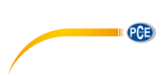

# English

# **Contents**

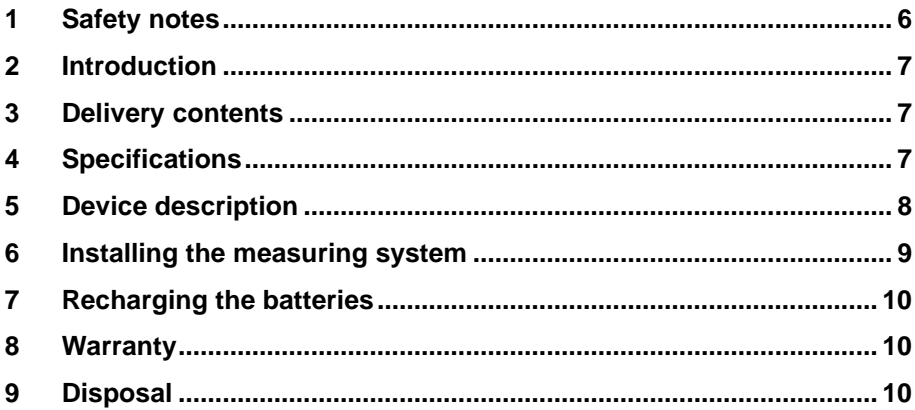

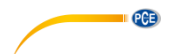

# <span id="page-189-0"></span>**1 Sicherheitsinformationen**

Bitte lesen Sie dieses Benutzer-Handbuch sorgfältig und vollständig, bevor Sie das Gerät zum ersten Mal in Betrieb nehmen. Die Benutzung des Gerätes darf nur durch sorgfältig geschultes Personal erfolgen. Schäden, die durch Nichtbeachtung der Hinweise in der Bedienungsanleitung entstehen, entbehren jeder Haftung.

- Dieses Messgerät darf nur in der in dieser Bedienungsanleitung beschriebenen Art und Weise verwendet werden. Wird das Messgerät anderweitig eingesetzt, kann es zu gefährlichen Situationen kommen.
- Verwenden Sie das Messgerät nur, wenn die Umgebungsbedingungen (Temperatur, Luftfeuchte, …) innerhalb der in den Spezifikationen angegebenen Grenzwerte liegen. Setzen Sie das Gerät keinen extremen Temperaturen, direkter Sonneneinstrahlung, extremer Luftfeuchtigkeit oder Nässe aus.
- Setzen Sie das Gerät keinen Stößen oder starken Vibrationen aus.
- Das Öffnen des Gerätegehäuses darf nur von Fachpersonal der PCE Deutschland GmbH vorgenommen werden.
- Benutzen Sie das Messgerät nie mit nassen Händen.
- Es dürfen keine technischen Veränderungen am Gerät vorgenommen werden.
- Das Gerät sollte nur mit einem Tuch gereinigt werden. Verwenden Sie keine Scheuermittel oder lösungsmittelhaltige Reinigungsmittel.
- Das Gerät darf nur mit dem von der PCE Deutschland GmbH angebotenen Zubehör oder gleichwertigem Ersatz verwendet werden.
- Überprüfen Sie das Gehäuse des Messgerätes vor jedem Einsatz auf sichtbare Beschädigungen. Sollte eine sichtbare Beschädigung auftreten, darf das Gerät nicht eingesetzt werden.
- Das Messgerät darf nicht in einer explosionsfähigen Atmosphäre eingesetzt werden.
- Der in den Spezifikationen angegebene Messbereich darf unter keinen Umständen überschritten werden.
- Wenn die Sicherheitshinweise nicht beachtet werden, kann es zur Beschädigung des Gerätes und zu Verletzungen des Bedieners kommen.
- Entfernen Sie die Batterien, wenn das Gerät länger als 60 Tage nicht verwendet wird.
- Schalten Sie das Gerät aus, wenn es nicht verwendet wird.

Für Druckfehler und inhaltliche Irrtümer in dieser Anleitung übernehmen wir keine Haftung. Wir weisen ausdrücklich auf unsere allgemeinen Gewährleistungsbedingungen hin, die Sie in

unseren Allgemeinen Geschäftsbedingungen finden. Bei Fragen kontaktieren Sie bitte die PCE Deutschland GmbH. Die Kontaktdaten finden Sie am Ende dieser Anleitung.

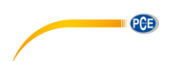

# <span id="page-190-0"></span>**2 Einleitung**

Das Zusatzkit für die Outdoor Schallmessung PCE-4xx-EKIT ist mit den Schallpegelmessgeräten PCE-428, PCE-430 und PCE-432 kombinierbar. Dieses Kit ermöglicht es, den Außenlärm mit einem Schallpegelmessgerät über einen langen Zeitraum zu messen. Das Außenlärm Schallmesskit besteht aus einem wasserfesten Peli-Transportkoffer mit Rollen mit weiterem Zubehör. In diesem Koffer sind ein Ladegerät und zwei zusätzliche Bleigelakkus verbaut, die einen Betrieb des Schallpegelmessers von bis zu 10 Tagen ermöglichen. Während der Outdoor Schallmessung kann der Koffer geschlossen bleiben. Durch die außenliegenden Anschlüsse für das Mikrofon und die Spannungsversorgung sind alle elektronischen Komponenten vor Wasser geschützt.

# <span id="page-190-1"></span>**3 Lieferumfang**

- 1 x Wasserdichter PELI Transportkoffer
- 1 x Wind und Regeschutz für Mikrofon der PCE-4xx Serie
- 1 x Ladegerät für interne Akkus
- 2 x 12 V Blei-Gel Akkus
- 1 x Stativ
- 1 x 2 m Mikrofonleitung

1 x Anschlussleitung für Spannungsversorgung (Wahlweise Schuko oder US Anschluss)

### <span id="page-190-2"></span>**4 Spezifikationen**

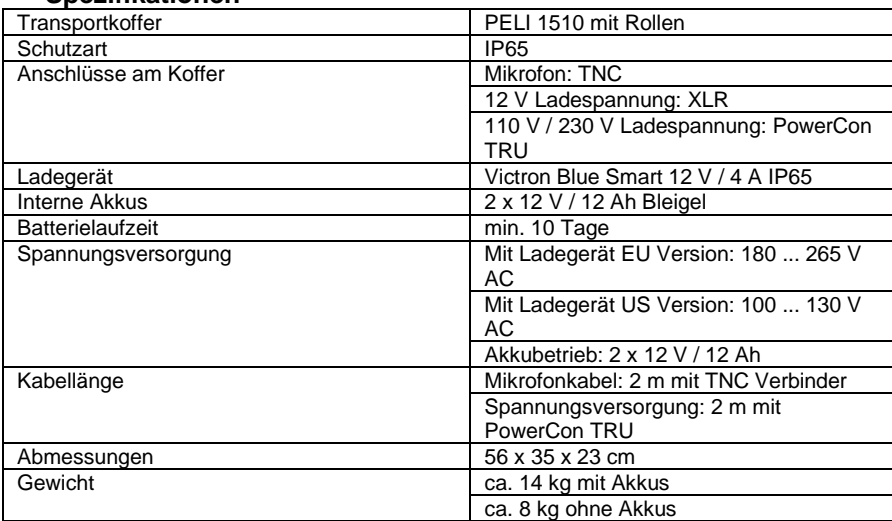

# <span id="page-191-0"></span>**5 Gerätebeschreibung**

PGE

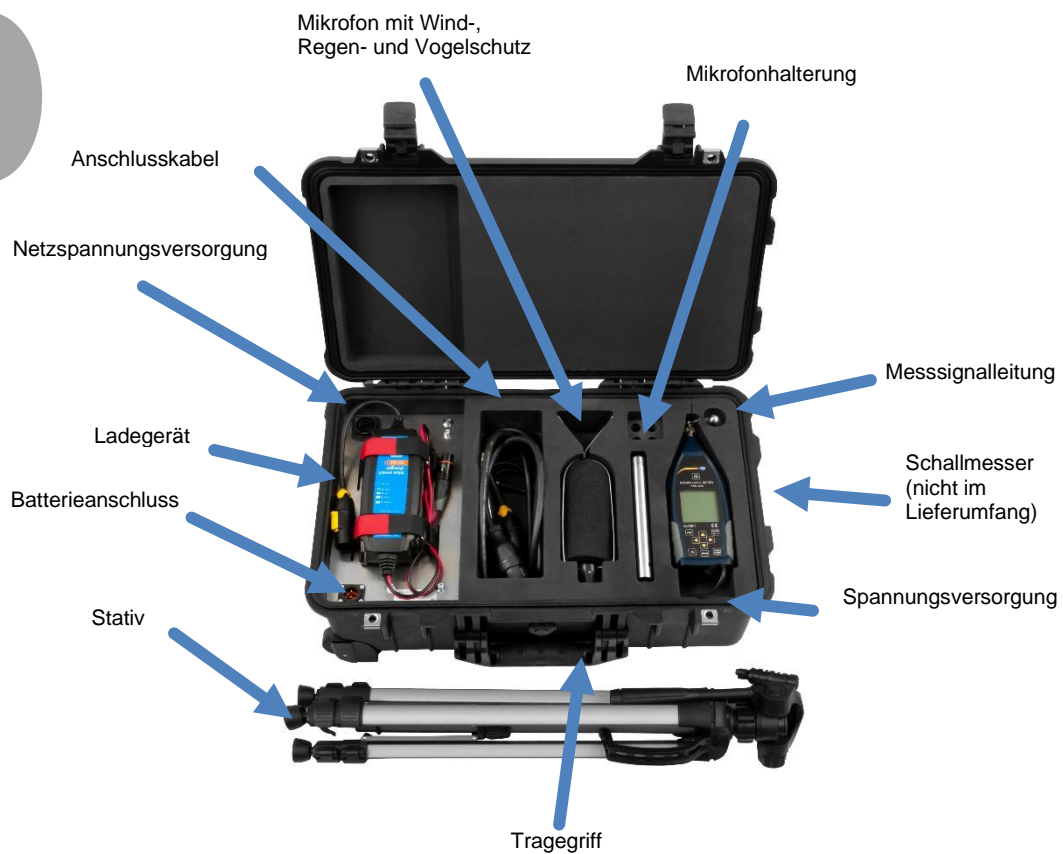

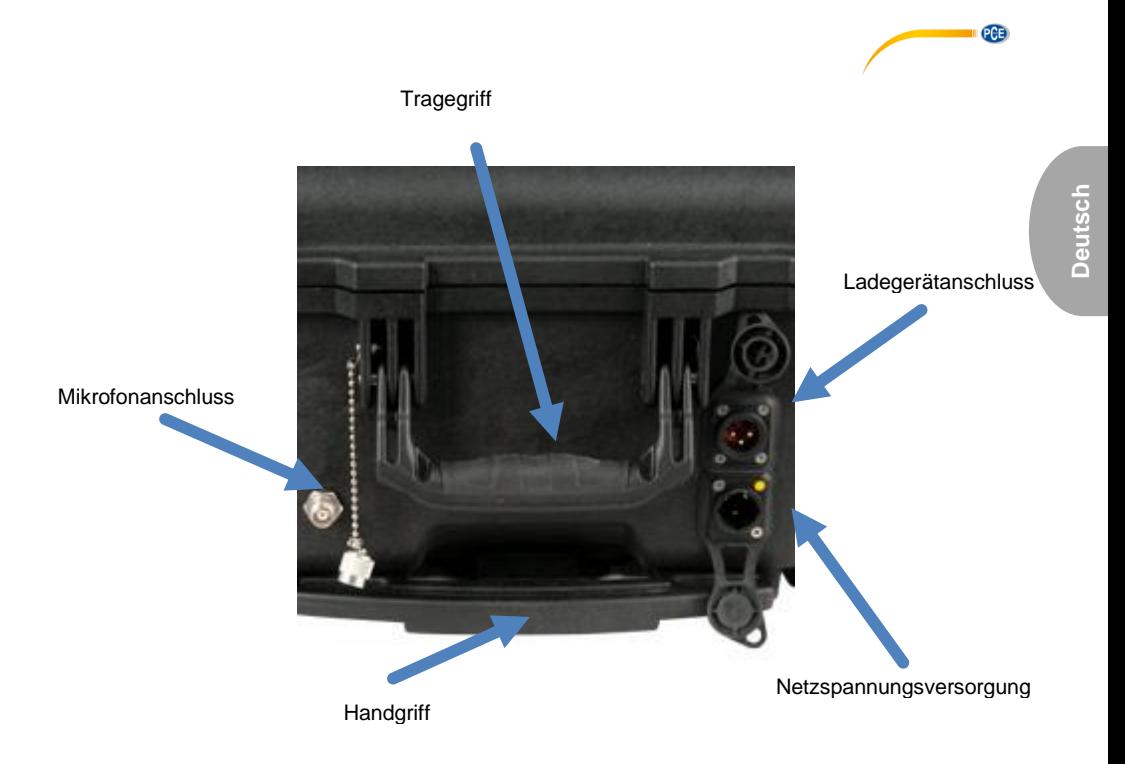

# <span id="page-192-0"></span>**6 Messsystem aufbauen**

Um das Messystem aufzubauen, gehen Sie wie folgt vor:

Bauen Sie zunächst das Stativ auf. Führen Sie anschließend das Messsignalkabel durch die Mikrofonhalterung. Verbinden Sie nun das Mikrofon mit dem Messsignalkabel und verschrauben Sie das Mikrofon mit der Mikrofonhalterung. Verschrauben Sie dann die Mikrofonhalterung mit dem Stativ.

Verbinden Sie nun über den Anschluss "Messsignaleingang" das Messsignalkabel mit dem Messkoffer. Im letzten Schritt verbinden Sie nun im Koffer die Messleitung und das Kabel für die Spannungsversorgung mit Ihrem Schallmessgerät.

**Hinweis:** Achten Sie immer darauf, dass das Mikrofon senkrecht steht. Andernfalls kann es zu Beschädigungen durch Verwitterung kommen.

# <span id="page-193-0"></span>**7 Akkus wiederaufladen**

PCE

Die Akkus können Sie je nach Belieben aufladen. Hierbei gibt es zwei Methoden.

#### **Erste Methode**

Bei der ersten Methode ist das Ladegerät direkt im Messkoffer verbaut. Schließen Sie dazu das Ladegerät an die Spannungsversorgung und an die Batterieversorgung innerhalb des Koffers an. Das mitgelieferte Versorgungskabel schließen Sie außerhalb des Messkoffers an.

### **Zweite Methode**

Bei der zweiten Methode ist das Ladegerät außerhalb des Messkoffers. Diese Methode sollten Sie anwenden, wenn die Innentemperatur des Messkoffers 50 °C übersteigen könnte. Sollte die Innentemperatur zu hoch sein, könnte sich das Ladegerät wegen Überhitzung automatisch abschalten.

Schließen Sie das Ladegerät an den Ladegerätanschluss außerhalb des Messkoffers an. Schließen Sie nun das mitgelieferte Versorgungskabel direkt an das Ladegerät an.

Durch die verschiedenen Bauformen der Stecker ist es nicht möglich, das Ladegerät falsch anzuschließen.

## <span id="page-193-1"></span>**8 Garantie**

Unsere Garantiebedingungen können Sie in unseren Allgemeinen Geschäftsbedingungen nachlesen, die Sie hier finden: [https://www.pce-instruments.com/deutsch/agb.](https://www.pce-instruments.com/deutsch/agb)

# <span id="page-193-2"></span>**9 Entsorgung**

### **HINWEIS nach der Batterieverordnung (BattV)**

Batterien dürfen nicht in den Hausmüll gegeben werden: Der Endverbraucher ist zur Rückgabe gesetzlich verpflichtet. Gebrauchte Batterien können unter anderem bei eingerichteten Rücknahmestellen oder bei der PCE Deutschland GmbH zurückgegeben werden.

#### **Annahmestelle nach BattV:**

PCE Deutschland GmbH Im Langel 4 59872 Meschede

Zur Umsetzung der ElektroG (Rücknahme und Entsorgung von Elektro- und Elektronikaltgeräten) nehmen wir unsere Geräte zurück. Sie werden entweder bei uns wiederverwertet oder über ein Recyclingunternehmen nach gesetzlicher Vorgabe entsorgt. Alternativ können Sie Ihre Altgeräte auch an dafür vorgesehenen Sammelstellen abgeben.

WEEE-Reg.-Nr.DE69278128

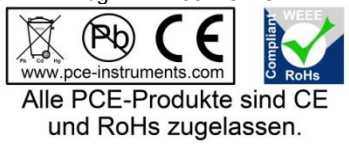

**PCE** 

# <span id="page-194-0"></span>**1 Safety notes**

Please read this manual carefully and completely before you use the device for the first time. The device may only be used by qualified personnel and repaired by PCE Instruments personnel. Damage or injuries caused by non-observance of the manual are excluded from our liability and not covered by our warranty.

- The device must only be used as described in this instruction manual. If used otherwise, this can cause dangerous situations for the user and damage to the meter.
- The instrument may only be used if the environmental conditions (temperature, relative humidity, …) are within the ranges stated in the technical specifications. Do not expose the device to extreme temperatures, direct sunlight, extreme humidity or moisture.
- Do not expose the device to shocks or strong vibrations.
- The case should only be opened by qualified PCE Instruments personnel.
- Never use the instrument when your hands are wet.
- You must not make any technical changes to the device.
- The appliance should only be cleaned with a damp cloth. Use only pH-neutral cleaner, no abrasives or solvents.
- The device must only be used with accessories from PCE Instruments or equivalent.
- Before each use, inspect the case for visible damage. If any damage is visible, do not use the device.
- Do not use the instrument in explosive atmospheres.
- The measurement range as stated in the specifications must not be exceeded under any circumstances.
- Non-observance of the safety notes can cause damage to the device and injuries to the user.
- Remove the batteries when the meter is not used for more than 60 days.
- Turn off the meter when not in use.

We do not assume liability for printing errors or any other mistakes in this manual.

We expressly point to our general guarantee terms which can be found in our general terms of business.

If you have any questions please contact PCE Instruments. The contact details can be found at the end of this manual.

# **PGB**

# <span id="page-195-0"></span>**2 Introduction**

The kit for outdoor noise measurement PCE-4xx-EKIT is combinable with the noise meters PCE-428, 430 and PCE-432. This outdoor kit makes it possible to measure outdoor noise with an SPL level meter over a longer period of time. The environmental noise monitoring system comes in a a waterproof Peli carrying case with rollers. A charger and two additional lead gel batteries are installed in this case, which allows operation for up to 10 days. During the outdoor noise measurement, the case can remain closed. Due to the external connections for the microphone and the power supply, all electronic components are protected from water.

### <span id="page-195-1"></span>**3 Delivery contents**

- 1 x Outdoor Sound Monitor Kit PCE-4xx-EKIT
- 1 x Waterproof PELI transport case
- 1 x Wind and rain protection for microphone of the PCE-4xx series
- 1 x Charger for internal batteries
- 2 x 12 V lead gel batteries
- 1 x Tripod
- 1 x 2 m / 6ft 6" microphone cable
- 1 x Connection cable for power supply 110 V / 230 V (optional Schuko or US connection)

### <span id="page-195-2"></span>**4 Specifications**

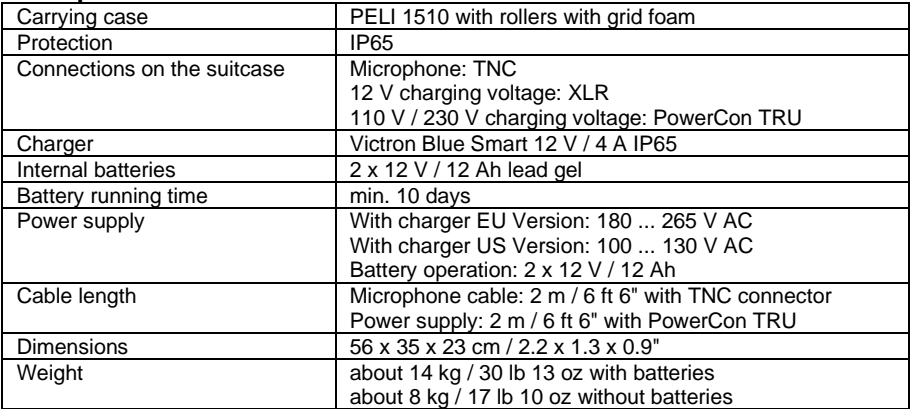

# <span id="page-196-0"></span>**5 Device description**

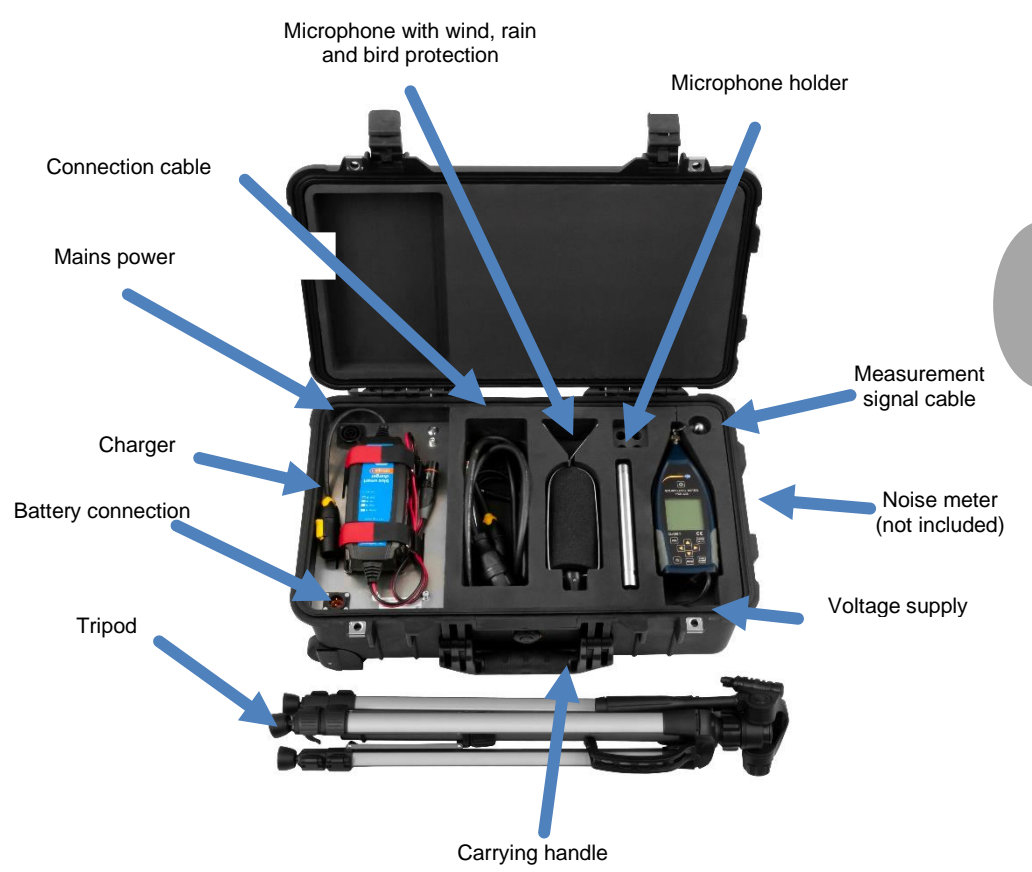

**PCE** 

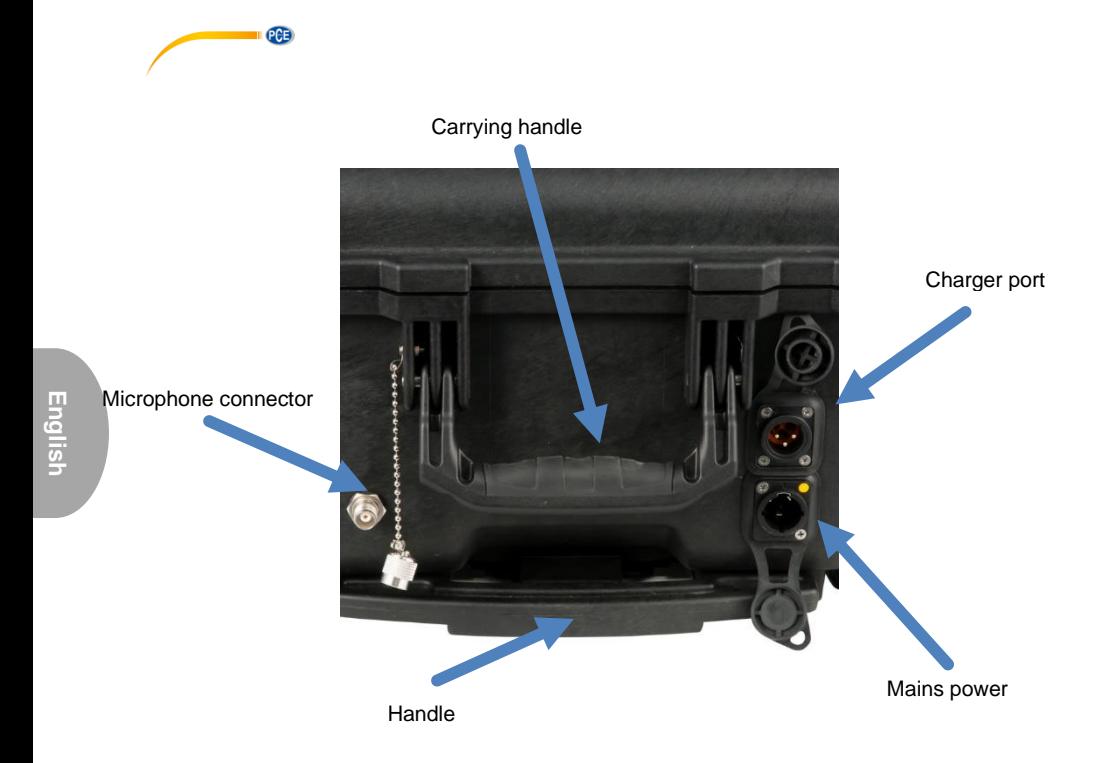

# <span id="page-197-0"></span>**6 Installing the measuring system**

First unfold the tripod. Then guide the measurement signal cable through the microphone holder. Now connect the microphone to the measurement signal cable and screw the microphone onto its holder. Then screw the microphone holder onto the tripod.

Use the measurement signal input to connect the measurement signal cable to the measuring case. Finally connect the measuring cable and the power supply cable to your sound level meter in the case.

### **Note:**

Always ensure vertical position of the microphone. Otherwise, damage through weathering may occur.

# <span id="page-198-0"></span>**7 Recharging the batteries**

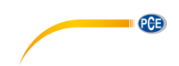

There are two methods to charge the batteries.

#### **First method**

If you wish to charge the batteries with the charger directly installed in the case, connect the charger to the voltage supply and to the battery supply within the case. Connect the included supply cable outside the measuring case.

### **Second method**

When the temperature within the measuring case could possibly exceed 50 °C, it is recommended to use the charging method with the charger outside the case to avoid overheating which can cause the charger to turn off automatically.

Connect the charger to the charger port outside the measuring case. Now connect the included supply cable to the charger directly.

The different shapes of the plugs do not allow incorrect connection of the charger.

### <span id="page-198-1"></span>**8 Warranty**

You can read our warranty terms in our General Business Terms which you can find here: [https://www.pce-instruments.com/english/terms.](https://www.pce-instruments.com/english/terms)

## <span id="page-198-2"></span>**9 Disposal**

For the disposal of batteries in the EU, the 2006/66/EC directive of the European Parliament applies. Due to the contained pollutants, batteries must not be disposed of as household waste. They must be given to collection points designed for that purpose.

In order to comply with the EU directive 2012/19/EU we take our devices back. We either re-use them or give them to a recycling company which disposes of the devices in line with law.

For countries outside the EU, batteries and devices should be disposed of in accordance with your local waste regulations.

If you have any questions, please contact PCE Instruments.

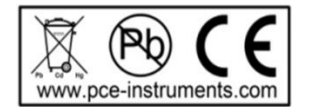

# **PCE Instruments contact information**

#### **Germany France Spain**

PCE Deutschland GmbH PCE Instruments France EURL PCE Ibérica S.L.<br>
Im Langel 4 23 rue de Strashourg PCE Ibérica S.L.<br>
Calle Mayor 53 Im Langel 4 23, rue de Strasbourg<br>D-59872 Meschede 67250 Soultz-Sous-Fo

PCE

#### **The Netherlands China China Hong Kong**

PCE Brookhuis B.V. PCE (Beijing) Technology Co., Limited PCE Instruments HK Ltd.

#### **United States of America Turkey**

711 Commerce Way suite 8 Halkalı Merkez Mah. Jupiter / Palm Beach Pehlivan Sok. No.6/C USA Türkiye Tel: +1 (561) 320-9162 Tel: 0212 471 11 47 Fax: +1 (561) 320-9176 Faks: 0212 705 53 93 info@pce-americas.com info@pce-cihazlari.com.tr

67250 Soultz-Sous-Forets 02500 Tobarra (Albacete) Deutschland France España Tel.: +49 (0) 2903 976 99 0 Téléphone: +33 (0) 972 3537 17 Tel. : +34 967 543 548 Fax: +49 (0) 2903 976 99 29 Numéro de fax: +33 (0) 972 3537 18 Fax: +34 967 543 542 info@pce-instruments.com info@pce-france.fr info@pce-iberica.es www.pce-instruments.com/deutsch www.pce-instruments.com/french www.pce-instruments.com/espanol

#### **Germany United Kingdom Italy**

PCE Produktions- und PCE Instruments UK Ltd PCE Italia s.r.l. Entwicklungsgesellschaft mbH Unit 11 Southpoint Business Park Via Pesciatina 878 / B-Interno 6 Im Langel 26 Ensign Way, Southampton 55010 Loc. Gragnano D-59872 Meschede Hampshire Capannori (Lucca) Deutschland **Deutschland** United Kingdom, SO31 4RF Italia Tel.: +49 (0) 2903 976 99 471 Tel: +44 (0) 2380 98703 0 Telefono: +39 0583 975 114 Fax: +49 (0) 2903 976 99 9971 Fax: +44 (0) 2380 98703 9 Fax: +39 0583 974 824 info@pce-instruments.com info@pce-instruments.co.uk info@pce-italia.it www.pce-instruments.com/deutsch www.pce-instruments.com/english www.pce-instruments.com/italiano

Institutenweg 15 1519 Room, 6 Building Unit J, 21/F., COS Centre 7521 PH Enschede Zhong Ang Times Plaza 56 Tsun Yip Street Nederland No. 9 Mentougou Road, Tou Gou District Kwun Tong Telefoon: +31 (0)53 737 01 92 102300 Beijing, China Kowloon, Hong Kong info@pcebenelux.nl Tel: +86 (10) 8893 9660 Tel: +852-301-84912 www.pce-instruments.com/dutch info@pce-instruments.cn infomether infomether infomether infomether infomether infomether infomether infomether infomether infomether infomether infomether infomether infomether infomether inf www.pce-instruments.cn www.pce-instruments.cn

PCE Americas Inc. PCE Teknik Cihazları Ltd.Şti. 33458 FL 34303 Küçükçekmece - İstanbul www.pce-instruments.com/us www.pce-instruments.com/turkish

## © PCE Instruments

**User manuals in various languages (français, italiano, español, português, nederlands, türk, polski, русский,** 中文**) can be found by using our product search on: www.pce-instruments.com**

**Specifications are subject to change without notice.**

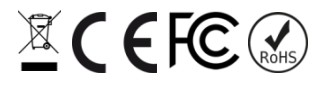